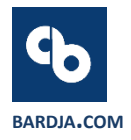

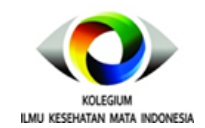

**USER OPERATING MANUAL <sup>E</sup>-PORTFOLIO KIKMI 2021**

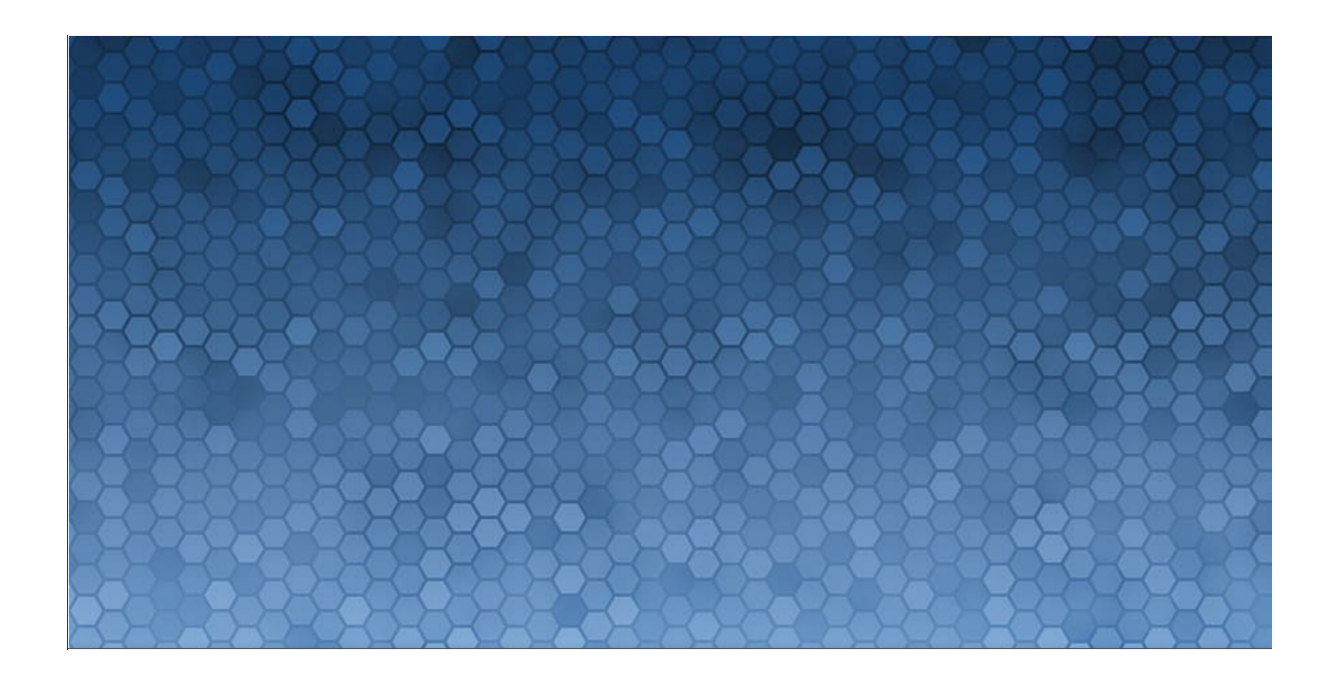

# **User Operating Manual e-Portfolio KIKMI**

**TIM PENYUSUN**:

Muhammad Taufik Tirtosudiro, ST Muhammad Iqbal Tirtosudiro, ST dr. Rusti Hanindya Sari, SpM(K)

#### **KONTRIBUTOR**:

Prof. dr. Arief S. Kartasasmita, SpM(K), PhD dr. Andi M. Ichsan, SpM(K), PhD dr. Syntia Nusanti, SpM(K), MpdKed dr. Rusti Hanindya Sari, SpM(K) Dr. dr. Tri Rahayu, SpM(K) Dr. dr. Irawati Irfani, SpM(K), MKes dr. Muh Abrar Ismail, SpM(K) dr. Yunita Mansyur, SpM(K)

## **SAMPUL DAN TATA LETAK:**

Muhammad Iqbal Tirtosudiro, ST

## **PENERBIT:**

Perhimpunan Dokter Spesialis Mata Indonesia (PERDAMI)

### **ALAMAT:**

Gd. The Baile, Lt.1 Ruang 101 – 103, Jl. Kimia no.4, Menteng, Jakarta Pusat

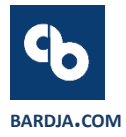

## **DAFTAR ISI**

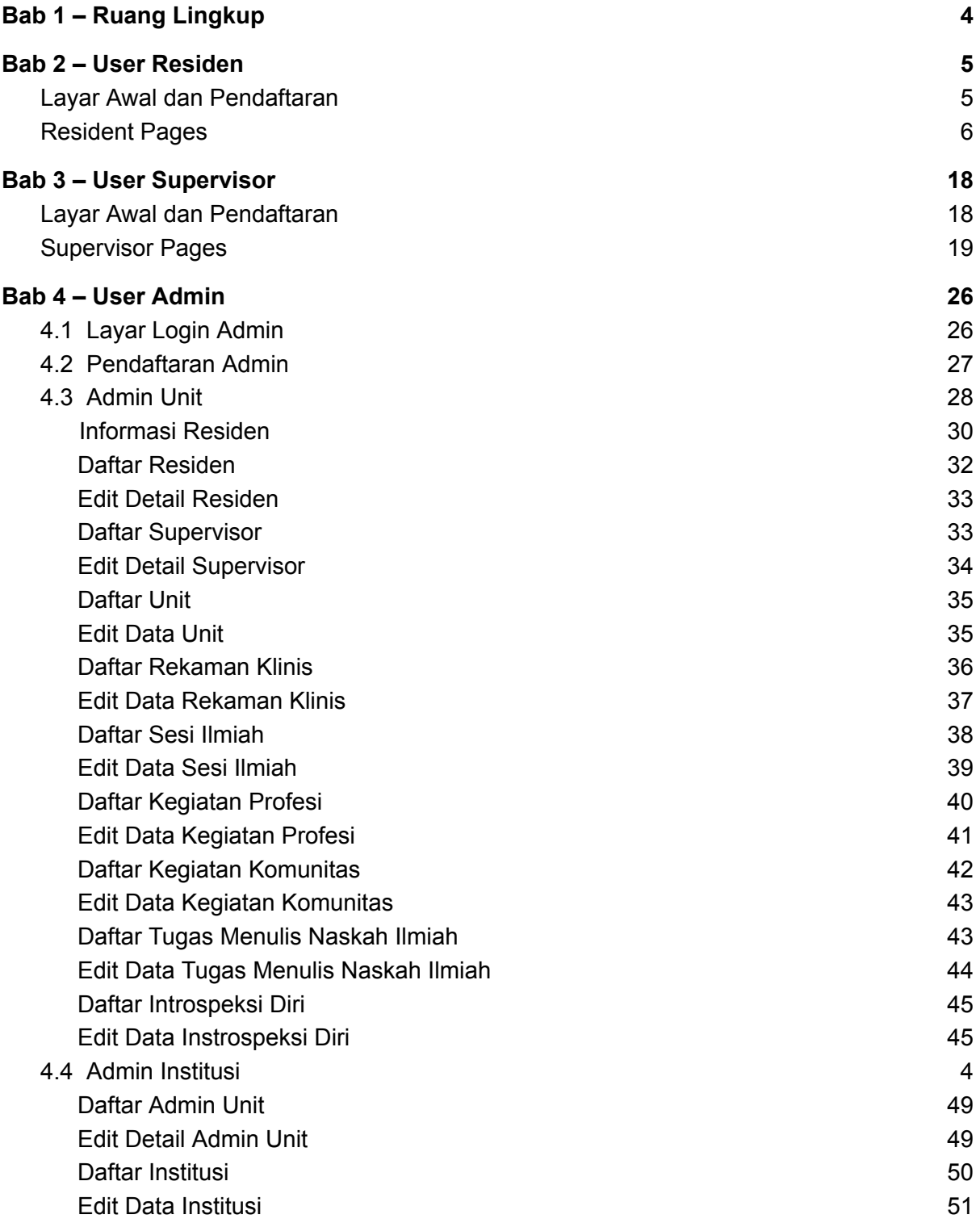

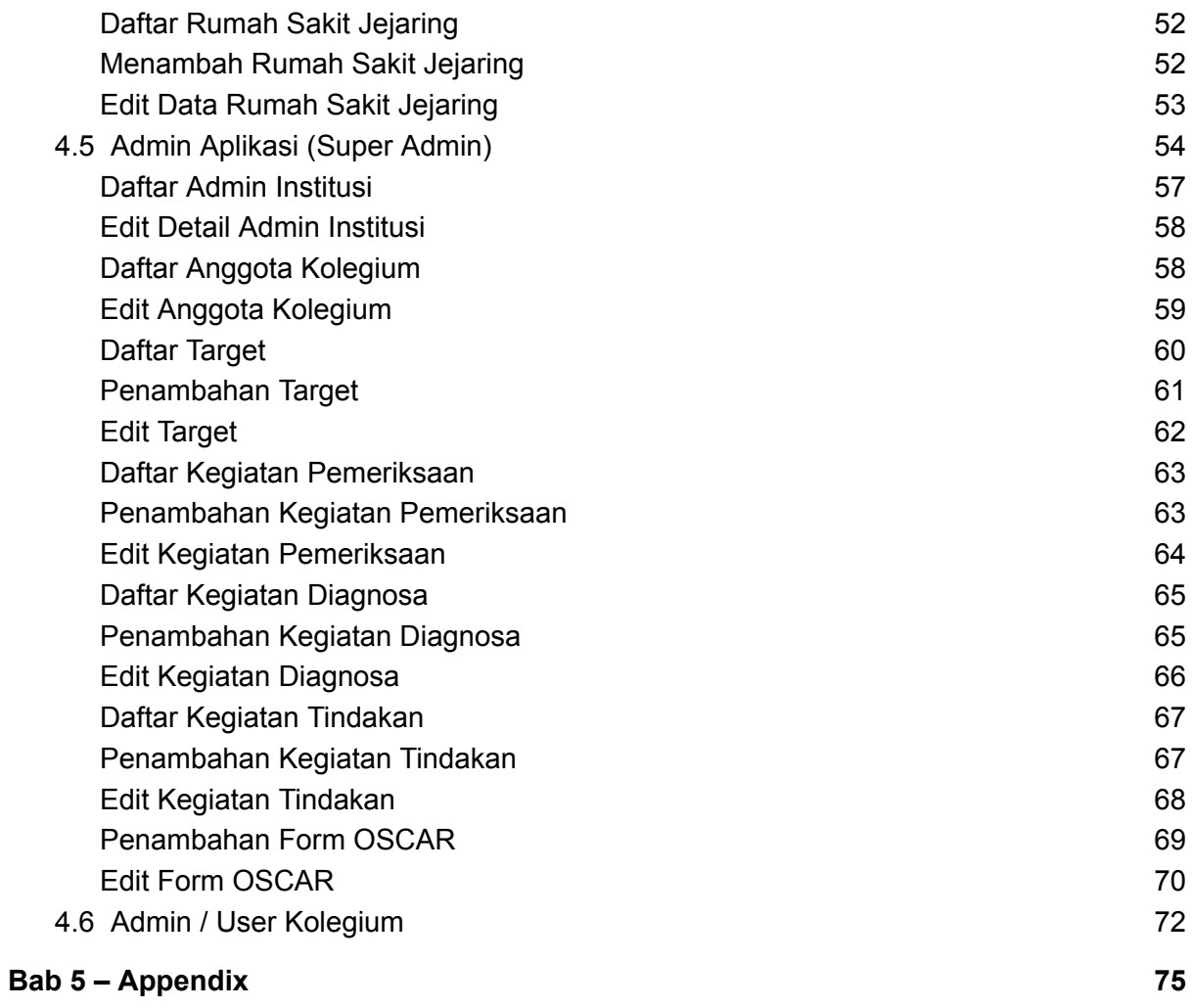

## <span id="page-4-0"></span>**BAB 1 – RUANG LINGKUP**

Dokumen ini menjelaskan petunjuk pengoperasian Aplikasi E-Portofolio KIKMI. Tiga (3) bagian awal pada dokumen ini akan menjelaskan alur penggunaan aplikasi sesuai kategori pengguna, yaitu Residen, Supervisor dan Admin. Sementara pada bagian akhir dapat dilihat tabel berisi jenis-jenis pemeriksaan, diagnosis dan manajemen yang telah dimuat pada aplikasi dan dapat dicatat dalam database.

## <span id="page-5-0"></span>**BAB 2 – USER RESIDEN**

Pada bagian ini akan dibahas mengenai alur penggunaan aplikasi beserta penjelasan beberapa fitur yang telah dibuat. Tahap penggunaan aplikasi untuk pengguna Residen adalah sebagai berikut:

## <span id="page-5-1"></span>**Layar Awal dan Pendaftaran**

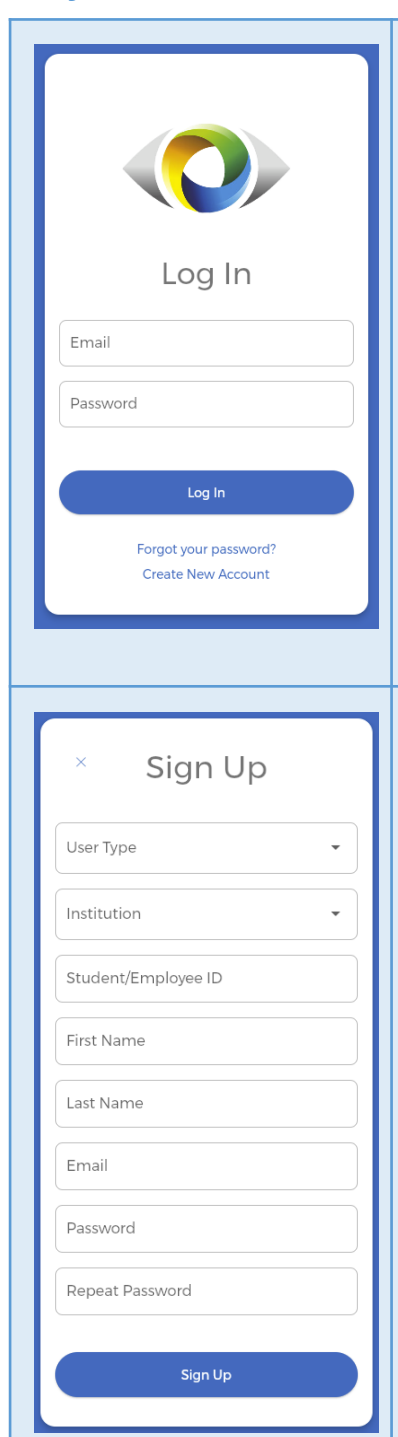

**Login Page –** Tampilan awal yang muncul ketika pertama kali membuka aplikasi, Dalam tampilan ini terdapat pilihan yang dapat dilakukan, yaitu:

- Melakukan login bagi user yang telah mendaftar sebelumnya dengan mengisi form yang tersedia (**Email** dan **Password)** dengan data yang sesuai.
- Melakukan pendaftaran bagi user yang belum memiliki akun dengan menekan tulisan "**Create New Account"** ; atau
- Me-reset password apabila ada user yang lupa dengan kata sandi yang telah dibuat sebelumnya dengan cara menekan tulisan **"Forgot your password?"**.

**Sign Up Page –** Tampilan yang akan muncul bila kita memilih untuk melakukan pendaftaran di *Login Page*. Terdapat form isian data-data administratif yang harus diisi, antara lain:

- **Jenis Pengguna** (Resident, Supervisor, Anggota Kolegium, Admin Institusi atau Admin Unit)
- **Nama Institusi** (Terdapat pilihan nama-nama Universitas yang tercakup dalam Kolegium Ilmu Kedokteran Mata Indonesia (KIKMI).
- **Nomor ID Residen** atau **NIK** bagi non-resident
- **● Nama Depan**
- **● Nama Belakang**
- **● Email**
- **Password**; berisi kombinasi huruf dan angka sesuai keinginan yang dapat diingat oleh user
- **Repeat Password**; ulang kombinasi huruf dan angka sesuai dengan isian pada bagian **Password**

Seluruh pendaftaran akan melalui verifikasi akun oleh Admin, sehingga user yang mendaftar harus menunggu datanya diverifikasi oleh Admin. Bila telah menunggu lebih dari 24 jam, mohon kontak [admin@asdf.com](mailto:admin@asdf.com). Untuk kembali ke halaman sebelumnya, tekan tombol silang di sebelah kiri atas layar.

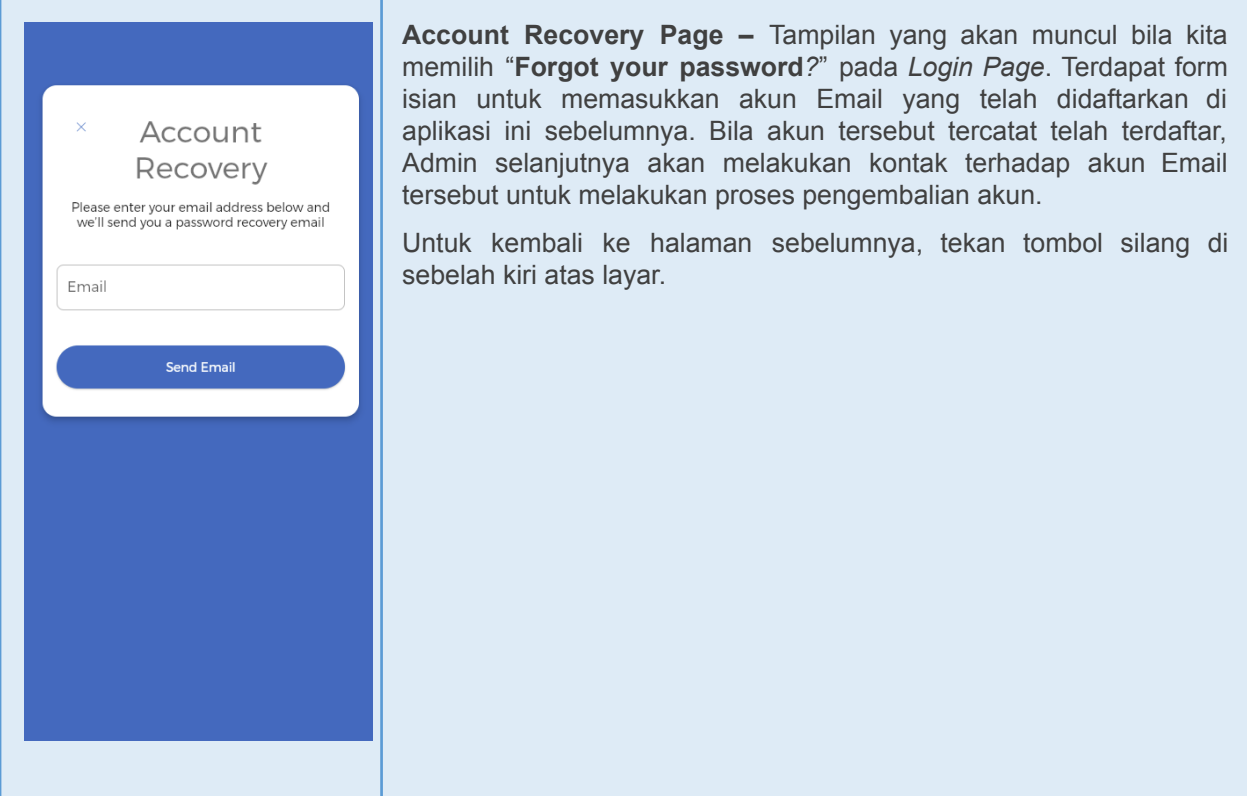

## <span id="page-6-0"></span>**Resident Pages**

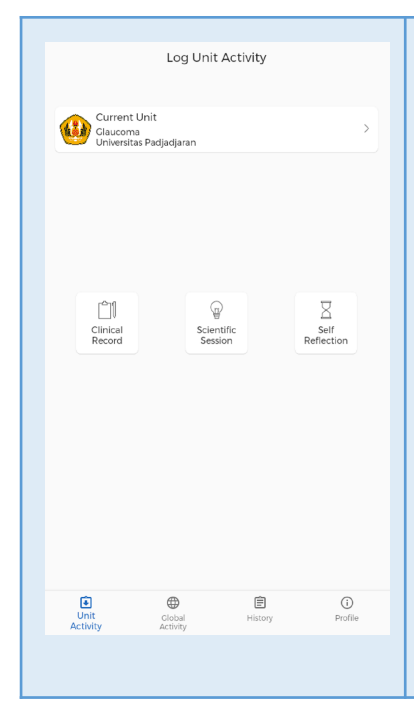

**Resident Landing Page (Tab Unit Activity) –** Tampilan awal ini muncul ketika user melakukan login dan teridentifikasi sebagai residen. Pada bagian bawah, terdapat 4 pilihan Tab Utama yaitu Unit Activity, Global Activity, History dan Profile. Tab Unit Activity berisi berbagai pilihan tipe pencatatan aktivitas yang dapat digunakan oleh residen, tergantung dimana Unit yang sedang aktif dalam aplikasi Residen.

Sebagai contoh, di dalam **Unit Glaucoma** terdapat 3 pilihan pengisian, yaitu **Clinical Record**, **Scientific Session** dan **Self Reflection**. Terdapat juga pilihan-pilihan optional yang akan muncul untuk Residen pada unit-unit tertentu, seperti **Writing Task** dan **Community Activity** untuk **Unit Community Ophthalmology**, atau hanya tersedia dua pilihan yaitu **Clinical Record** dan **Self Reflection** saja untuk **Unit General Clinic**.

Unit yang sedang aktif akan muncul pada layar bagian atas, dimana tertulis **Nama Unit** dan **Universitas** dimana user tersebut telah terdaftar. Unit yang sedang aktif tersebut dapat diubah dengan menekan kotak berisi nama Unit dan Universitas tersebut.

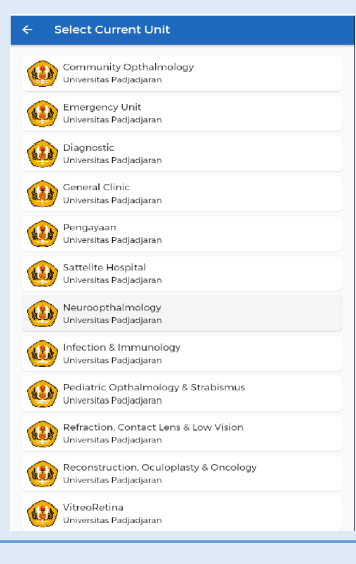

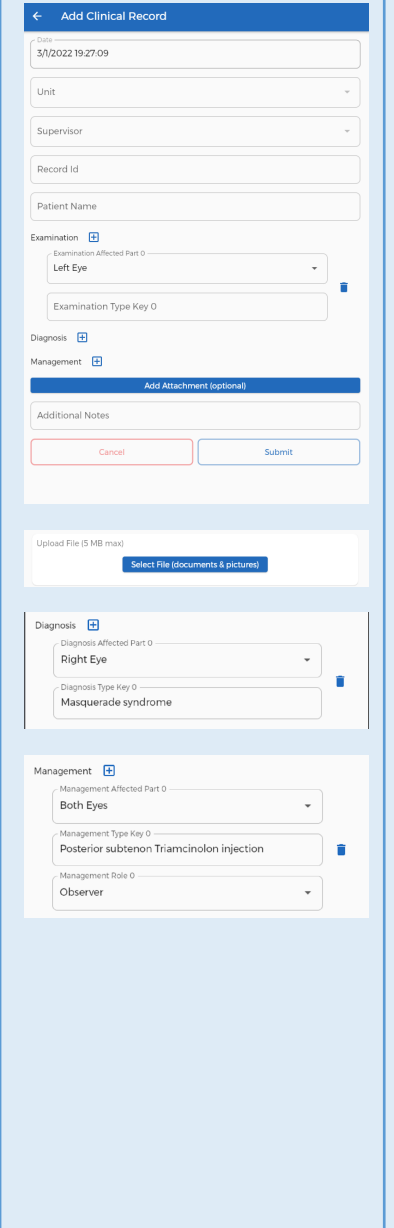

**Unit Selector Page –** Tampilan akan muncul bila user residen memilih untuk mengganti unit yang aktif. Pilihan Unit beserta nama Universitas akan muncul sesuai dengan di mana institusi untuk user residen tersebut telah didaftarkan oleh Admin.

Bila user ingin kembali ke layar sebelumnya tanpa melakukan perubahan, tekan tombol panah kiri pada bagian atas kiri layar.

**Clinical Record Page –** Tampilan yang akan muncul bagi residen yang memilih melakukan perekaman aktivitas **Clinical Record**. Residen akan melakukan pengisian form singkat yang berisi:

- **Tanggal** (secara otomatis terisi dengan Tanggal dan Jam ketika Residen menekan pilihan Clinical Record),
- **Unit** yang sedang aktif,
	- Pilihan dapat diubah dengan menekan tulisan tersebut.
- pilihan **Supervisor**,
	- Pilihan dilakukan dengan menekan tulisan Supervisor dan menekan salah satu **nama Supervisor** yang sesuai.
- **ID MedRec pasien**,
	- Isi dengan nomor rekaman medis pasien yang sesuai
- **Nama Pasien**,
	- Isi dengan nama pasien yang sesuai
	- **Hasil kegiatan** (dapat dipilih kegiatan yang dilakukan apakah Pemeriksaan, Diagnosa dan/atau melakukan Tindakan terhadap pasien) dengan menekan tombol + pada bagian kanan jenis tindakan yang ingin dilakukan perekaman. Jumlah kegiatan dapat direkam lebih dari 1 dengan menekan tombol + kembali untuk menambah kolom isian.
- **- Memasukkan Tautan,**
	- **-** Residen dapat menambahkan tautan file berupa gambar atau dokumen dengan menekan tombol/tulisan **Add Attachment.**
	- **-** Penambahan file ini bersifat optional, dengan maksimum tautan yang dapat dimasukkan memiliki besar file maksimum 5 MB.
	- **Isian opsional** mengenai informasi atau catatan lainnya.

Kolom isian untuk Hasil Kegiatan akan berbeda diantara Pemeriksaan, Diagnosa dan Tindakan menyesuaikan dengan kurikulum yang ada pada masing-masing Unit. Pedoman pengisian umum untuk setiap kolom isian adalah sebagai berikut:

- **- Examination/Diagnosis/Management Affected Part**
	- Pilih posisi mata yang dilakukan kegiatan, apakah mata kanan, kiri atau kedua mata dengan menekan area kotak dibawah tulisan di atas.
	- Tekan tulisan yang sesuai dengan posisi mata yang telah dilakukan kegiatan.

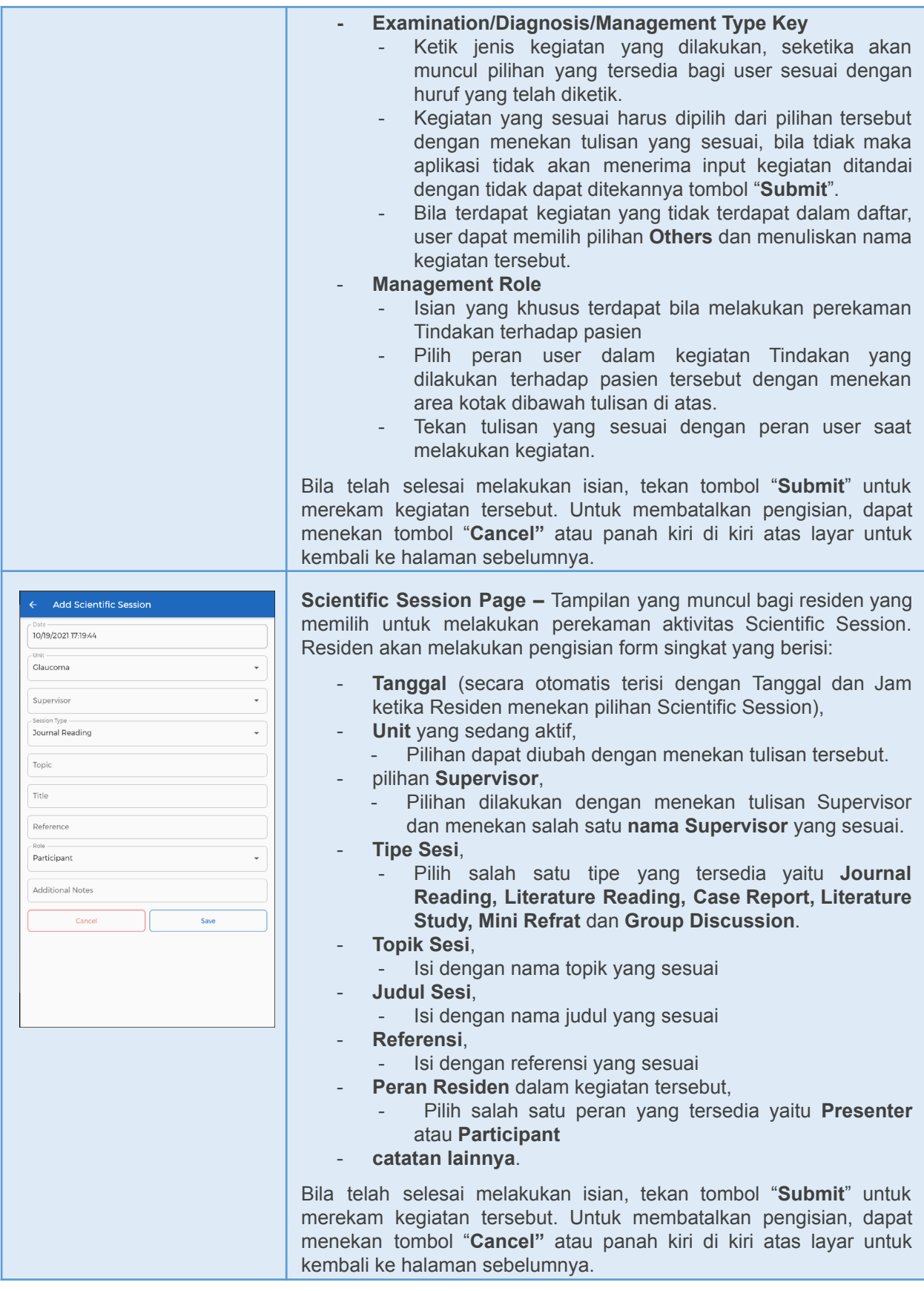

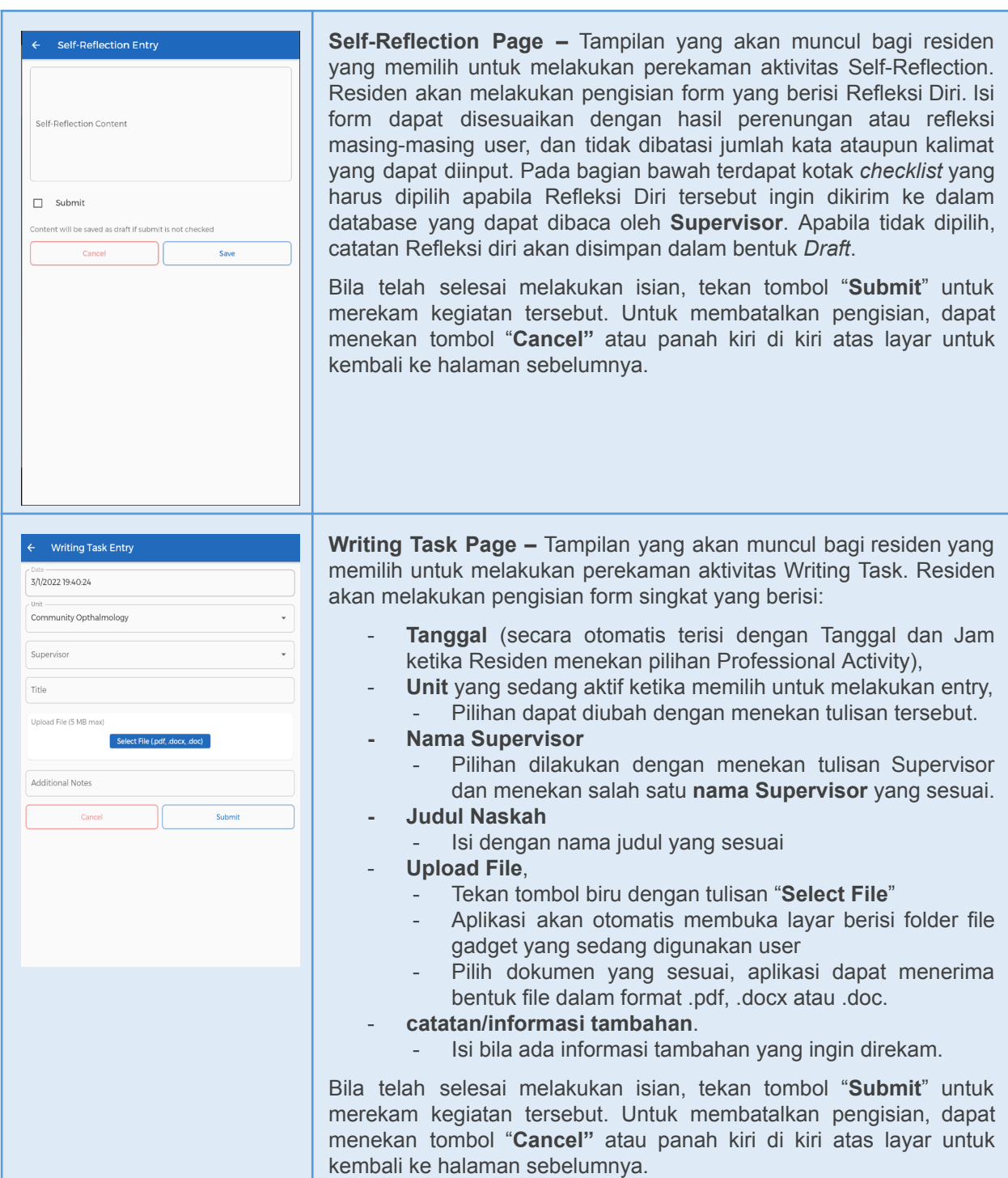

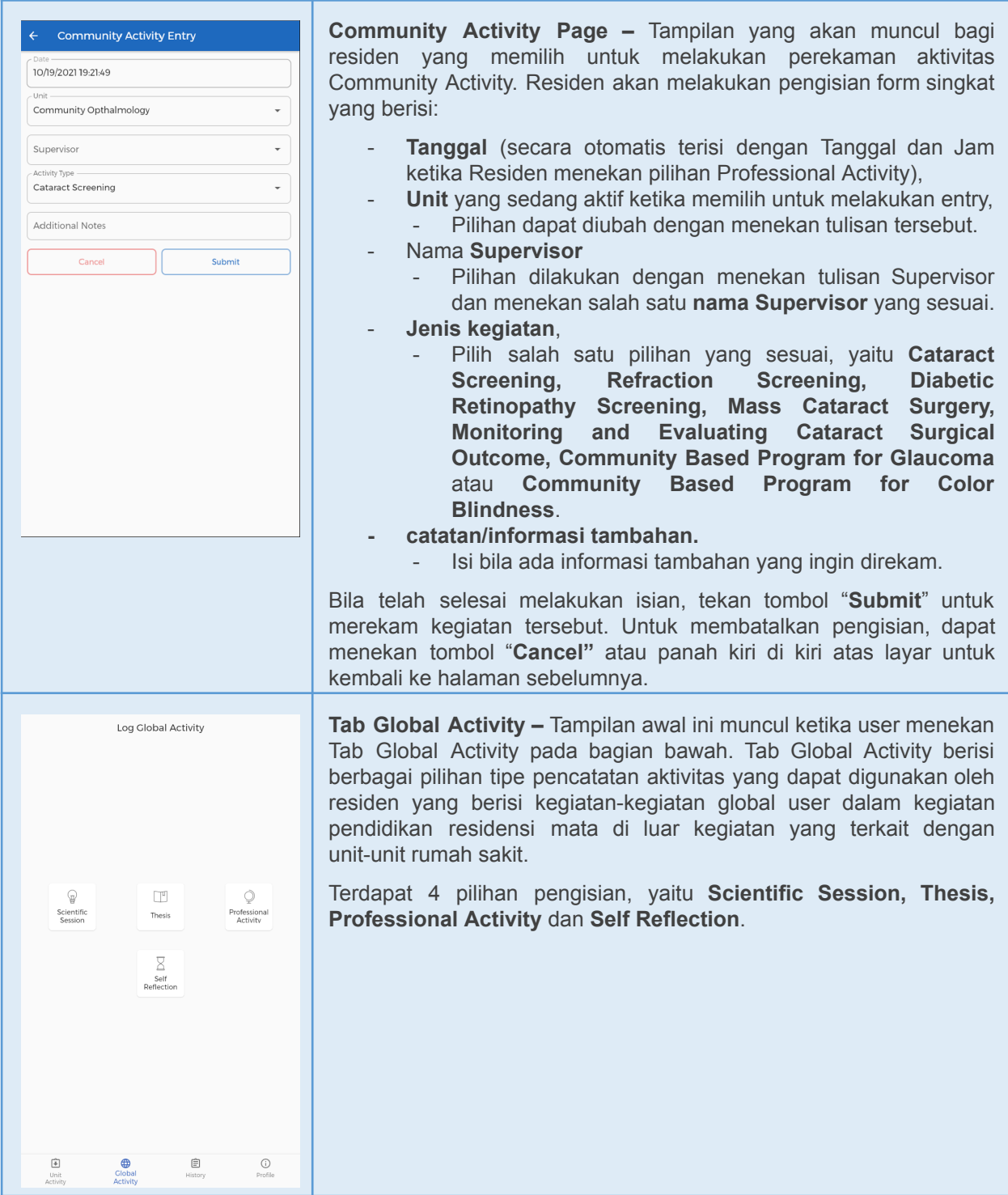

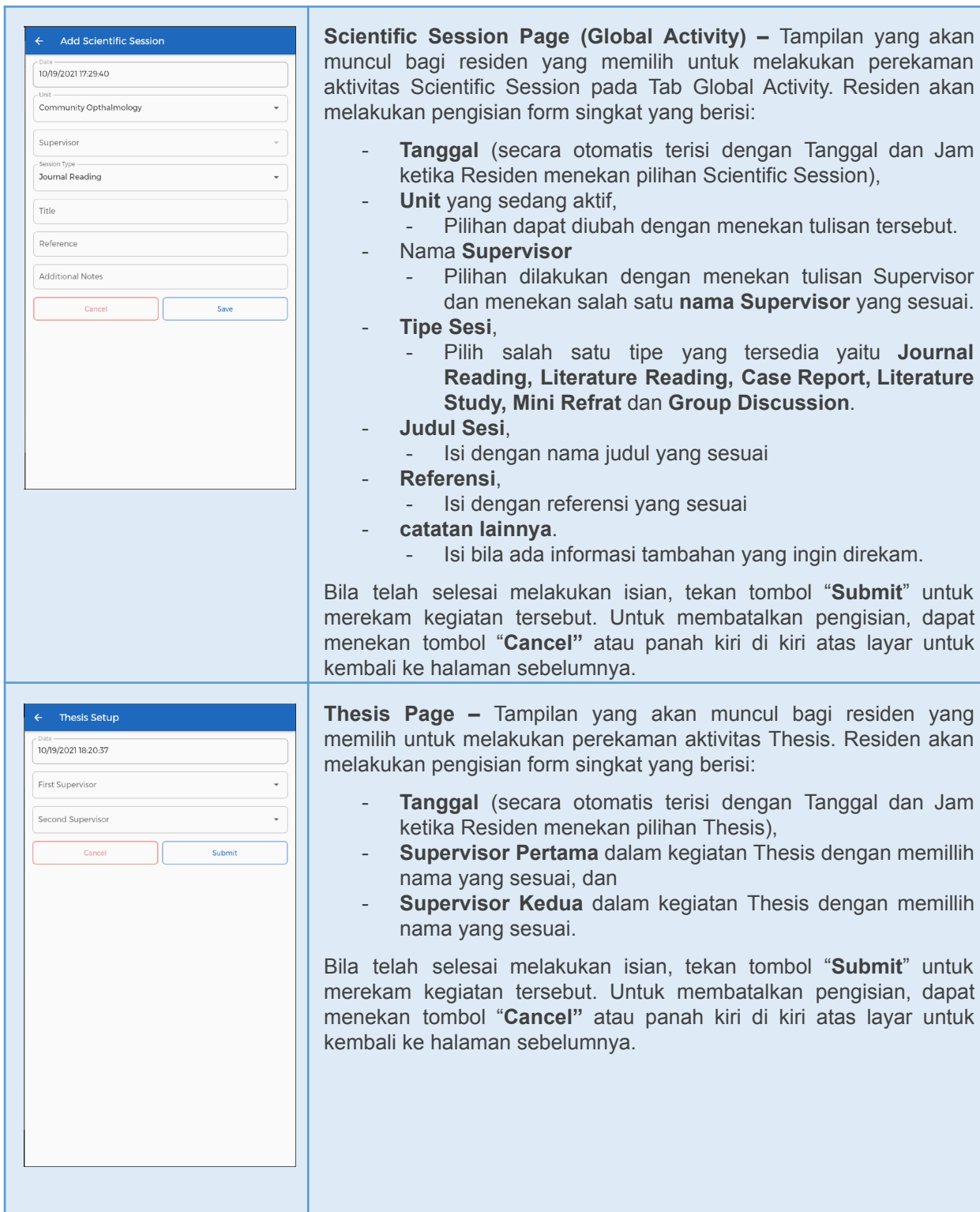

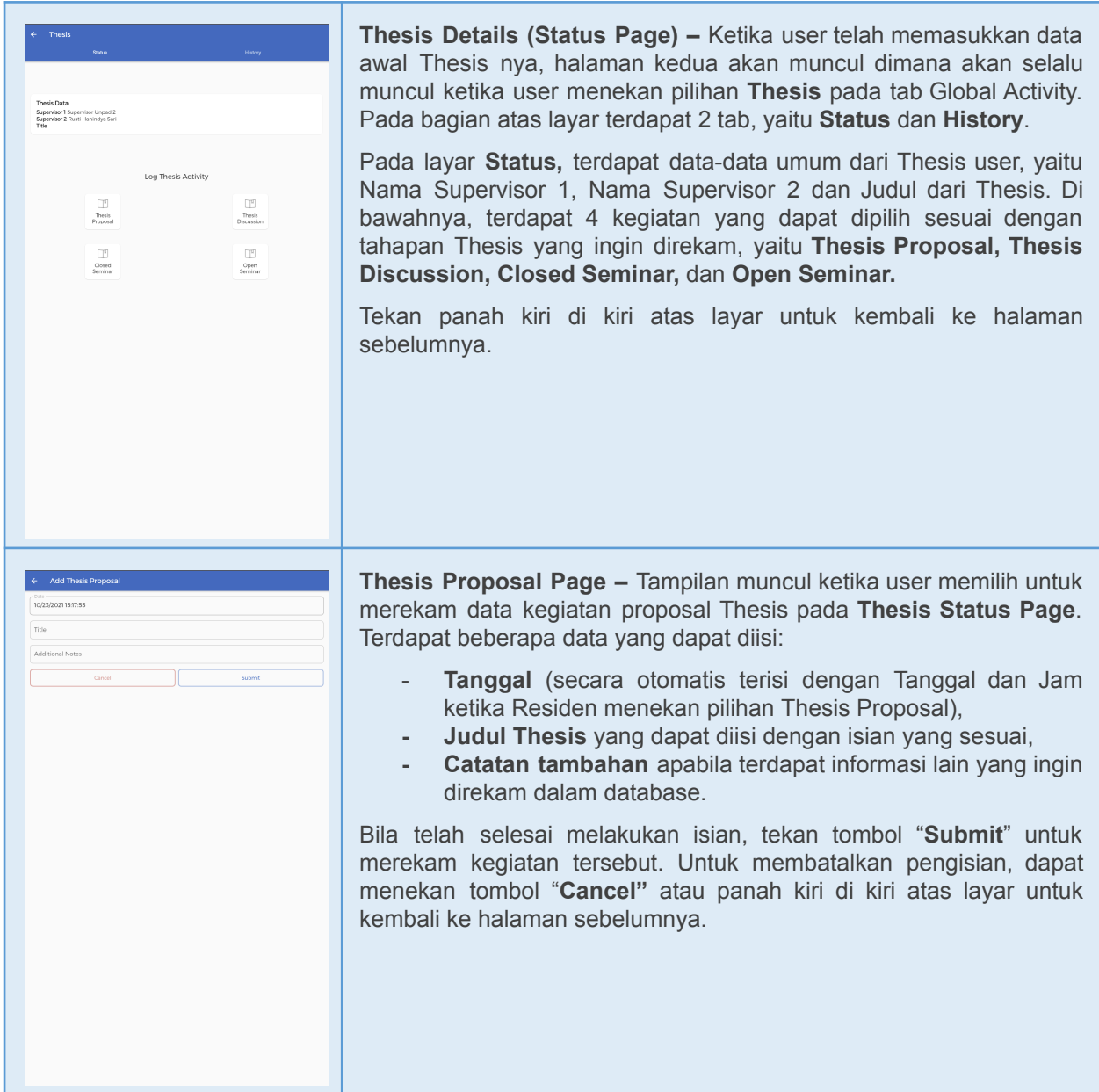

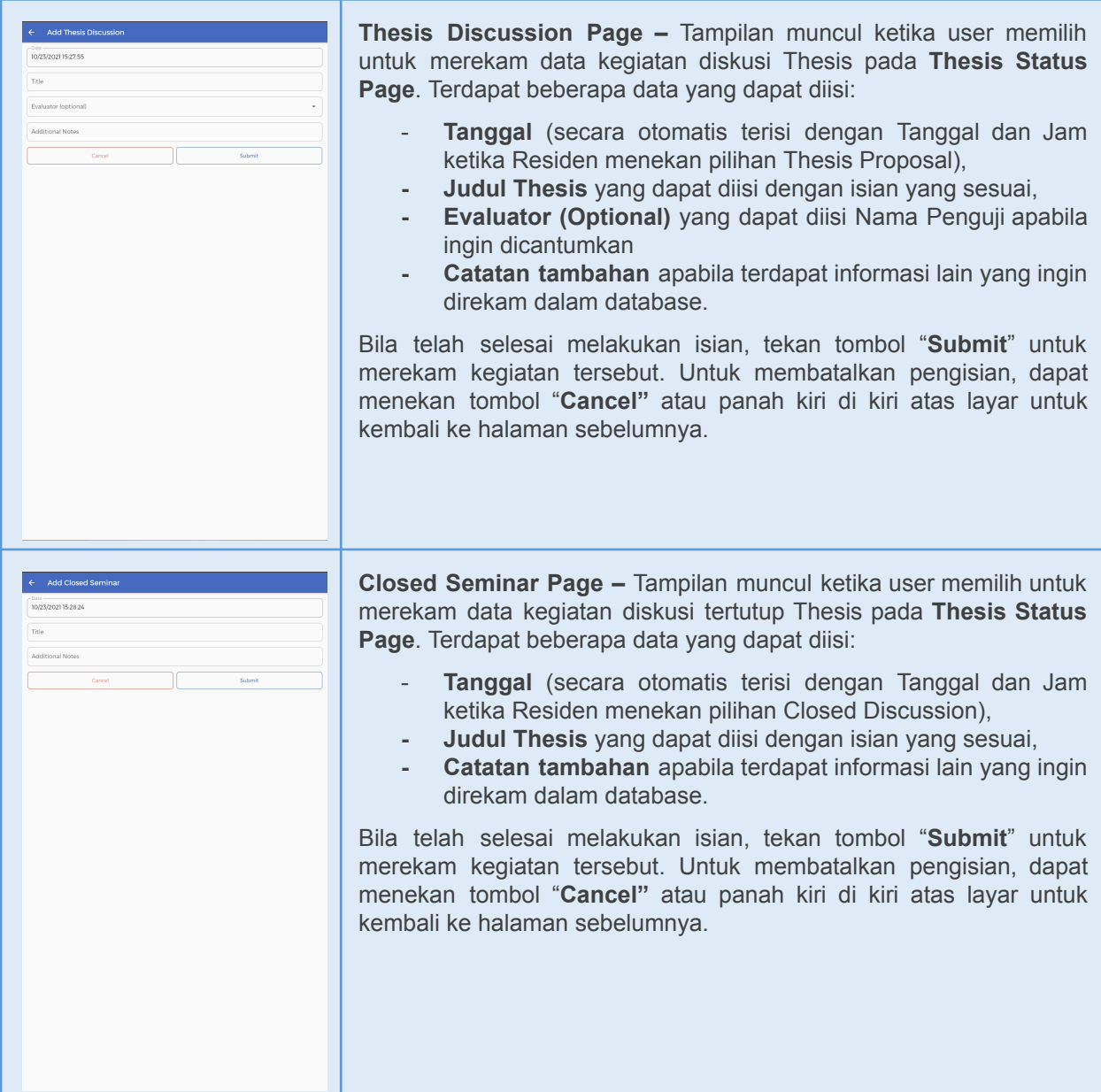

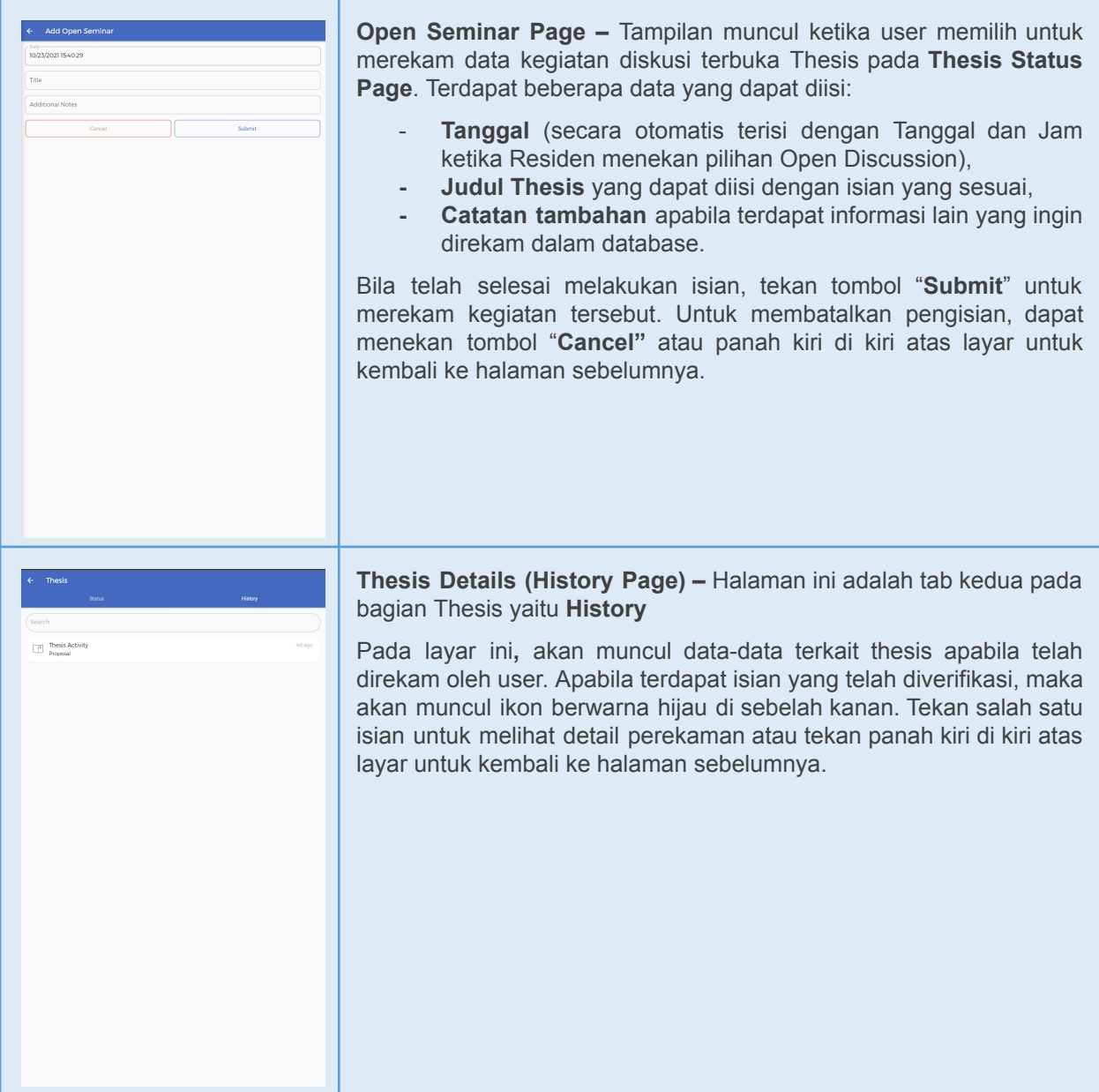

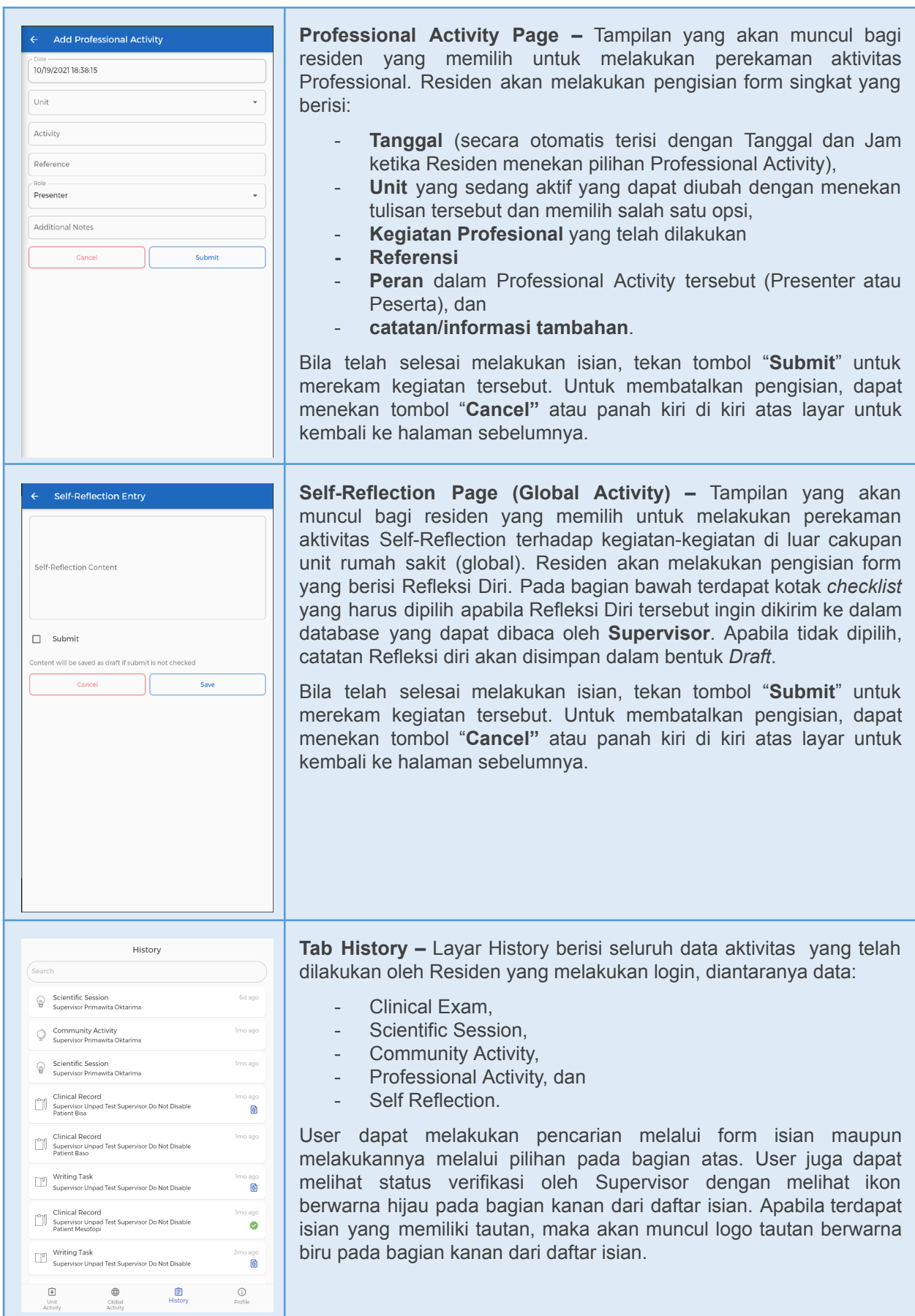

L

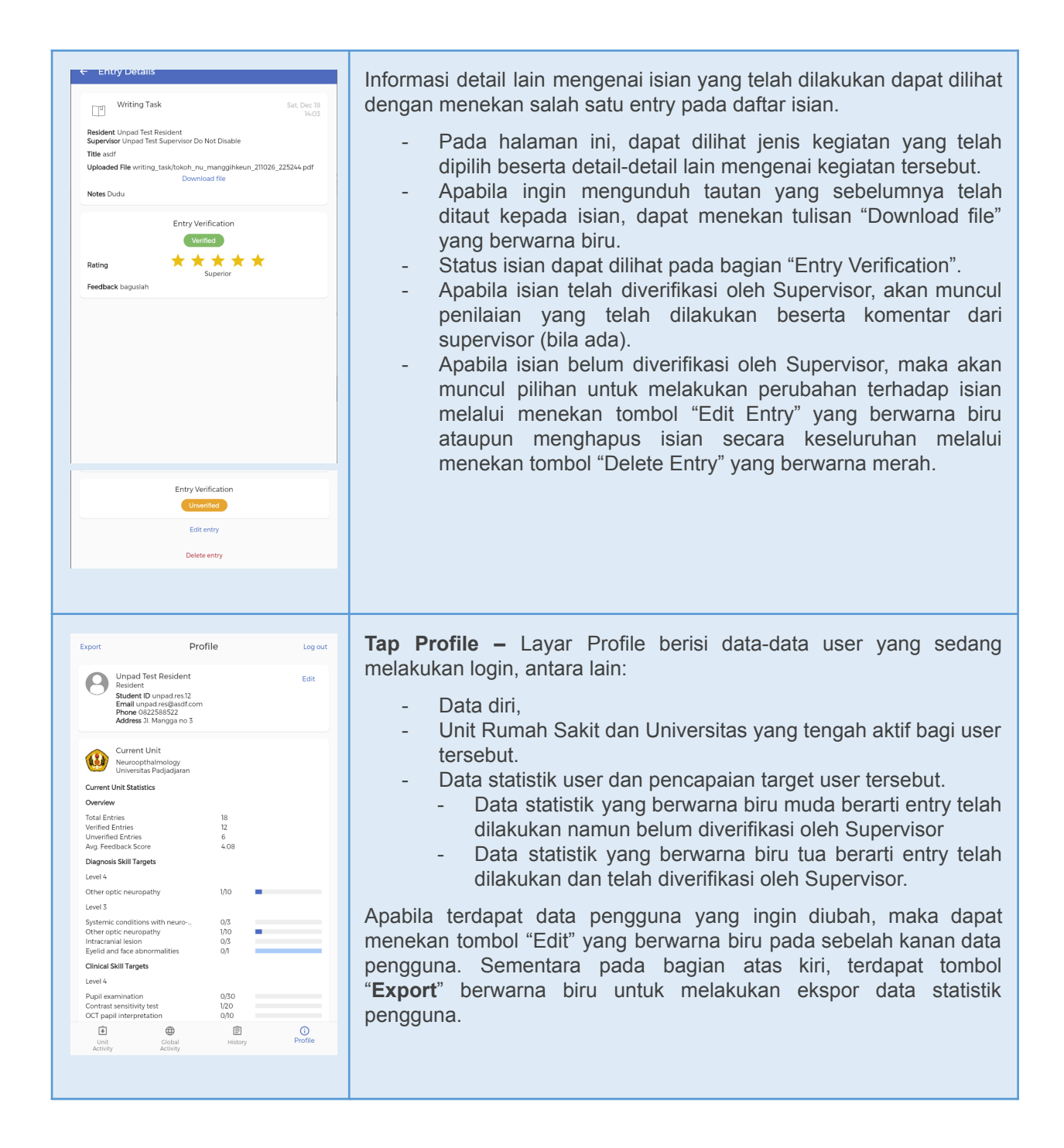

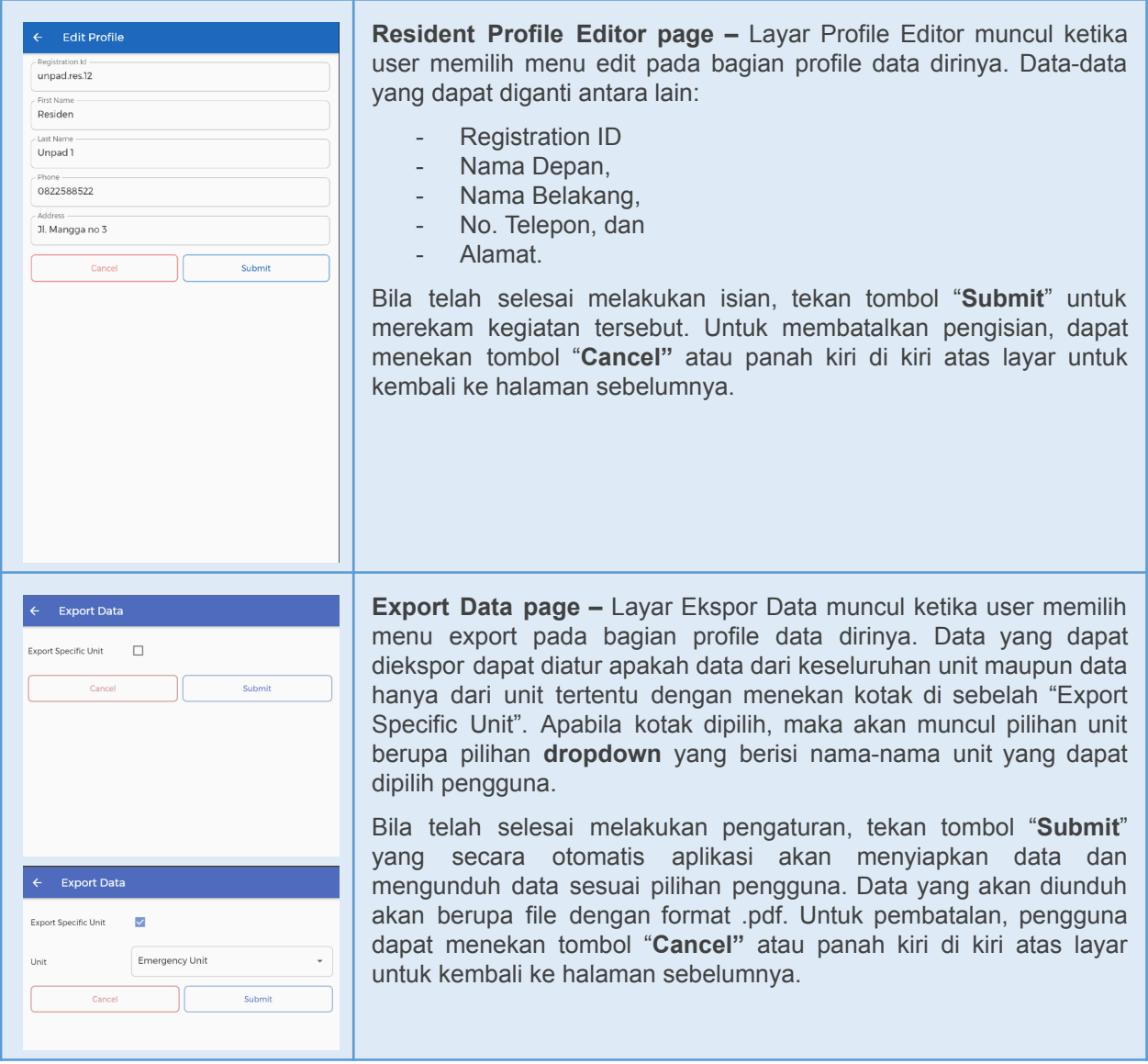

## <span id="page-18-0"></span>**BAB 3 – USER SUPERVISOR**

Pada bagian ini akan dibahas mengenai alur penggunaan aplikasi beserta penjelasan beberapa fitur yang telah dibuat. Tahap penggunaan aplikasi untuk pengguna Supervisor adalah sebagai berikut:

## <span id="page-18-1"></span>**Layar Awal dan Pendaftaran**

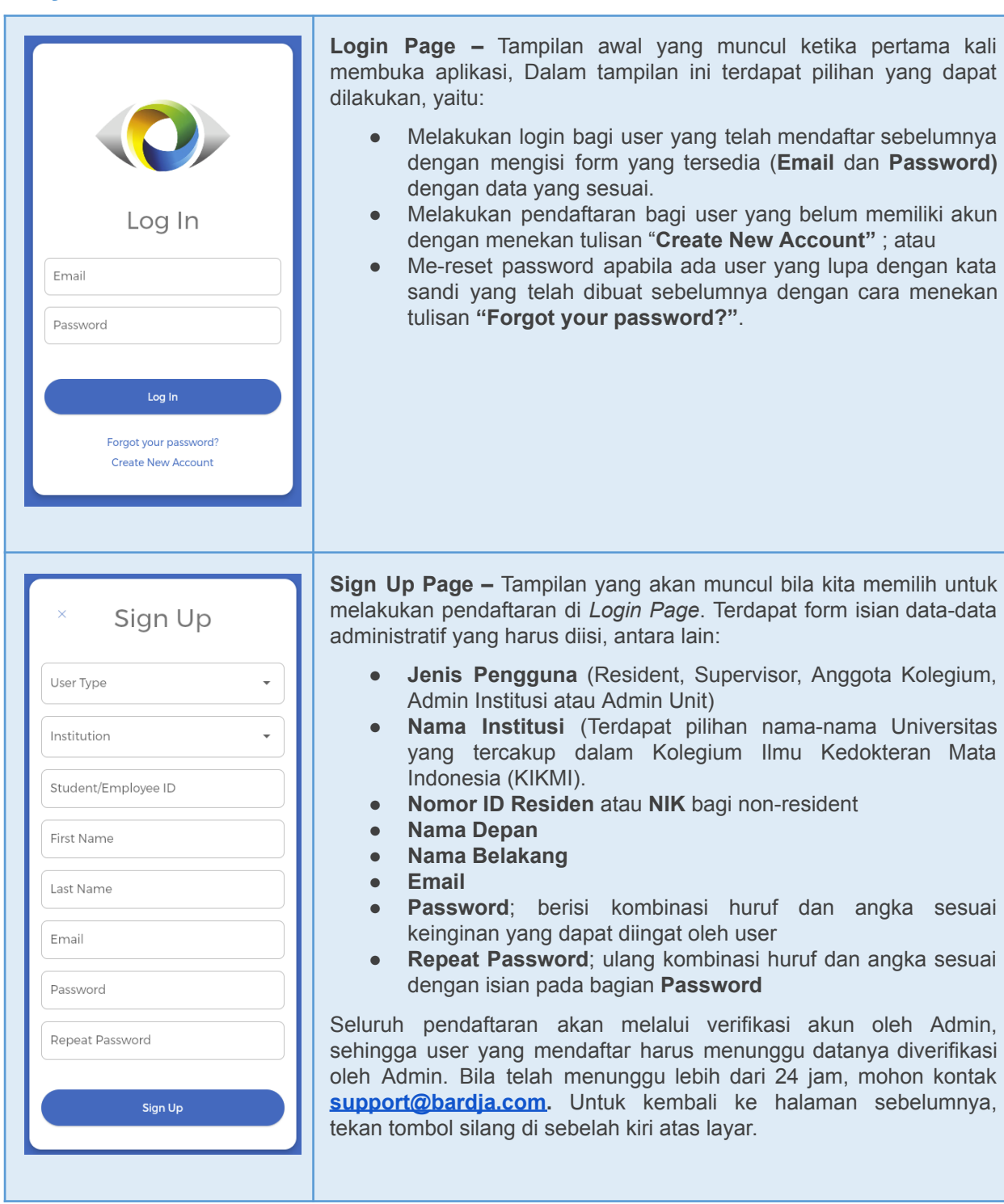

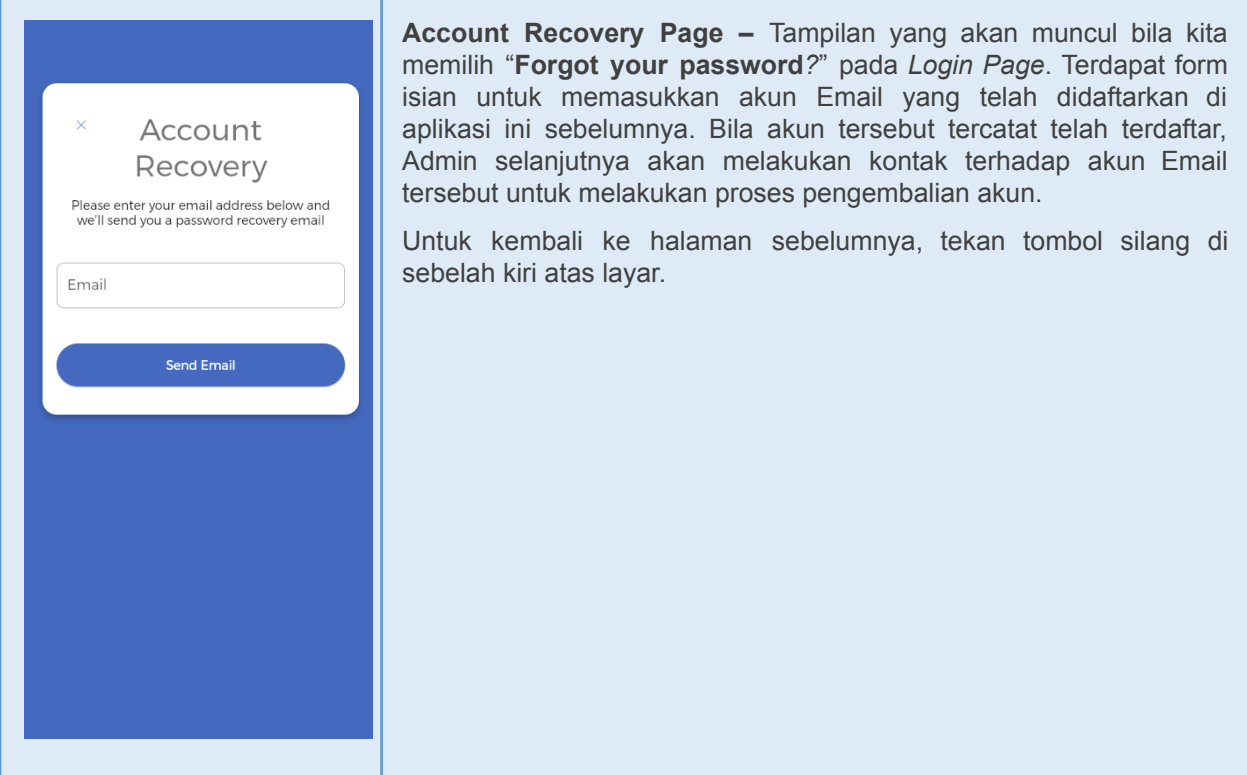

## <span id="page-19-0"></span>**Supervisor Pages**

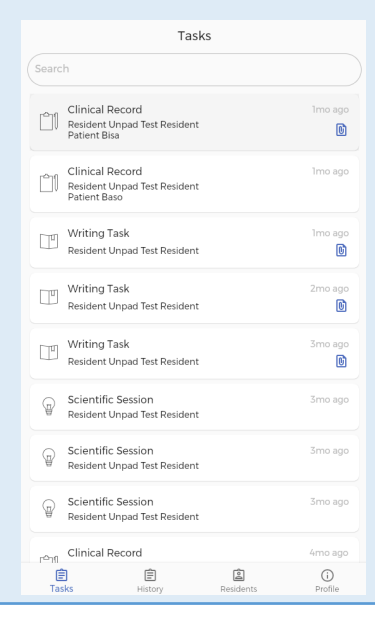

**Supervisor Landing Page (Tasks Tab) –** Tampilan awal yang muncul ketika user melakukan login dan teridentifikasi sebagai supervisor. Pada bagian bawah, terdapat 4 pilihan layar yaitu

- **- Tasks**, berisi seluruh data log activity yang telah diisi oleh seluruh residen yang berada di bawah supervisi user yang belum dilakukan verifikasi dan penilaian oleh user sebagai supervisor;
- **- History**, berisi seluruh data log activity yang telah diverifikasi dan dinilai oleh user sebagai supervisor;
- **- Residents**, berisi nama-nama residen yang berada dalam supervisi user, dan
- **Profile**, berisi data profile supervisor yang sedang melakukan login.

Pada bagian atas terdapat isian pencarian untuk memudahkan user dalam mencari tugas yang diinginkan dengan cara melakukan filter sesuai dengan isian yang diinput.

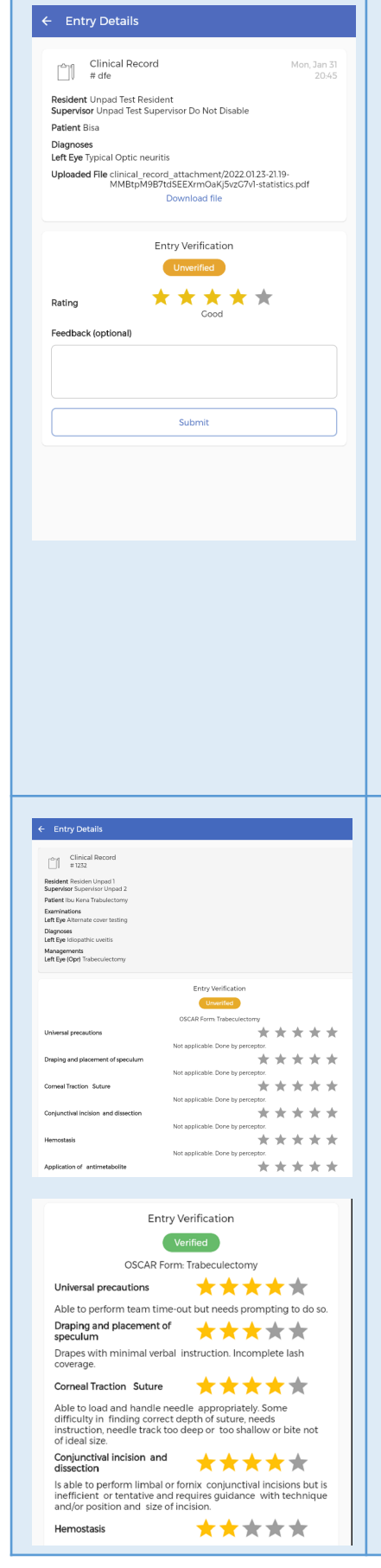

**Entry Details Page –** Tampilan yang muncul ketika user memilih salah satu entry aktivitas residen pada layar **Tasks**. Layar ini menampilkan seluruh informasi detail aktivitas tersebut termasuk dengan status verifikasi supervisor. Informasi yang ditampilkan akan tergantung dari tipe aktivitas yang pada gambar di samping dicontohkan dengan aktivitas jenis **Clinical Activity**.

Pada layar ini pula supervisor dapat melakukan verifikasi dan memberikan umpan balik terhadap entry tersebut. Pada bagian atas, terdapat hasil kegiatan yang telah dilakukan oleh residen. Apabila residen menambahkan tautan, maka akan muncul informasi nama file pada bagian **Uploaded File** yang dapat diunduh dengan menekan tulisan **Download File**. Penilaian dilakukan dengan memberi **bintang,** bintang 1 merupakan nilai terendah dan bintang 5 merupakan nilai tertinggi dimana pada bagian bawah juga terdapat keterangan mengenai arti dari bintang-bintang tersebut, apakah **Poor, Fair, Borderline, Good** atau **Superior.** Selain itu terdapat juga kolom isian **Feedback** yang merupakan opsional apabila supervisor ingin memberi masukan terhadap residen.

Selain itu, jika kegiatan yang dilakukan residen merupakan kegiatan yang masuk ke dalam penilaian OSCAR, maka di bagian bawah akan muncul sebuah tombol untuk masuk ke dalam form penilaian OSCAR.

Bila telah selesai melakukan isian, tekan tombol "**Submit**" untuk merekam kegiatan tersebut. Untuk membatalkan pengisian, dapat menekan tombol panah kiri di kiri atas layar untuk kembali ke halaman sebelumnya.

**ICO-OSCAR:ECCE/Phaco/SICS Form Page –** Tampilan yang muncul ketika user Supervisor memilih penilaian suatu kegiatan yang teridentifikasi sebagai tindakan yang dapat dinilai dengan menggunakan form ICO-OSCAR pada entry aktivitas. Layar ini akan menampilkan seluruh isian Form ICO-OSCAR sesuai jenisnya, apakah ECCE, Phaco atau SICS. Pada awalnya, isian berupa bintang berwarna abu yang dapat dipilih untuk diubah sesuai dengan penilaian Supervisor. Setelah penilaian dilakukan, di bawah isian penilaian akan muncul keterangan tambahan berisi deskripsi Form OSCAR sesuai dengan nilai yang diberikan Supervisor sehingga Supervisor dapat melihat apakah penilaiannya sudah sesuai dengan Form OSCAR atau belum. Sebagai contoh, di samping terdapat isian Form ICO-OSCAR:ECCE dengan penilaian yang beragam.

Bila telah selesai melakukan isian, tekan tombol "**Submit**" untuk merekam kegiatan tersebut. Untuk membatalkan pengisian, dapat menekan tombol panah kiri di kiri atas layar untuk kembali ke halaman sebelumnya.

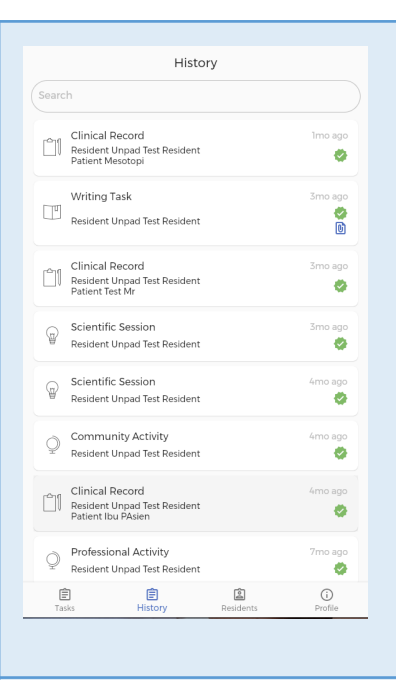

**History Tab –** Tampilan yang muncul ketika user memilih tab **History**. Layar ini akan menampilkan seluruh data log activity yang telah diverifikasi dan dinilai oleh user sebagai supervisor. User dapat melihat informasi detail dari log activity dengan menekan salah satu kotak kegiatan yang muncul.

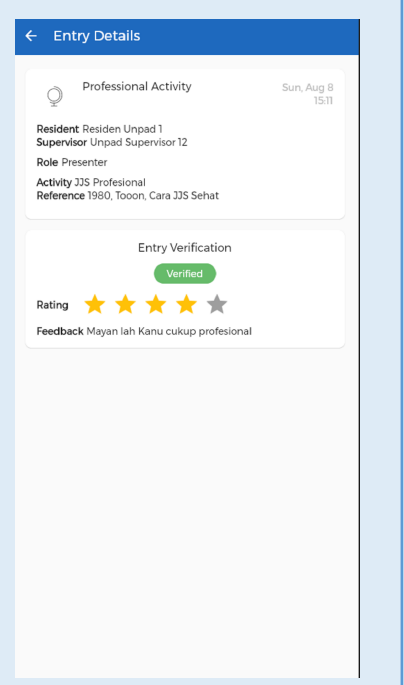

**History Entry Details Page –** Tampilan yang muncul ketika user memilih salah satu entry yang telah diverifikasi/dinilai pada tab **History**. Layar ini akan menampilkan data log activity yang telah diverifikasi dan dinilai tersebut secara lebih mendetail. Sebagai contoh, di samping adalah tampilan untuk kegiatan **Professional Activity** yang telah dinilai Supervisor. Tampilan sama seperti Form penilaian pada tab **Tasks**, namun tanpa ada pilihan untuk melakukan **Submit**.

Untuk kembali ke halaman **History** user dapat menekan tombol panah kiri di kiri atas layar.

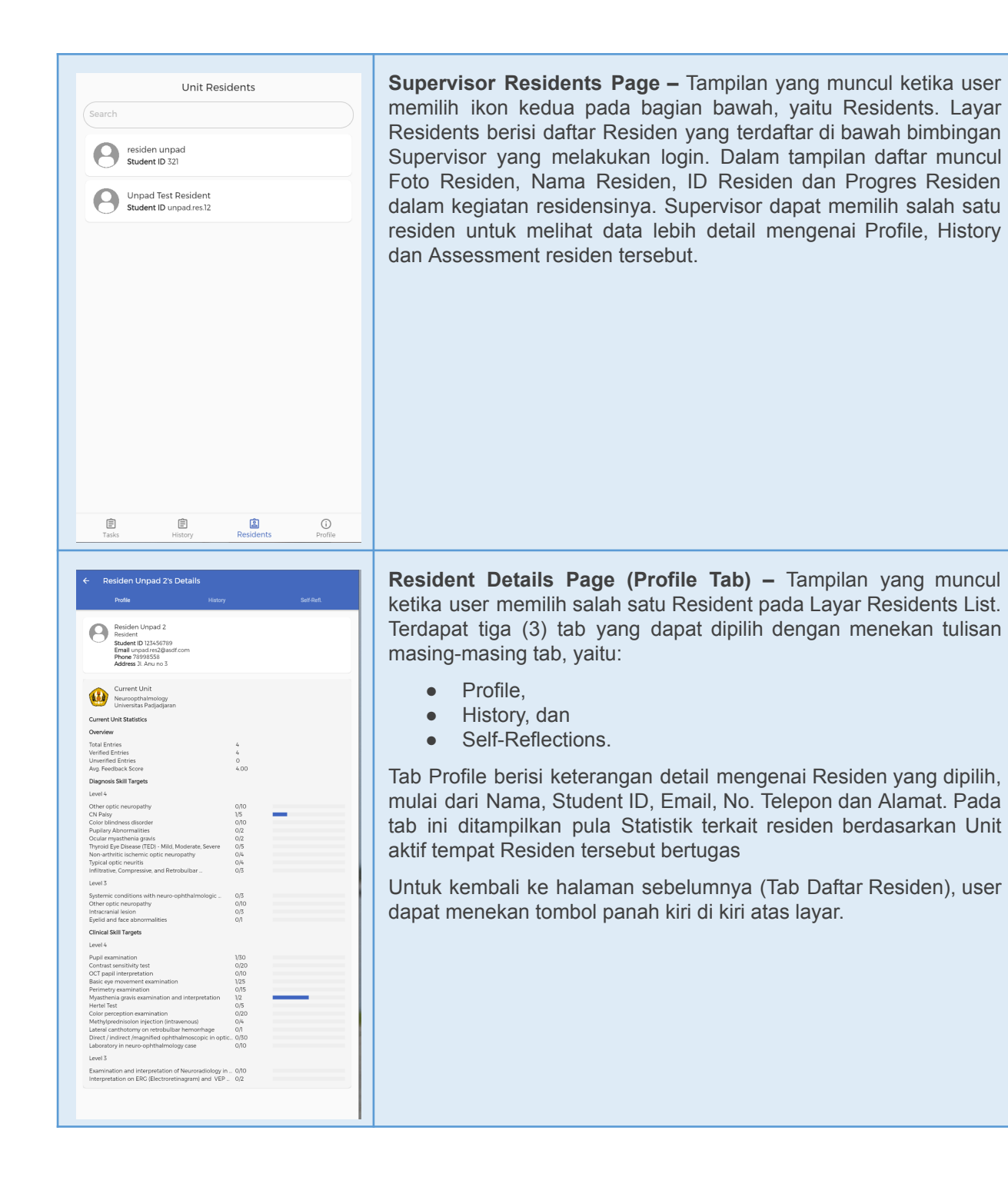

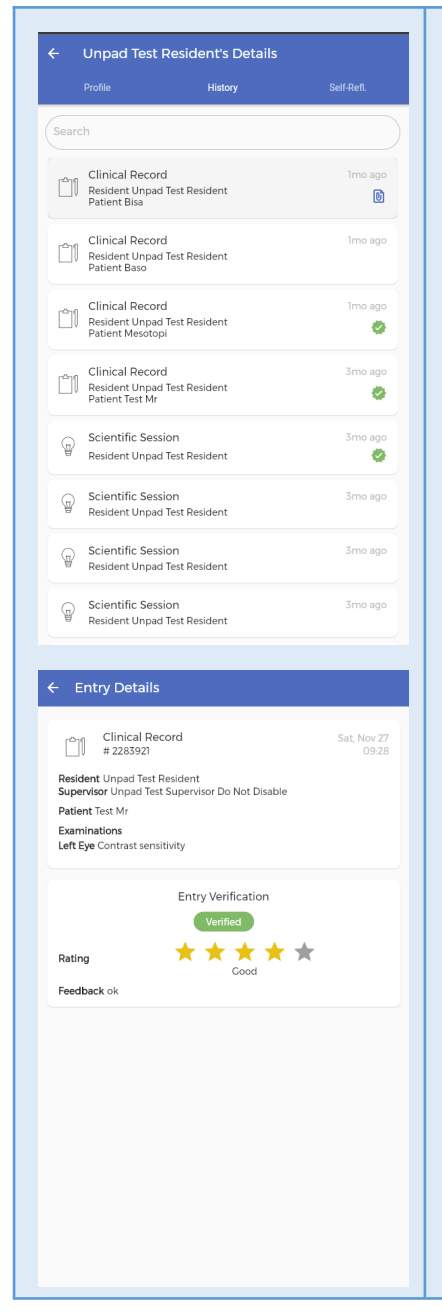

**Resident Details Page (History Tab) –** Tampilan yang muncul ketika user memilih tab History pada Layar Residents Details. Tab History berisi seluruh entry yang pernah dilakukan oleh Residen. Bila ingin melihat secara detail salah satu entry, user dapat menekan kotak yang diinginkan dan akan muncul layar **Entry Details** sesuai dengan kotak yang telah dipilih.

Untuk kembali ke halaman sebelumnya, user dapat menekan tombol panah kiri di kiri atas layar.

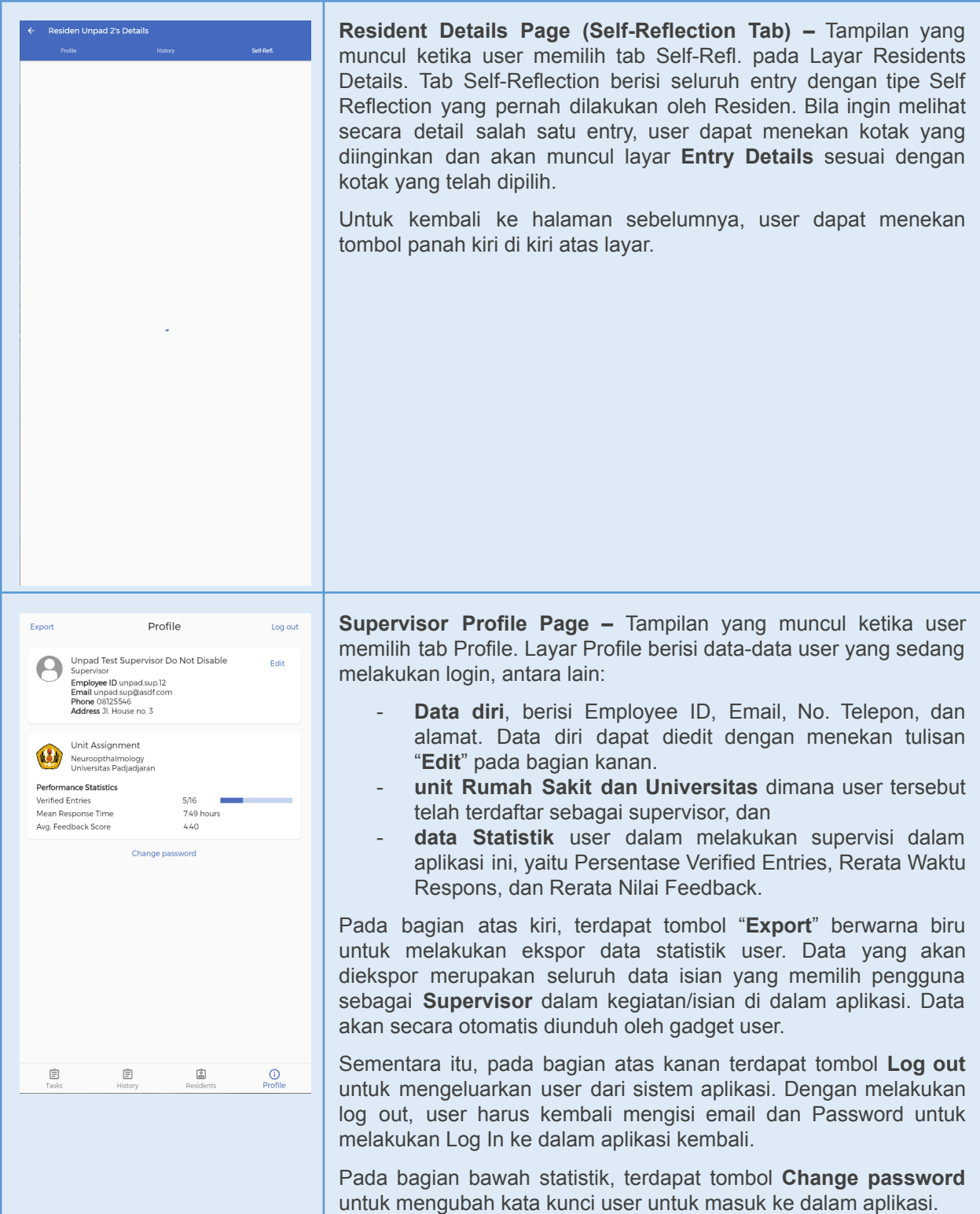

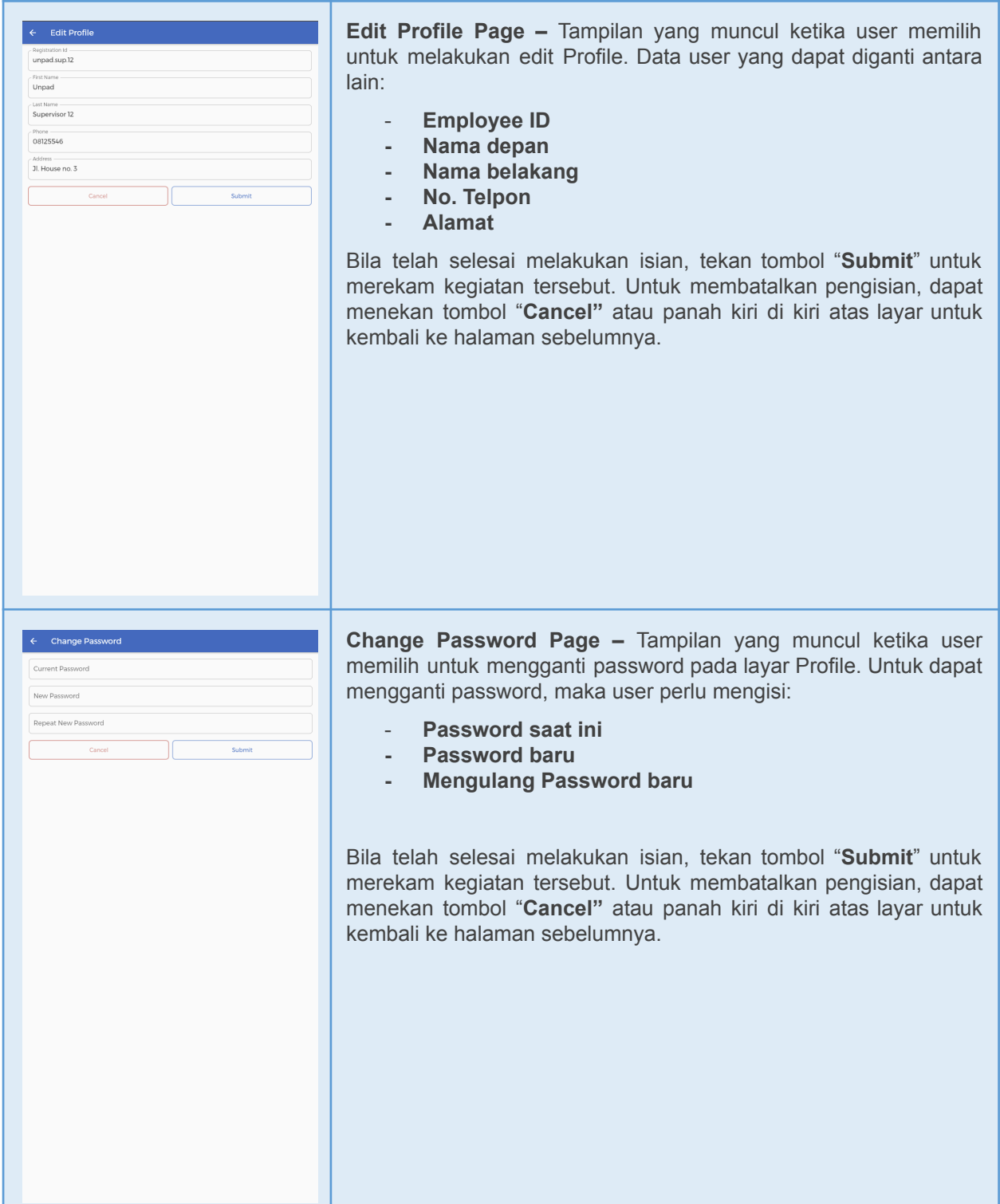

## <span id="page-26-0"></span>**BAB 4 – USER ADMIN**

Pada bagian ini akan ditampilkan tampilan-tampilan dari sisi web Admin dan penjelasan beberapa fitur yang telah dibuat. Admin sendiri nantinya akan terbagi menjadi beberapa tingkatan berdasarkan kewenangan, yaitu:

- Admin Unit, merupakan admin tingkat terendah, dimana Admin unit hanya memiliki kewenangan untuk mengatur isi data (Daftar Residen, Daftar target, Data Unit dan lain-lain) hanya dalam cakupan Unit terkait dengan akun Admin unit tersebut.
- Admin Institusi, merupakan tingkatan admin yang setingkat lebih tinggi dari Admin Unit, sehingga seluruh kewenangan Admin Unit tercakup juga di Admin Institusi ini. Selain itu, Admin Institusi memiliki kewenangan untuk mengatur isi data institusi terkait dengan akun Admin Institusi tersebut.
- Admin Aplikasi (SuperAdmin), merupakan tingkatan admin yang tertinggi. Sebagai tingkatan admin tertinggi, Admin Aplikasi dapat melakukan perubahan terhadap isi data dari seluruh aplikasi. Admin Aplikasi juga memiliki kewenangan untuk menyetujui penambahan user, baik user Residen, Supervisor, Anggota Kolegium maupun admin tingkatan lainnya.
- Anggota Kolegium, merupakan user khusus yang memiliki kemampuan melihat data seperti layaknya Admin Aplikasi, namun tidak memiliki kewenangan apapun terhadap data yang dapat dilihat tersebut.

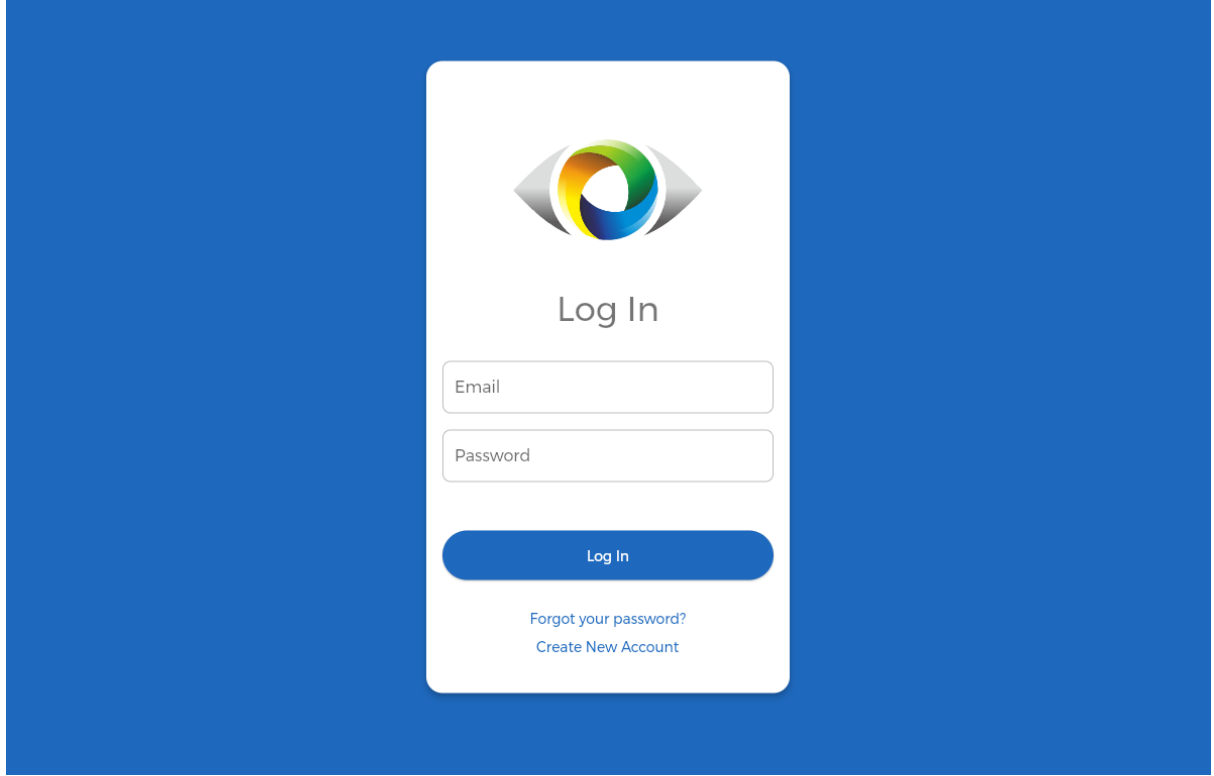

## <span id="page-26-1"></span>**4.1 Layar Login Admin**

**Login Page –** Tampilan awal yang muncul ketika pertama kali membuka web admin. Dalam tampilan ini terdapat pilihan yang dapat dilakukan, yaitu:

Melakukan login bagi user yang telah mendaftar sebelumnya dengan mengisi form yang tersedia (**Email** dan **Password)** dengan data yang sesuai.

- Melakukan pendaftaran bagi user yang belum memiliki akun dengan menekan tulisan "**Create New Account"** ; atau
- Me-reset password apabila ada user yang lupa dengan kata sandi yang telah dibuat sebelumnya dengan cara menekan tulisan **"Forgot your password?"**.

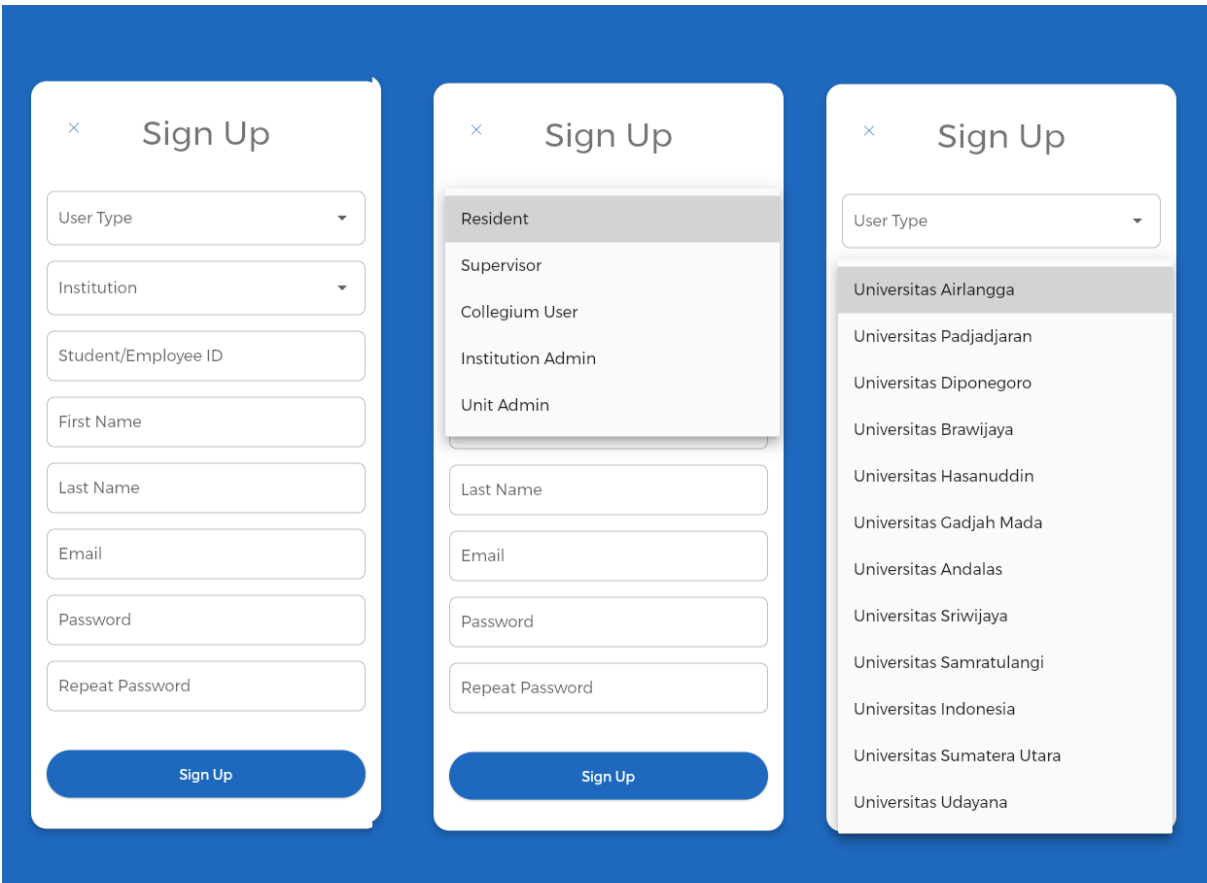

## <span id="page-27-0"></span>**4.2 Pendaftaran Admin**

**Create New Account Page –** Tampilan awal yang muncul apabila user memilih untuk membuat akun baru. Admin yang ingin mendaftar harus mengisi form data-data administratif, antara lain:

- **Jenis Admin** sesuai dengan tugas user (Anggota Kolegium, Admin Institusi atau Admin Unit)
- **Nama Institusi** (Terdapat pilihan nama-nama Universitas yang tercakup dalam Kolegium Ilmu Kedokteran Mata Indonesia (KIKMI).
- **Nomor ID Residen** atau **NIK** bagi non-resident
- **● Nama Depan**
- **● Nama Belakang**
- **● Email**
- **Password**; berisi kombinasi huruf dan angka sesuai keinginan yang dapat diingat oleh user
- **Repeat Password**; ulang kombinasi huruf dan angka sesuai dengan isian pada bagian **Password**

Seluruh pendaftaran akan melalui verifikasi akun oleh Admin Aplikasi, sehingga user yang mendaftar harus menunggu datanya diverifikasi oleh Admin Aplikasi. Bila telah menunggu lebih dari 24 jam, mohon kontak **[support@bardja.com](mailto:support@bardja.com).** Untuk kembali ke halaman sebelumnya, tekan tombol silang di sebelah kiri atas layar.

## <span id="page-28-0"></span>**4.3 Admin Unit**

Admin Unit merupakan admin yang memiliki tingkatan kewenangan yang terendah. Admin Unit hanya memiliki kewenangan terhadap beberapa hal administratif namun hanya yang terkait dengan unit dimana admin tersebut didaftarkan oleh Admin Aplikasi, antara lain:

- Residen unit terkait
- Supervisor unit terkait
- Data profil unit terkait

Di bawah ini akan ditampilkan tangkapan layar beserta penjelasan mengenai alur dan apa saja yang dapat dilakukan oleh Admin Unit pada layar tersebut.

#### **Layar Utama**

![](_page_28_Picture_535.jpeg)

**Landing Page (Unit Details) –** Tampilan ini adalah tampilan yang muncul ketika admin yang login teridentifikasi sebagai Admin Unit. Pada tampilan ini akan muncul beberapa informasi terkait unit dimana Admin tersebut ditugaskan, seperti logo unit (bila ada), informasi umum unit, data statistik secara serta data residen yang sedang menjalani pendidikan di unit tersebut. Apabila ingin mengubah data umum yang tercantum, Admin Unit dapat melakukannya melalui tombol Units..

Data setiap residen dapat dilihat lebih mendetail dengan menekan icon atau nama residen yang diinginkan. Data umum dari masing-masing residen juga ditampilkan di sebelah foto profil residen. Secara umum pada bagian sebelah kiri, terdapat tab Dashboard yang dapat disesuaikan ukurannya dengan menekan tombol garis 3 di sebelah kiri atas. Pada Dashboard tersebut terdapat informasi:

- Nama Unit, menampilkan nama Unit dimana Admin tersebut bertugas. Tombol tersebut dapat ditekan jika admin ingin kembali ke layar utama dari layar manapun di dalam aplikasi.
- Nama Residen, yang akan menampilkan nama residen terakhir yang sedang dipilih oleh Admin tersebut (bila telah melakukan pilihan akan muncul secara otomatis)
- Pending User, tombol yang akan membawa user menuju layar berisi daftar nama calon pengguna aplikasi yang sudah mendaftar untuk ditugaskan kepada Unit tersebut namun belum diverifikasi oleh Admin Unit terkait
- Residents, tombol yang akan membawa user menuju layar berisi daftar nama residen-residen yang telah terdaftar dan diverifikasi oleh admin untuk berada dalam unit tersebut
- Supervisors, tombol yang akan membawa user menuju layar berisi daftar nama supervisor-supervisor yang telah terdaftar dan diverifikasi oleh admin untuk berada dalam unit tersebut
- Units, tombol yang akan membawa user menuju layar berisi daftar unit-unit yang terdaftar dalam aplikasi. Admin Unit hanya akan dapat melihat unitnya sendiri dikarenakan Admin Unit tidak memiliki kewenangan terhadap perubahan data unit lainnya.
- Clinical Records, tombol yang akan membawa user menuju layar berisi daftar rekaman-rekaman aktivitas terkait pemeriksaan, diagnosis dan tindakan klinis yang telah diinput oleh residen-residen. Data yang ditampilkan hanya berasal dari unit yang bersangkutan sesuai dengan kewenangan user.
- Scientific Session, tombol yang akan membawa user menuju layar berisi daftar rekaman-rekaman aktivitas terkait sesi ilmiah yang telah diinput oleh residen-residen. Data yang ditampilkan hanya berasal dari unit yang bersangkutan sesuai dengan kewenangan user.
- Professional Activity, tombol yang akan membawa user menuju layar berisi daftar kegiatan-kegiatan profesi di luar kegiatan residensi yang telah diinput oleh residen-residen. Data yang ditampilkan hanya berasal dari unit yang bersangkutan sesuai dengan kewenangan user.
- Community Activity, tombol yang akan membawa user menuju layar berisi daftar kegiatan-kegiatan komunitas yang telah diinput oleh residen-residen. Data yang ditampilkan hanya berasal dari Universitas yang bersangkutan sesuai dengan kewenangan user.
- Writing Task, tombol yang akan membawa user menuju layar berisi daftar rekaman tugas menulis yang telah diinput oleh residen-residen. Data yang ditampilkan hanya berasal dari universitas yang bersangkutan sesuai dengan kewenangan user.
- Self Reflection, tombol yang akan membawa user menuju layar berisi daftar rekaman-rekaman introspeksi residen yang telah diinput melalui aplikasi. Data yang ditampilkan hanya berasal dari unit yang bersangkutan sesuai dengan kewenangan user.

## <span id="page-30-0"></span>**Informasi Residen**

![](_page_30_Picture_258.jpeg)

**Resident Details –** Tampilan yang muncul ketika user telah memilih salah satu pengguna pada layar utama. Pada tampilan ini akan muncul seluruh informasi terkait pengguna tersebut. Sebagai contoh dipilih salah satu residen yang ada pada halaman utama. Data-data yang muncul antara lain foto residen, Nama Institusi dan Unit dimana residen tersebut sedang aktif, informasi umum residen, serta data-data statistik mengenai aktivitas yang telah dilakukan oleh residen. Pada bagian paling bawah dapat dilihat pula statistik performa residen dalam unit lain.

Di sebelah nama Residen, terdapat sebuah tombol bertuliskan **Export Data**. Tombol ini ditekan bila Admin ingin melakukan ekspor data dari user terkait. Apabila tulisan tersebut ditekan, aplikasi secara otomatis akan mengunduh data residen tersebut sehingga dapat disimpan oleh Admin.

## **Aktivasi Residen**

![](_page_31_Picture_221.jpeg)

**Pending Users –** Tampilan yang muncul ketika admin unit telah memilih tombol **Pending Users** pada layar Utama. Pada layar akan muncul daftar nama Residen dan Supervisor yang telah mendaftarkan diri untuk masuk ke dalam Unit terkait dengan Admin Unit namun belum dikonfirmasi. Konfirmasi dapat dilakukan dengan menekan salah satu kotak berisi Nama dan Informasi Umum Residen yang telah mendaftar. Data yang ditampilkan hanya berasal dari unit yang bersangkutan sesuai dengan kewenangan user.

![](_page_31_Picture_222.jpeg)

**Pending Users Clarification –** Tampilan di atas akan muncul ketika admin unit telah memilih untuk melakukan aktivasi terhadap salah satu residen dalam layar Pending Users. Admin dapat memilih

tombol **Activate** untuk mengonfirmasi pengaktifan akun. Apabila ingin membatalkan pilihan, maka tekan tombol **Cancel.**

## <span id="page-32-0"></span>**Daftar Residen**

![](_page_32_Picture_171.jpeg)

**Resident Browser –** Tampilan ini berisi daftar residen yang terdaftar dalam aplikasi dan sedang berada di dalam unit yang terkait dengan Unit Admin. Beberapa informasi yang terlihat di daftar residen tersebut antara lain Status Aktivasi, Nama Institusi dan Unit yang Sedang Aktif serta Nama Residen. Admin unit juga dapat melakukan Edit terhadap informasi tersebut bila diperlukan melalui ikon pensil di sebelah kanan.

## <span id="page-33-0"></span>**Edit Detail Residen**

![](_page_33_Picture_258.jpeg)

**User Editor –** Tampilan yang muncul ketika admin memilih untuk melakukan perubahan pada data salah satu Residen. Data yang dapat diubah antara lain Status aktivasi, Nama Institusi dan Unit tempat Residen menimba ilmu, ID Registrasi (Nomor Induk Mahasiswa), Nama Residen, Alamat Email, Nomor Telepon, dan Alamat Rumah.

Bila telah selesai melakukan isian, tekan tombol "**Submit**" untuk merekam kegiatan tersebut. Untuk membatalkan pengisian, dapat menekan tombol "**Cancel"** untuk kembali ke halaman sebelumnya.

## <span id="page-33-1"></span>**Daftar Supervisor**

![](_page_33_Picture_259.jpeg)

**Supervisors Browser –** Tampilan ini berisi daftar supervisor yang terdaftar dalam aplikasi dan tergabung di dalam unit yang terkait dengan Unit Admin. Beberapa informasi yang terlihat di daftar Supervisor tersebut antara lain Status aktivasi, Nama Institusi dan Unit tempat Supervisor bekerja,

dan Nama Supervisor. Admin unit juga dapat melakukan Edit terhadap informasi tersebut bila diperlukan melalui ikon pensil di sebelah kanan.

#### <span id="page-34-0"></span>**Edit Detail Supervisor**

![](_page_34_Picture_206.jpeg)

**Supervisors Editor –** Tampilan yang muncul ketika admin memilih untuk melakukan perubahan pada data salah satu Supervisor. Data yang dapat diubah antara lain Status aktivasi, Nama Institusi dan Unit tempat Supervisor bekerja, ID Registrasi (Nomor Induk Karyawan), Nama Supervisor, Alamat Email, Nomor Telepon, dan Alamat Rumah.

Bila telah selesai melakukan isian, tekan tombol "**Submit**" untuk merekam kegiatan tersebut. Untuk membatalkan pengisian, dapat menekan tombol "**Cancel"** untuk kembali ke halaman sebelumnya.

## <span id="page-35-0"></span>**Daftar Unit**

![](_page_35_Picture_303.jpeg)

**Unit Browser –** Tampilan yang muncul ketika admin memilih tombol Units pada layar utama Admin. Pada layar ditampilkan seluruh Unit sesuai dengan kewenangan user. Pada Admin Unit, hanya akan ditampilkan Unit terkait dengan tempat user ditempatkan. Data yang ditampilkan antara lain Nama Institusi dan Unit, Alamat kantor, Nomor Telepon, alamat Email, dan Nama Kepala Unit. Admin unit juga dapat melakukan Edit terhadap informasi tersebut bila diperlukan melalui ikon pensil di sebelah kanan.

## <span id="page-35-1"></span>**Edit Data Unit**

![](_page_35_Picture_304.jpeg)

**Unit Editor –** Tampilan yang muncul ketika admin memilih untuk melakukan perubahan pada data Unit. Data yang dapat diubah antara lain Alamat, Nomor Telepon, Alamat Email dan Nama Kepala Unit.

Bila telah selesai melakukan isian, tekan tombol "**Submit**" untuk merekam kegiatan tersebut. Untuk membatalkan pengisian, dapat menekan tombol "**Cancel"** atau panah kiri di kiri atas layar untuk kembali ke halaman sebelumnya.
### **Daftar Rekaman Klinis**

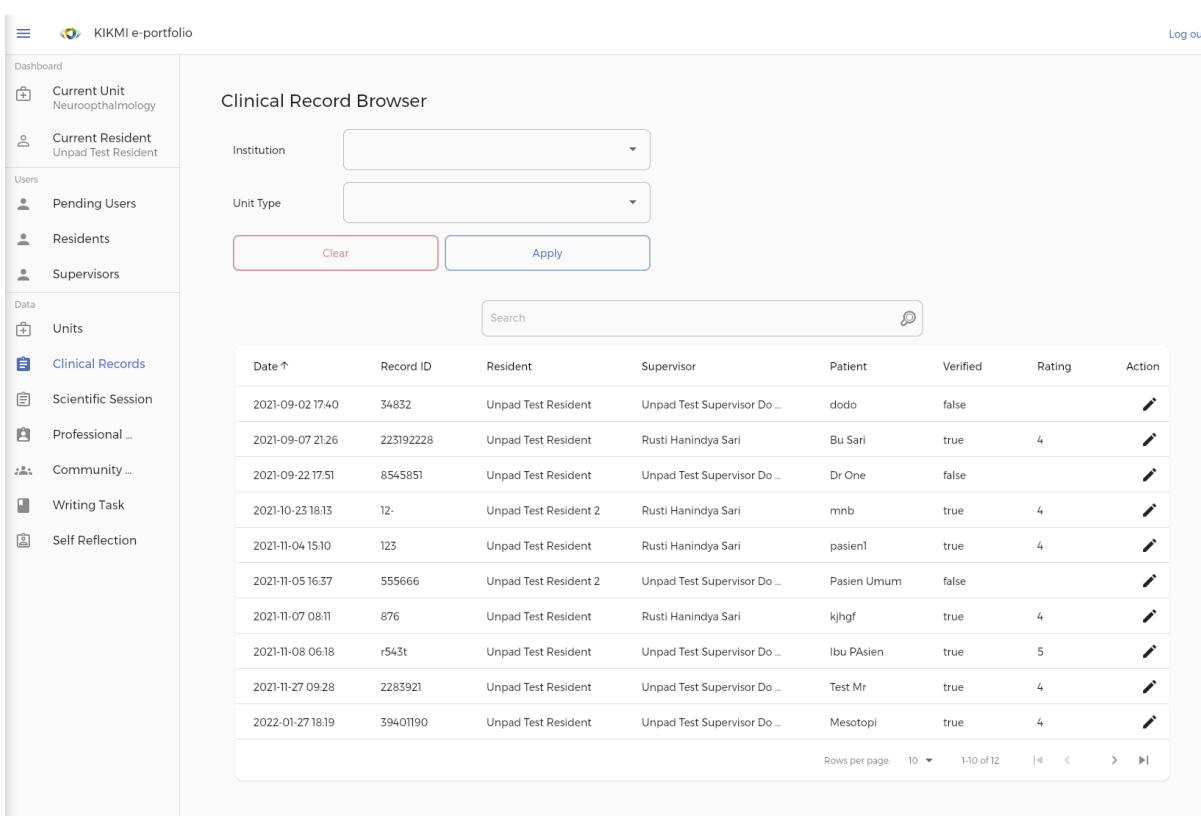

**Clinical Record Browser –** Tampilan yang muncul ketika admin memilih tombol Clinical Records pada layar utama Admin. Pada layar ditampilkan seluruh rekaman aktivitas terkait Rekaman Klinis sesuai dengan kewenangan user. Pada Admin Unit, hanya akan ditampilkan data rekaman terkait dengan Unit user ditempatkan. Data yang ditampilkan antara lain Tanggal pengisian, Nomor Rekam Medis, Nama Residen, Nama Supervisor, Nama Pasien, Status Verifikasi Supervisor, dan hasil Penilaian oleh Supervisor. Admin unit juga dapat melakukan Edit terhadap salah satu data bila diperlukan melalui ikon pensil di sebelah kanan masing-masing data.

### **Edit Data Rekaman Klinis**

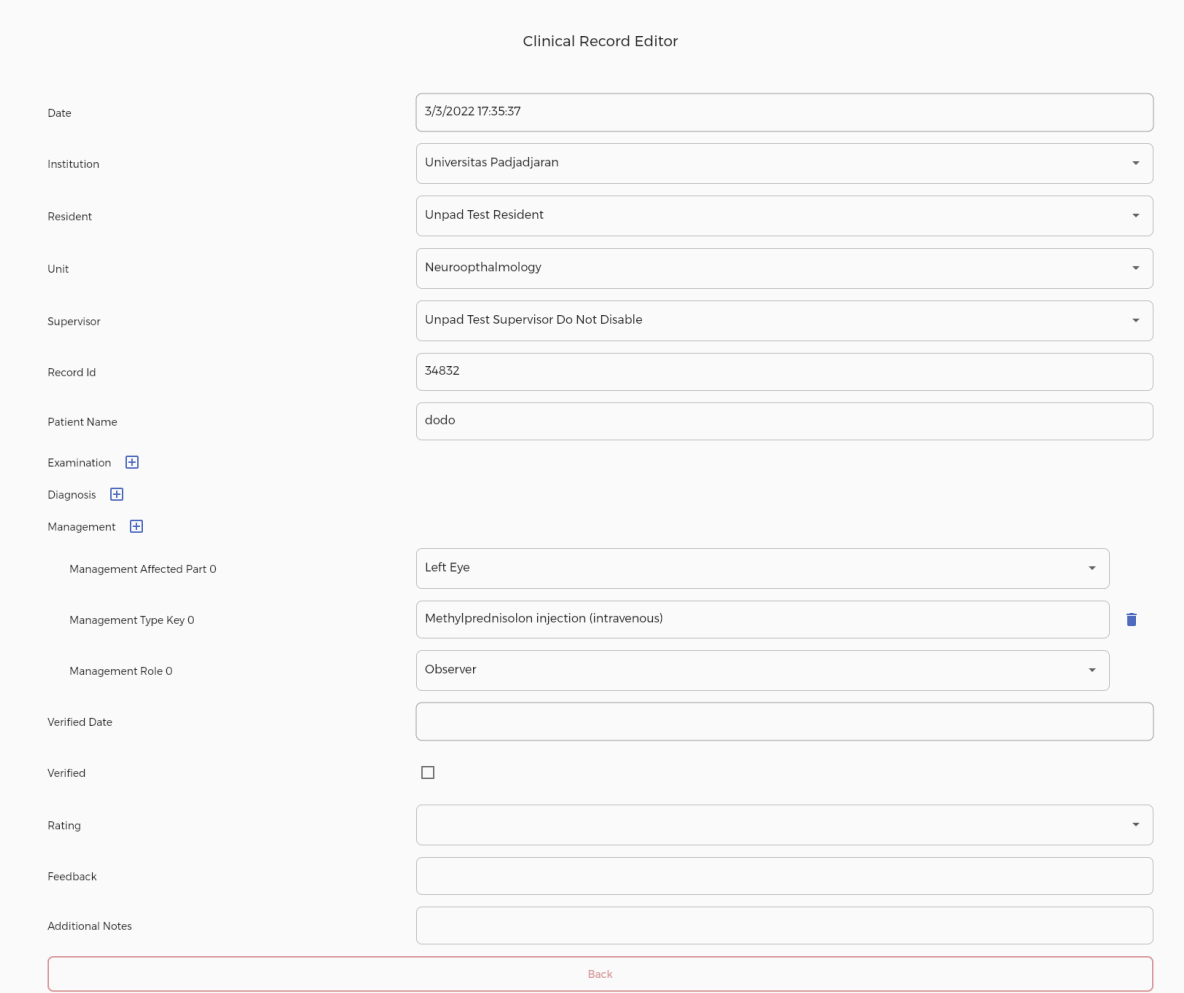

**Clinical Record Editor –** Tampilan yang muncul ketika admin memilih untuk melakukan perubahan pada data salah satu Rekaman Klinis. Data yang dapat diubah antara lain Nama Institusi, Nama Residen yang melakukan pencatatan, Nama Unit, Nama Supervisor, Nomor Rekam Medis, Nama pasien, Catatan Aktivitas Klinis, Tanggal Verifikasi oleh Supervisor, Status Verifikasi, Hasil Penilaian oleh Supervisor, dan Umpan balik serta Catatan Tambahan dari Supervisor terhadap kegiatan tersebut.

Bila telah selesai melakukan isian, tekan tombol "**Submit**" untuk merekam kegiatan tersebut. Untuk membatalkan pengisian, dapat menekan tombol "**Back"** kembali ke halaman sebelumnya.

### **Daftar Sesi Ilmiah**

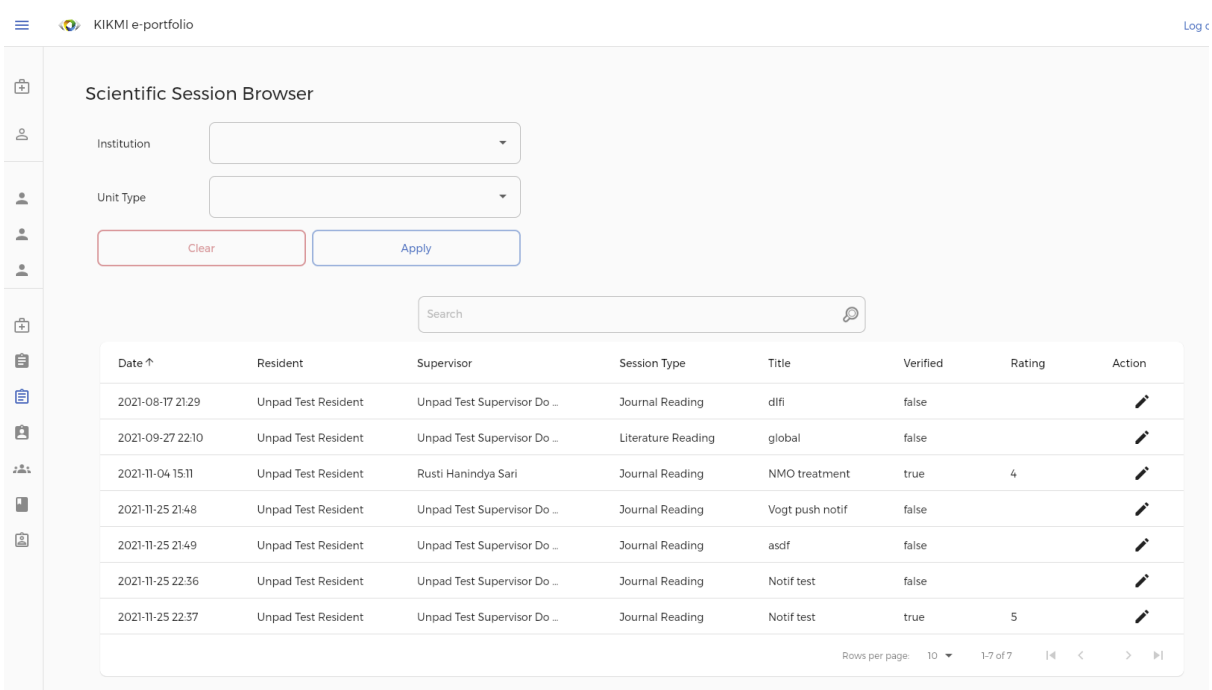

**Scientific Session Browser –** Tampilan yang muncul ketika admin memilih tombol Scientific Session pada layar utama Admin. Pada layar ditampilkan seluruh rekaman aktivitas terkait Sesi Ilmiah sesuai dengan kewenangan user. Pada Admin Unit, hanya akan ditampilkan data rekaman terkait dengan Unit user ditempatkan. Data yang ditampilkan antara lain Tanggal pengisian, Nama Residen, nama Supervisor, Tipe Sesi, Nama Sesi, Status Verifikasi Supervisor, dan hasil Penilaian oleh Supervisor. Admin unit juga dapat melakukan Edit terhadap salah satu data bila diperlukan melalui ikon pensil di sebelah kanan masing-masing data.

#### **Edit Data Sesi Ilmiah**

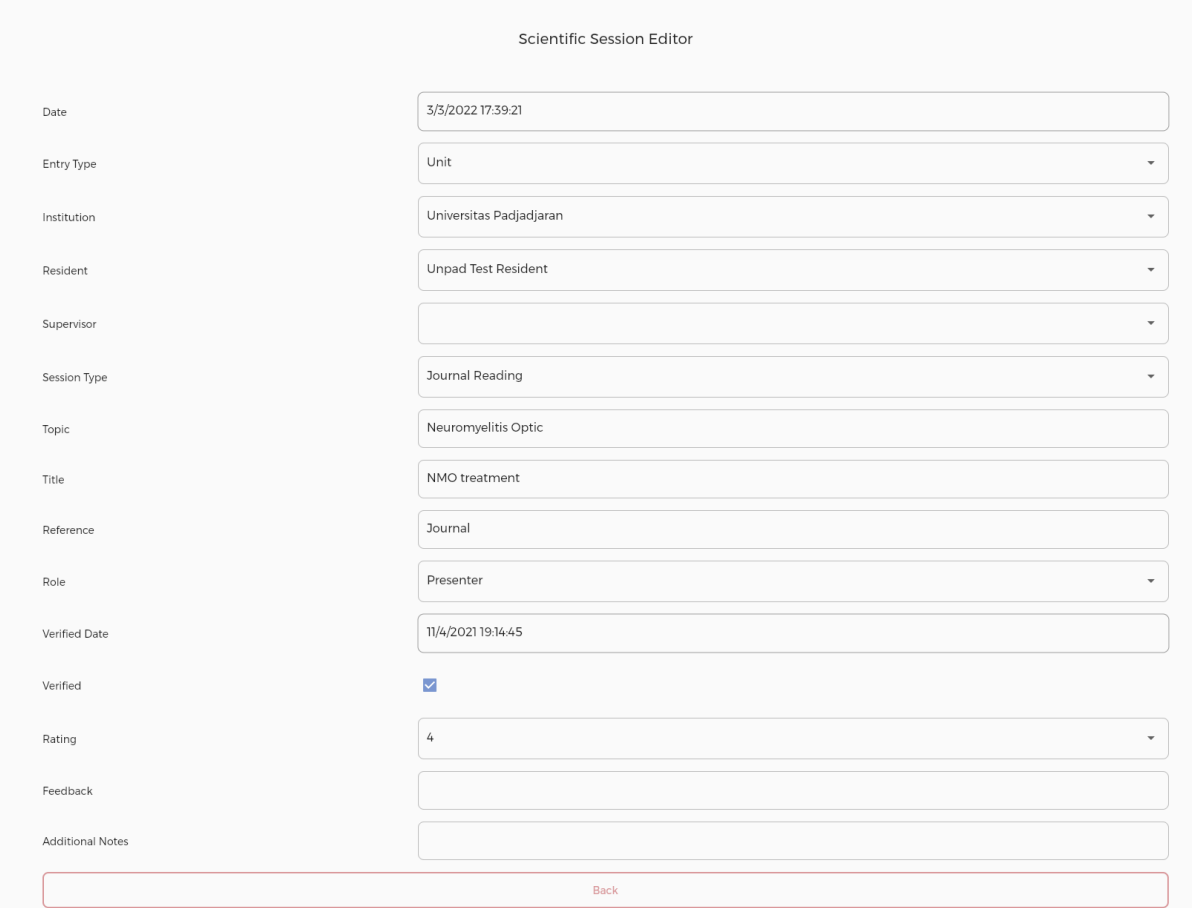

**Scientific Session Editor –** Tampilan yang muncul ketika admin memilih untuk melakukan perubahan pada data salah satu Sesi Ilmiah. Data yang dapat diubah antara lain Jenis Sesi Ilmiah (Unit atau Global), Nama Institusi, Nama Residen yang melakukan pencatatan, Nama Supervisor, Tipe Sesi, Topik Sesi, Judul Sesi, Referensi, Peran Residen dalam Sesi, Tanggal Verifikasi oleh Supervisor, Status Verifikasi, Hasil Penilaian oleh Supervisor, dan Umpan balik serta Catatan Tambahan dari Supervisor terhadap kegiatan tersebut.

Bila telah selesai melakukan isian, tekan tombol "**Submit**" untuk merekam kegiatan tersebut. Untuk membatalkan pengisian, dapat menekan tombol "**Back"** kembali ke halaman sebelumnya.

# **Daftar Kegiatan Profesi**

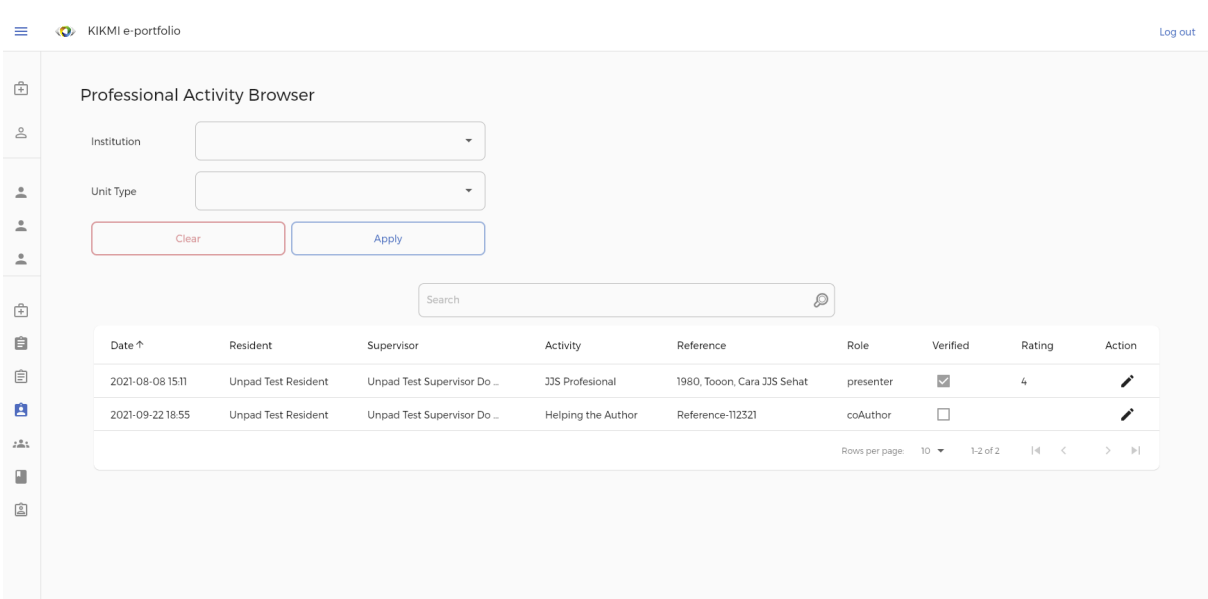

**Professional Activity Browser –** Tampilan yang muncul ketika admin memilih tombol Professional Activity pada layar utama Admin. Pada layar ditampilkan seluruh rekaman aktivitas terkait Kegiatan Profesi sesuai dengan kewenangan user. Pada Admin Unit, hanya akan ditampilkan data rekaman terkait dengan Unit user ditempatkan. Data yang ditampilkan antara lain Tanggal pengisian, Nama Residen, Nama Supervisor, Nama Kegiatan, Referensi, Peranan Residen, Status Verifikasi Supervisor, dan hasil Penilaian oleh Supervisor. Admin unit juga dapat melakukan Edit terhadap salah satu data bila diperlukan melalui ikon pensil di sebelah kanan masing-masing data.

#### **Edit Data Kegiatan Profesi**

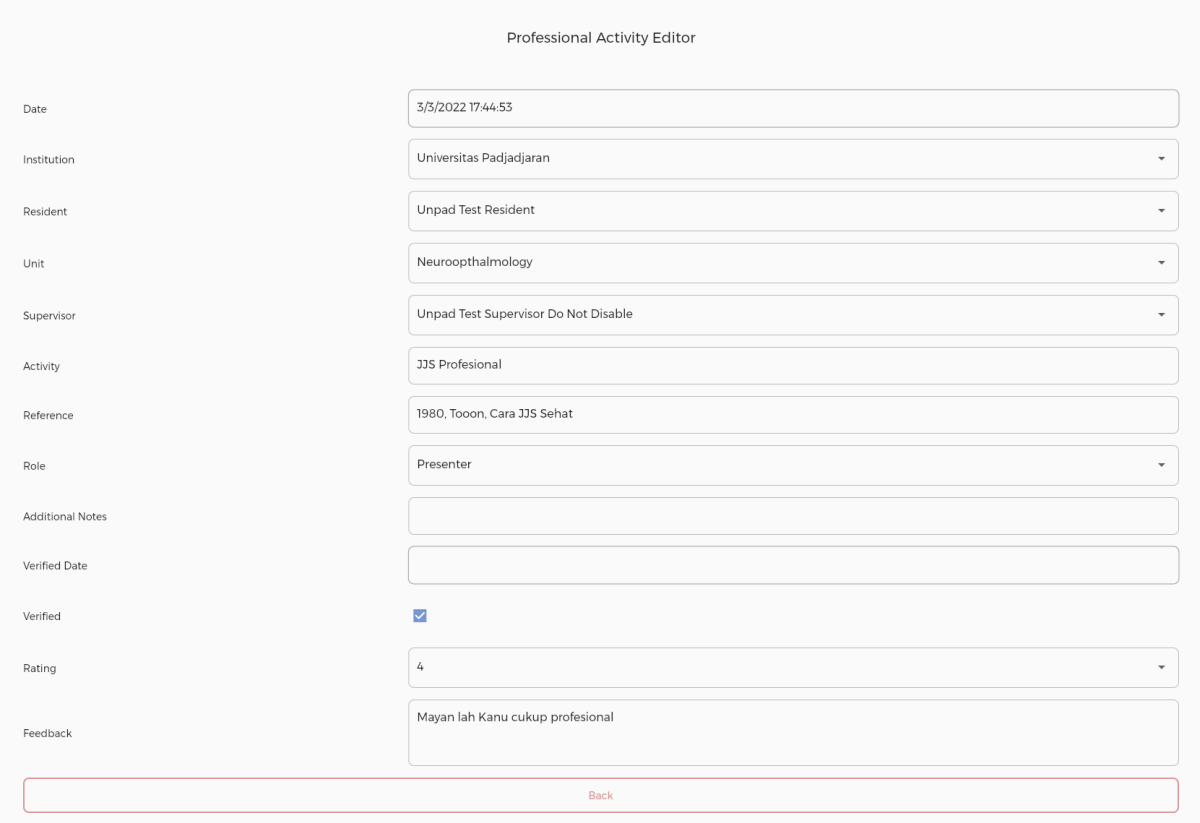

**Professional Activity Editor –** Tampilan yang muncul ketika admin memilih untuk melakukan perubahan pada data salah satu Kegiatan Profesi. Data yang dapat diubah antara lain Nama Institusi, Nama Residen yang melakukan pencatatan, Nama Unit, Nama Supervisor, Nama Kegiatan, Referensi, Peran Residen dalam Kegiatan, Tambahan Informasi dari Residen, Tanggal Verifikasi oleh Supervisor, Status Verifikasi, Hasil Penilaian oleh Supervisor, dan Umpan balik dari Supervisor terhadap kegiatan tersebut.

Bila telah selesai melakukan isian, tekan tombol "**Submit**" untuk merekam kegiatan tersebut. Untuk membatalkan pengisian, dapat menekan tombol "**Back"** kembali ke halaman sebelumnya

# **Daftar Kegiatan Komunitas**

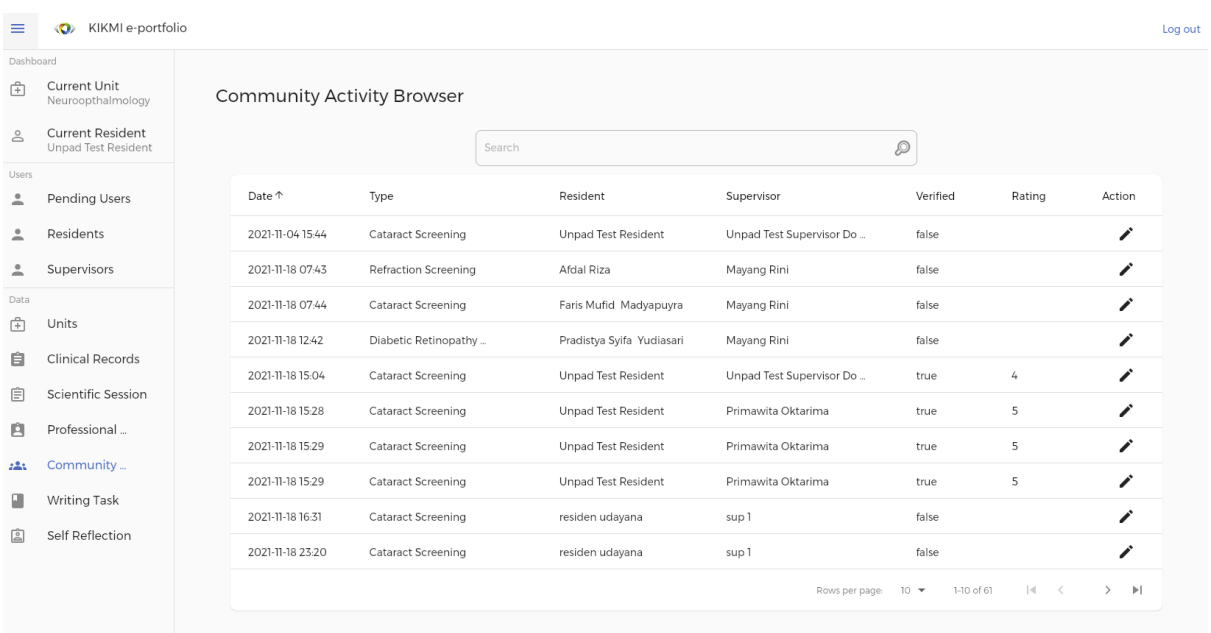

**Community Activity Browser –** Tampilan yang muncul ketika admin memilih tombol Community Activity pada layar utama Admin. Pada layar ditampilkan seluruh rekaman aktivitas terkait Kegiatan Komunitas sesuai dengan kewenangan user. Pada Admin Unit, hanya akan ditampilkan data rekaman terkait dengan Unit user ditempatkan. Data yang ditampilkan antara lain Tanggal pengisian, Tipe Kegiatan, Nama Residen, Nama Supervisor, Status Verifikasi Supervisor, dan hasil Penilaian oleh Supervisor. Admin unit juga dapat melakukan Edit terhadap salah satu data bila diperlukan melalui ikon pensil di sebelah kanan masing-masing data.

#### **Edit Data Kegiatan Komunitas**

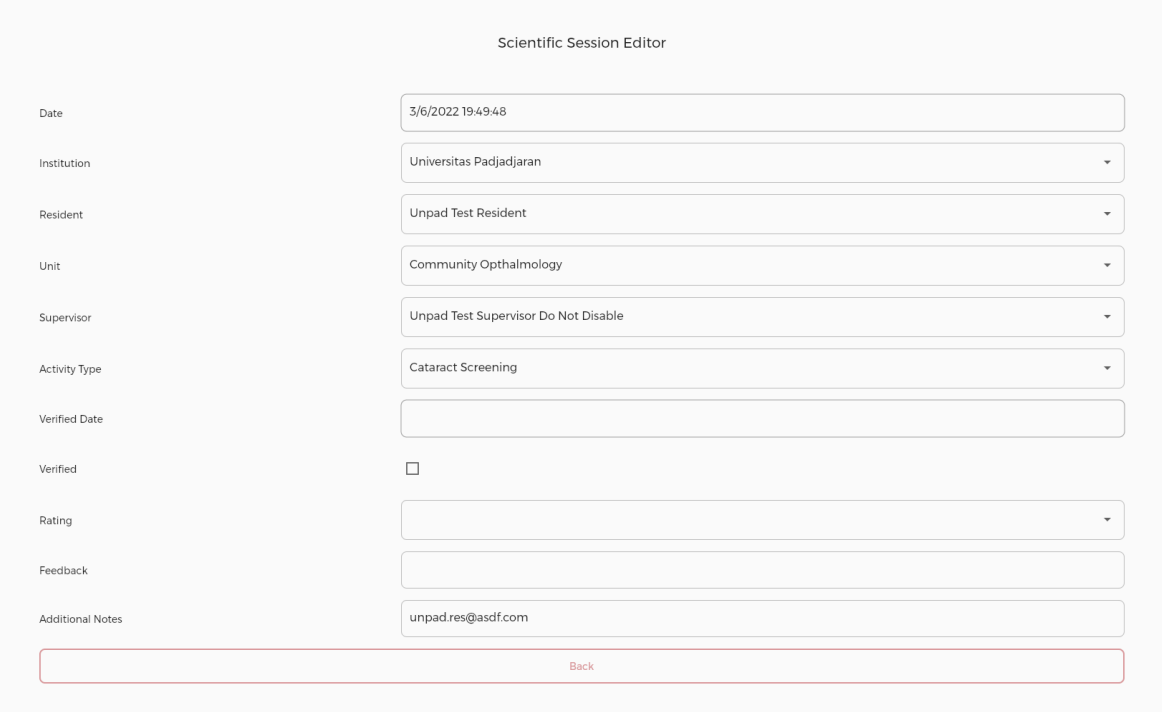

**Community Activity Editor –** Tampilan yang muncul ketika admin memilih untuk melakukan perubahan pada data salah satu Kegiatan Komunitas. Data yang dapat diubah antara lain Nama Institusi, Nama Residen yang melakukan pencatatan, Nama Unit, Nama Supervisor, Tipe Kegiatan, Tanggal Verifikasi oleh Supervisor, Status Verifikasi, Hasil Penilaian oleh Supervisor, dan Umpan balik dari Supervisor terhadap kegiatan tersebut.

Bila telah selesai melakukan isian, tekan tombol "**Submit**" untuk merekam kegiatan tersebut. Untuk membatalkan pengisian, dapat menekan tombol "**Back"** kembali ke halaman sebelumnya.

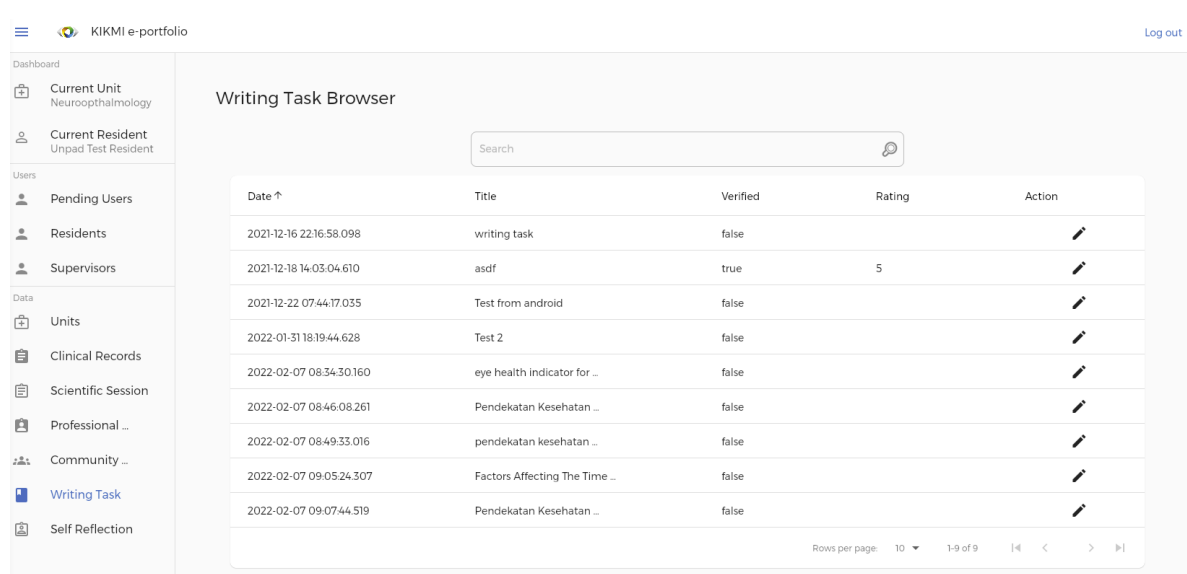

#### **Daftar Tugas Menulis Naskah Ilmiah**

**Writing Task Browser –** Tampilan yang muncul ketika admin memilih tombol Writing Task pada layar utama Admin. Pada layar ditampilkan seluruh rekaman aktivitas terkait Tugas Menulis sesuai dengan kewenangan user. Pada Admin Unit, hanya akan ditampilkan data rekaman terkait dengan Unit user ditempatkan. Data yang ditampilkan antara lain Tanggal pengisian, Judul Naskah, Status Verifikasi Supervisor, dan hasil Penilaian oleh Supervisor. Admin unit juga dapat melakukan Edit terhadap salah satu data bila diperlukan melalui ikon pensil di sebelah kanan masing-masing data.

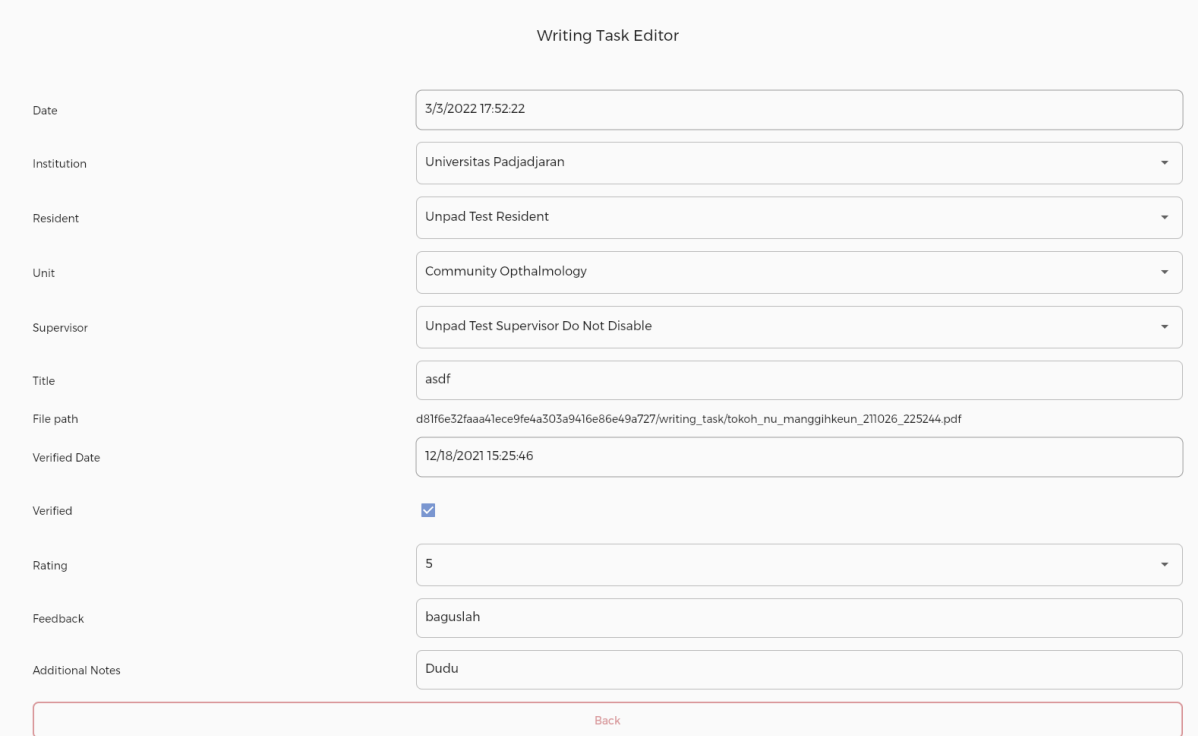

### **Edit Data Tugas Menulis Naskah Ilmiah**

**Writing Task Editor –** Tampilan yang muncul ketika admin memilih untuk melakukan perubahan pada data salah satu Tugas Menulis. Data yang dapat diubah antara lain Nama Institusi, Nama Residen yang melakukan pencatatan, Nama Unit, Nama Supervisor, Nama Naskah, Tanggal Verifikasi oleh Supervisor, Status Verifikasi, Hasil Penilaian oleh Supervisor, dan Umpan balik dari Supervisor terhadap kegiatan tersebut.

Bila telah selesai melakukan isian, tekan tombol "**Submit**" untuk merekam kegiatan tersebut. Untuk membatalkan pengisian, dapat menekan tombol "**Back"** kembali ke halaman sebelumnya

# **Daftar Introspeksi Diri**

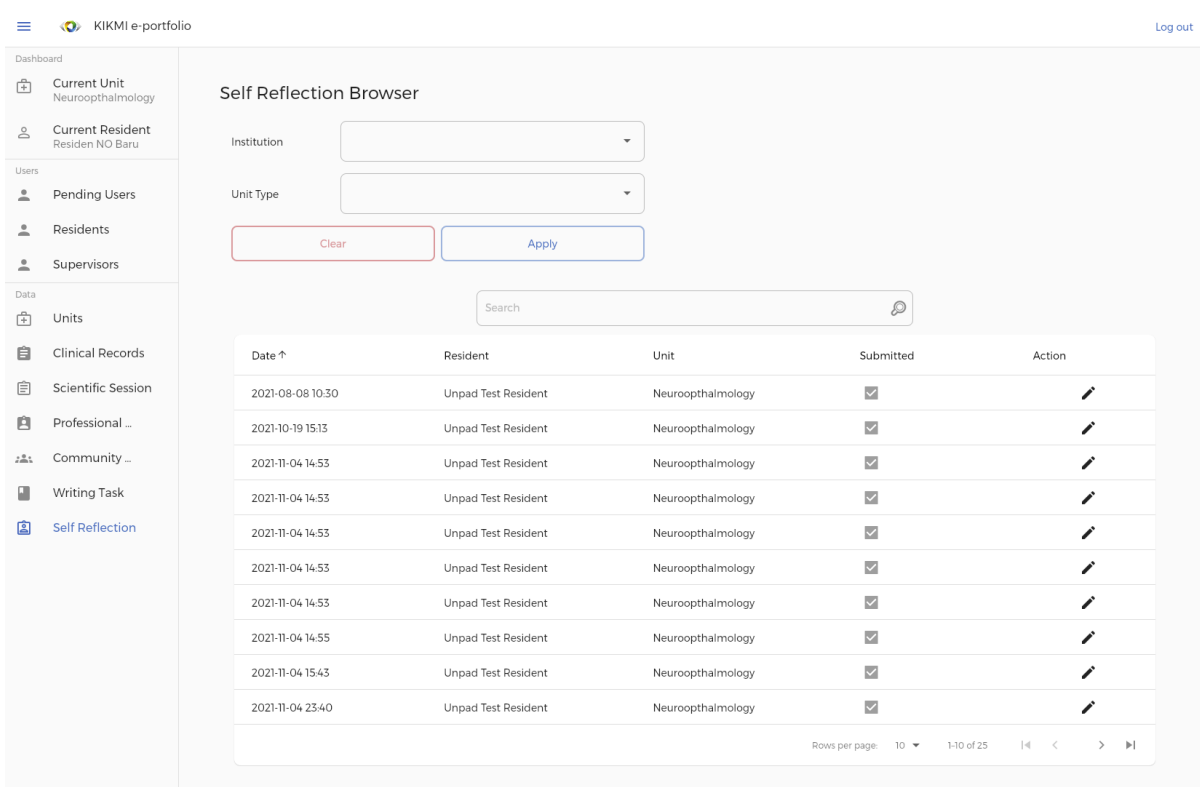

**Self Reflection Browser –** Tampilan yang muncul ketika admin memilih tombol Self Reflection pada layar utama Admin. Pada layar ditampilkan seluruh rekaman terkait Introspeksi Diri dari Residen sesuai dengan kewenangan user. Pada Admin Unit, hanya akan ditampilkan data rekaman terkait dengan Unit user ditempatkan. Data yang ditampilkan antara lain Tanggal pengisian, Nama Residen, Nama Unit ketika Residen melakukan pengisian, dan Status Refleksi Diri apakah sudah disetujui untuk dimasukkan ke dalam catatan atau tidak oleh Residen yang bersangkutan. Admin unit juga dapat melihat catatan lebih detail dan melakukan Edit terhadap salah satu data bila diperlukan melalui ikon pensil di sebelah kanan masing-masing data.

### **Edit Data Instrospeksi Diri**

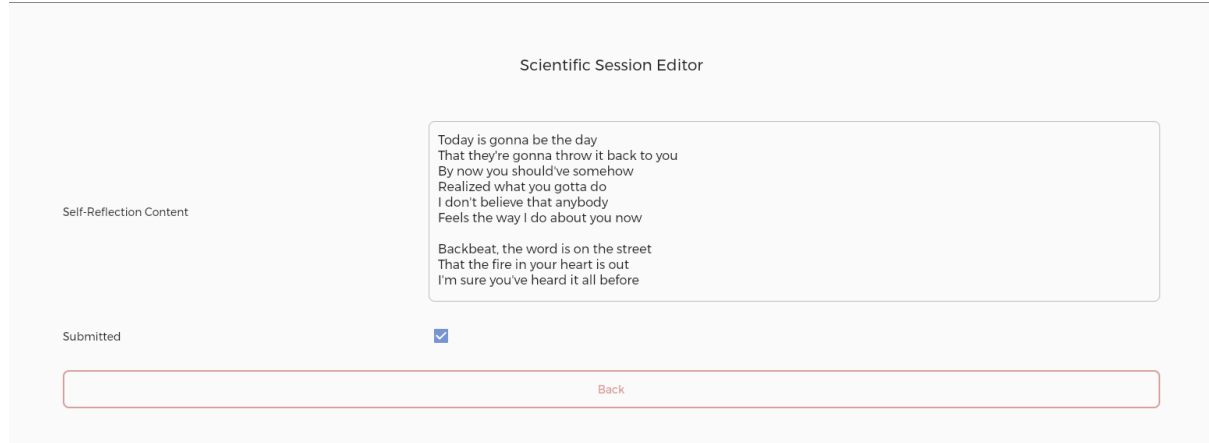

**Self Reflection Editor –** Tampilan yang muncul ketika admin memilih untuk melakukan perubahan pada data salah satu catatan Introspeksi Diri. Data yang dapat diubah adalah isi dari catatan Residen dan Status pencatatan. Bila telah selesai melakukan isian, tekan tombol "**Submit**" untuk merekam kegiatan tersebut. Untuk membatalkan pengisian, dapat menekan tombol "**Back"** kembali ke halaman sebelumnya.

# **4.4 Admin Institusi**

Admin Institusi merupakan admin yang memiliki tingkatan setingkat lebih tinggi dari Admin Unit. Dengan kata lain, seluruh kewenangan Admin Unit juga tercakup di dalam kewenangan Admin Institusi terhadap seluruh Unit yang berada di bawah institusi tersebut. Kewenangan yang dimiliki Admin Institusi terhadap Institusi terkaitnya antara lain:

- Data profil Institusi terkait dan seluruh Unit dalam institusi tersebut
- Data seluruh Admin Unit Institusi terkait
- Data seluruh Supervisor Institusi terkait
- Data seluruh Residen Institusi terkait

Di bawah ini akan ditampilkan tangkapan layar beserta penjelasan mengenai alur dan apa saja yang dapat dilakukan oleh Admin Institusi pada layar tersebut.

### **Layar Utama**

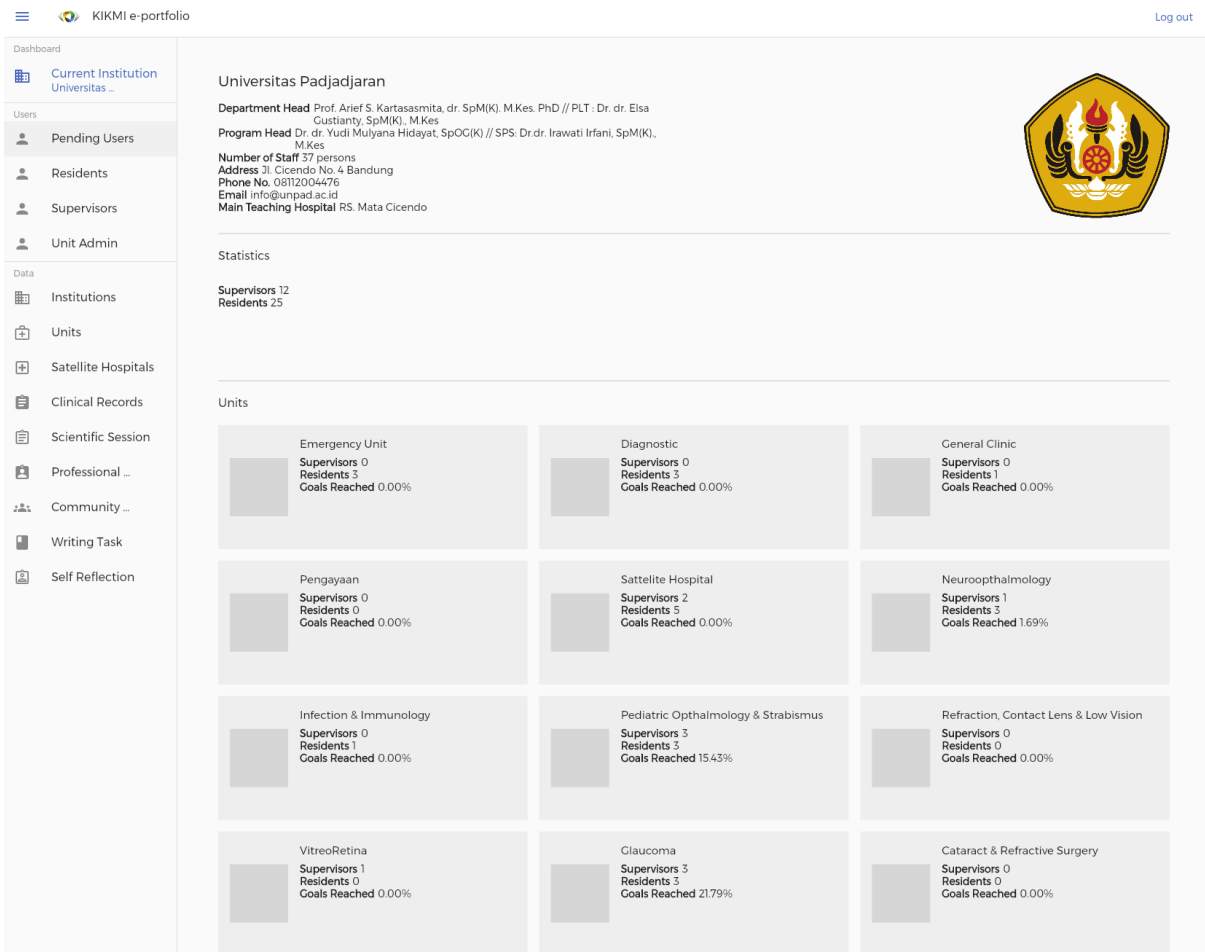

**Landing Page (Institution Details) –** Tampilan ini adalah tampilan yang muncul ketika admin yang login teridentifikasi sebagai Admin Institusi. Pada tampilan ini akan muncul beberapa informasi terkait institusi dimana Admin tersebut ditugaskan, seperti logo Institusi, informasi umum Institusi, data statistik unit-unit di bawah institusi terkait, serta data jumlah supervisor dan residen yang sedang menjalani pendidikan di unit tersebut. Data setiap unit dapat dilihat lebih mendetail dengan menekan icon atau nama unit atau residen yang diinginkan.

Pada bagian sebelah kiri, terdapat tab Dashboard yang dapat disesuaikan ukurannya dengan menekan tombol garis 3 di sebelah kiri atas. Pada Dashboard tersebut terdapat:

- Nama Institusi, menampilkan nama Institusi dimana Admin tersebut bertugas. Tombol tersebut dapat ditekan jika admin ingin kembali ke layar utama dari layar manapun di dalam aplikasi.
- Nama Unit, yang akan menampilkan nama unit terakhir yang sedang dipilih oleh Admin tersebut (bila telah melakukan pilihan akan muncul secara otomatis).
- Nama Residen, yang akan menampilkan nama residen terakhir yang sedang dipilih oleh Admin tersebut (bila telah melakukan pilihan akan muncul secara otomatis).
- Pending User, tombol yang akan membawa user menuju layar berisi daftar nama calon pengguna aplikasi yang sudah mendaftar untuk ditugaskan kepada Institusi tersebut (baik Residen maupun Supervisor) namun belum diverifikasi.
- Residents, tombol yang akan membawa user menuju layar berisi daftar nama residen-residen dari seluruh Unit di bawah Institusi tersebut yang telah terdaftar dan diverifikasi oleh admin
- Supervisors, tombol yang akan membawa user menuju layar berisi daftar nama supervisor-supervisor dari seluruh Unit di bawah Institusi tersebut yang telah terdaftar dan diverifikasi oleh admin.
- Unit Admin, tombol yang akan membawa user menuju layar berisi daftar nama admin-admin Unit yang telah terdaftar dan diverifikasi oleh admin.
- Institutions, tombol yang akan membawa user menuju layar berisi daftar Institusi-institusi yang terdaftar dalam aplikasi. Admin Institusi hanya akan dapat melihat institusinya sendiri dikarenakan tidak memiliki kewenangan terhadap perubahan data institusi lainnya. User dapat masuk ke dalam layar ini untuk melakukan perubahan terhadap data institusinya.
- Units, tombol yang akan membawa user menuju layar berisi daftar unit-unit yang terdaftar dalam aplikasi. Admin Institusi akan dapat melihat seluruh unit yang terdaftar dalam institusi tersebut. User dapat masuk ke dalam layar ini untuk melakukan perubahan terhadap data unit jika diperlukan.
- Satellite Hospital, tombol yang akan membawa user menuju layar berisi daftar rumah sakit jejaring yang terkait dengan institusi dimana Admin terdaftar.. Data yang ditampilkan berasal dari seluruh rumah sakit jejaring yang terkait dengan institusi tersebut.
- Clinical Records, tombol yang akan membawa user menuju layar berisi daftar rekaman-rekaman aktivitas terkait pemeriksaan, diagnosis dan tindakan klinis yang telah diinput oleh residen-residen. Data yang ditampilkan berasal dari seluruh unit yang terkait dengan institusi tersebut.
- Scientific Session, tombol yang akan membawa user menuju layar berisi daftar rekaman-rekaman aktivitas terkait sesi ilmiah yang telah diinput oleh residen-residen. Data yang ditampilkan berasal dari seluruh unit yang terkait dengan institusi tersebut.
- Professional Activity, tombol yang akan membawa user menuju layar berisi daftar kegiatan-kegiatan profesi di luar kegiatan residensi yang telah diinput oleh residen-residen. Data yang ditampilkan berasal dari seluruh unit yang terkait dengan institusi tersebut.
- Community Activity, tombol yang akan membawa user menuju layar berisi daftar kegiatan-kegiatan komunitas yang telah diinput oleh residen-residen. Data yang ditampilkan hanya berasal dari Universitas yang bersangkutan sesuai dengan kewenangan user.
- Writing Task, tombol yang akan membawa user menuju layar berisi daftar rekaman tugas menulis yang telah diinput oleh residen-residen. Data yang ditampilkan hanya berasal dari universitas yang bersangkutan sesuai dengan kewenangan user.

- Self Reflection, tombol yang akan membawa user menuju layar berisi daftar rekaman-rekaman introspeksi residen yang telah diinput melalui aplikasi. Data yang ditampilkan berasal dari seluruh unit yang terkait dengan institusi tersebut.

Informasi mengenai layar serta fitur yang dapat dilakukan dalam tab **Pending Users, Residents, Supervisors, Units, Clinical Records, Scientific Session, Professional Activity, Community Activity, Writing Task** dan **Self Reflection** dapat dilihat pada **Bagian 4.3 (Admin Unit)**.

# **Daftar Admin Unit**

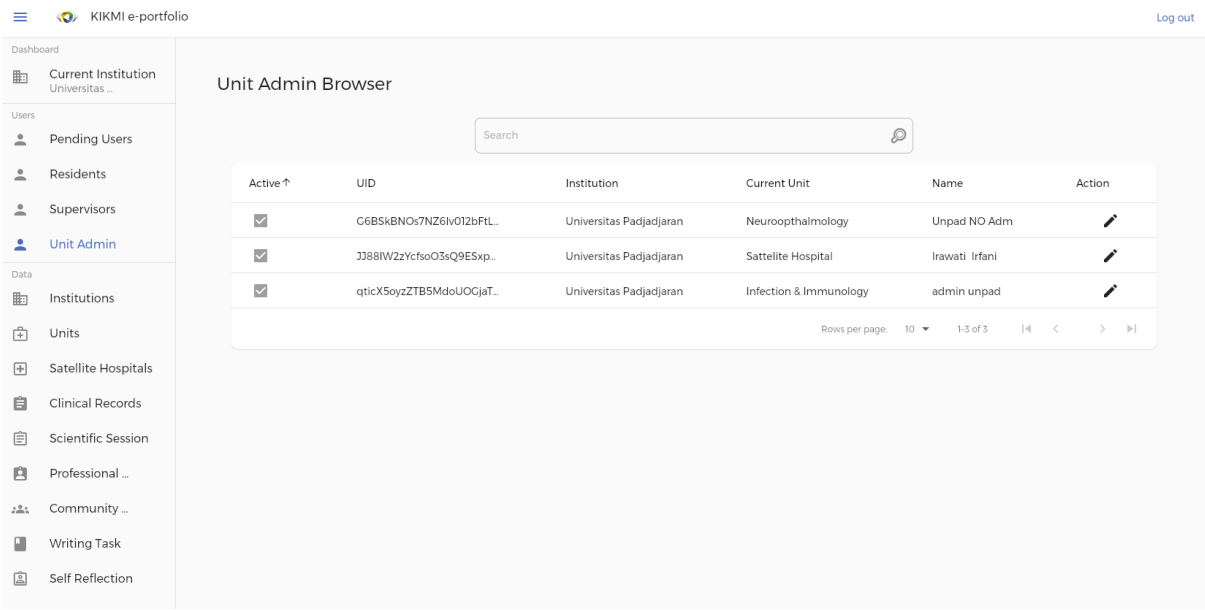

**Unit Admin Browser –** Tampilan ini berisi daftar Admin Unit yang telah terdaftar dalam aplikasi dan tergabung di dalam unit yang terkait dengan Admin Institusi. Beberapa informasi yang terlihat di daftar Admin Unit tersebut antara lain Status Aktivasi, Nama Institusi dan Unit serta nama Admin Unit. Admin Institusi dapat melakukan Edit terhadap informasi tersebut bila diperlukan melalui ikon pensil di sebelah kanan.

# **Edit Detail Admin Unit**

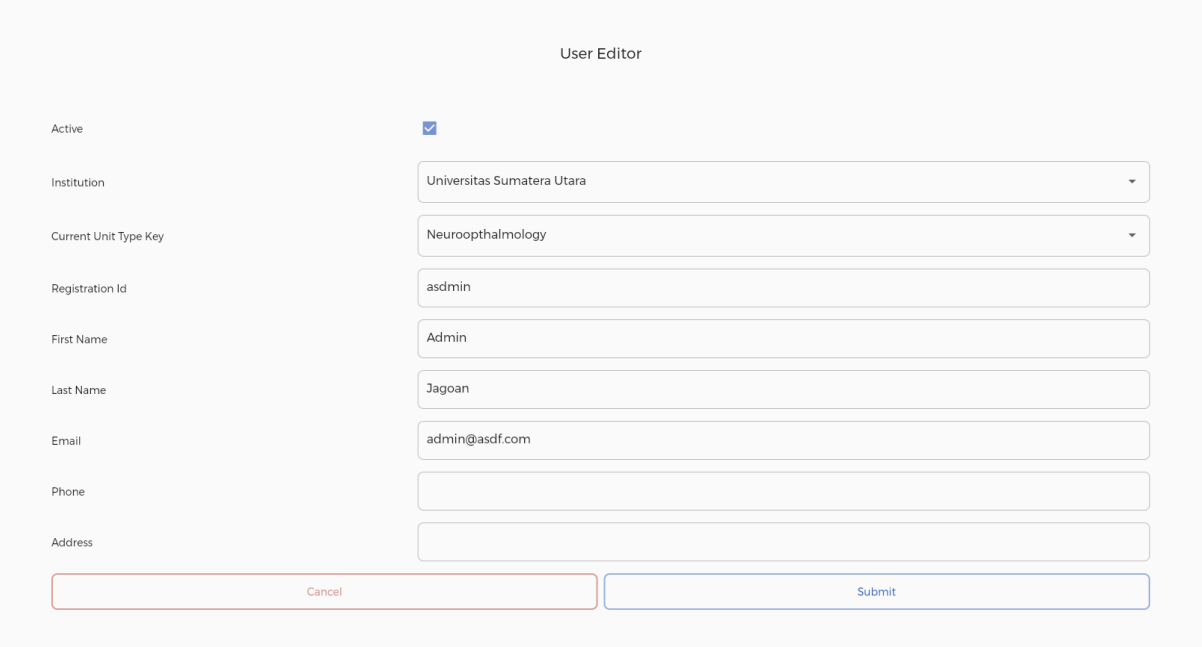

**Unit Admin Editor –** Tampilan yang muncul ketika admin memilih untuk melakukan perubahan pada data salah satu Admin Unit. Data yang dapat diubah antara lain Status Aktivasi, Nama Institusi, Nama Unit, Nomor Kepegawaian, Nama User, Alamat Email, Nomor Telepon, dan Alamat Rumah. Nama Institusi dan Unit dapat diubah dengan menekan kotak isian dan memilih salah satu pilihan yang sesuai.

Bila telah selesai melakukan isian, tekan tombol "**Submit**" untuk merekam kegiatan tersebut. Untuk membatalkan pengisian, dapat menekan tombol "**Cancel"** untuk kembali ke halaman sebelumnya.

# **Daftar Institusi**

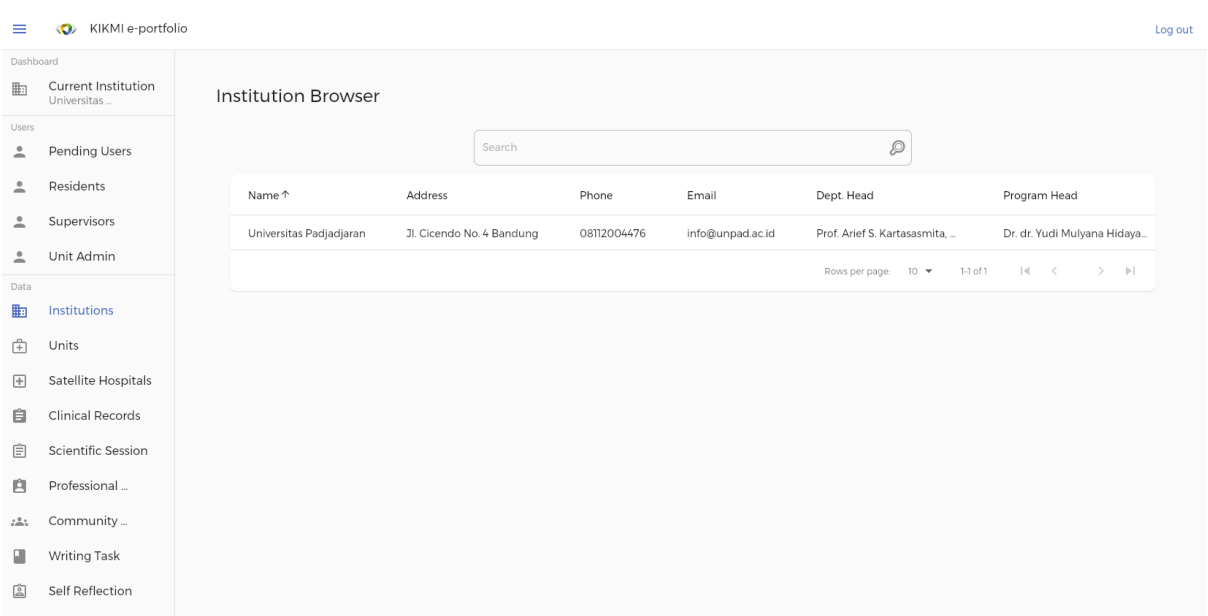

**Institution Browser –** Tampilan yang muncul ketika admin memilih tombol Institutions pada layar utama Admin Institusi. Pada layar ditampilkan seluruh Institusi sesuai dengan kewenangan user. Pada Admin Institusi, hanya akan ditampilkan Institusi terkait dengan tempat user ditempatkan. Data yang ditampilkan antara lain Nama Institusi, Alamat, Nomor Telepon, alamat Email, Nama Kepala Departemen, Nama Kepala Program, Nama Rumah Sakit Utama, dan Jumlah Staff. Admin Institusi juga dapat melakukan Edit terhadap informasi tersebut bila diperlukan melalui ikon pensil di sebelah kanan.

### **Edit Data Institusi**

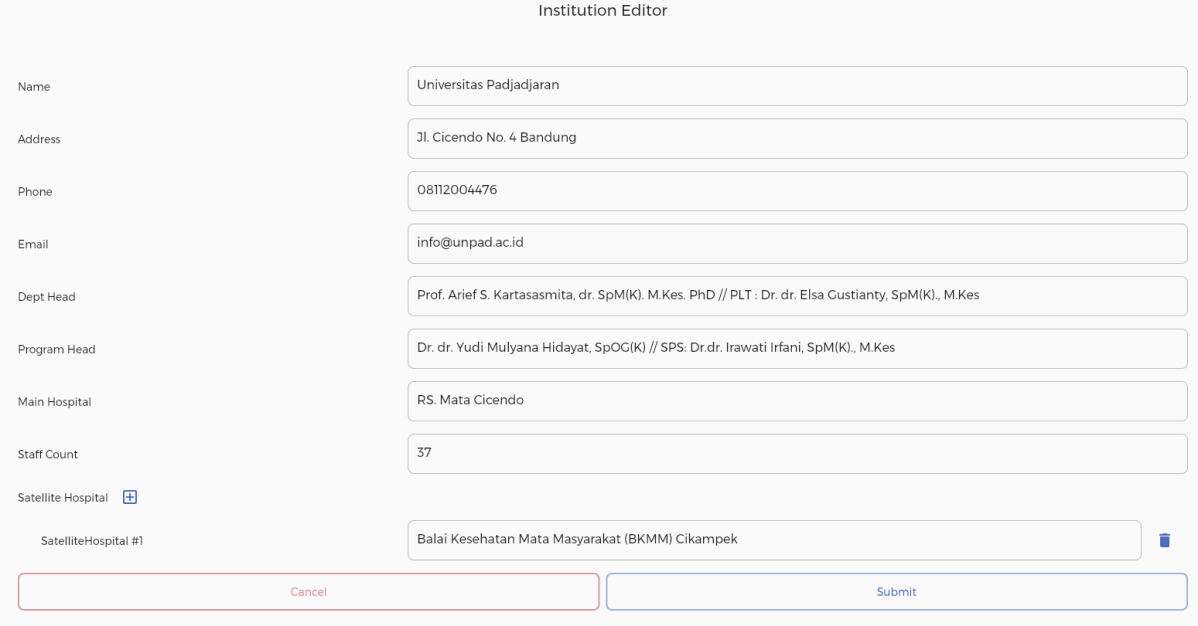

**Institution Editor –** Tampilan yang muncul ketika admin memilih untuk melakukan perubahan pada data Institusi. Data yang dapat diubah antara lain Nama Institusi, Alamat, Nomor Telepon, Alamat Email, Nama Kepala Departemen, Nama Kepala Program, Nama Rumah Sakit Utama dan Jumlah Staff. Item terakhir yang dapat ditambahkan (opsional) adalah data Rumah Sakit Satelit melalui tombol + yang berada di sebelah tulisan Satellite Hospital.

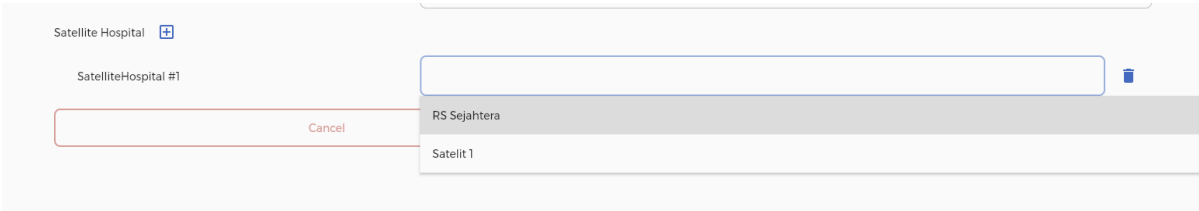

Ketika tombol tersebut ditekan, akan muncul kolom isian baru, dimana apabila kolom tersebut ditekan maka akan muncul pilihan nama-nama Rumah Sakit Satelit yang telah didaftarkan ke Admin Aplikasi. User dapat menghapus kolom tersebut bila tidak diperlukan melalui ikon tempat sampah di sebelah kanan kolom.

Bila telah selesai melakukan isian, tekan tombol "**Submit**" untuk merekam kegiatan tersebut. Untuk membatalkan pengisian, dapat menekan tombol "**Cancel"** untuk kembali ke halaman sebelumnya.

# **Daftar Rumah Sakit Jejaring**

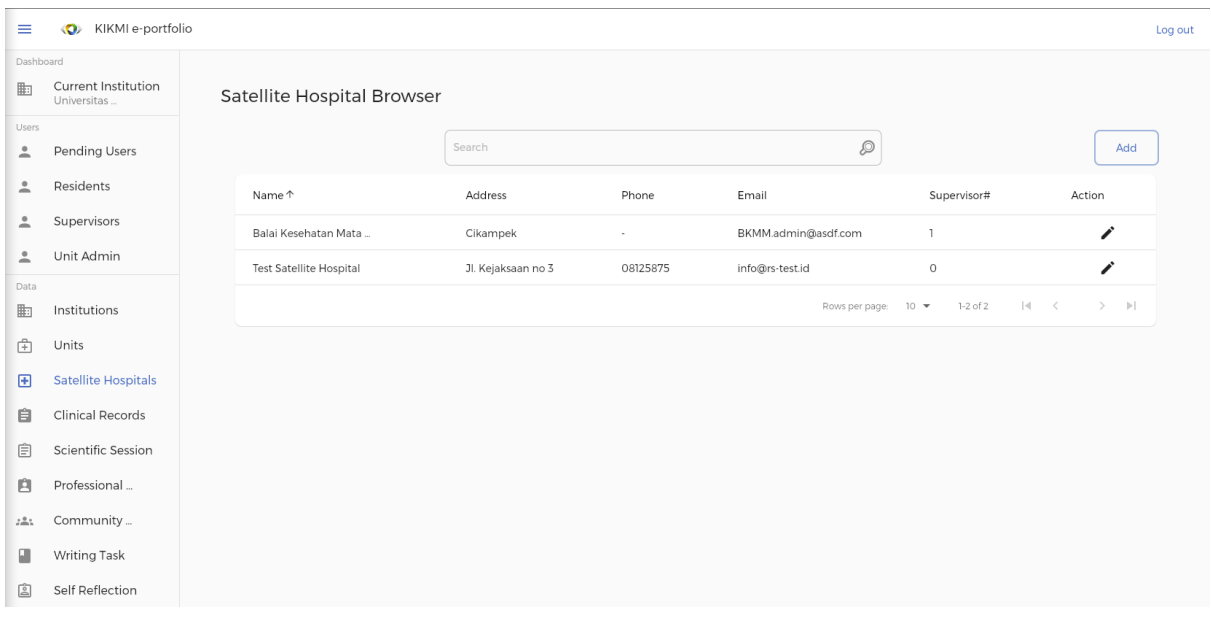

**Satellite Hospital Browser –** Tampilan yang muncul ketika admin memilih tombol Satellite Hospitals pada layar utama Admin Institusi. Pada layar ditampilkan seluruh Rumah Sakit Jejaring sesuai dengan kewenangan user dan Institusi terkait user ditempatkan. Data yang ditampilkan antara lain Nama Rumah Sakit, Alamat, Nomor Telepon, alamat Email dan Jumlah Supervisor. Admin dapat menambah Rumah Sakit Jejaring melalui tombol **Add** pada bagian kanan yang berwarna biru. Selain itu, Admin juga dapat melakukan Edit terhadap informasi tersebut bila diperlukan melalui ikon pensil di sebelah kanan.

### **Menambah Rumah Sakit Jejaring**

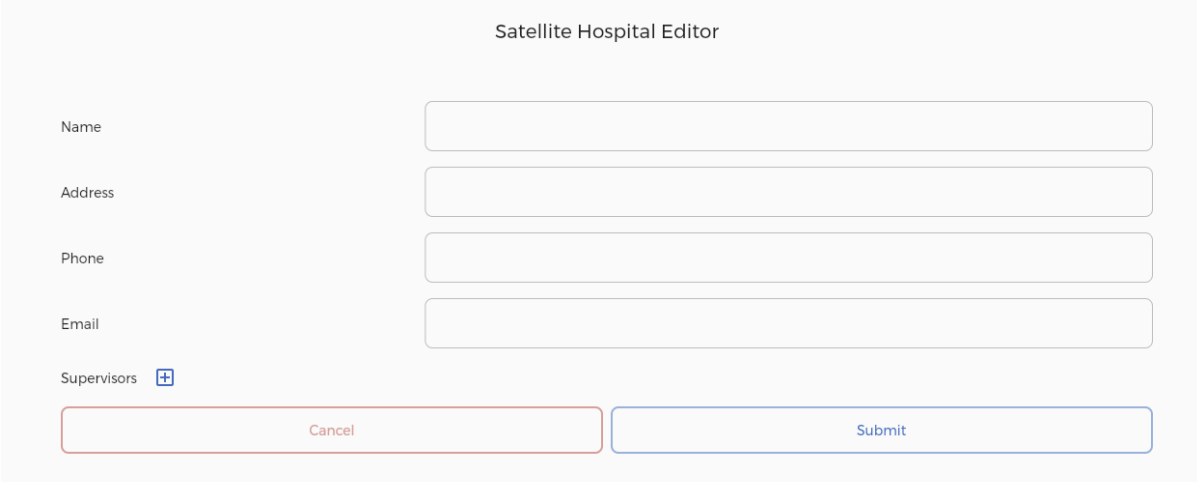

**Satellite Hospital Editor –** Tampilan yang muncul ketika Admin telah memilih untuk melakukan penambahan data Rumah Sakit Jejaring. Data yang harus diisi adalah Nama Rumah Sakit, Alamat, Nomor Telepon, Email dan Supervisor (bila ada) melalui tombol **(+)** di sebelah tulisan.

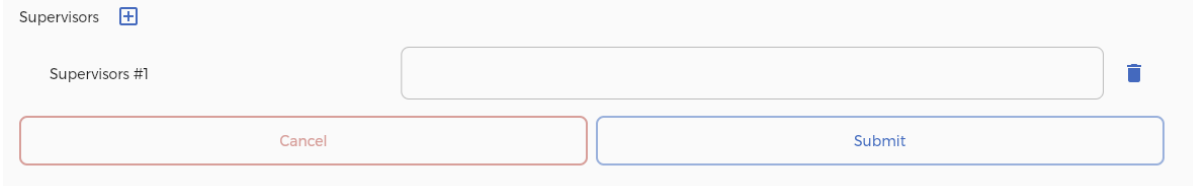

Tampilan di atas akan muncul setelah Admin Aplikasi menekan tombol (+) untuk menambah Supervisor. Admin Aplikasi dapat mulai mengetik nama salah satu supervisor yang akan memunculkan pilihan Supervisor untuk dipilih.

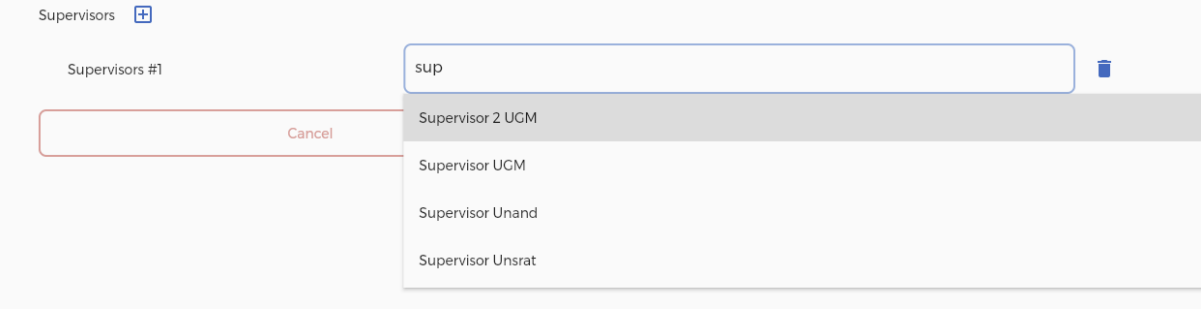

Admin Aplikasi harus memilih salah satu dari pilihan yang tersedia. Bila belum tersedia, maka Admin Aplikasi dapat menambah Supervisor yang diinginkan terlebih dahulu melalui Tab **Supervisor.** Bila telah selesai melakukan isian, tekan tombol "**Submit**" untuk merekam penambahan Rumah Sakit Jejaring tersebut. Untuk membatalkan pengisian, dapat menekan tombol "**Cancel"** untuk kembali ke halaman sebelumnya.

#### **Edit Data Rumah Sakit Jejaring**

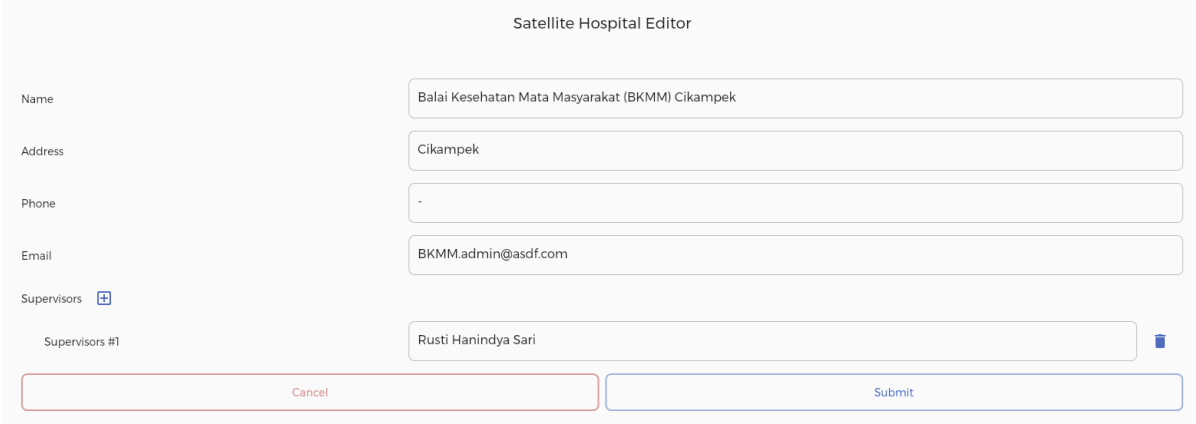

**Satellite Hospital Editor –** Tampilan yang muncul ketika admin memilih untuk melakukan perubahan pada data Rumah Sakit Jejaring. Data yang dapat diubah antara lain Nama Rumah Sakit, Alamat, Nomor Telepon, Alamat Email dan Daftar Nama Supervisor. Daftar Nama Supervisor dapat ditambahkan melalui tombol **+** yang berada di sebelah tulisan Supervisors.

Bila telah selesai melakukan isian, tekan tombol "**Submit**" untuk merekam penambahan Rumah Sakit Jejaring tersebut. Untuk membatalkan pengisian, dapat menekan tombol "**Cancel"** untuk kembali ke halaman sebelumnya.

# **4.5 Admin Aplikasi (Super Admin)**

Admin Aplikasi merupakan admin yang memiliki tingkatan tertinggi. Oleh karena itu, Admin Aplikasi dapat disebut pula dengan sebutan Super Admin. Dengan kata lain, seluruh kewenangan yang dimiliki Admin Unit dan Admin Institusi juga tercakup di dalam kewenangan Admin Aplikasi. Kewenangan yang dimiliki Admin Aplikasi antara lain:

- Data seluruh Institusi
- Data seluruh Admin Institusi
- Data seluruh Admin Unit
- Data seluruh Anggota Kolegium
- Data seluruh Supervisor
- Data seluruh Residen
- Data seluruh isian, baik itu berupa Pemeriksaan, Diagnosa, Tindakan/Manajemen Self-Reflection,Form Oscar maupun Rumah Sakit Satelit.
- Data seluruh Target capaian residen untuk seluruh Unit di seluruh Institusi

Di bawah ini akan ditampilkan tangkapan layar beserta penjelasan mengenai alur dan apa saja yang dapat dilakukan oleh Admin Aplikasi pada layar tersebut.

#### **Layar Utama**

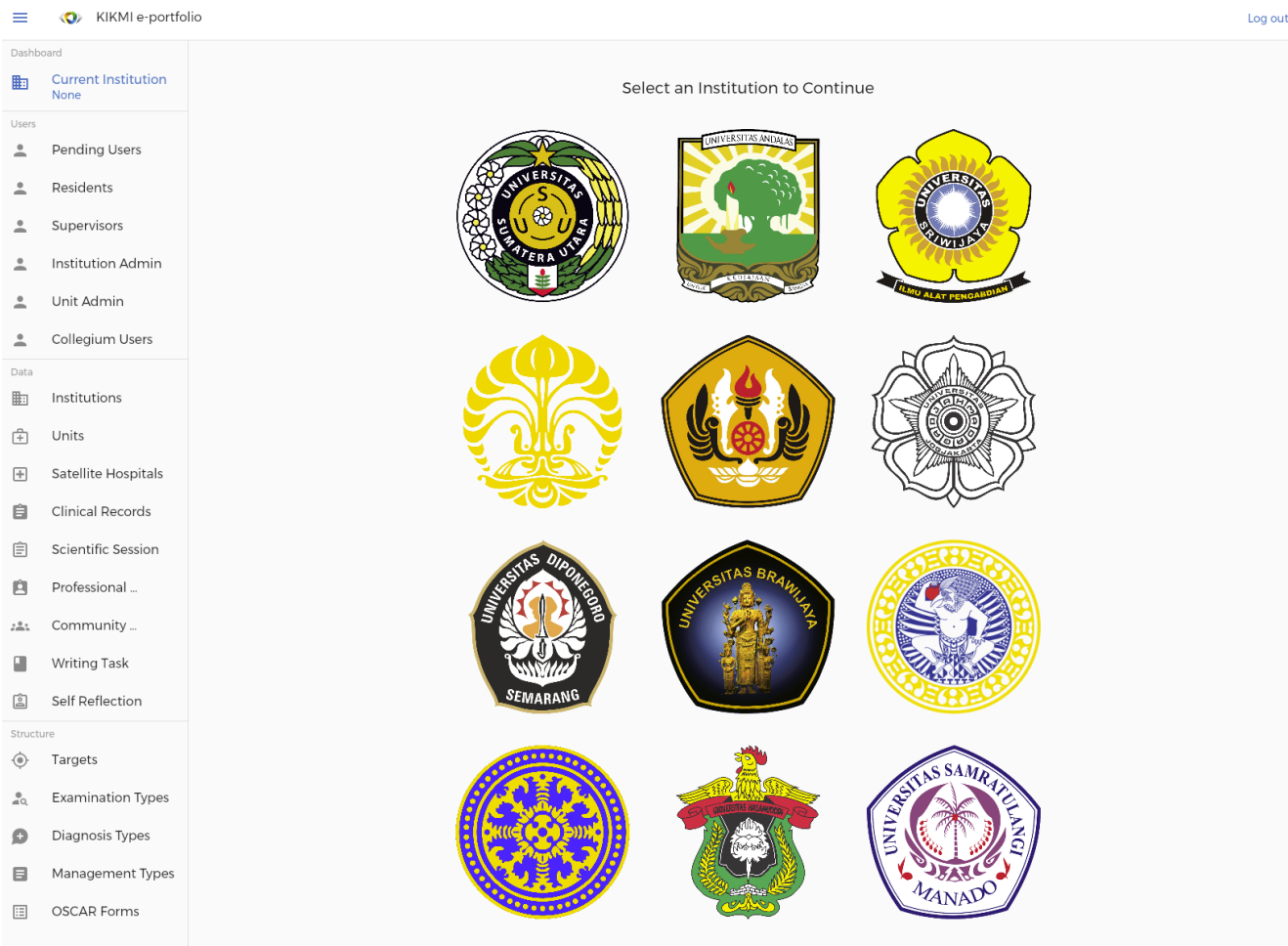

**Super Admin Landing Page –** Tampilan awal yang muncul ketika admin telah melakukan login dan teridentifikasi sebagai Admin Aplikasi. Pada tampilan ini akan muncul lambang seluruh seluruh

universitas yang menjadi bagian Kolegium Ilmu Kesehatan Mata Indonesia. User dapat melakukan klik pada salah satu logo untuk dapat menampilkan detail universitas yang dimaksud.

### **Informasi Institusi**

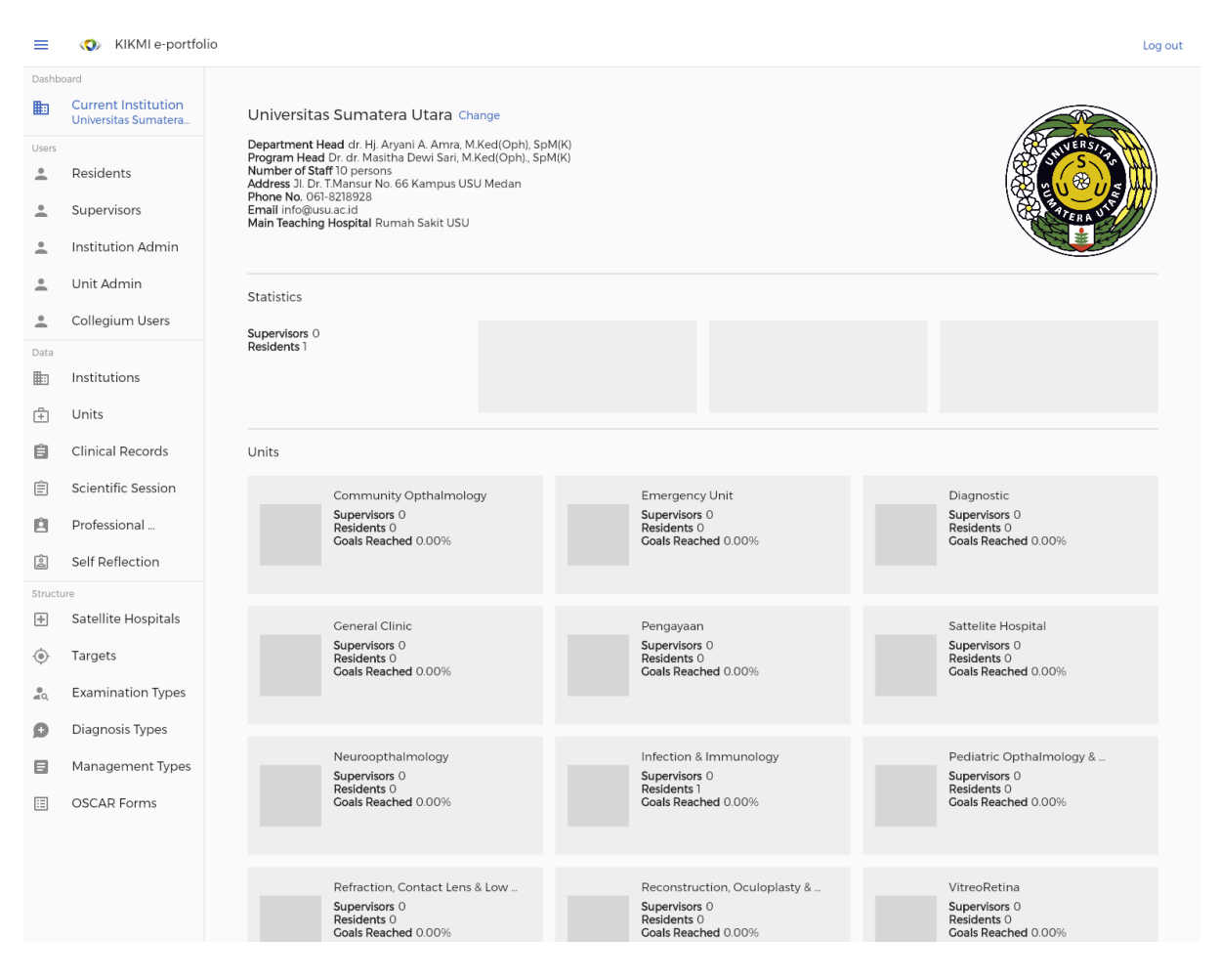

**Institution Details –** Tampilan yang muncul ketika user telah memilih salah satu universitas pada Superadmin Landing Page. Pada tampilan ini akan muncul beberapa informasi terkait universitas tersebut, seperti logo universitas, informasi-informasi umum, data statistik secara global, serta unit-unit yang terdapat di universitas tersebut. Unit-unit yang terdapat di universitas dapat dilihat datanya lebih mendetail dengan menekan logo atau nama unit yang bersangkutan. Data umum dari masing-masing unit juga ditampilkan pada halaman ini.

Di samping nama Institusi, terdapat tulisan "**Change**" berwarna biru yang bilamana ditekan akan membawa user kembali pada Superadmin Landing Page yang telah ditampilkan sebelumnya sehingga user dapat memilih Institusi lain bila diperlukan. Pada bagian sebelah kiri, terdapat tab Dashboard yang dapat disesuaikan ukurannya dengan menekan tombol garis 3 di sebelah kiri atas. Pada Dashboard tersebut terdapat:

- Nama Institusi, menampilkan nama Institusi dimana Admin tersebut bertugas. Tombol tersebut dapat ditekan jika admin ingin kembali ke layar utama dari layar manapun di dalam aplikasi.
- Nama Unit, yang akan menampilkan nama unit terakhir yang sedang dipilih oleh Admin tersebut (bila telah melakukan pilihan akan muncul secara otomatis).
- Nama Residen, yang akan menampilkan nama residen terakhir yang sedang dipilih oleh Admin tersebut (bila telah melakukan pilihan akan muncul secara otomatis).
- Pending User, tombol yang akan membawa user menuju layar berisi daftar nama calon pengguna aplikasi yang sudah mendaftar untuk ditugaskan kepada Unit tersebut namun belum diverifikasi oleh Admin Unit terkait
- Residents, tombol yang akan membawa user menuju layar Residen Browser yang berisi daftar nama residen-residen yang telah terdaftar dan diverifikasi oleh admin untuk berada dalam unit tersebut
- Supervisors, tombol yang akan membawa user menuju layar Supervisor Browser yang berisi daftar nama supervisor-supervisor yang telah terdaftar dan diverifikasi oleh admin untuk berada dalam unit tersebut.
- Institution Admin, tombol yang akan membawa user menuju layar Institution Admin Browser yang berisi daftar nama admin-admin Institusi yang telah terdaftar dan diverifikasi oleh admin untuk berada dalam Institusi tersebut.
- Unit Admin, tombol yang akan membawa user menuju layar Unit Admin Browser yang berisi daftar nama admin-admin Unit yang telah terdaftar dan diverifikasi oleh admin untuk berada dalam unit tersebut.
- Collegium Users, tombol yang akan membawa user menuju layar Collegium User Browser yang berisi daftar nama anggota-anggota kolegium yang telah terdaftar dan diverifikasi oleh admin
- Institutions, tombol yang akan membawa user menuju layar Institution Browser yang berisi daftar nama institusi yang tergabung dalam Kolegium Ilmu Kedokteran Mata Indonesia (KIKMI)
- Units, tombol yang akan membawa user menuju layar Unit Browser yang berisi daftar nama unit-unit yang telah terdaftar
- Satellite Hospital, tombol yang akan membawa user menuju layar berisi daftar rumah sakit jejaring yang terkait dengan institusi dimana Admin terdaftar.. Data yang ditampilkan berasal dari seluruh rumah sakit jejaring yang terkait dengan institusi tersebut.
- Clinical Records, tombol yang akan membawa user menuju layar Clinical Record Browser yang berisi seluruh isian yang telah dilakukan oleh seluruh Residen di dalam aplikasi KIKMI e-portfolio yang berada dalam kategori Clinical Record
- Scientific Session, tombol yang akan membawa user menuju layar Scientific Session Browser yang berisi seluruh isian yang telah dilakukan oleh seluruh Residen di dalam aplikasi KIKMI e-portfolio yang berada dalam kategori Scientific Session
- Professional Activity, tombol yang akan membawa user menuju layar Professional Activity Browser yang berisi seluruh isian yang telah dilakukan oleh seluruh Residen di dalam aplikasi KIKMI e-portfolio yang berada dalam kategori Professional Activity
- Community Activity, tombol yang akan membawa user menuju layar berisi daftar kegiatan-kegiatan komunitas yang telah diinput oleh residen-residen. Data yang ditampilkan hanya berasal dari Universitas yang bersangkutan sesuai dengan kewenangan user.
- Writing Task, tombol yang akan membawa user menuju layar berisi daftar rekaman tugas menulis yang telah diinput oleh residen-residen. Data yang ditampilkan hanya berasal dari universitas yang bersangkutan sesuai dengan kewenangan user.
- Self Reflection, tombol yang akan membawa user menuju layar Self Reflection Browser yang berisi seluruh isian yang telah dilakukan oleh seluruh Residen di dalam aplikasi KIKMI e-portfolio yang berada dalam kategori Self Reflection
- Satellite Hospitals, tombol yang akan membawa user menuju layar Satellite Hospital Browser yang berisi daftar nama rumah sakit satelit yang telah terdaftar
- Targets, tombol yang akan membawa user menuju layar Target Browser yang berisi daftar target capaian bagi residen yang telah terdaftar
- Examination Types, tombol yang akan membawa user menuju layar Examination Type Browser yang berisi daftar isian pemeriksaan yang dapat dimasukkan oleh Admin ke dalam Target dan dapat dipilih oleh Residen ketika menggunakan aplikasi ini
- Diagnosis Types, tombol yang akan membawa user menuju layar Diagnosis Type Browser yang berisi daftar isian diagnosa yang dapat dimasukkan oleh Admin ke dalam Target dan dapat dipilih oleh Residen ketika menggunakan aplikasi ini
- Management Types, tombol yang akan membawa user menuju layar ManagementType Browser yang berisi daftar isian tindakan/manajemen yang dapat dimasukkan oleh Admin ke dalam Target dan dapat dipilih oleh Residen ketika menggunakan aplikasi ini
- OSCAR Forms, tombol yang akan membawa user menuju layar OSCAR Form Browser yang berisi daftar isian form OSCAR yang dapat diisi oleh Residen ketika menggunakan aplikasi ini terkait dengan kegiatan yang memiliki form OSCAR.

Informasi mengenai layar serta fitur yang dapat dilakukan dalam tab **Pending Users, Residents, Supervisors, Units, Clinical Records, Scientific Session, Professional Activity, Community Activity, Writing Task** dan **Self Reflection** dapat dilihat pada **Bagian 4.3 (Admin Unit)**. Sementara untuk tab **Unit Admin, Institutions**, dan **Satellite Hospitals** dapat dilihat pada **Bagian 4.4 (Admin Institusi).**

# **Daftar Admin Institusi**

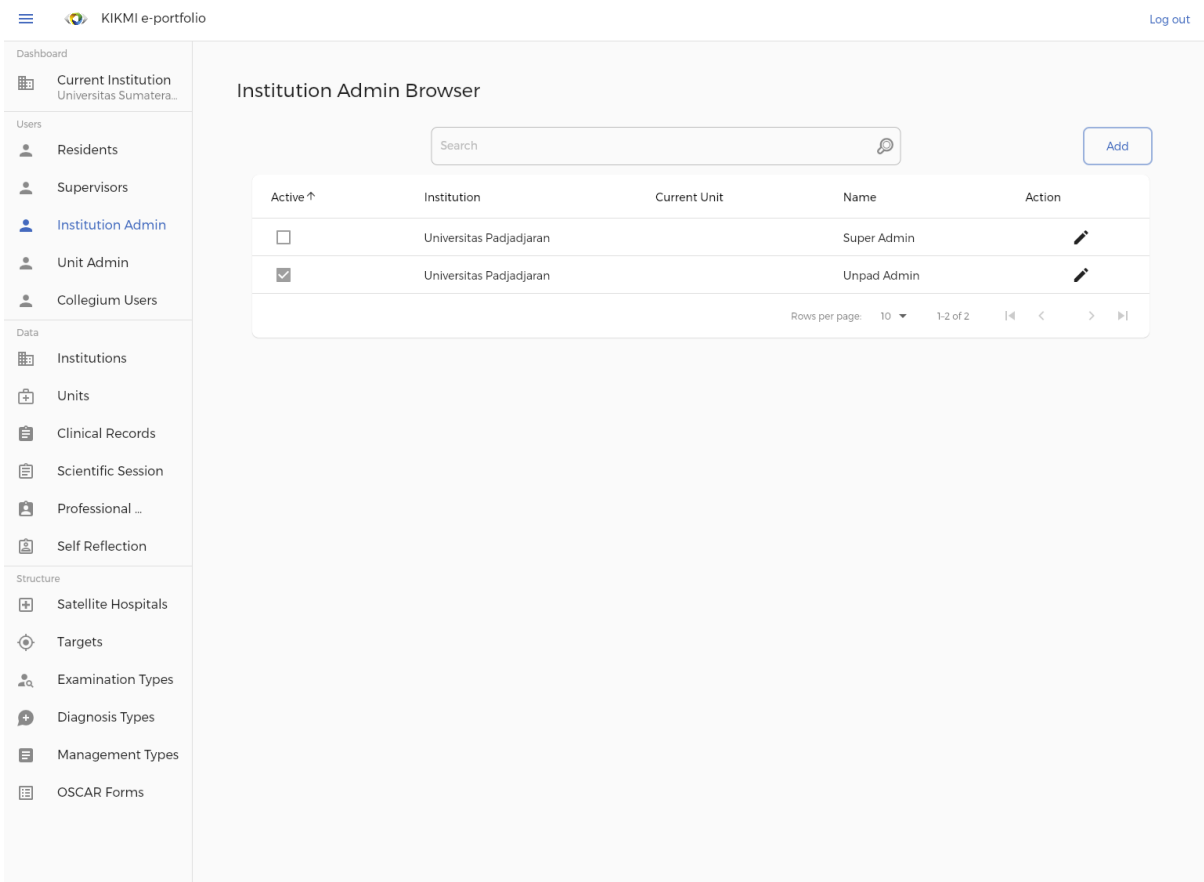

**Institution Admin Browser –** Tampilan ini berisi daftar Admin Institusi yang terdaftar dalam aplikasi KIKMI e-Portofolio. Beberapa informasi yang terlihat di daftar tersebut antara lain Keterangan apakah

Admin tersebut aktif atau tidak, dan Nama Institusi terkait Admin tersebut bertugas. Admin Aplikasi dapat melakukan Edit terhadap informasi tersebut bila diperlukan melalui ikon pensil di sebelah kanan.

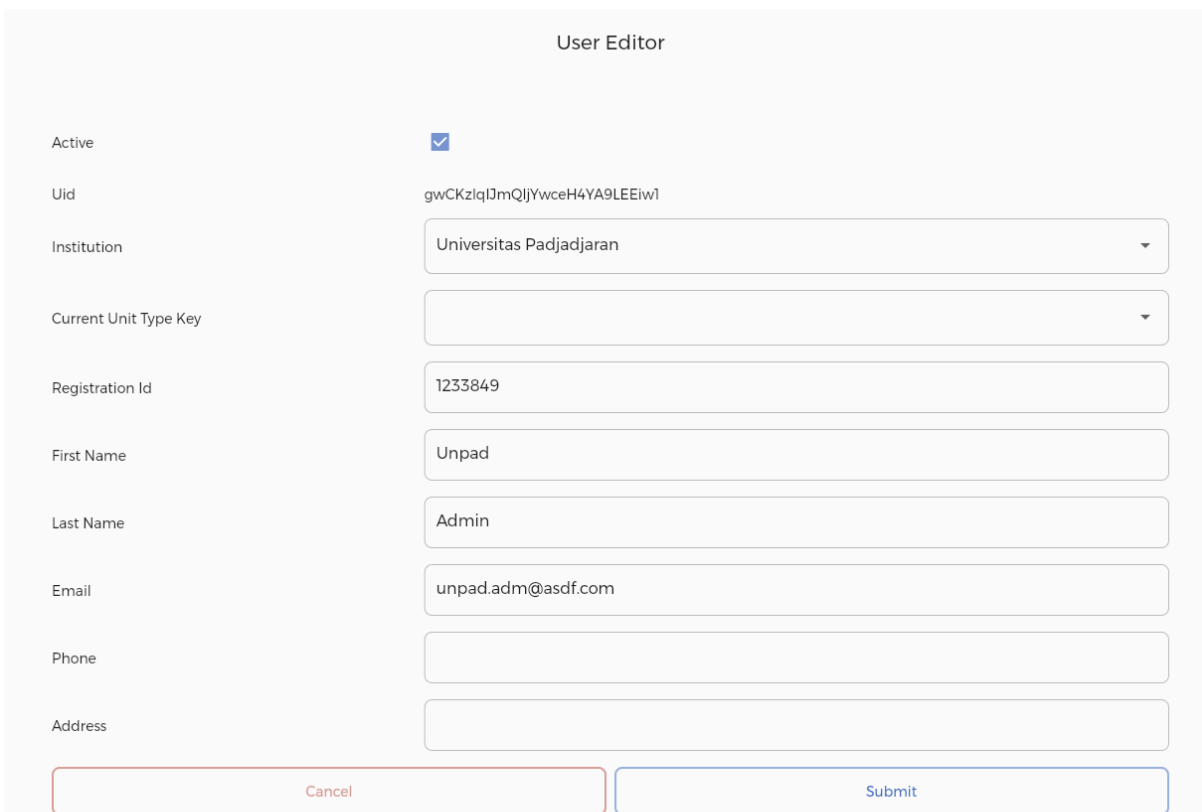

# **Edit Detail Admin Institusi**

**User Editor –** Tampilan yang muncul ketika Admin telah memilih untuk melakukan perubahan pada data salah satu Admin Institusi. Data yang dapat diubah antara lain Status aktivasi Admin Institusi tersebut, Nama Institusi Admin tersebut akan ditugaskan, Nama Unit yang ingin ditugaskan (optional), Registration ID, Nama Depan, Nama Belakang, Email, Nomor Telepon dan Alamat.

Bila telah selesai melakukan isian, tekan tombol "**Submit**" untuk merekam kegiatan tersebut. Untuk membatalkan pengisian, dapat menekan tombol "**Cancel"** untuk kembali ke halaman sebelumnya.

### **Daftar Anggota Kolegium**

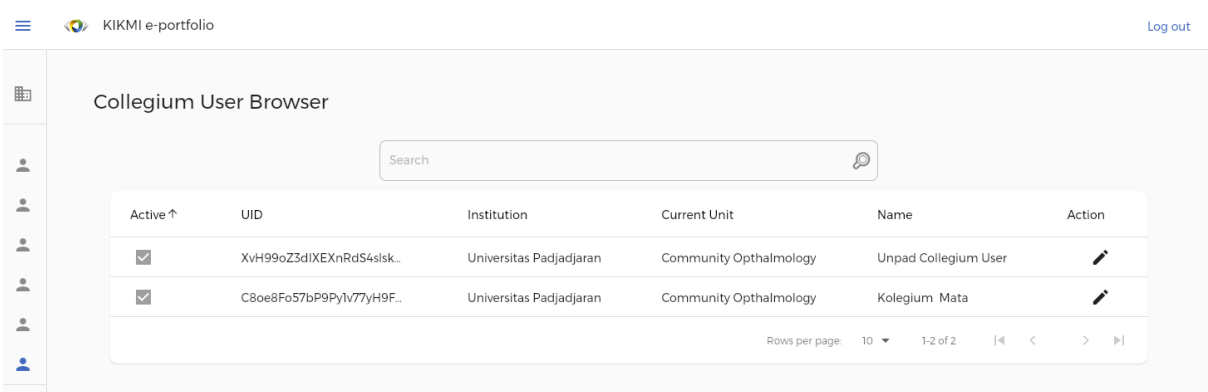

**Collegium User Browser –** Tampilan ini berisi daftar Anggota Kolegium yang telah terdaftar dalam aplikasi. Beberapa informasi yang terlihat di daftar tersebut antara lain Keterangan apakah Anggota Kolegium tersebut aktif atau tidak, UserID, Nama Institusi terkait Anggota Kolegium, Unit dimana Anggota Kolegium sedang aktif, serta Nama Anggota Kolegium. Admin Aplikasi dapat melakukan Edit terhadap informasi tersebut bila diperlukan melalui ikon pensil di sebelah kanan.

# **Edit Anggota Kolegium**

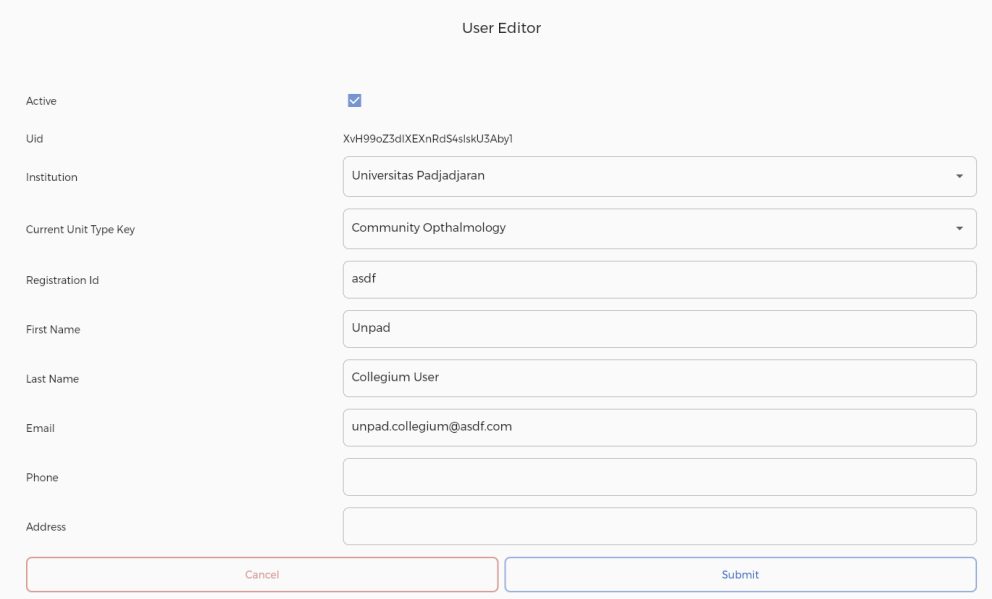

**User Editor –** Tampilan yang muncul ketika Admin telah memilih untuk melakukan perubahan pada data salah satu Admin Institusi. Data yang dapat diubah antara lain Status aktivasi Admin Institusi tersebut. Nama Institusi Anggota Kolegium tersebut berasal. Nama Unit yang sedang aktif (optional), Registration ID, Nama Depan, Nama Belakang, Email, Nomor Telepon dan Alamat.

Bila telah selesai melakukan isian, tekan tombol "**Submit**" untuk merekam kegiatan tersebut. Untuk membatalkan pengisian, dapat menekan tombol "**Cancel"** untuk kembali ke halaman sebelumnya.

**!! PERINGATAN !! BAGIAN INFORMASI YANG BERADA DI BAWAH KOTAK PERINGATAN INI HINGGA KOTAK PERINGATAN PENUTUP MERUPAKAN INFORMASI MENGENAI DATA-DATA SENSITIF YANG TERKAIT DENGAN STRUKTUR APLIKASI SECARA UMUM. MENGUBAH STRUKTUR DATA DAPAT MEMBUAT APLIKASI TIDAK BERJALAN SEPERTI SEHARUSNYA**

### **Daftar Target**

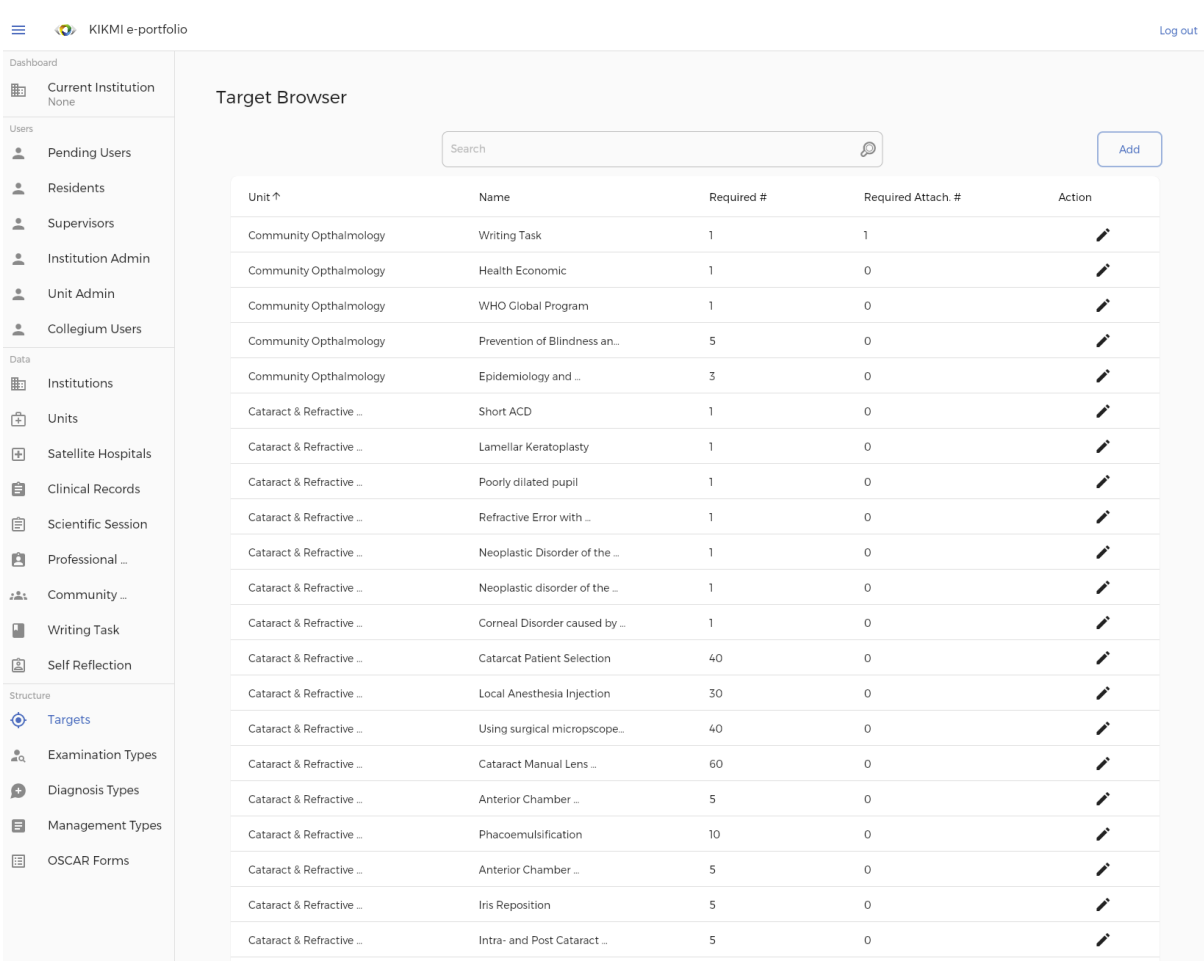

**Target Browser –** Tampilan ini berisi daftar Target yang harus dicapai oleh residen dalam aplikasi. Beberapa informasi yang terlihat di daftar tersebut antara lain Nama Unit, Nama Target, Jumlah Target yang harus dicapai serta Jumlah Target Tautan yang harus diupload oleh residen. Admin Aplikasi dapat melakukan penambahan target sesuai dengan target pendidikan melalui tombol Add pada bagian kanan atas serta melakukan perubahan terhadap informasi tersebut apabila diperlukan melalui ikon pensil di sebelah kanan masing-masing data.

### **Penambahan Target**

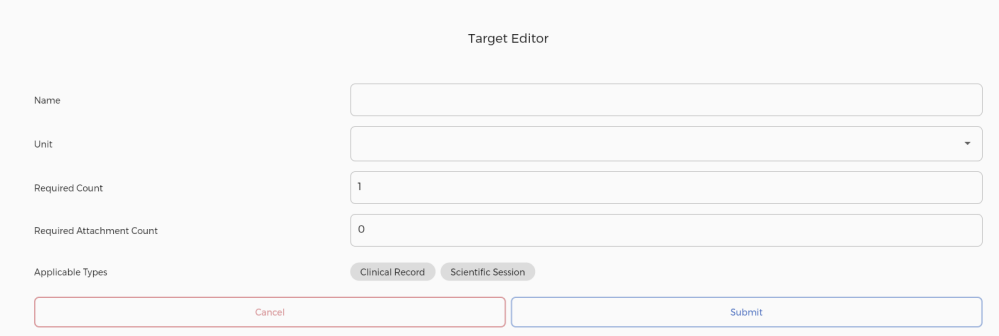

**Target Editor –** Tampilan yang muncul ketika Admin telah memilih untuk melakukan penambahan data Target. Data yang harus diisi antara lain Nama Target, Nama Unit (melalui pilihan dropdown),

Jumlah Target yang harus dicapai, Jumlah Tautan yang harus diupload, serta Jenis Target (Kegiatan Klinis atau Sesi Ilmiah).

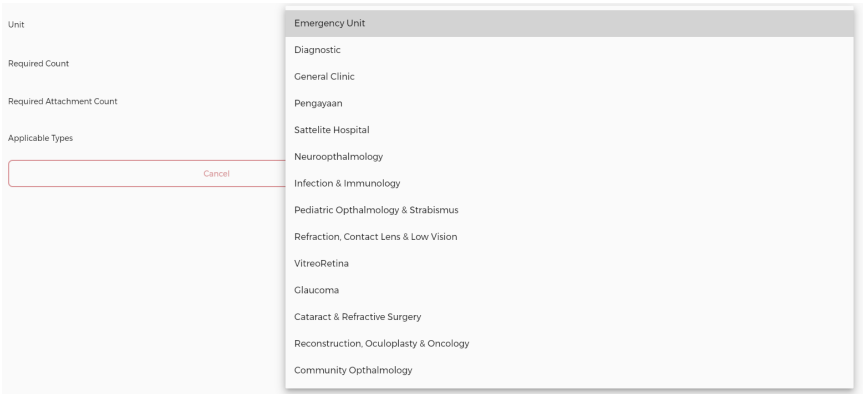

Nama Unit harus dipilih dari Daftar Unit yang sebelumnya telah terdaftar dalam Aplikasi yang dapat diakses dengan menekan kotak yang tersedia.

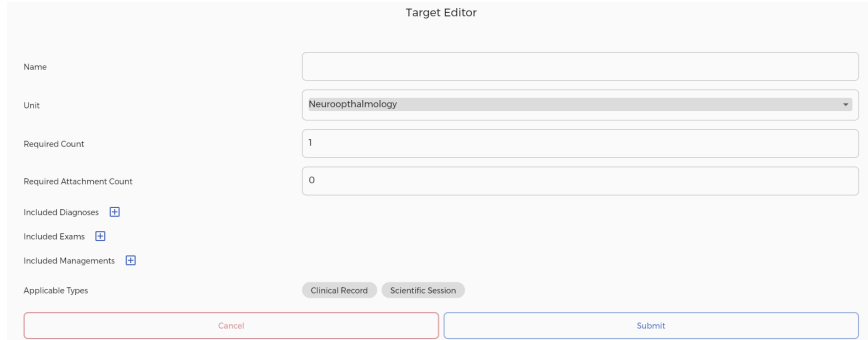

Bila telah selesai melakukan pilihan Unit, maka akan muncul 3 baris baru berisi 3 daftar opsi jenis kegiatan yang dapat dilakukan oleh Residen, yaitu daftar Diagnosa, Pemeriksaan dan Tindakan yang terkait dengan Unit yang telah dipilih. Untuk melakukan penambahan kegiatan yang terkait dengan Target, Admin dapat menekan tombol **+** di sebelah masing-masing jenis yang sesuai.

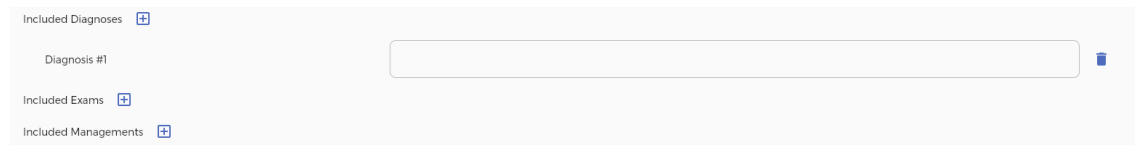

Akan muncul baris baru di bawah pilihan yang telah ditekan. Sebagai contoh, dipilih untuk menambah kegiatan Diagnosa. Admin lalu dapat memilih kegiatan yang sesuai melalui kotak yang tersedia dengan cara mengetik jenis kegiatan yang diinginkan, seketika akan muncul pilihan yang tersedia bagi Admin sesuai dengan huruf yang telah diketik.

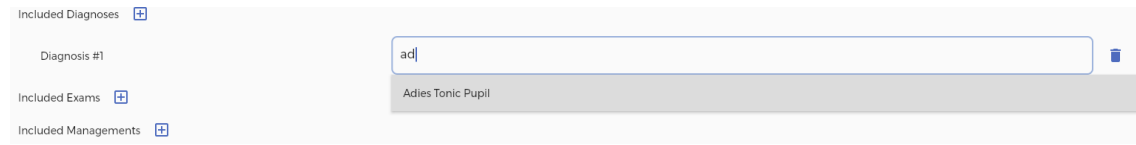

Kegiatan yang sesuai harus dipilih dari pilihan tersebut dengan menekan tulisan yang sesuai, bila tidak maka aplikasi tidak akan menerima input kegiatan ditandai dengan tidak dapat ditekannya tombol "**Submit**".

Untuk melakukan penambahan kegiatan di masing-masing jenis akan dijelaskan pada bagian selanjutnya. Bila telah selesai melakukan isian, tekan tombol "**Submit**" untuk merekam kegiatan tersebut. Untuk membatalkan pengisian, dapat menekan tombol "**Cancel"** untuk kembali ke halaman sebelumnya.

### **Edit Target**

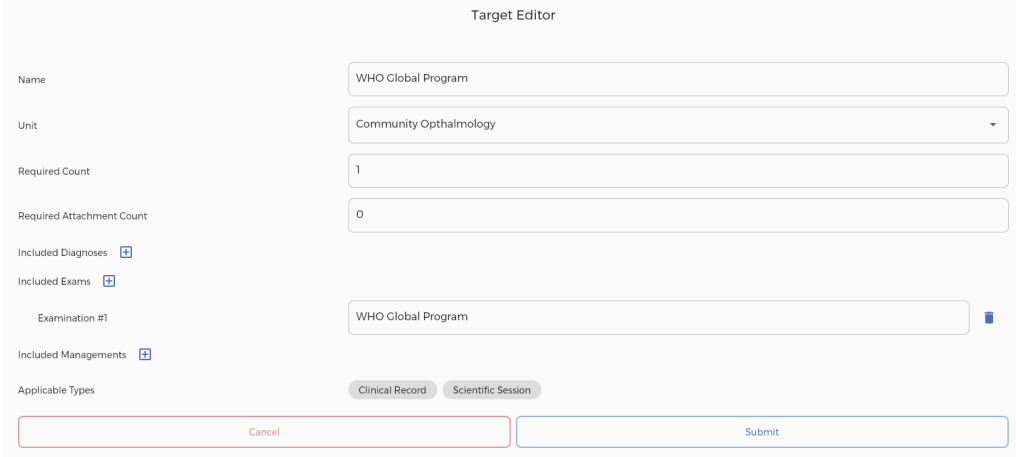

**Target Editor –** Tampilan yang muncul ketika Admin telah memilih untuk melakukan perubahan pada data salah satu Target. Data yang dapat diubah antara lain Nama Target, Nama Unit (melalui pilihan dropdown), Jumlah Target yang harus dicapai, Jumlah Tautan yang harus diupload, Daftar Kegiatan yang harus dilakukan (Diagnosa, Pemeriksaan atau Tindakan) serta Jenis Target (Kegiatan Klinis atau Sesi Ilmiah).

Bila telah selesai melakukan perubahan, tekan tombol "**Submit**" untuk merekam kegiatan tersebut. Untuk membatalkan pengisian, dapat menekan tombol "**Cancel"** untuk kembali ke halaman sebelumnya.

## **Daftar Kegiatan Pemeriksaan**

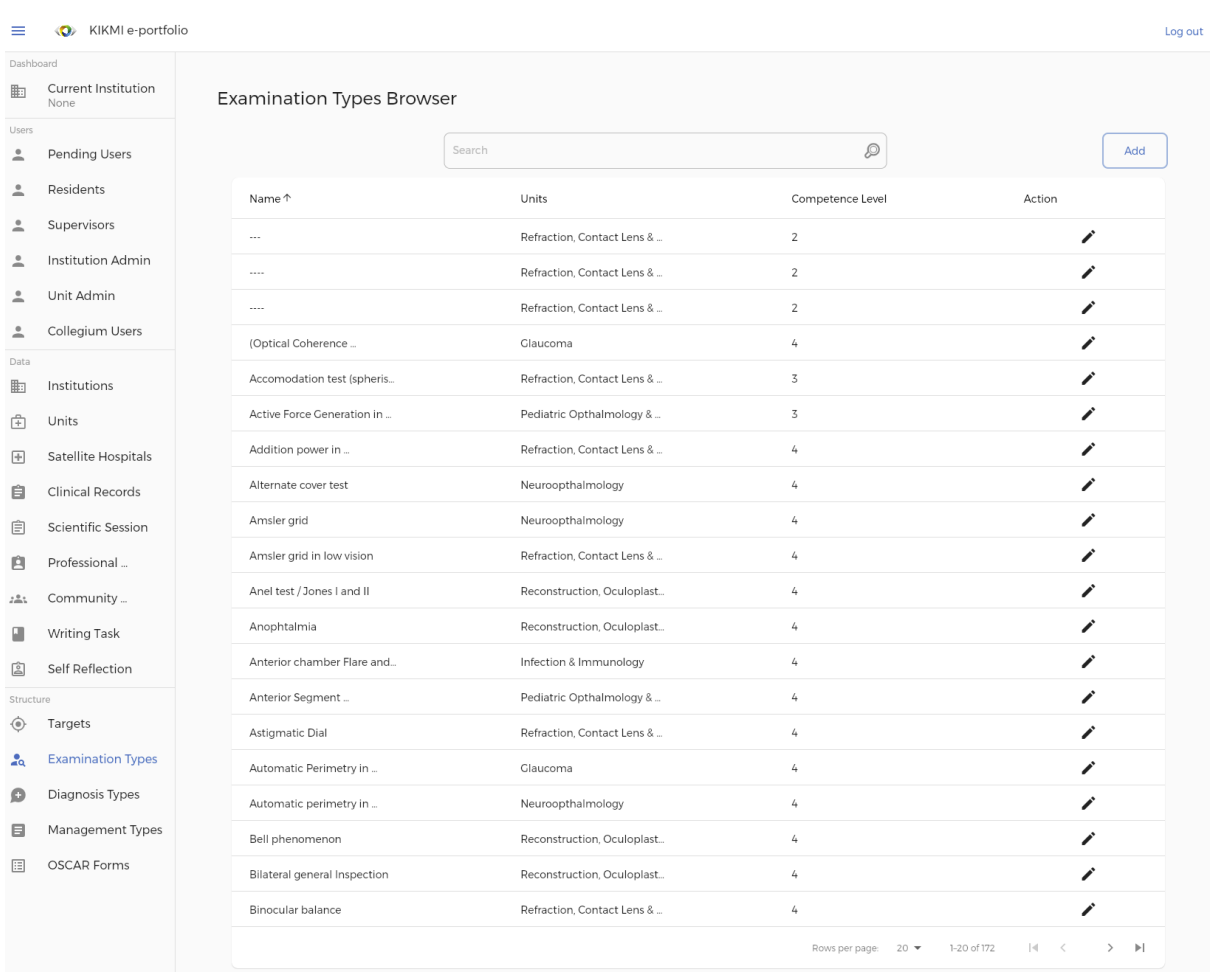

**Examination Types Browser –** Tampilan ini berisi daftar kegiatan Pemeriksaan yang dapat dipilih oleh residen dalam aplikasi. Daftar ini juga merupakan daftar yang dapat digunakan oleh Admin Aplikasi dalam menyusun daftar Target bagi masing-masing Residen. Beberapa informasi yang terlihat di daftar tersebut antara lain Nama Pemeriksaan, Nama Unit dan Tingkat Kompetensi dari kegiatan tersebut. Admin Aplikasi dapat melakukan penambahan Pemeriksaan sesuai dengan kegiatan Pemeriksaan yang ada melalui tombol Add pada bagian kanan atas serta melakukan perubahan terhadap informasi tersebut apabila diperlukan melalui ikon pensil di sebelah kanan masing-masing data.

#### **Penambahan Kegiatan Pemeriksaan**

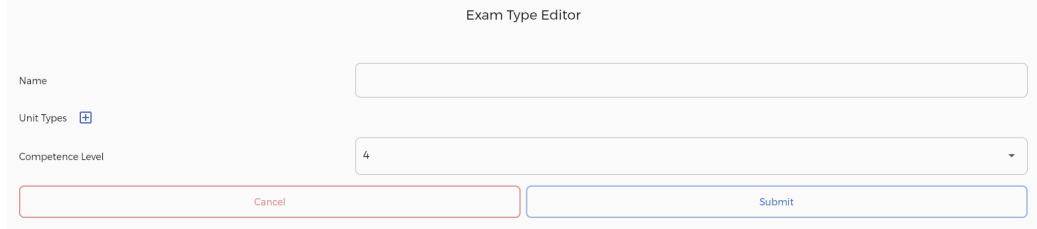

**Exam Type Editor –** Tampilan yang muncul ketika Admin telah memilih untuk melakukan penambahan data Kegiatan Pemeriksaan. Data yang harus diisi antara lain Nama Kegiatan, Nama Unit (melalui pilihan dropdown) dan Tingkat Kompetensi dari Kegiatan Pemeriksaan. Nama Unit dapat ditambahkan dengan menekan tombol + di samping tulisan Unit Types.

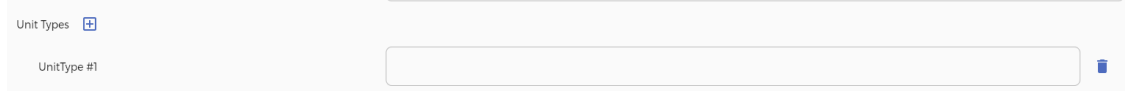

Baris baru akan muncul ketika tombol tersebut ditekan. Baris tersebut merupakan pilihan dropdown berisi nama unit yang akan terkait dengan Kegiatan Pemeriksaan yang akan ditambahkan. Jumlah Unit yang dapat dikaitkan dapat berjumlah lebih dari 1 unit. Nama Unit harus dipilih dari Daftar Unit yang sebelumnya telah terdaftar dalam Aplikasi yang dapat diakses dengan menekan kotak yang tersedia.

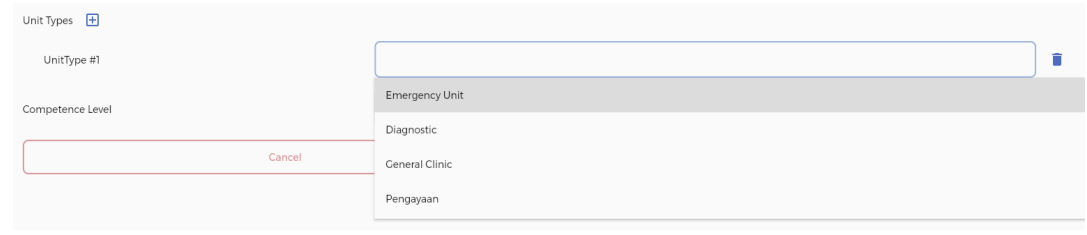

Bila telah selesai melakukan isian, tekan tombol "**Submit**" untuk merekam kegiatan tersebut. Untuk membatalkan pengisian, dapat menekan tombol "**Cancel"** untuk kembali ke halaman sebelumnya.

#### **Edit Kegiatan Pemeriksaan**

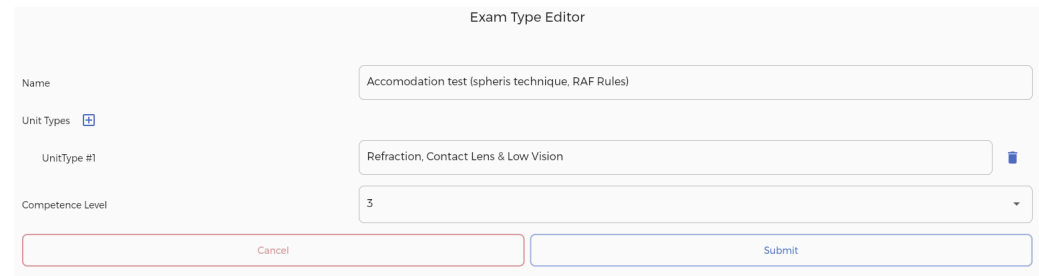

**Exam Type Editor –** Tampilan yang muncul ketika Admin telah memilih untuk melakukan perubahan pada data salah satu Kegiatan Pemeriksaan. Data yang dapat diubah antara lain Nama Pemeriksaan, Nama Unit dan Tingkat Kompetensi dari Tindakan tersebut.

Bila telah selesai melakukan perubahan, tekan tombol "**Submit**" untuk merekam kegiatan tersebut. Untuk membatalkan pengisian, dapat menekan tombol "**Cancel"** untuk kembali ke halaman sebelumnya.

# **Daftar Kegiatan Diagnosa**

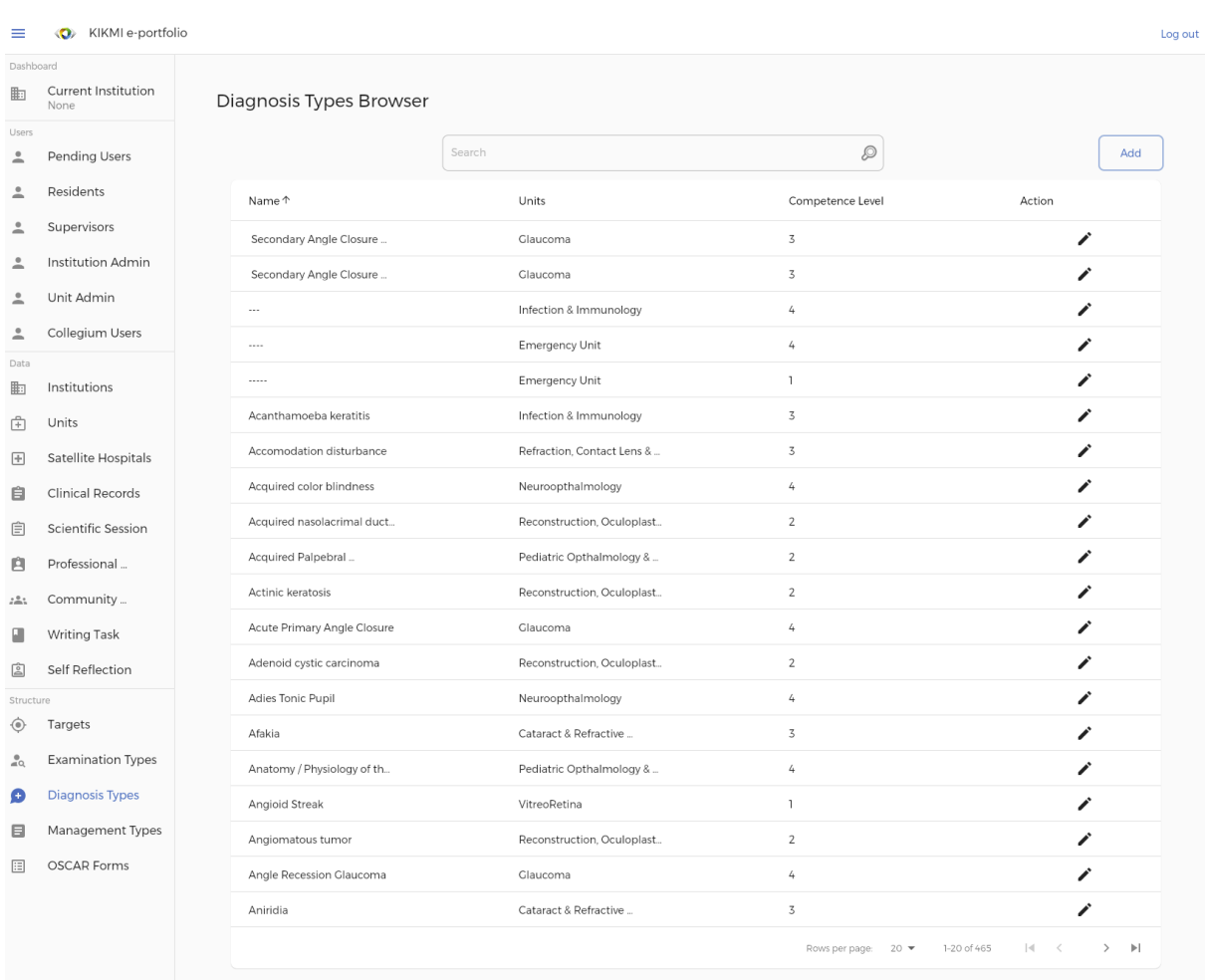

**Diagnosis Types Browser –** Tampilan ini berisi daftar kegiatan Diagnosa yang dapat dipilih oleh residen dalam aplikasi. Daftar ini juga merupakan daftar yang dapat digunakan oleh Admin Aplikasi dalam menyusun daftar Target bagi masing-masing Residen. Beberapa informasi yang terlihat di daftar tersebut antara lain Nama Diagnosa, Nama Unit dan Tingkat Kompetensi dari kegiatan tersebut. Admin Aplikasi dapat melakukan penambahan Diagnosa sesuai dengan kegiatan Diagnosa yang ada melalui tombol Add pada bagian kanan atas serta melakukan perubahan terhadap informasi tersebut apabila diperlukan melalui ikon pensil di sebelah kanan masing-masing data.

### **Penambahan Kegiatan Diagnosa**

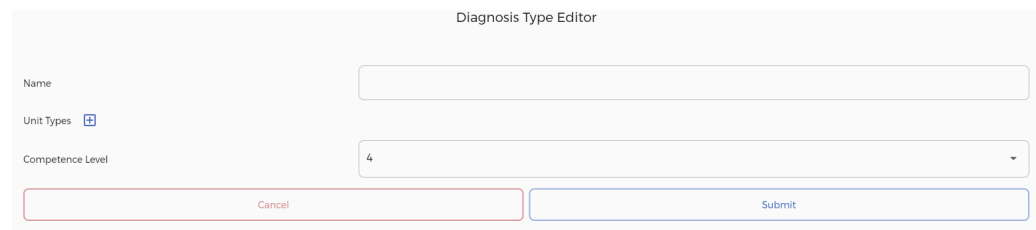

**Diagnosis Type Editor –** Tampilan yang muncul ketika Admin telah memilih untuk melakukan penambahan data Kegiatan Diagnosa. Data yang harus diisi antara lain Nama Kegiatan, Nama Unit (melalui pilihan dropdown) dan Tingkat Kompetensi dari Kegiatan Diagnosa. Nama Unit dapat ditambahkan dengan menekan tombol + di samping tulisan Unit Types.

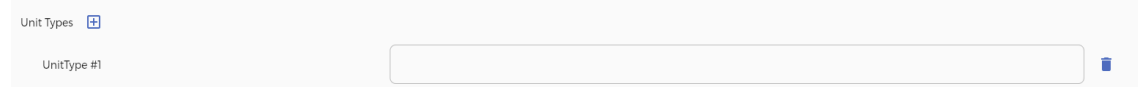

Baris baru akan muncul ketika tombol tersebut ditekan. Baris tersebut merupakan pilihan dropdown berisi nama unit yang akan terkait dengan Kegiatan Diagnosa yang akan ditambahkan. Jumlah Unit yang dapat dikaitkan dapat berjumlah lebih dari 1 unit. Nama Unit harus dipilih dari Daftar Unit yang sebelumnya telah terdaftar dalam Aplikasi yang dapat diakses dengan menekan kotak yang tersedia.

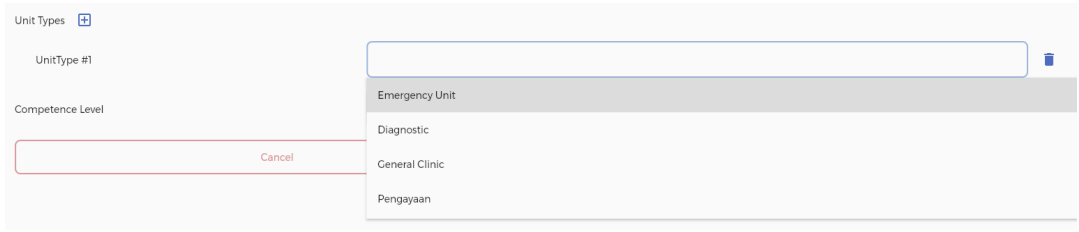

Bila telah selesai melakukan isian, tekan tombol "**Submit**" untuk merekam kegiatan tersebut. Untuk membatalkan pengisian, dapat menekan tombol "**Cancel"** untuk kembali ke halaman sebelumnya.

### **Edit Kegiatan Diagnosa**

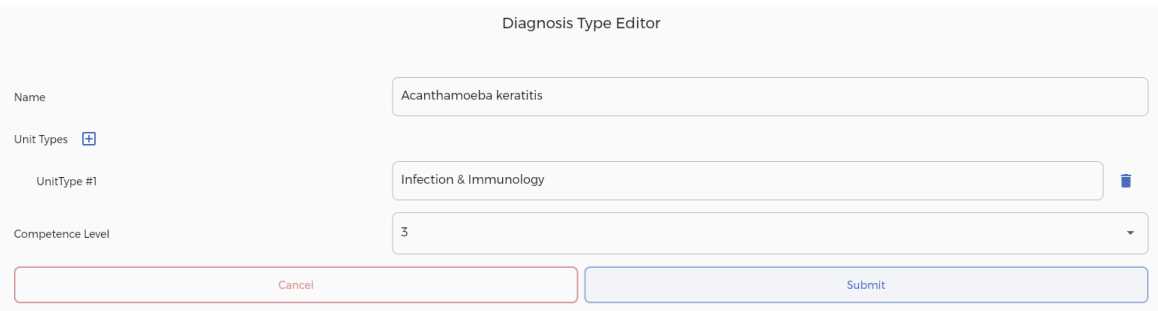

**Diagnosis Type Editor –** Tampilan yang muncul ketika Admin telah memilih untuk melakukan perubahan pada data salah satu Kegiatan Diagnosa. Data yang dapat diubah antara lain Nama Diagnosa, Nama Unit dan Tingkat Kompetensi dari Tindakan tersebut.

Bila telah selesai melakukan perubahan, tekan tombol "**Submit**" untuk merekam kegiatan tersebut. Untuk membatalkan pengisian, dapat menekan tombol "**Cancel"** untuk kembali ke halaman sebelumnya.

## **Daftar Kegiatan Tindakan**

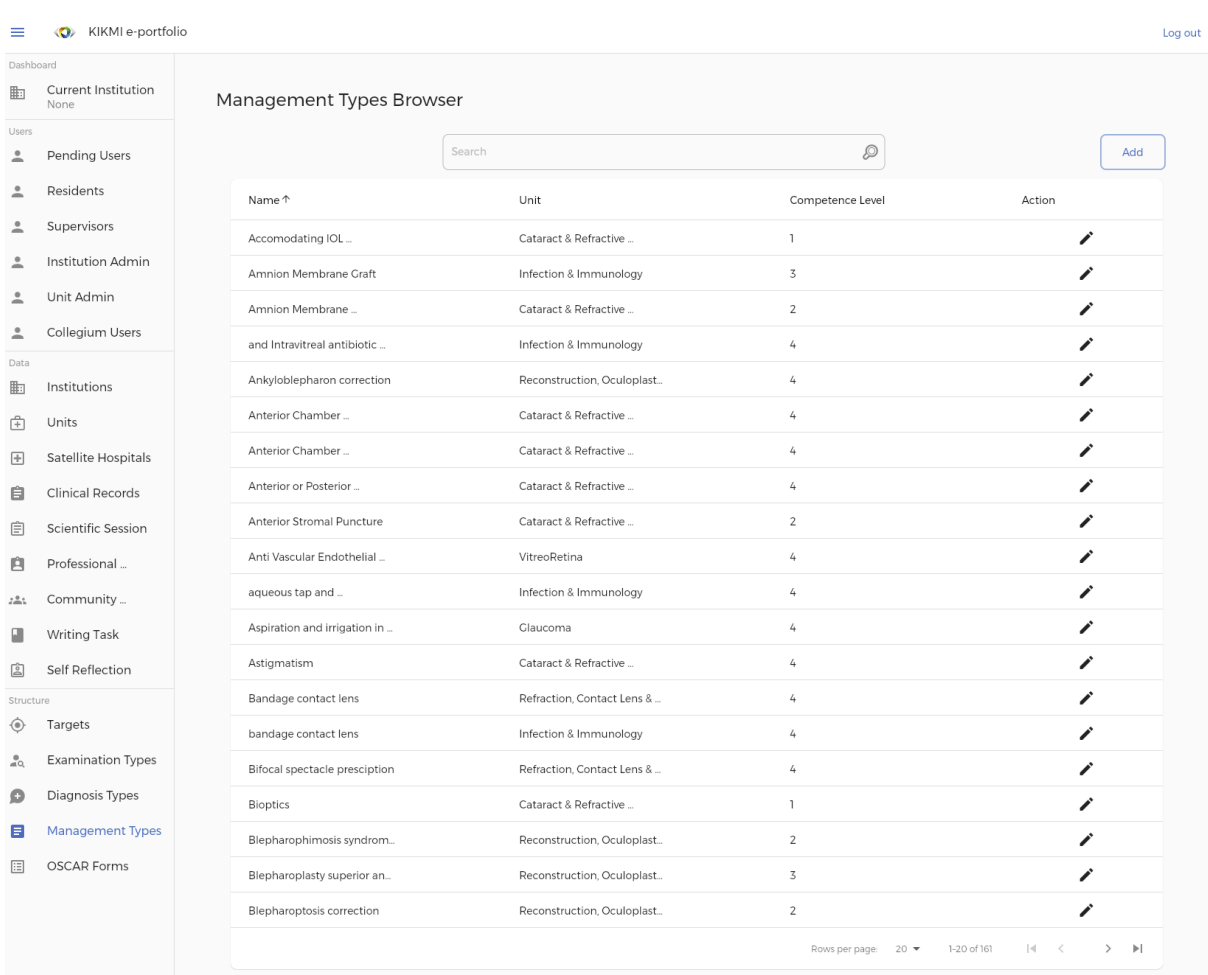

**Management Types Browser –** Tampilan ini berisi daftar kegiatan Tindakan yang dapat dipilih oleh residen dalam aplikasi. Daftar ini juga merupakan daftar yang dapat digunakan oleh Admin Aplikasi dalam menyusun daftar Target bagi masing-masing Residen. Beberapa informasi yang terlihat di daftar tersebut antara lain Nama Tindakan, Nama Unit dan Tingkat Kompetensi dari kegiatan tersebut. Admin Aplikasi dapat melakukan penambahan Tindakan sesuai dengan kegiatan Tindakan yang ada melalui tombol Add pada bagian kanan atas serta melakukan perubahan terhadap informasi tersebut apabila diperlukan melalui ikon pensil di sebelah kanan masing-masing data.

### **Penambahan Kegiatan Tindakan**

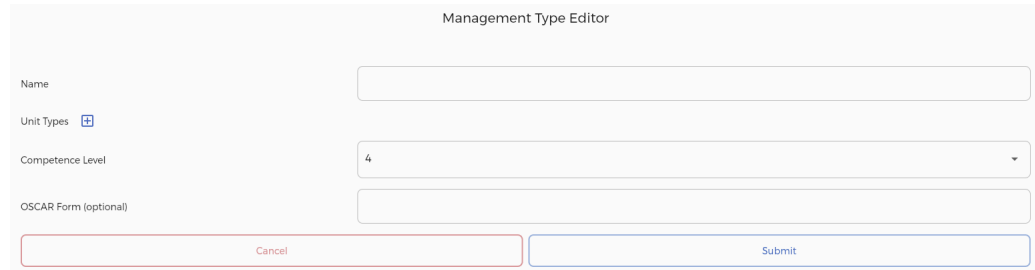

**Management Type Editor –** Tampilan yang muncul ketika Admin telah memilih untuk melakukan penambahan data Kegiatan Tindakan. Data yang harus diisi antara lain Nama Kegiatan, Nama Unit (melalui pilihan dropdown), Tingkat Kompetensi dan Form OSCAR (Opsional) dari Kegiatan Tindakan. Nama Unit dapat ditambahkan dengan menekan tombol + di samping tulisan Unit Types.

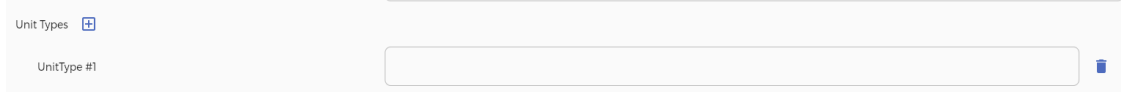

Baris baru akan muncul ketika tombol tersebut ditekan. Baris tersebut merupakan pilihan dropdown berisi nama unit yang akan terkait dengan Kegiatan Diagnosa yang akan ditambahkan. Jumlah Unit yang dapat dikaitkan dapat berjumlah lebih dari 1 unit. Nama Unit harus dipilih dari Daftar Unit yang sebelumnya telah terdaftar dalam Aplikasi yang dapat diakses dengan menekan kotak yang tersedia.

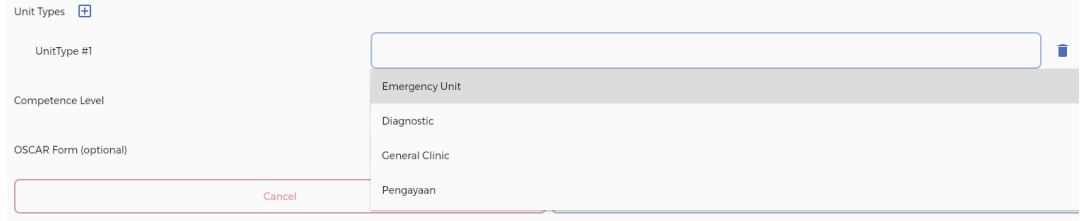

Isian terakhir merupakan isian opsional apabila tindakan yang ditambahkan terkait dengan penilaian dengan form OSCAR, apakah Trabeculectomy, SICS, Phaco atau ECCE. Untuk mengaitkan Tindakan dengan form OSCAR, Admin dapat menekan kotak yang tersedia sehingga akan muncul menu Dropdown dari form OSCAR yang telah terdapat di dalam Aplikasi ini.

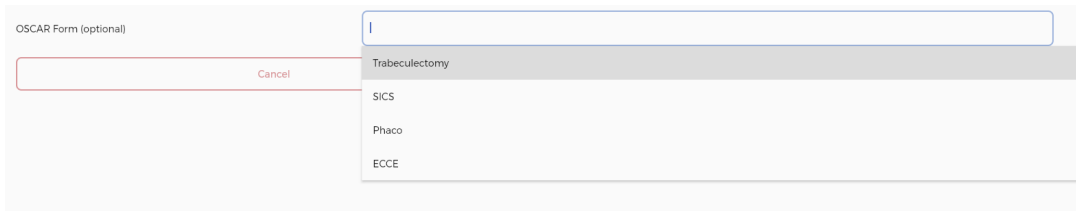

Bila telah selesai melakukan isian, tekan tombol "**Submit**" untuk merekam kegiatan tersebut. Untuk membatalkan pengisian, dapat menekan tombol "**Cancel"** untuk kembali ke halaman sebelumnya.

#### **Edit Kegiatan Tindakan**

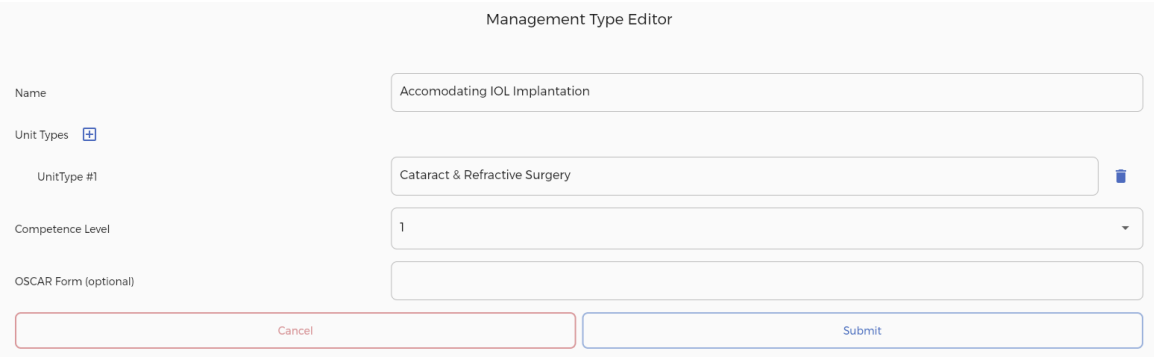

**Management Type Editor –** Tampilan yang muncul ketika Admin telah memilih untuk melakukan perubahan pada data salah satu Kegiatan Tindakan. Data yang dapat diubah antara lain Nama Tindakan, Nama Unit, Tingkat Kompetensi dan form OSCAR yang terkait dengan Tindakan tersebut..

Bila telah selesai melakukan perubahan, tekan tombol "**Submit**" untuk merekam kegiatan tersebut. Untuk membatalkan pengisian, dapat menekan tombol "**Cancel"** untuk kembali ke halaman sebelumnya.

# **Daftar Form OSCAR**

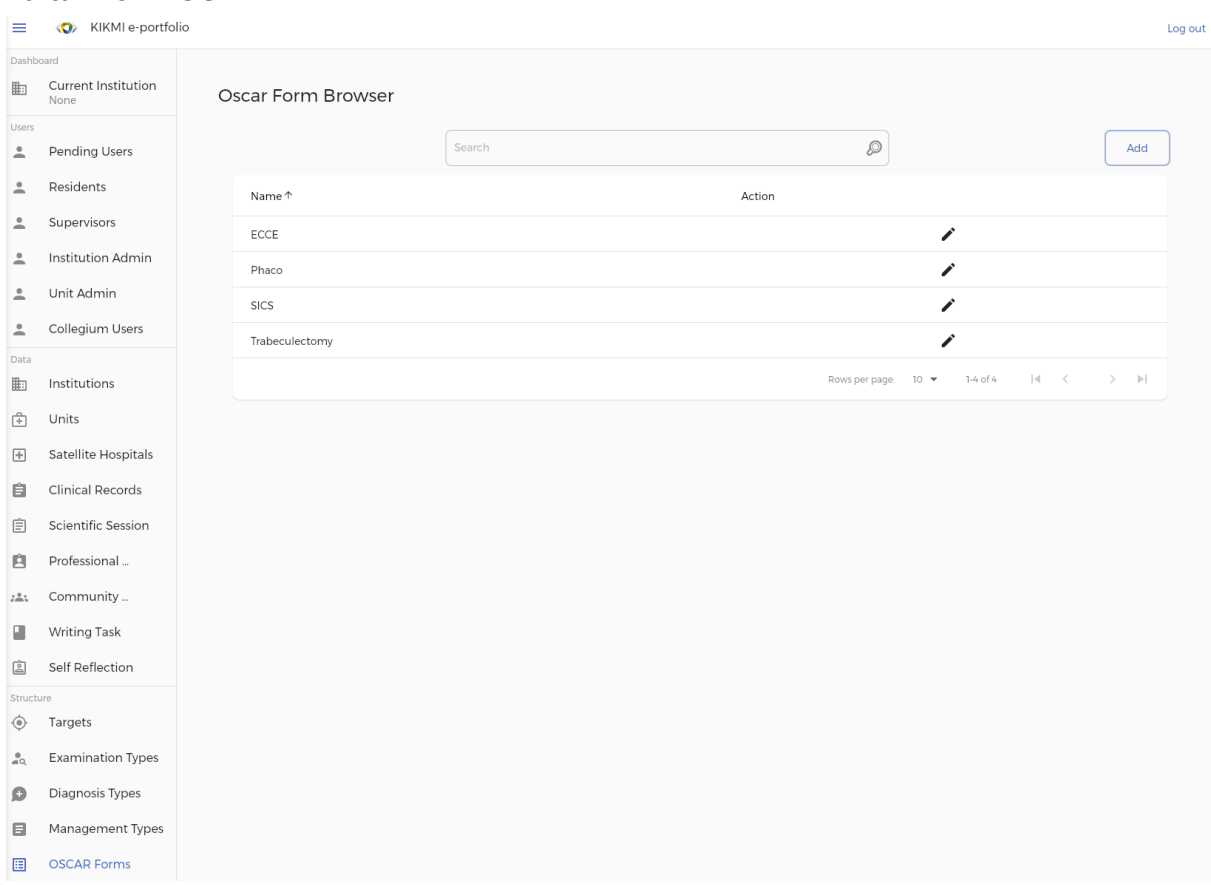

**OSCAR Form Browser –** Tampilan ini berisi daftar form OSCAR yang dapat digunakan dalam aplikasi. Daftar berisi nama-nama form OSCAR yang telah disimpan dalam Aplikasi ini. Admin Aplikasi dapat melakukan penambahan form OSCAR sesuai dengan form penilaian yang ada melalui tombol Add pada bagian kanan atas serta melakukan perubahan terhadap informasi tersebut apabila diperlukan melalui ikon pensil di sebelah kanan masing-masing data.

# **Penambahan Form OSCAR**

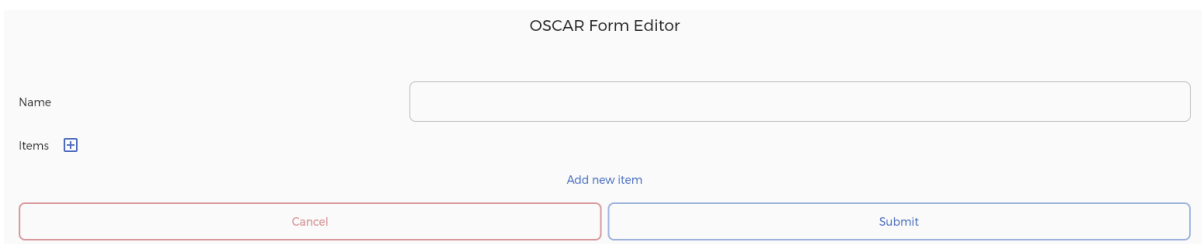

**OSCAR Form Editor –** Tampilan yang muncul ketika Admin telah memilih untuk melakukan penambahan data Form OSCAR. Data yang harus diisi antara lain Nama Form dan item penilaian dalam Form tersebut. Item Penilaian dapat ditambahkan dengan menekan tombol + di samping tulisan Unit Items.
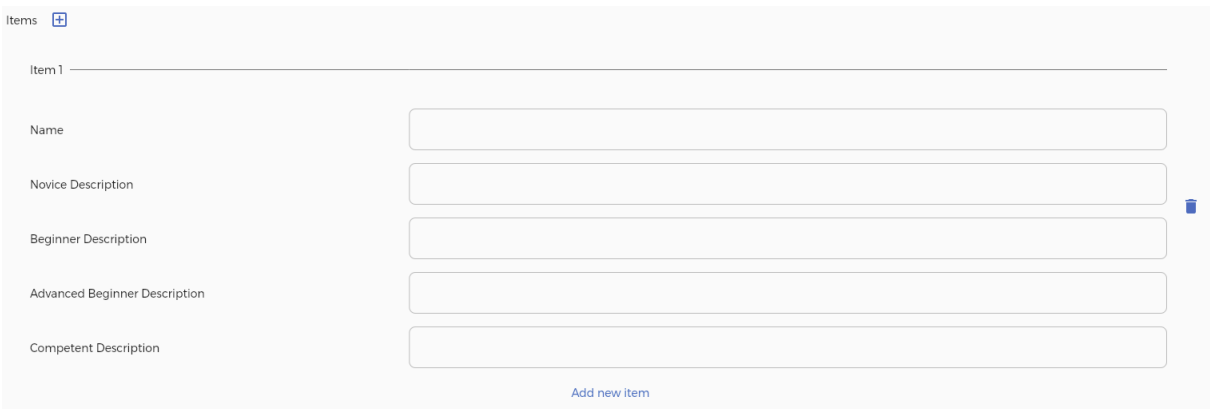

Baris-baris isian baru akan muncul ketika tombol tersebut ditekan. Baris tersebut antara lain:

- Nama Penilaian
- Referensi penilaian dari form OSCAR bila hasil penilaian residen sangat kurang (Novice)
- Referensi penilaian dari form OSCAR bila hasil penilaian residen kurang (Beginner)
- Referensi penilaian dari form OSCAR bila hasil penilaian residen baik (Advanced Beginner)
- Referensi penilaian dari form OSCAR bila hasil penilaian residen sangat baik (Competent)

Bila telah selesai melakukan isian, tekan tombol "**Submit**" untuk merekam kegiatan tersebut. Untuk membatalkan pengisian, dapat menekan tombol "**Cancel"** untuk kembali ke halaman sebelumnya.

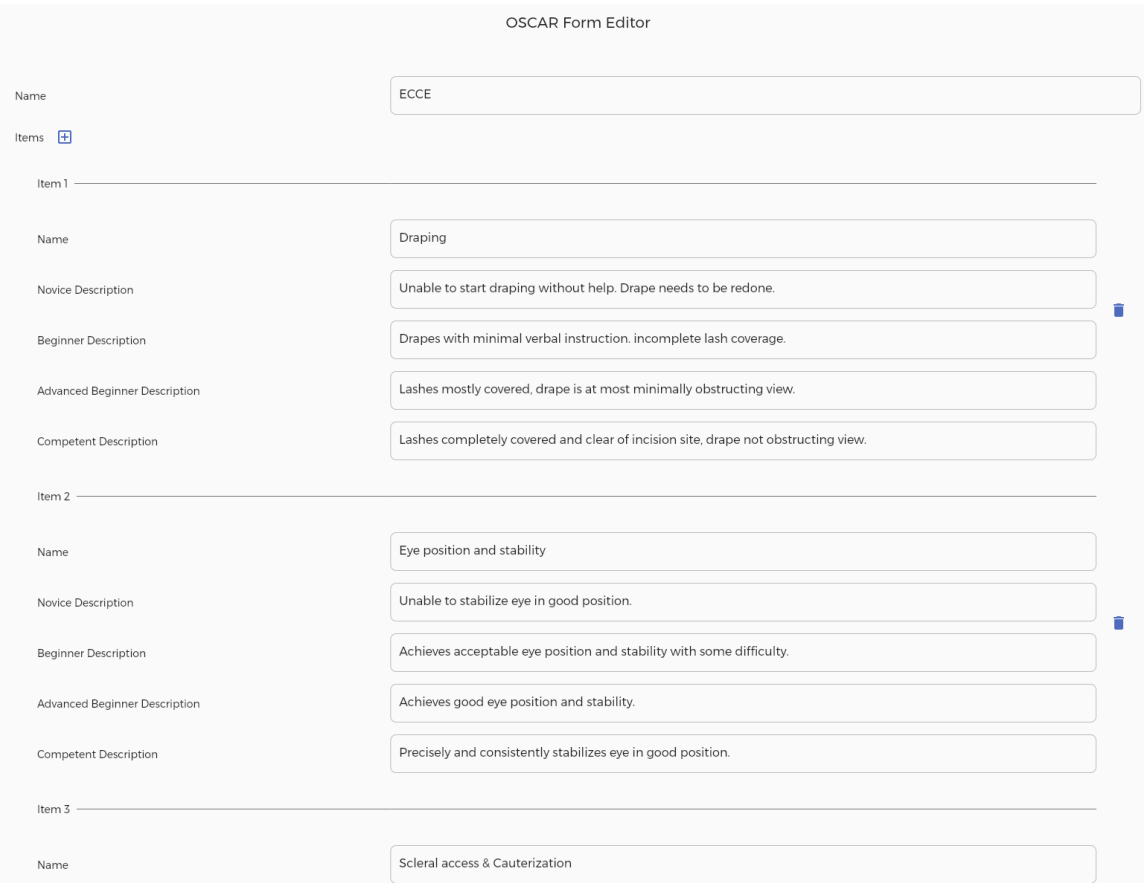

#### **Edit Form OSCAR**

**OSCAR Form Editor –** Tampilan yang muncul ketika Admin telah memilih untuk melakukan perubahan pada data salah satu Form OSCAR. Data yang dapat diubah antara lain Nama Form, dan isian-isian Penilaian.

Bila telah selesai melakukan perubahan, tekan tombol "**Submit**" untuk merekam kegiatan tersebut. Untuk membatalkan pengisian, dapat menekan tombol "**Cancel"** untuk kembali ke halaman sebelumnya.

#### **!! PERINGATAN !!**

**BAGIAN INFORMASI YANG BERADA DI ATASKOTAK PERINGATAN INI HINGGA KOTAK PERINGATAN PEMBUKA MERUPAKAN INFORMASI MENGENAI DATA-DATA SENSITIF YANG TERKAIT DENGAN STRUKTUR APLIKASI SECARA UMUM. MENGUBAH STRUKTUR DATA DAPAT MEMBUAT APLIKASI TIDAK BERJALAN SEPERTI SEHARUSNYA**

#### **4.6 Admin / User Kolegium**

Admin Kolegium merupakan admin khusus yang memiliki tingkatan tertinggi dalam hal kemampuan melihat data-data terkait isian yang terdapat dalam aplikasi e-Portofolio. Akan tetapi, Admin Kolegium tidak memiliki kemampuan untuk melakukan perubahan data dalam tingkatan apapun di dalam aplikasi ini. Dengan kata lain, Admin Kolegium memiliki kewenangan untuk melihat data-data antara lain:

- Data seluruh Institusi, termasuk didalamnya antara lain:
	- Data residen
	- Data supervisor
	- Data statistik, antara lain capaian target (Residen), statistik penilaian (Supervisor),
- Data seluruh isian, baik itu berupa Pemeriksaan, Diagnosa, Tindakan/Manajemen maupun Self-Reflection

Selain itu, Admin Kolegium dapat pula melakukan pengunduhan data residen maupun supervisor melalui menu export yang terdapat di dalam aplikasi. Di bawah ini akan ditampilkan tangkapan layar beserta penjelasan mengenai alur dan apa saja yang dapat dilakukan oleh Admin Aplikasi pada layar tersebut.

#### **Layar Utama**

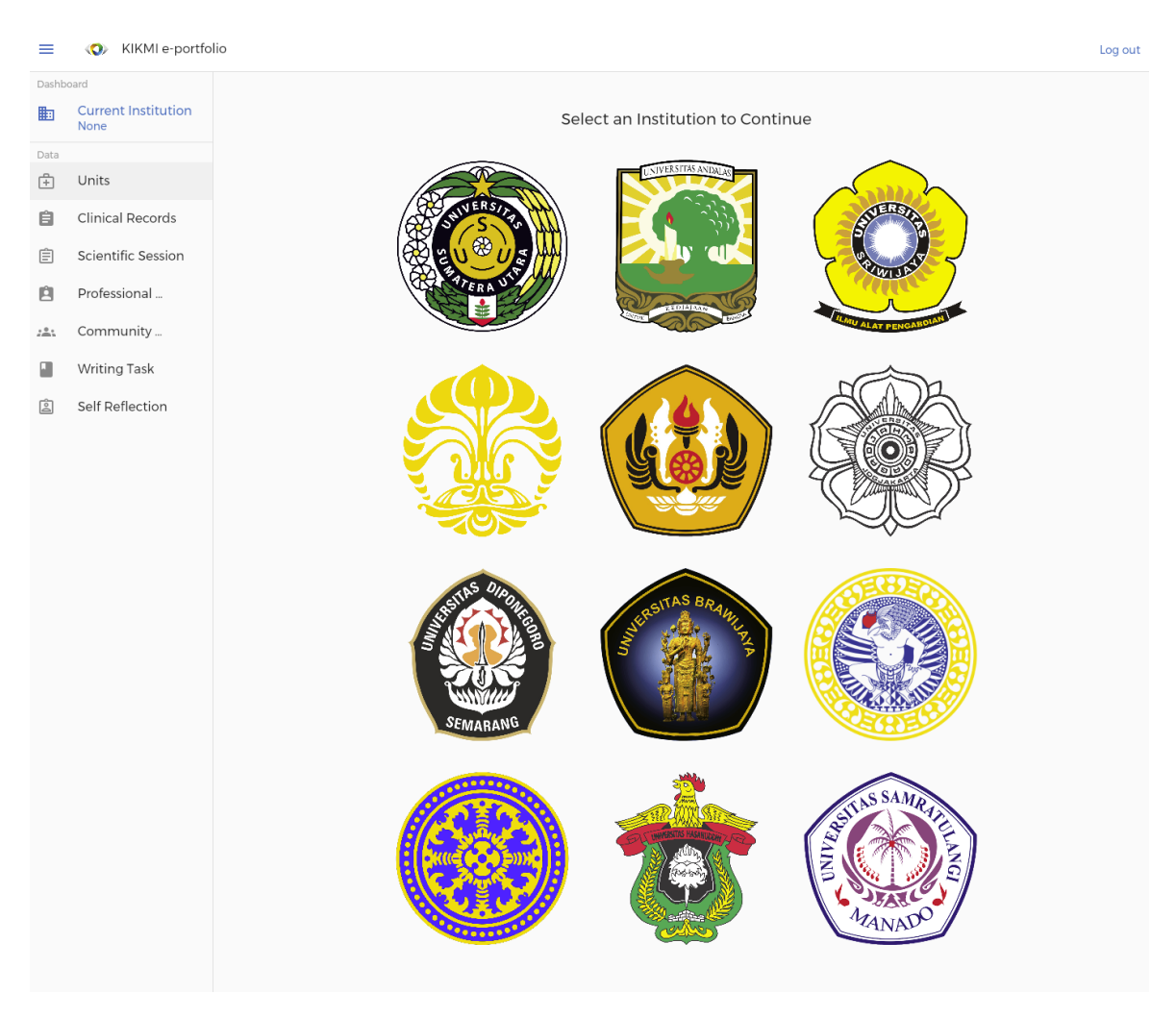

**Collegium Admin Landing Page –** Tampilan awal yang muncul ketika admin telah melakukan login dan teridentifikasi sebagai Admin Kolegium. Pada tampilan ini akan muncul lambang seluruh seluruh universitas yang menjadi bagian Kolegium Ilmu Kesehatan Mata Indonesia. User dapat melakukan klik pada salah satu logo untuk dapat menampilkan detail universitas yang dimaksud.

#### **Informasi Institusi**

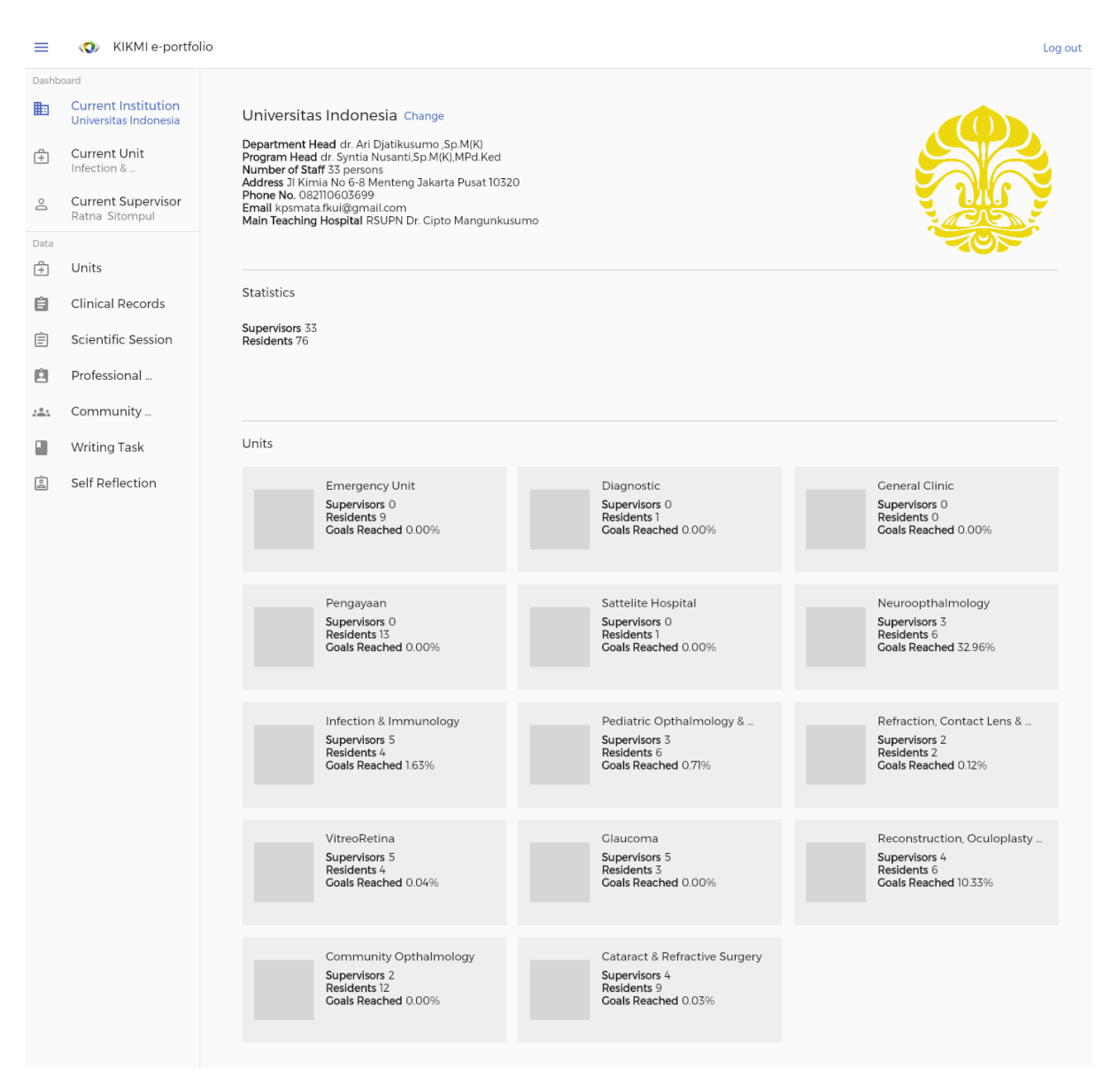

**Institution Details –** Tampilan yang muncul ketika user telah memilih salah satu universitas pada Admin Collegium Landing Page. Pada tampilan ini akan muncul beberapa informasi terkait universitas tersebut, seperti logo universitas, informasi-informasi umum, data statistik secara global, serta unit-unit yang terdapat di universitas tersebut. Unit-unit yang terdapat di universitas dapat dilihat datanya lebih mendetail dengan menekan logo atau nama unit yang bersangkutan.

Di samping nama Institusi, terdapat tulisan "**Change**" berwarna biru yang bilamana ditekan akan membawa user kembali pada Collegium Admin Landing Page yang telah ditampilkan sebelumnya sehingga user dapat memilih Institusi lain bila diperlukan. Pada bagian sebelah kiri, terdapat tab Dashboard yang dapat disesuaikan ukurannya dengan menekan tombol garis 3 di sebelah kiri atas. Pada Dashboard tersebut terdapat:

- Nama Institusi, menampilkan nama Institusi dimana Admin tersebut bertugas. Tombol tersebut dapat ditekan jika admin ingin kembali ke layar utama dari layar manapun di dalam aplikasi.
- Nama Unit, yang akan menampilkan nama unit terakhir yang sedang dipilih oleh Admin tersebut (bila telah melakukan pilihan akan muncul secara otomatis).
- Nama Residen, yang akan menampilkan nama residen terakhir yang sedang dipilih oleh Admin tersebut (bila telah melakukan pilihan akan muncul secara otomatis).
- Units, tombol yang akan membawa user menuju layar Unit Browser yang berisi daftar nama unit-unit yang telah terdaftar
- Clinical Records, tombol yang akan membawa user menuju layar Clinical Record Browser yang berisi seluruh isian yang telah dilakukan oleh seluruh Residen di dalam aplikasi KIKMI e-portfolio yang berada dalam kategori Clinical Record
- Scientific Session, tombol yang akan membawa user menuju layar Scientific Session Browser yang berisi seluruh isian yang telah dilakukan oleh seluruh Residen di dalam aplikasi KIKMI e-portfolio yang berada dalam kategori Scientific Session
- Professional Activity, tombol yang akan membawa user menuju layar Professional Activity Browser yang berisi seluruh isian yang telah dilakukan oleh seluruh Residen di dalam aplikasi KIKMI e-portfolio yang berada dalam kategori Professional Activity
- Community Activity, tombol yang akan membawa user menuju layar berisi daftar kegiatan-kegiatan komunitas yang telah diinput oleh residen-residen. Data yang ditampilkan hanya berasal dari Universitas yang bersangkutan sesuai dengan kewenangan user.
- Writing Task, tombol yang akan membawa user menuju layar berisi daftar rekaman tugas menulis yang telah diinput oleh residen-residen. Data yang ditampilkan hanya berasal dari universitas yang bersangkutan sesuai dengan kewenangan user.
- Self Reflection, tombol yang akan membawa user menuju layar Self Reflection Browser yang berisi seluruh isian yang telah dilakukan oleh seluruh Residen di dalam aplikasi KIKMI e-portfolio yang berada dalam kategori Self Reflection

Informasi mengenai layar serta fitur yang dapat dilakukan dalam tab **Units, Clinical Records, Scientific Session, Professional Activity, Community Activity, Writing Task** dan **Self Reflection** dapat dilihat pada **Bagian 4.3 (Admin Unit)**.

## **BAB 5 – APPENDIX**

# **5.1 Daftar Jenis Pemeriksaan Klinis beserta Target**

#### **Unit Glaukoma**

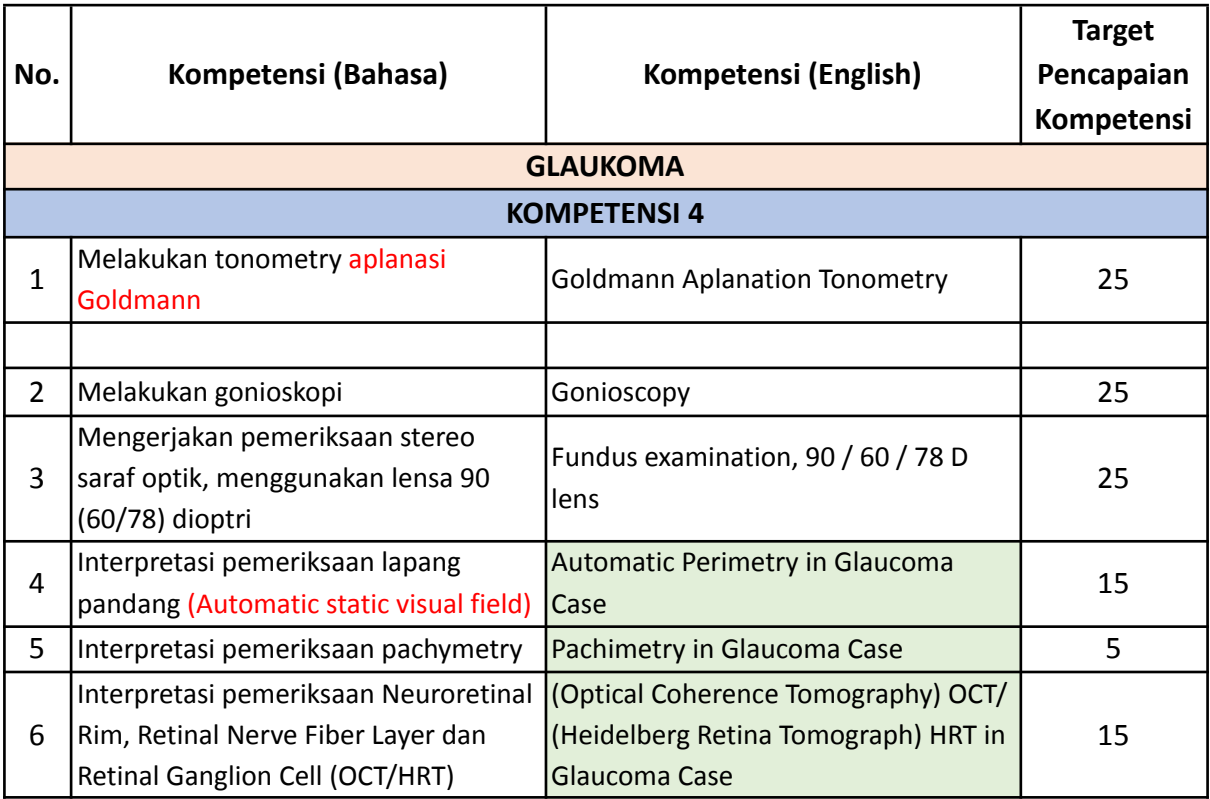

## **Unit Infeksi dan Immunology**

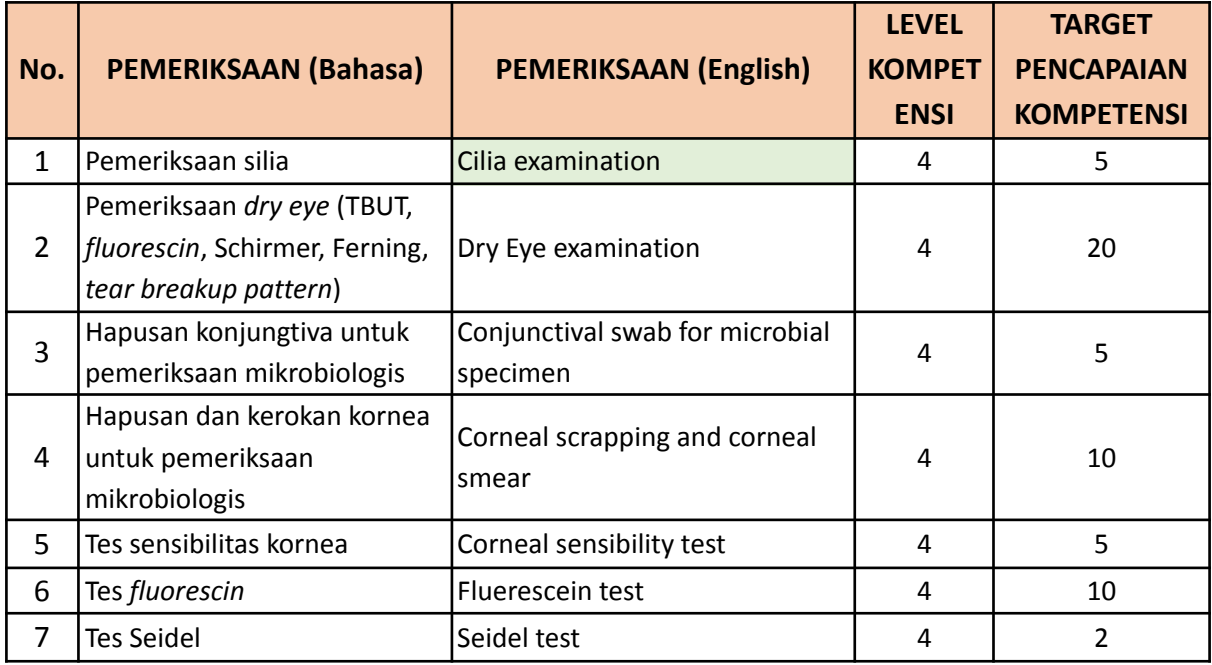

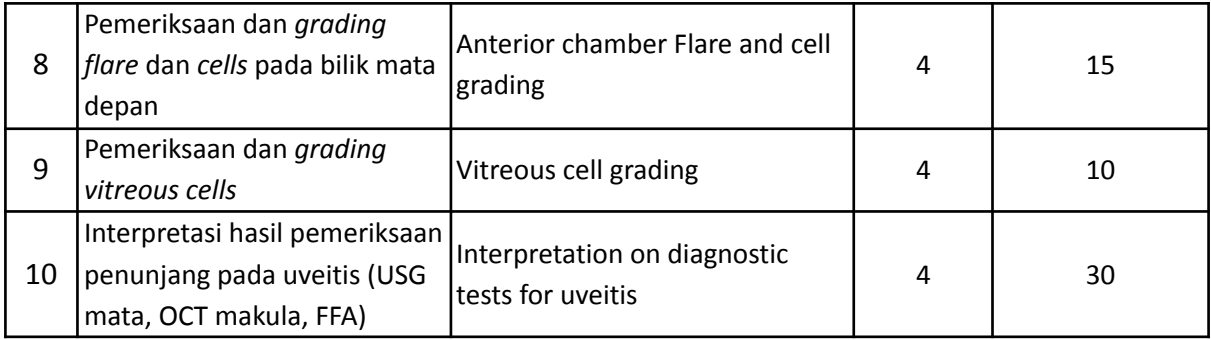

# **Unit Neuro-Ophthalmology**

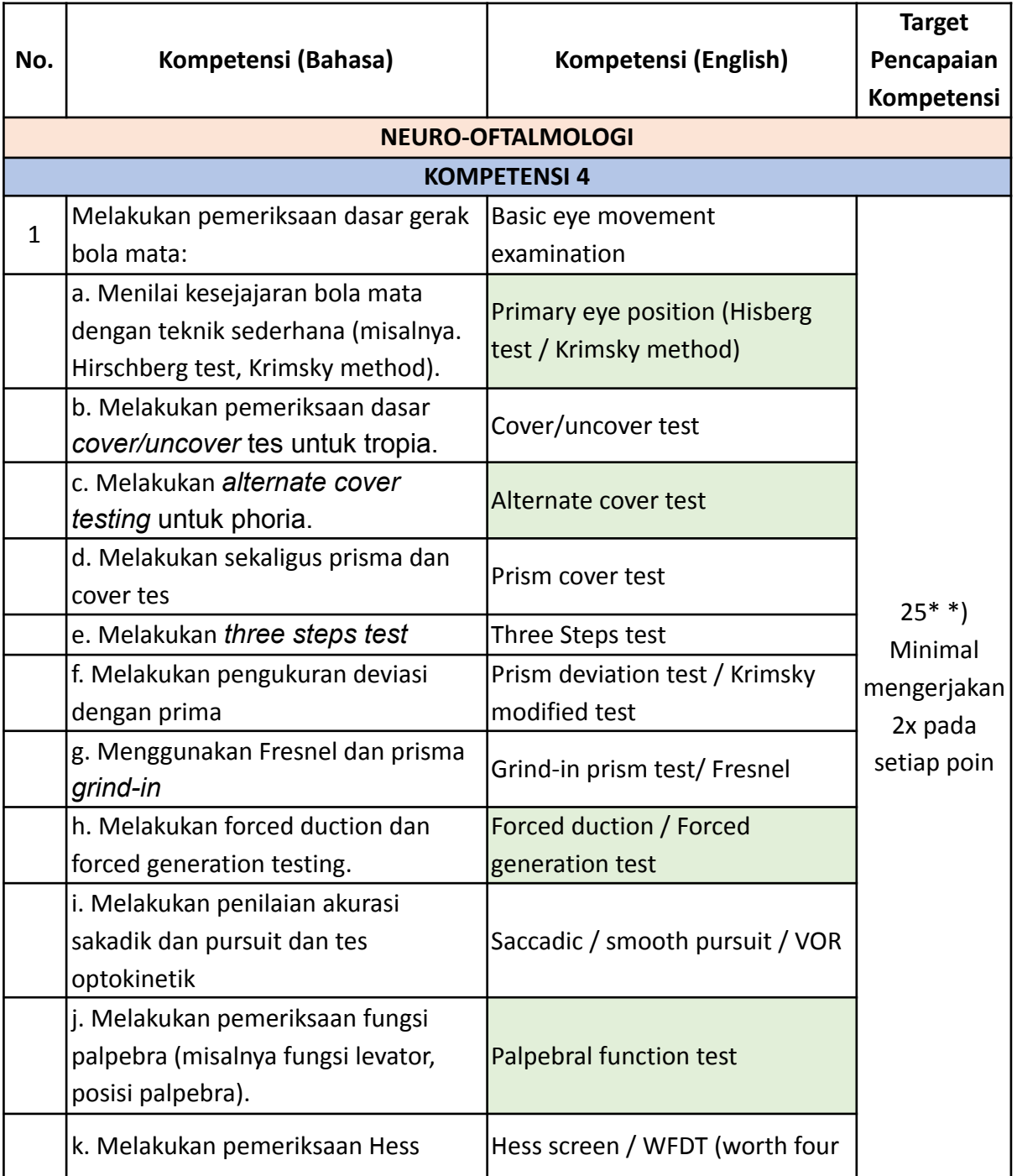

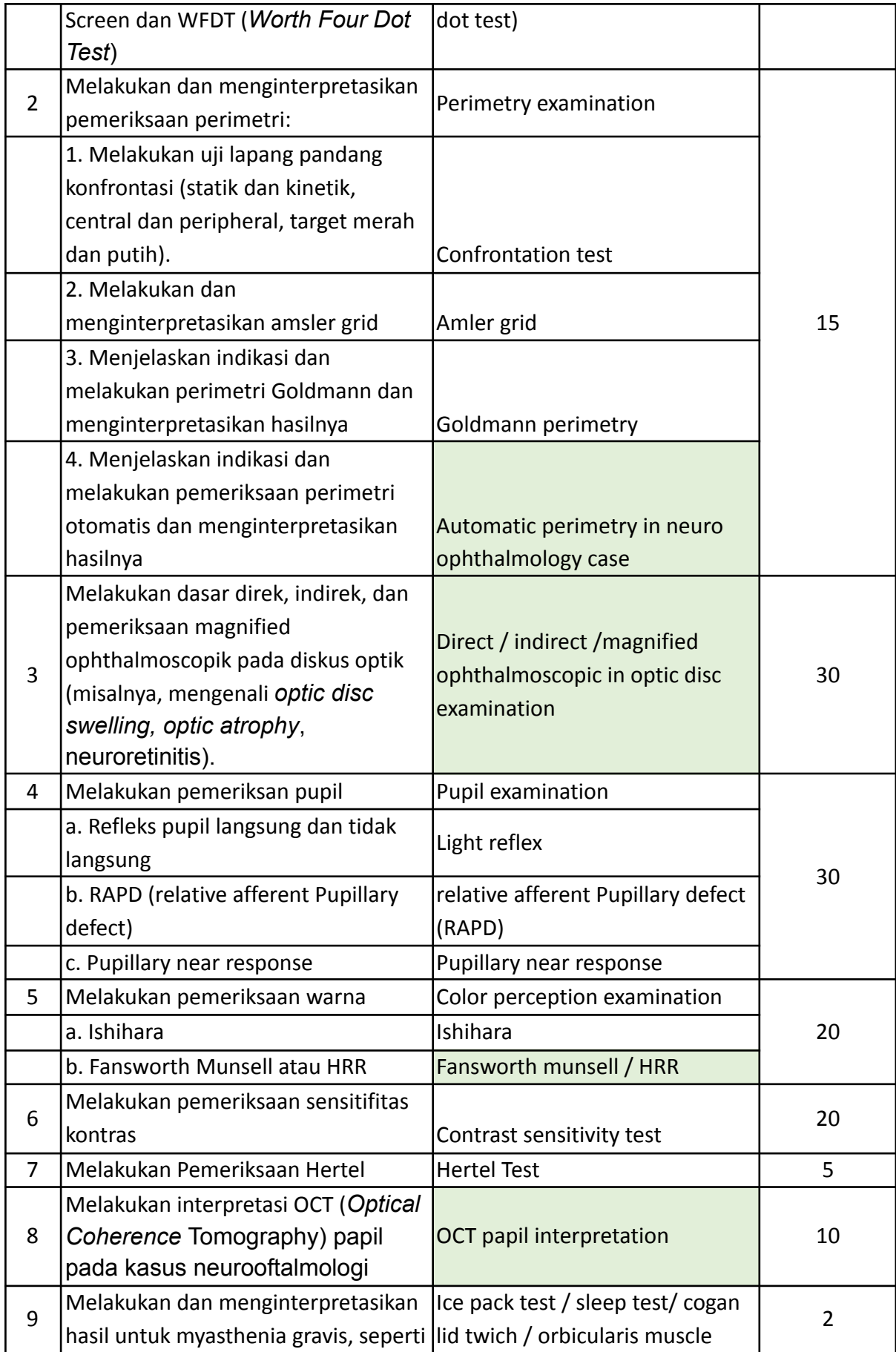

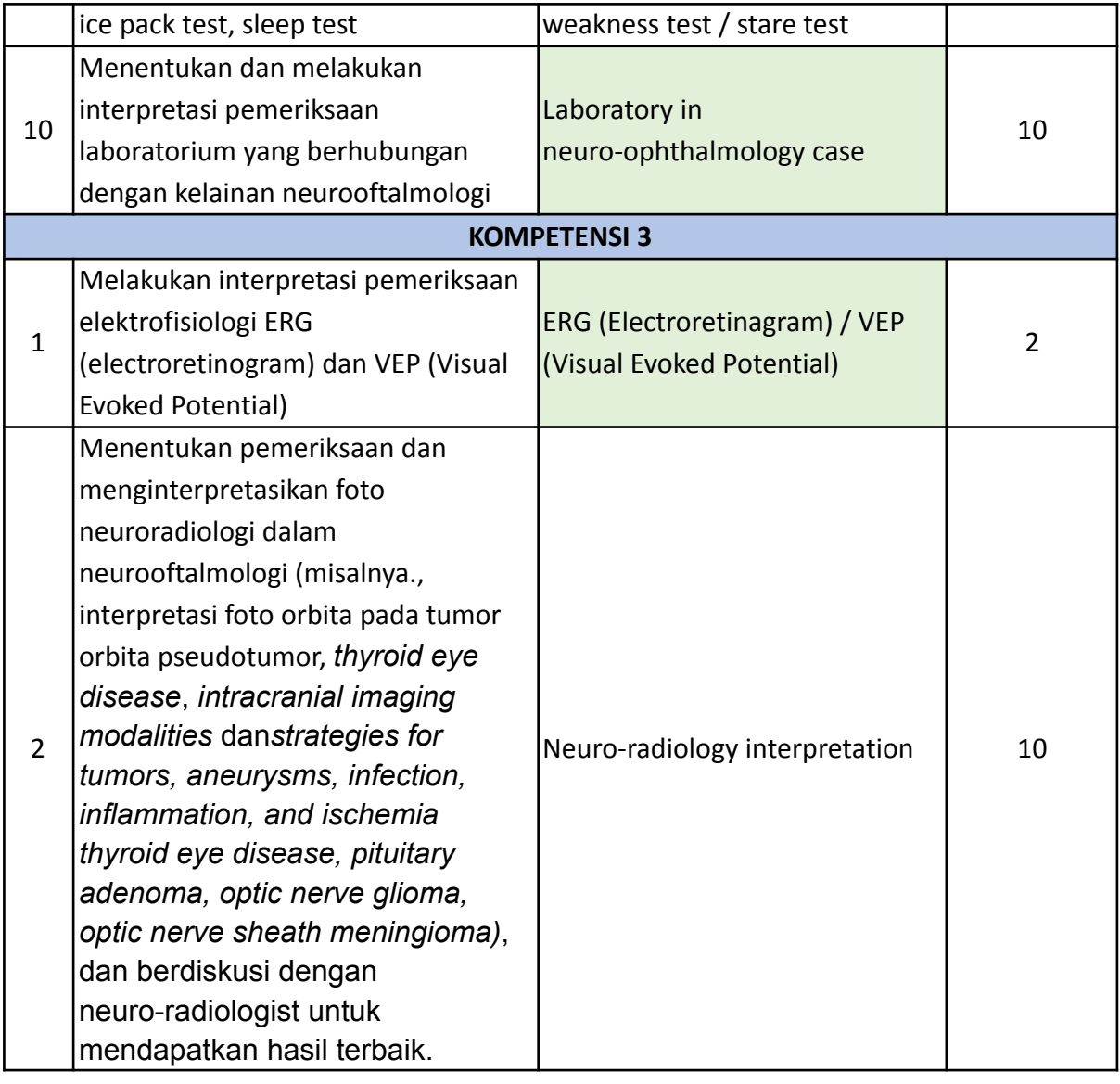

## **Unit Pediatric Ophthalmology & Strabismus**

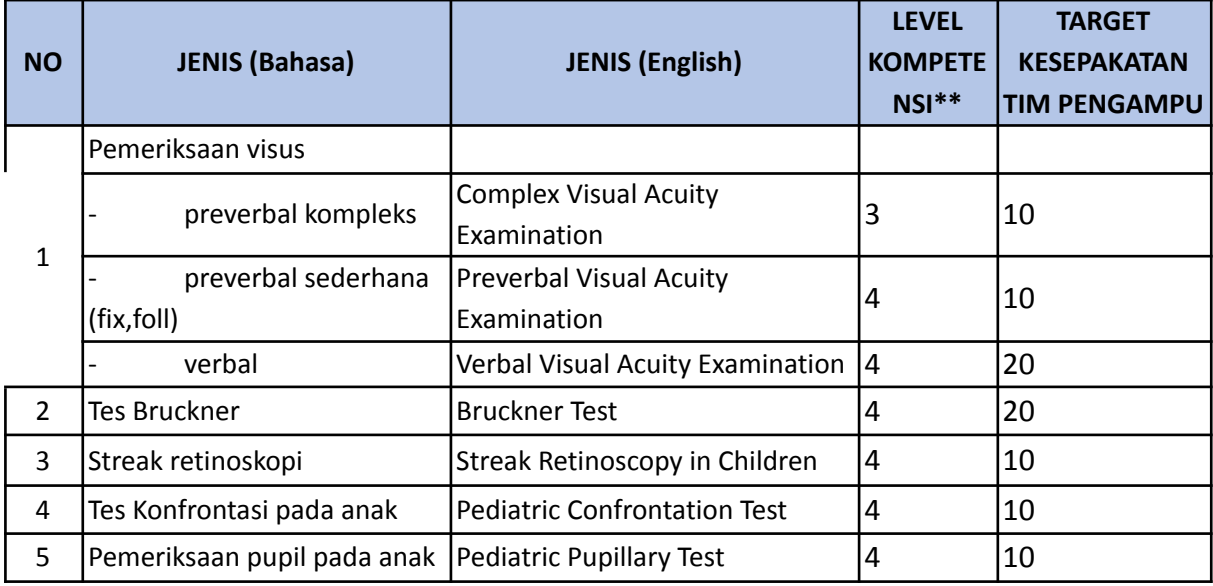

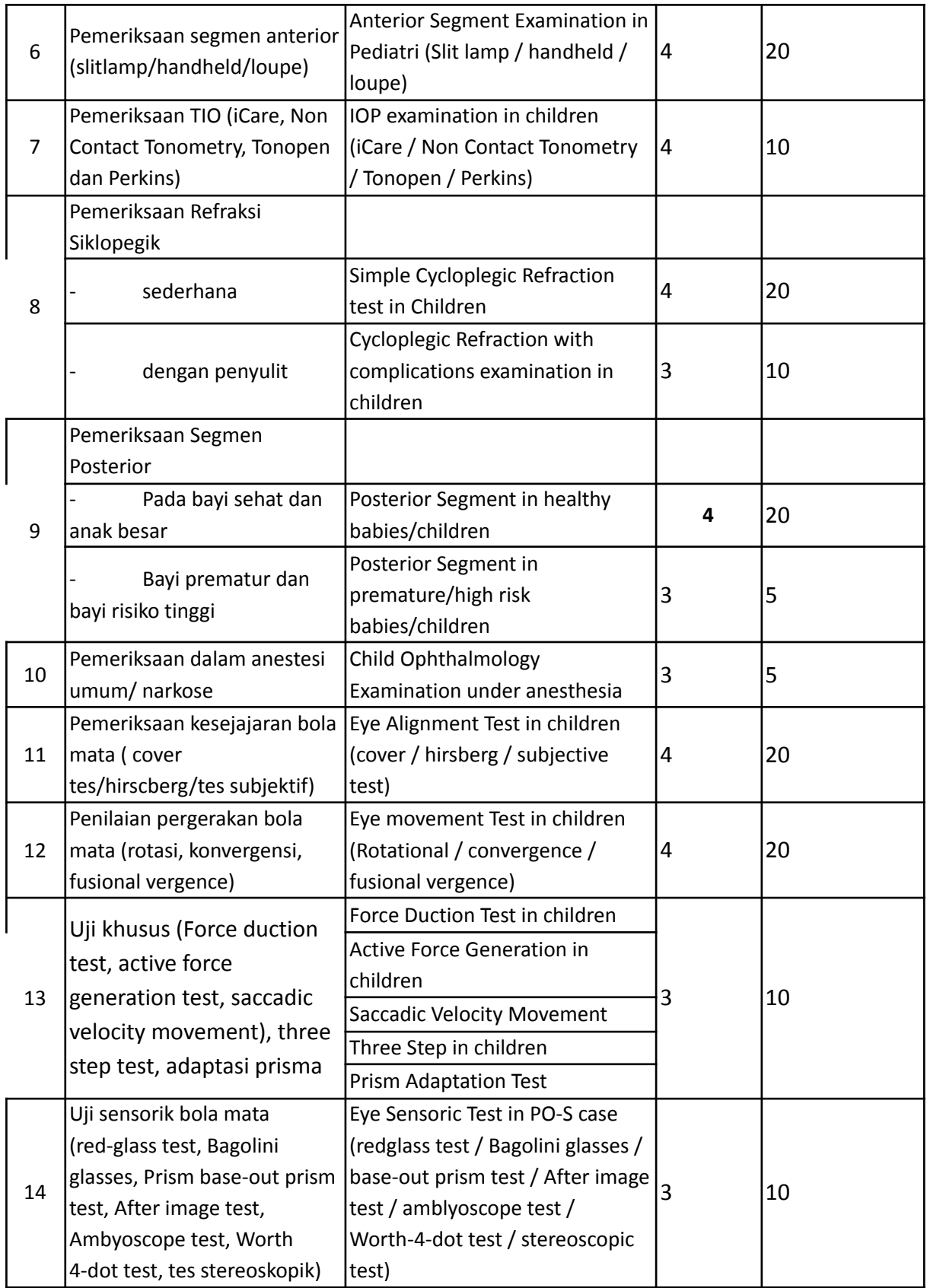

#### **Unit Vitreoretina**

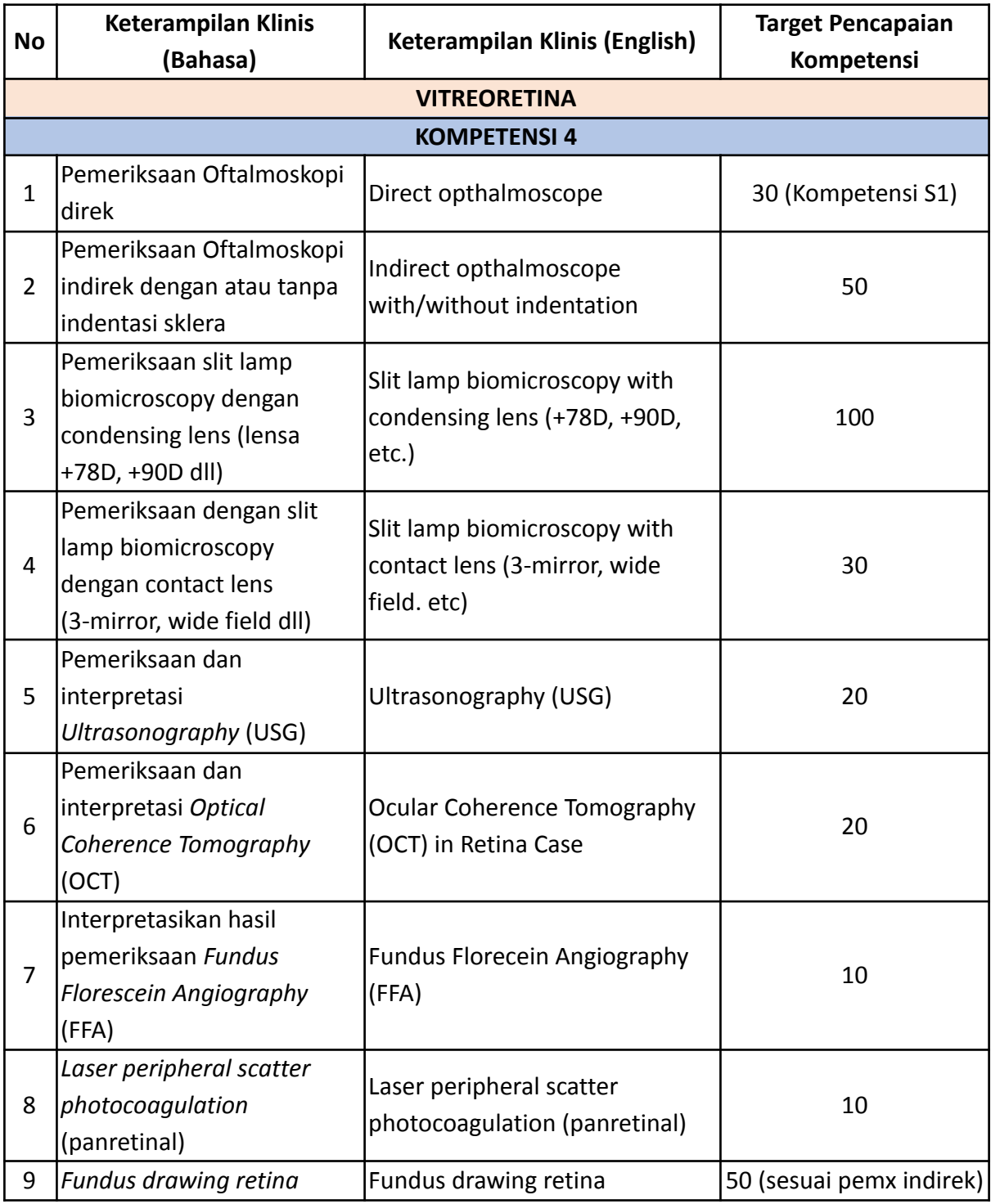

## **Unit Refraction, Contact Lens & Low Vision**

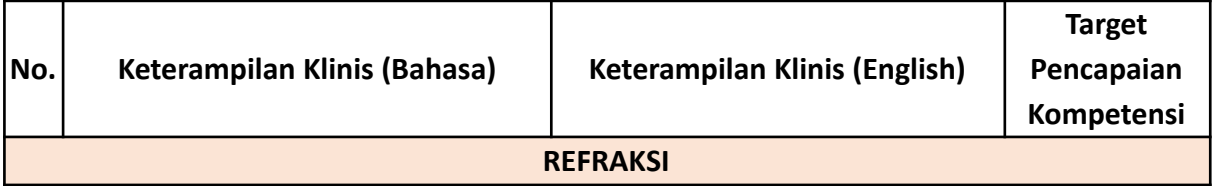

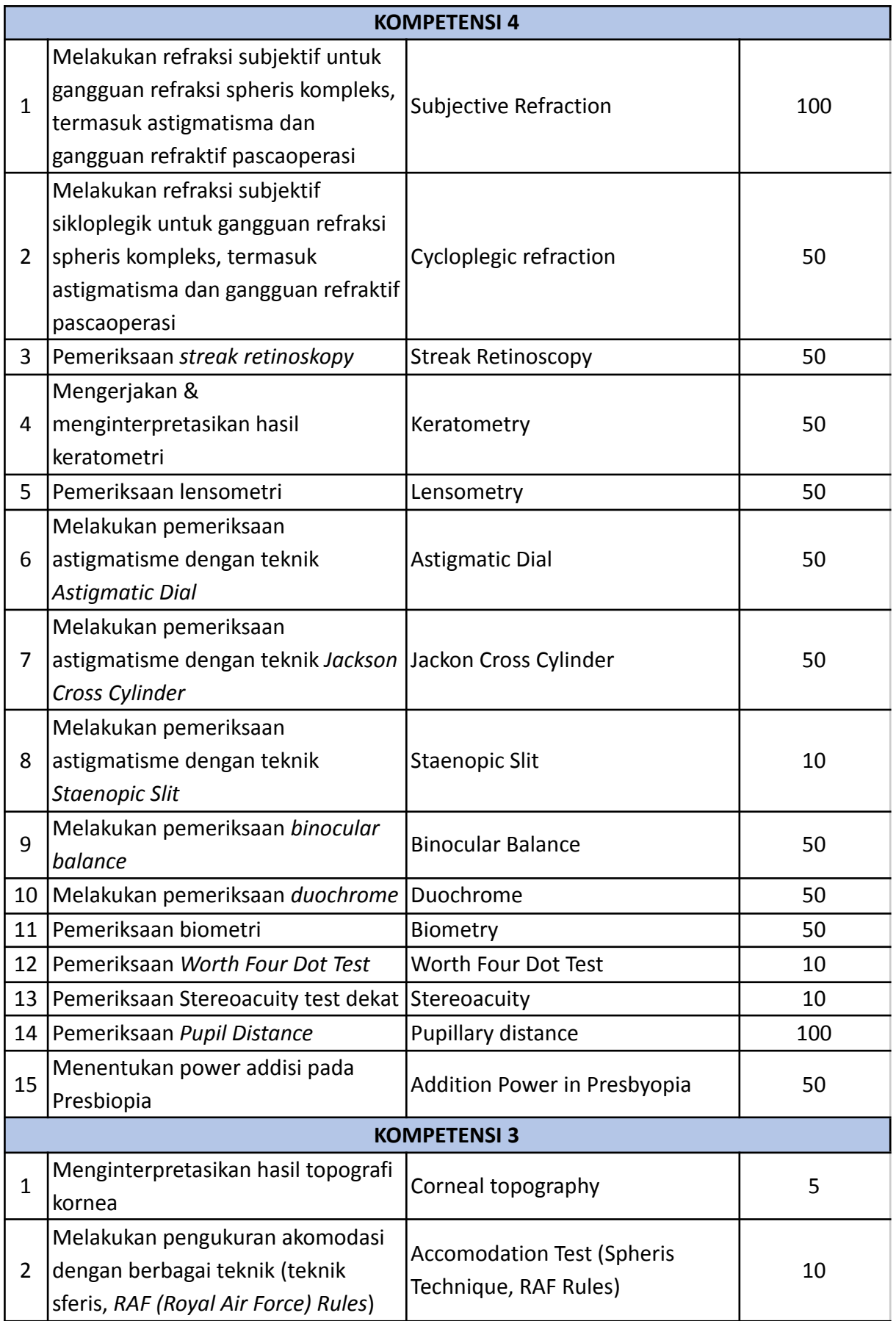

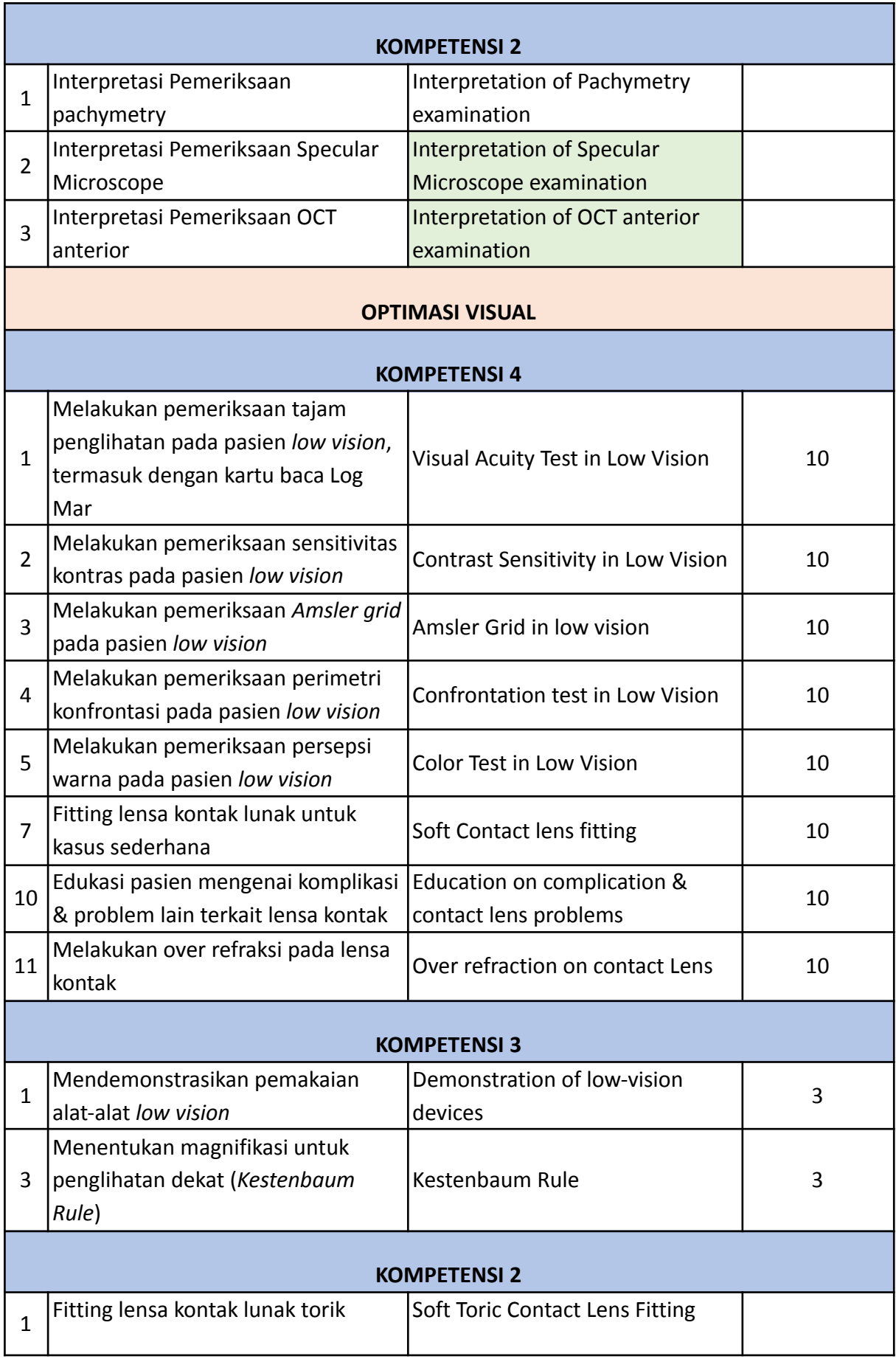

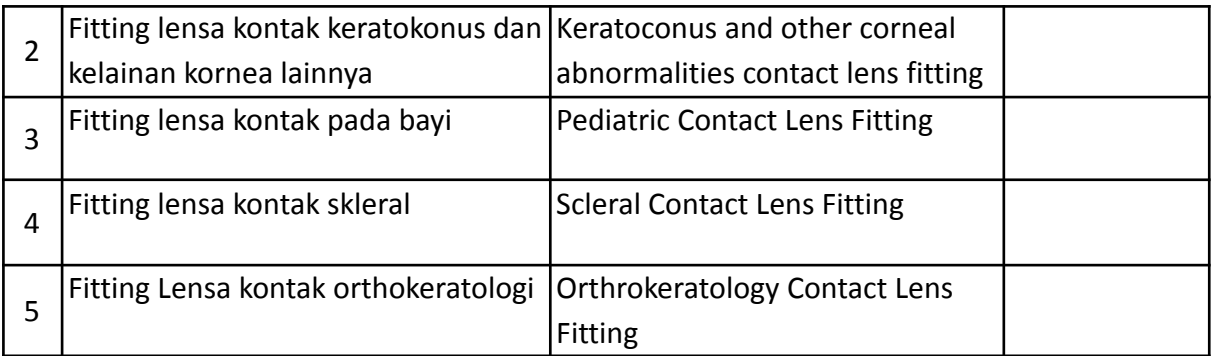

## **Unit Cataract & Refractive Surgery**

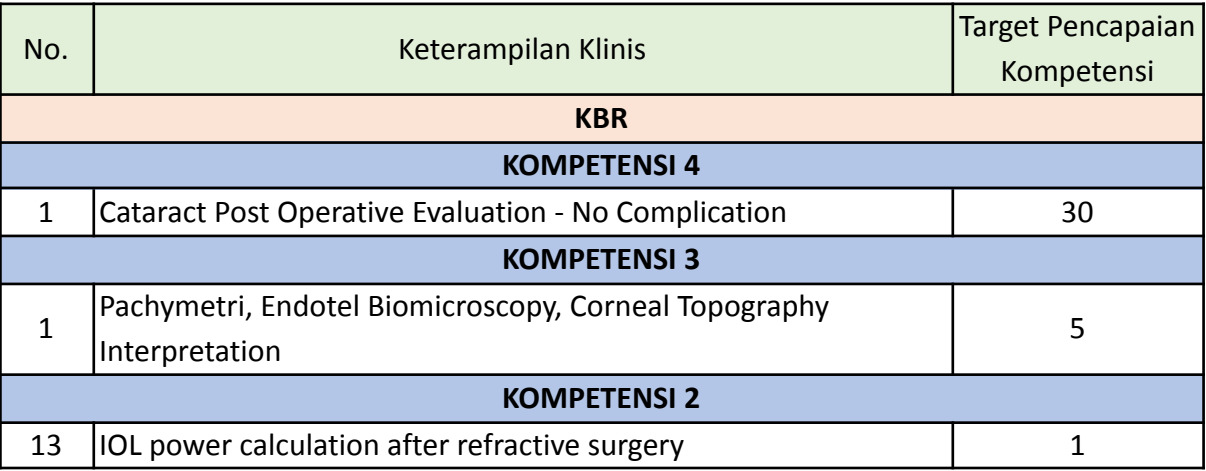

## **Unit Community Ophthalmology**

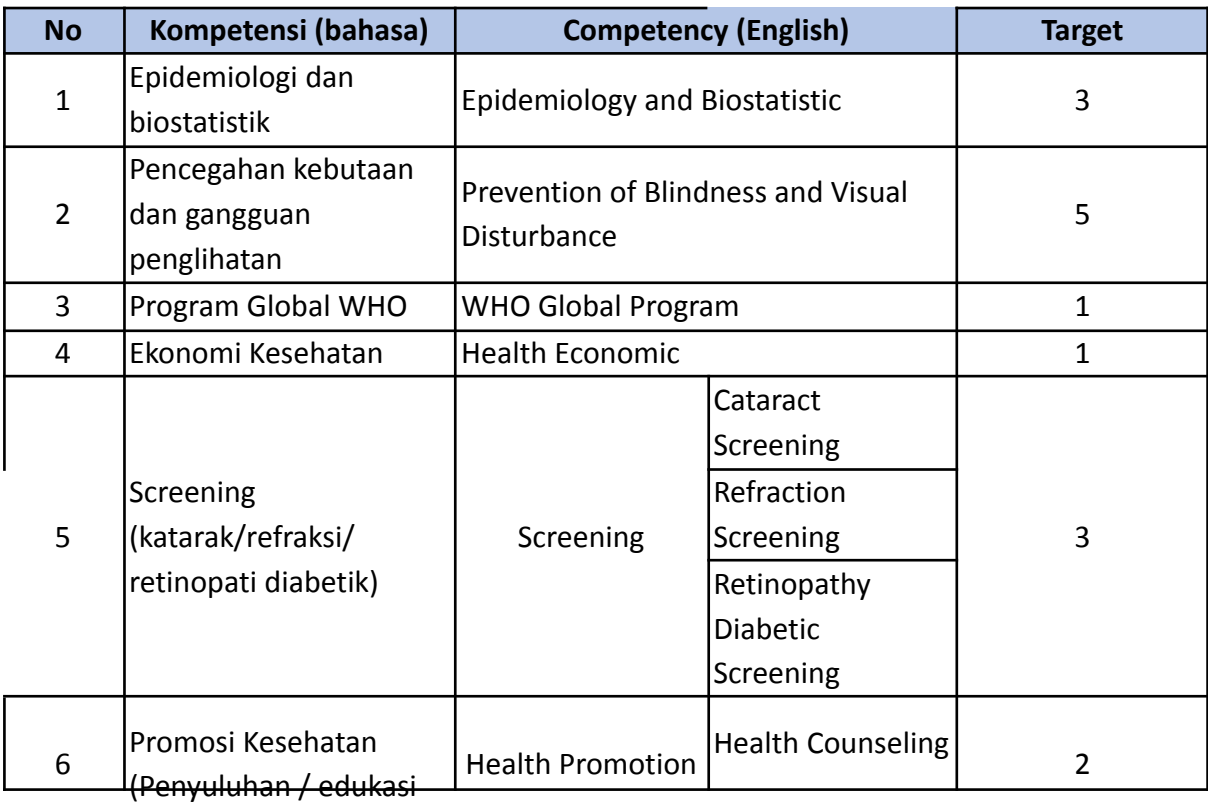

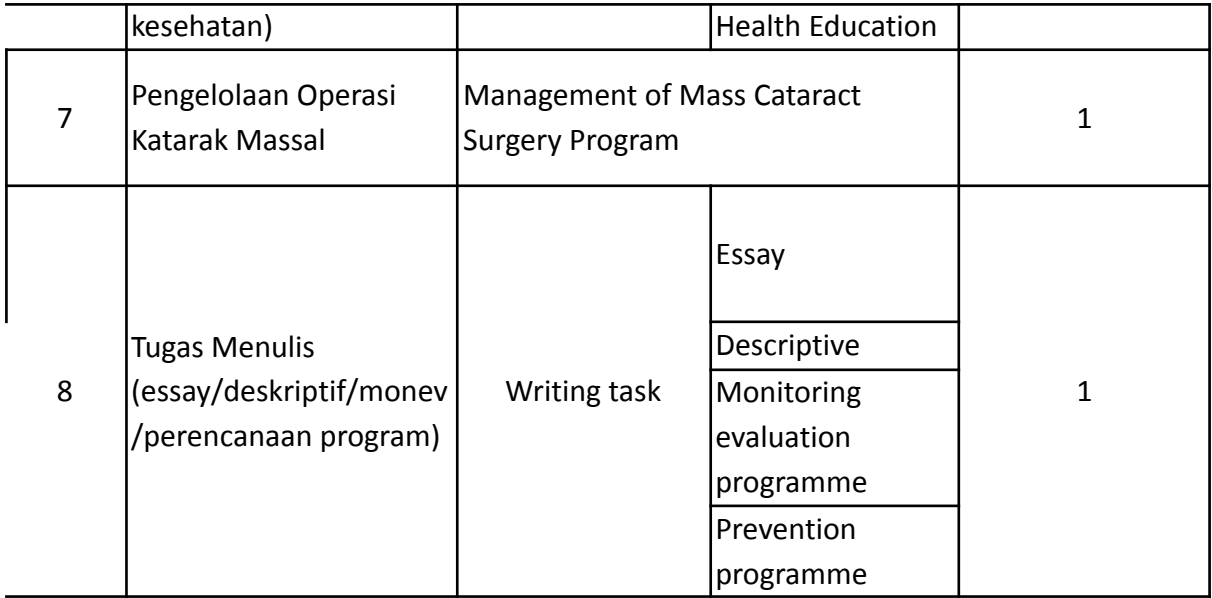

## **Unit Reconstruction Oculoplastic and Oncology**

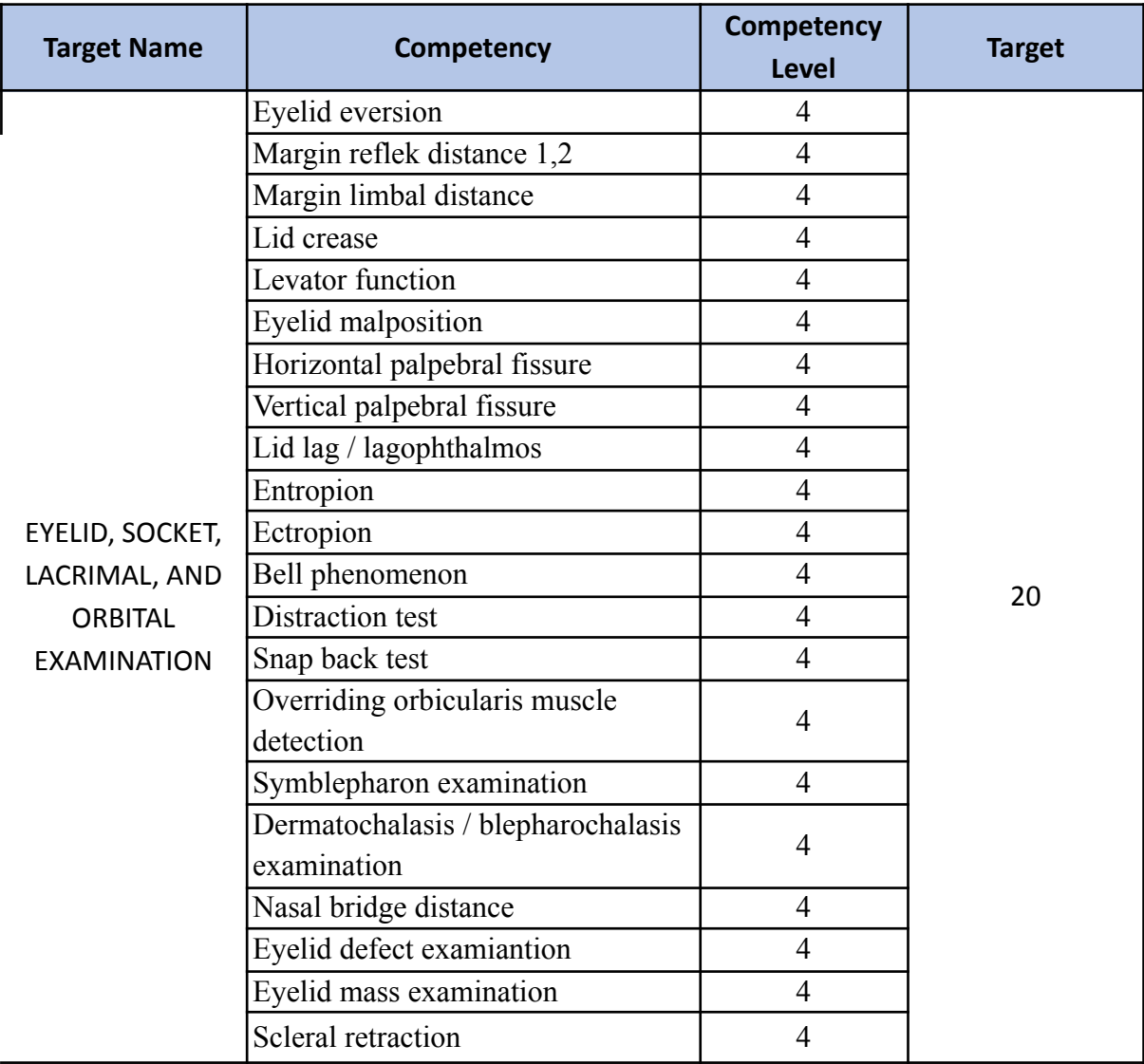

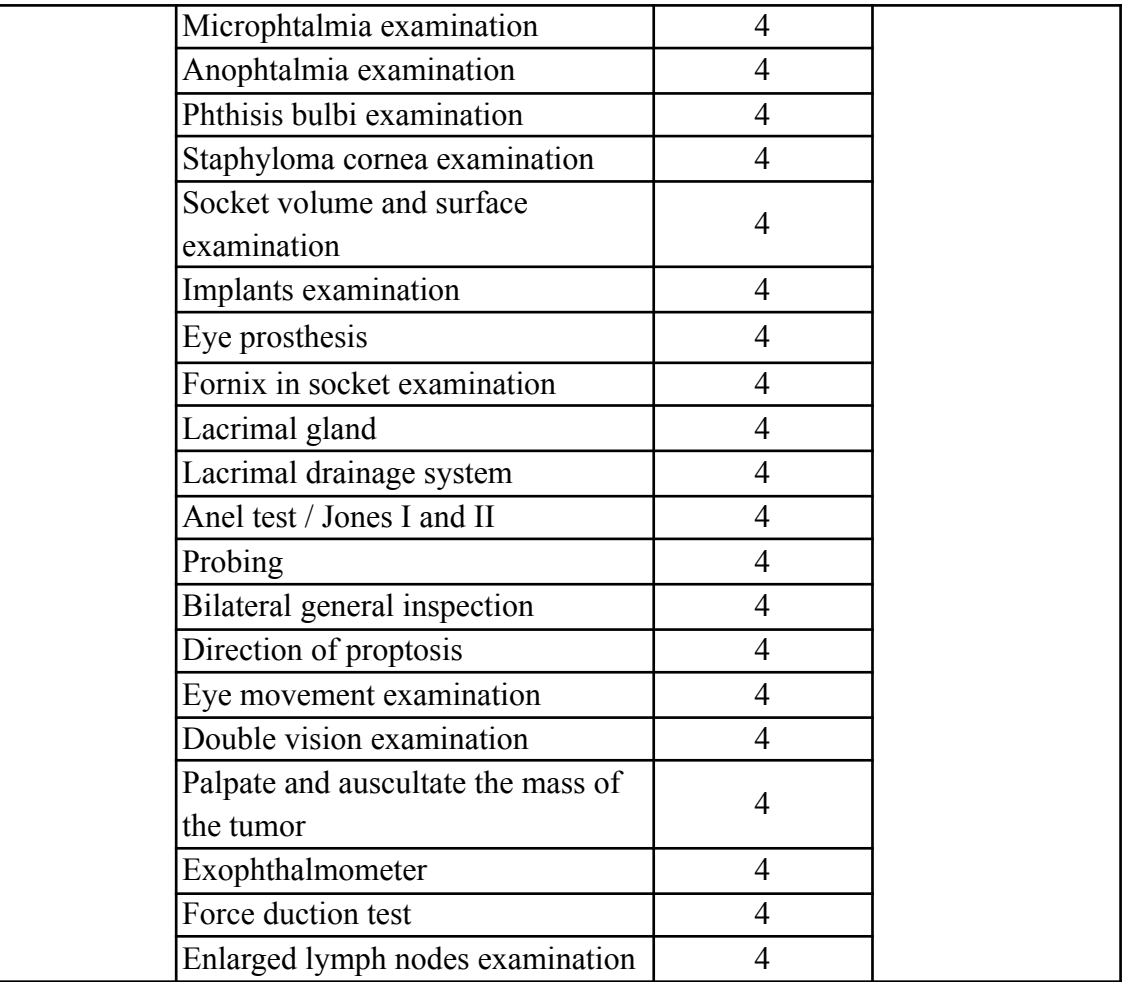

# **5.2 Daftar Jenis Diagnosis beserta Target**

#### **Unit Glaukoma**

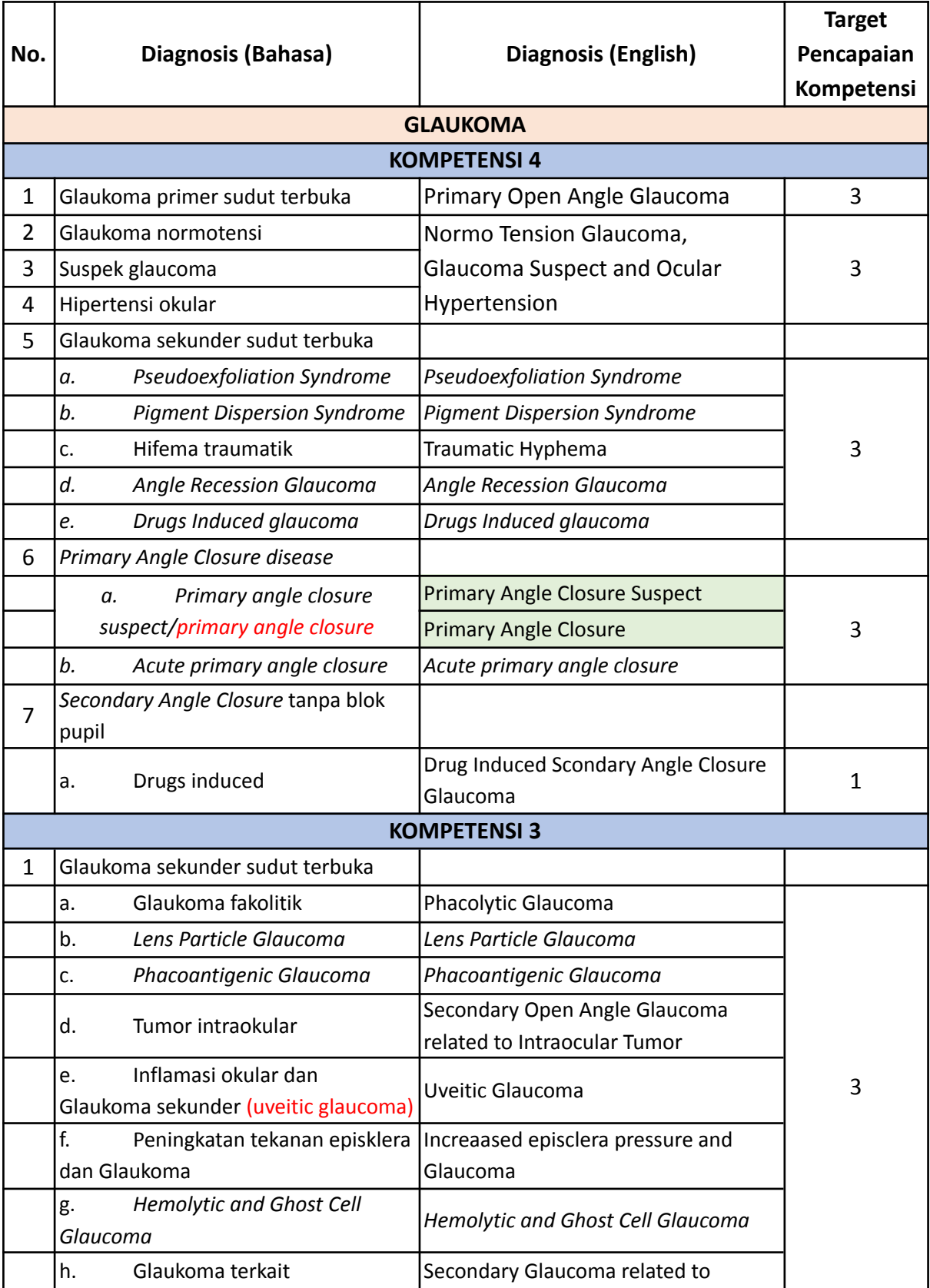

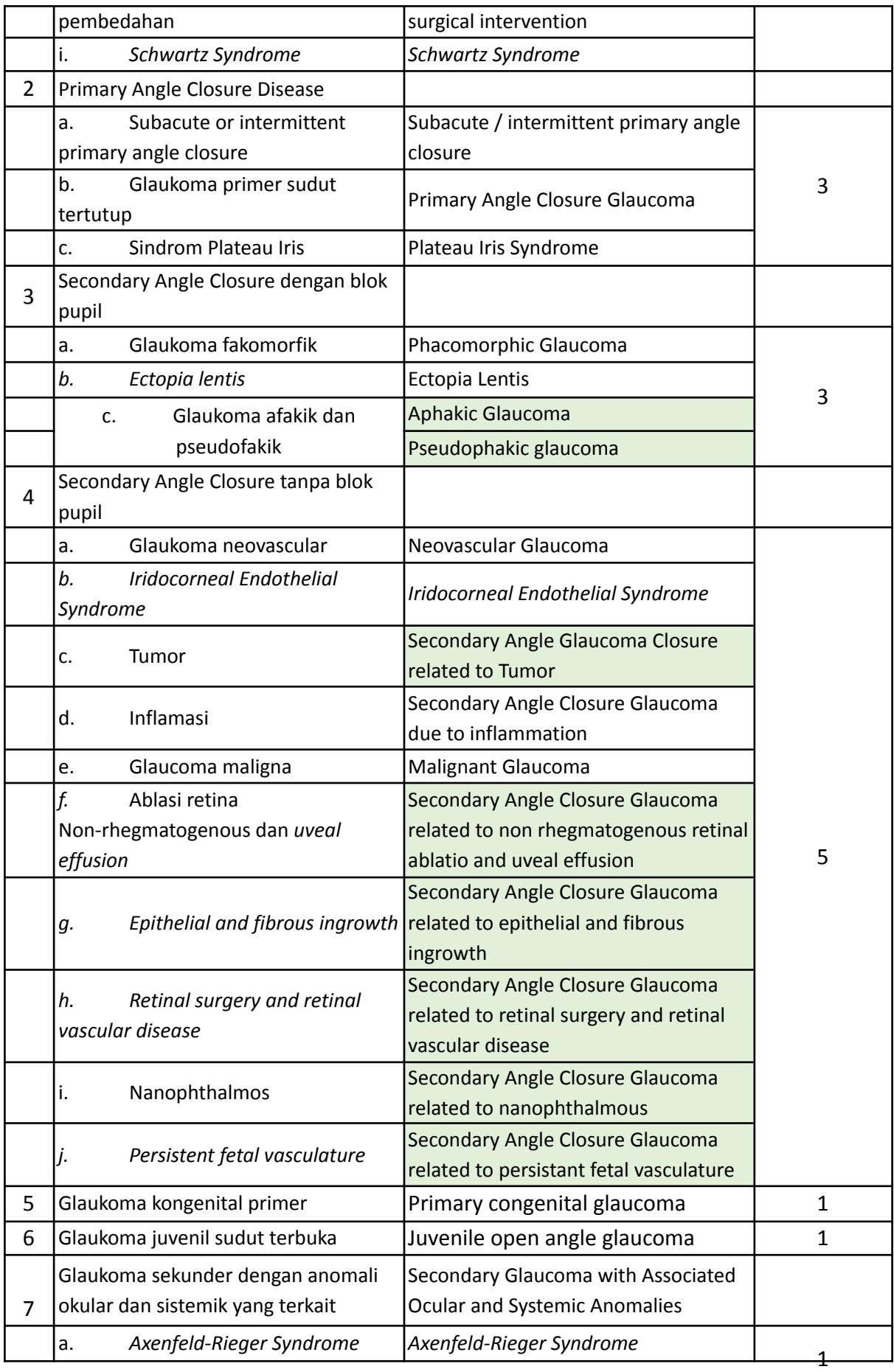

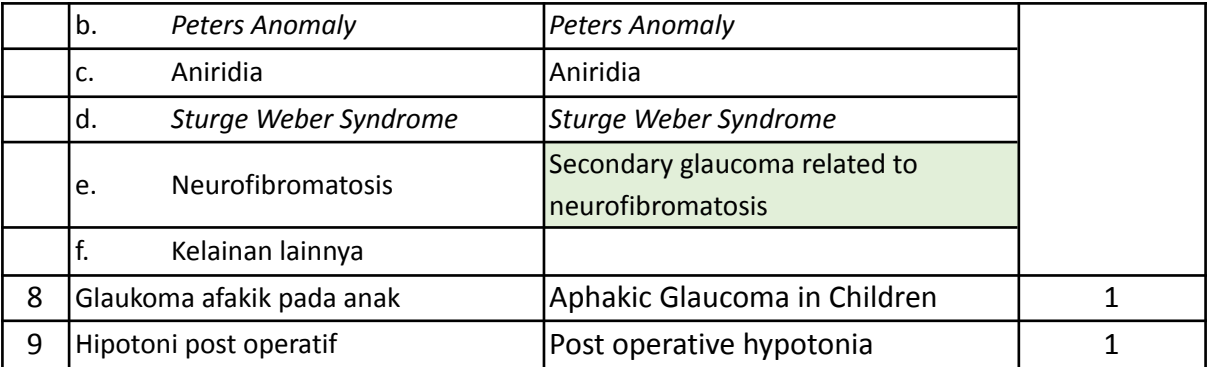

## **Unit Infeksi dan Immunology**

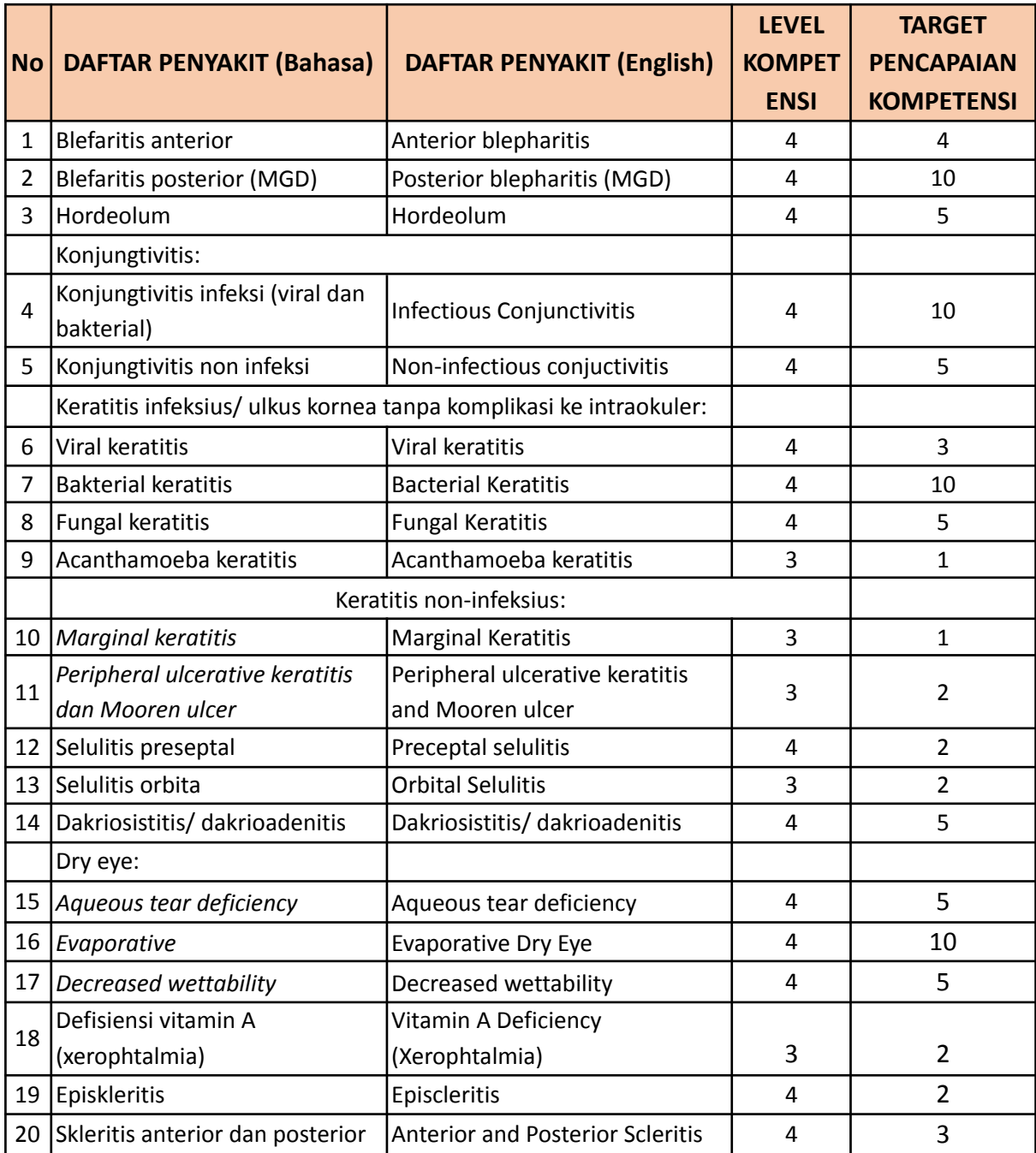

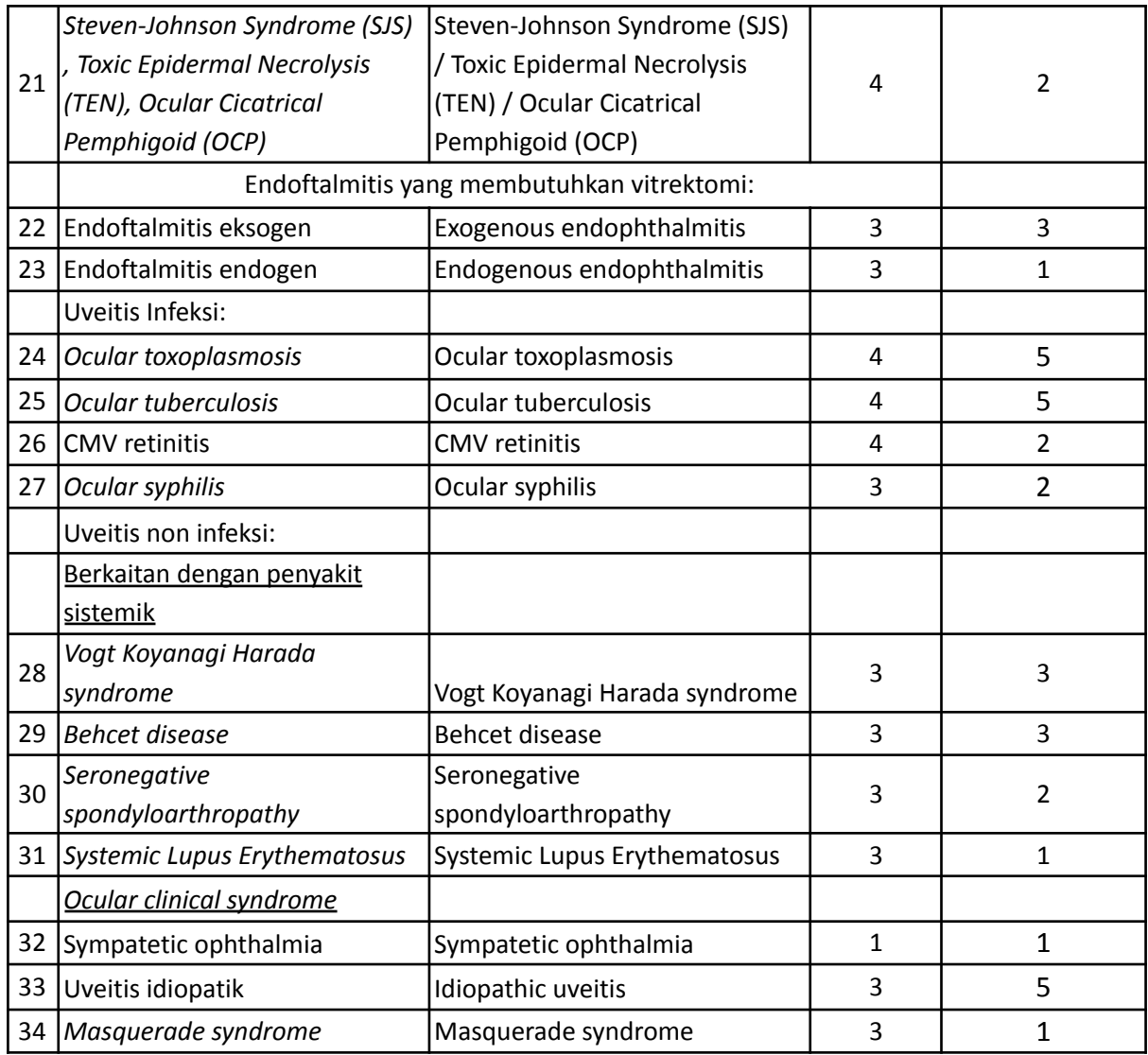

## **Unit Neuro-Ophthalmology**

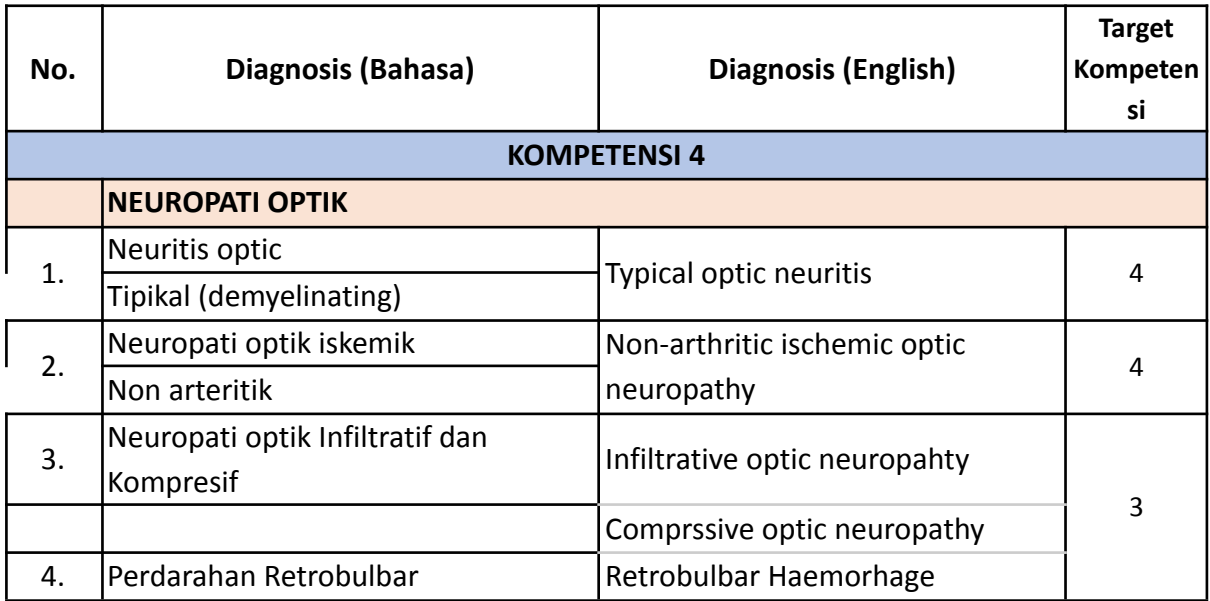

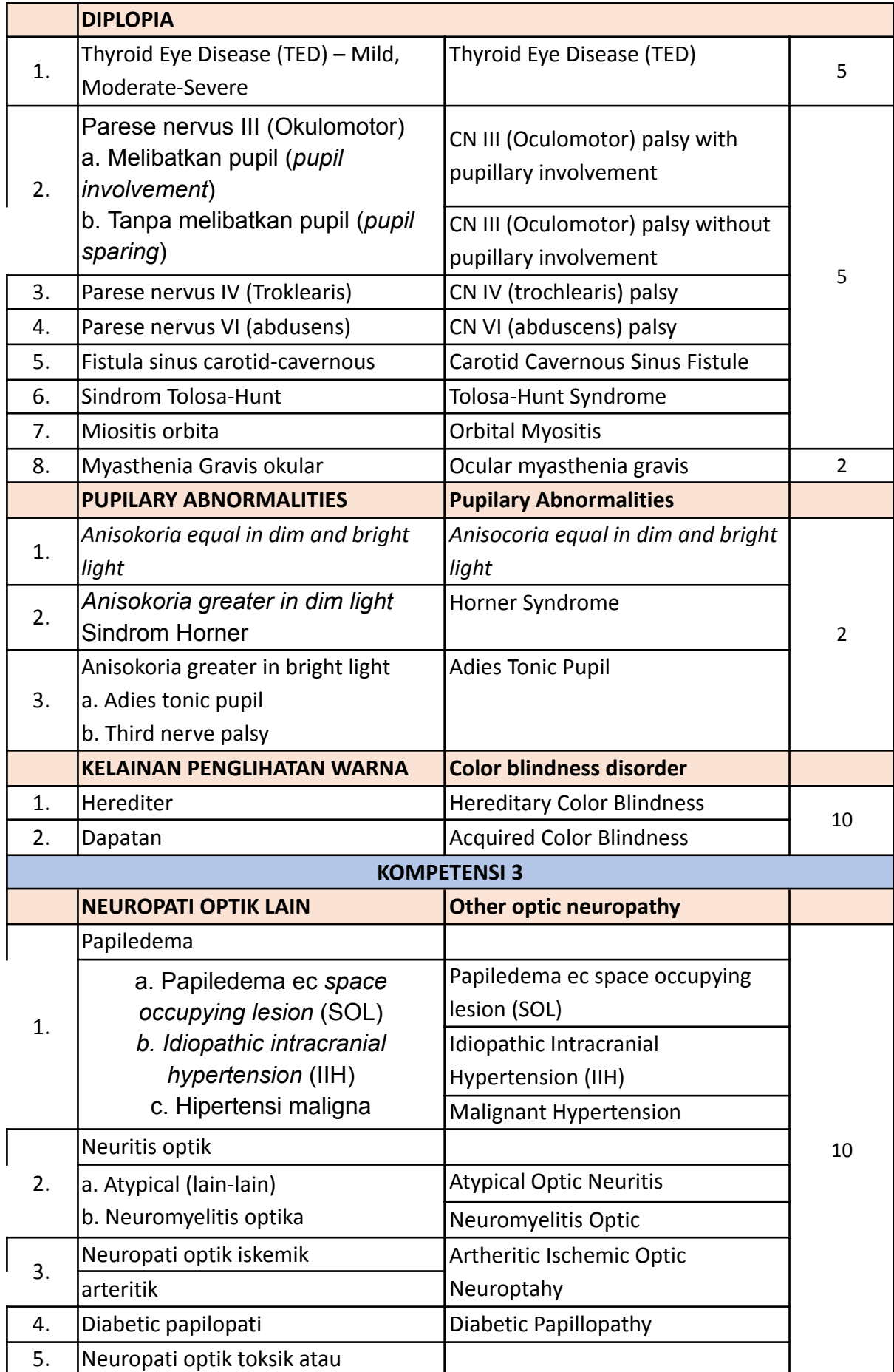

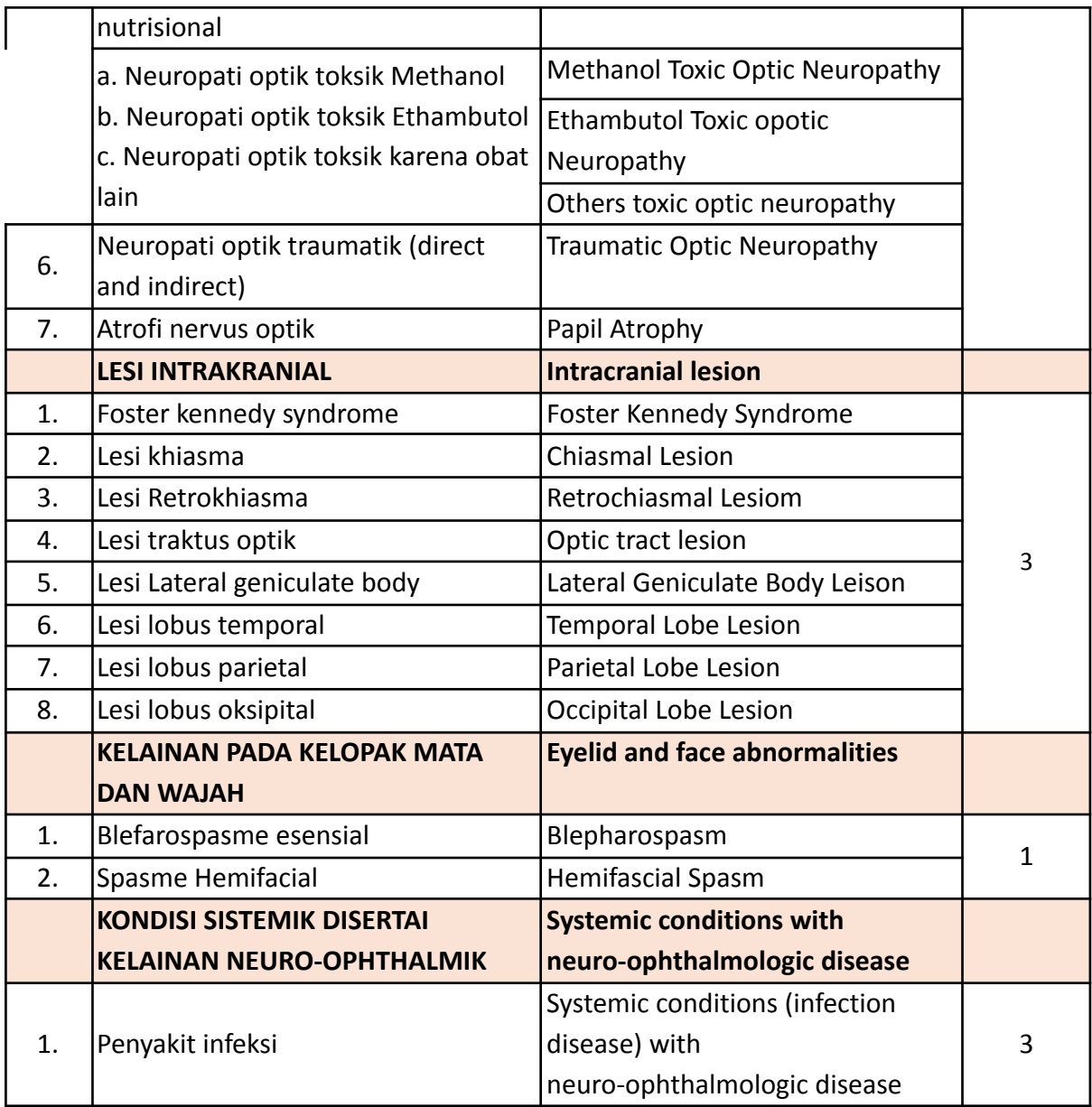

## **Unit Pediatric Ophthalmology & Strabismus**

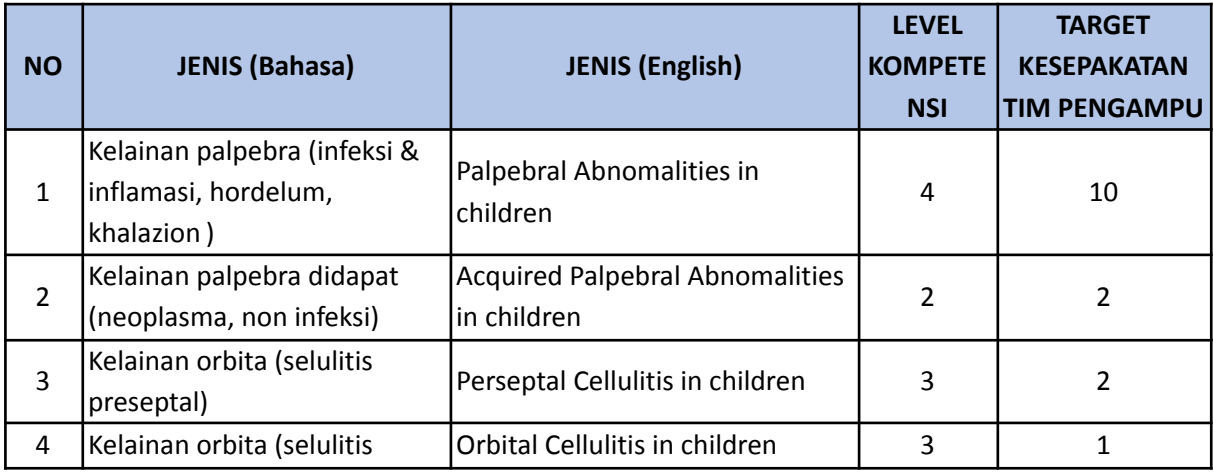

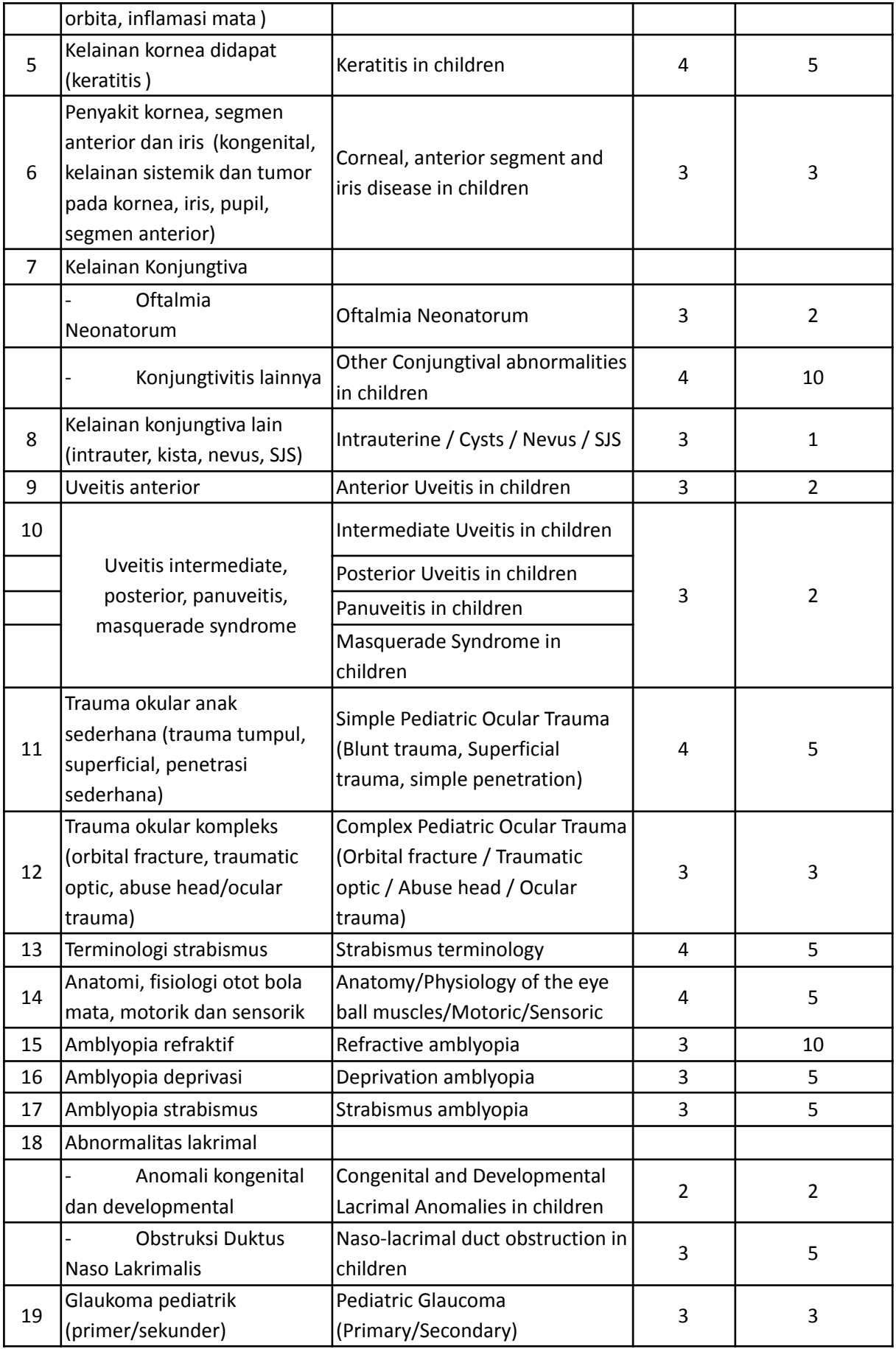

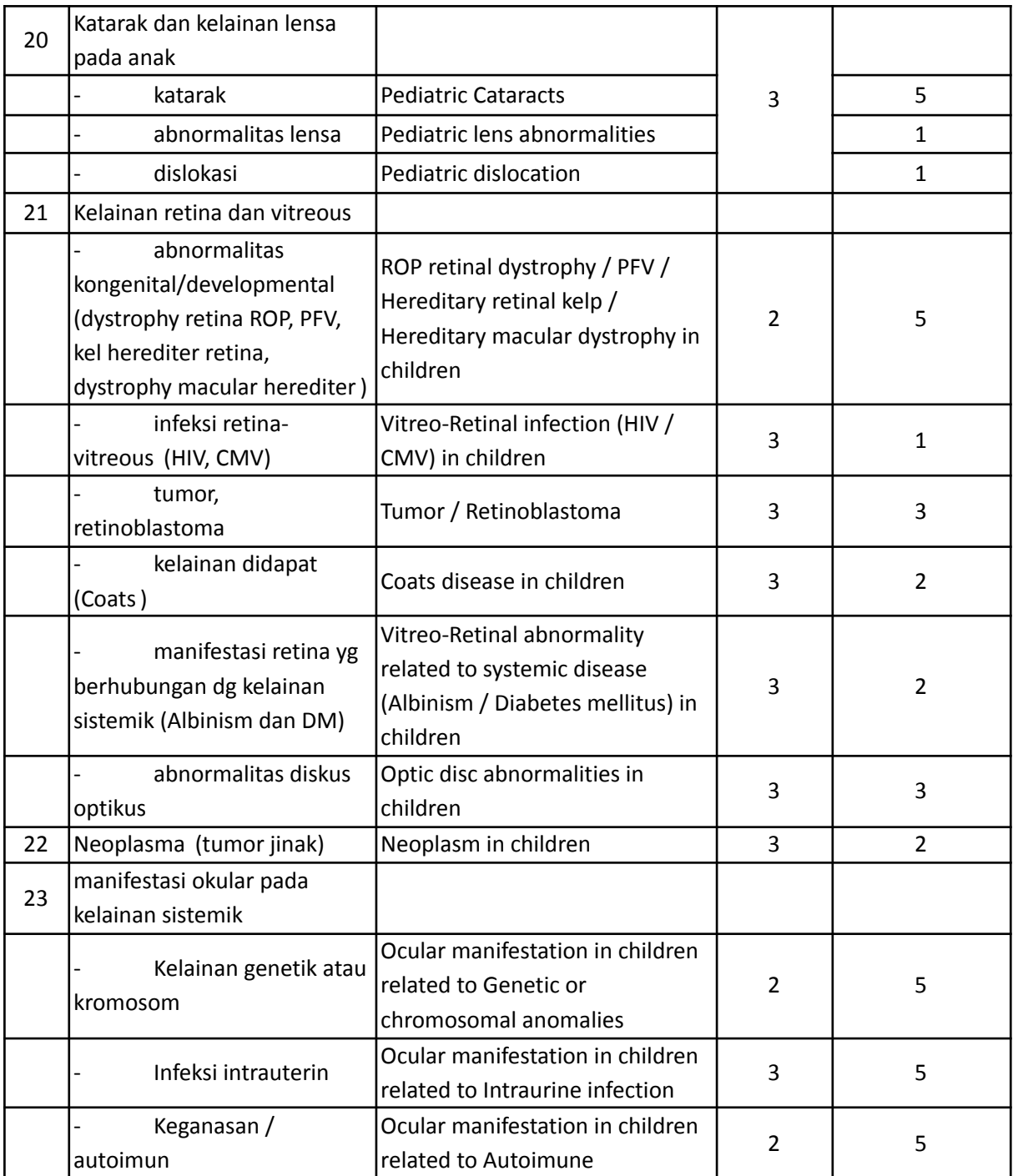

#### **Unit Vitreoretina**

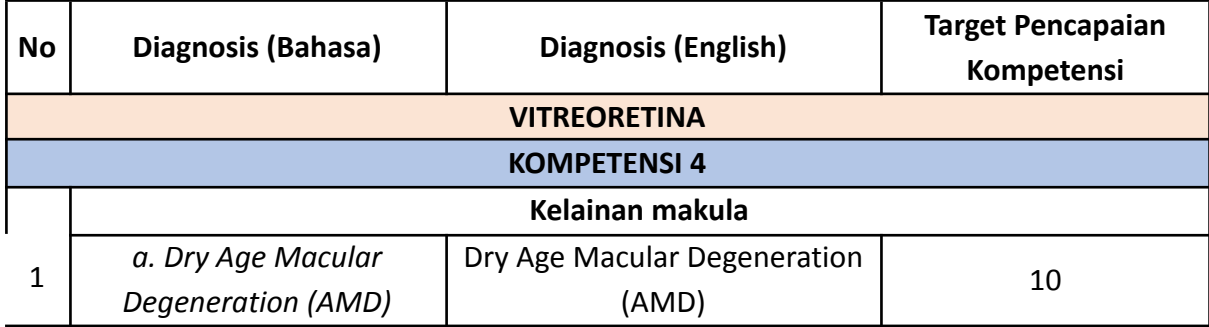

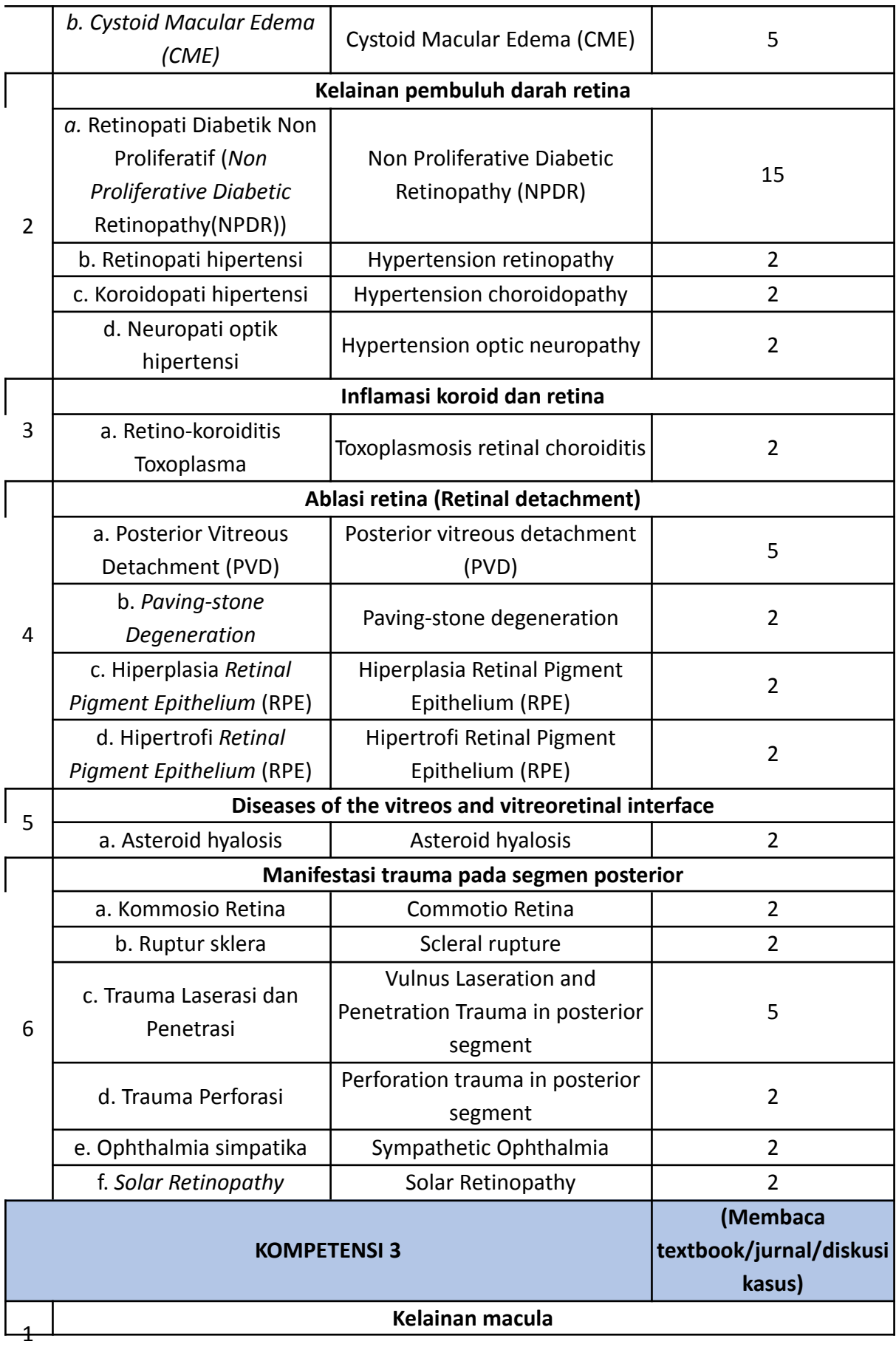

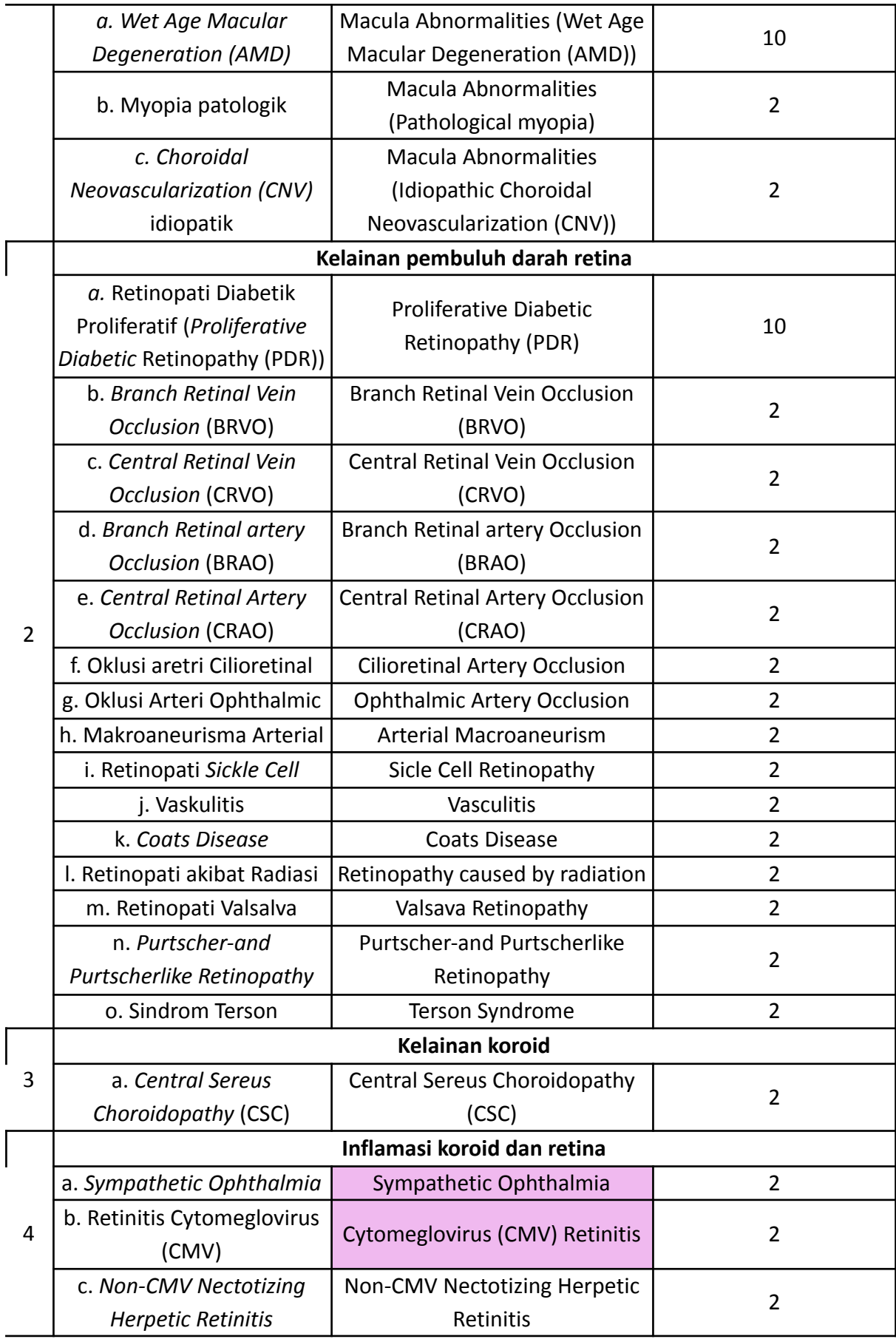

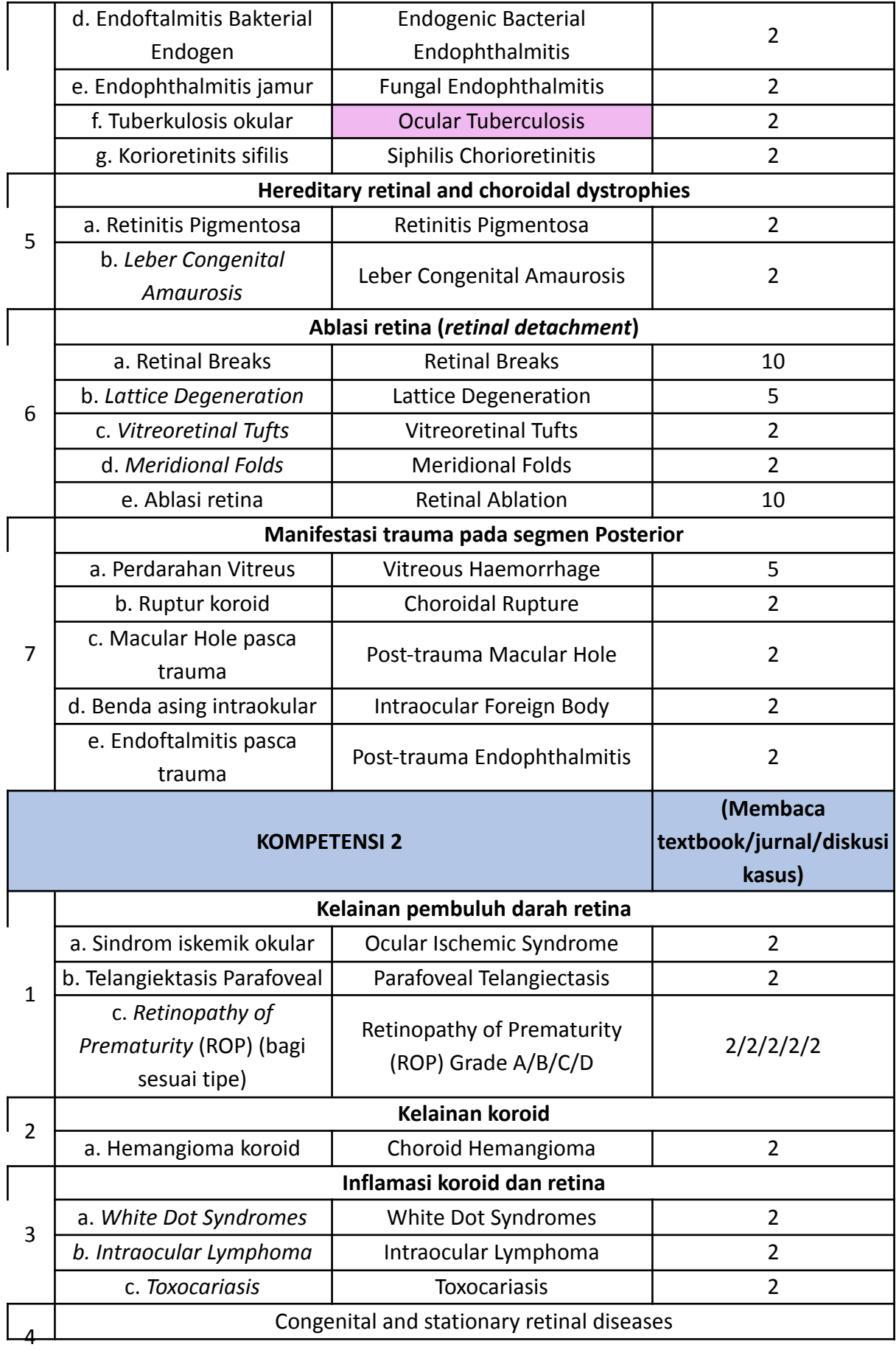

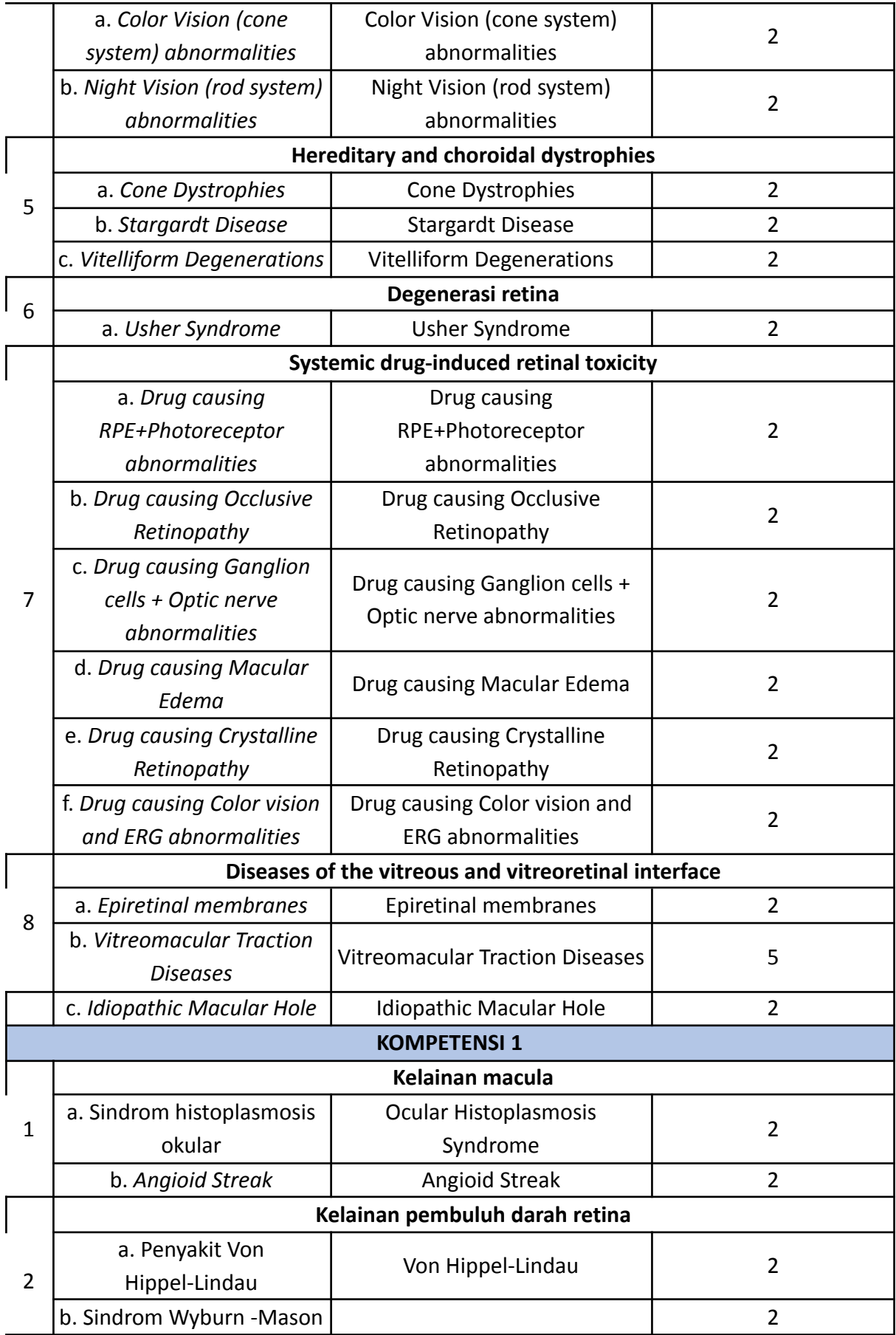

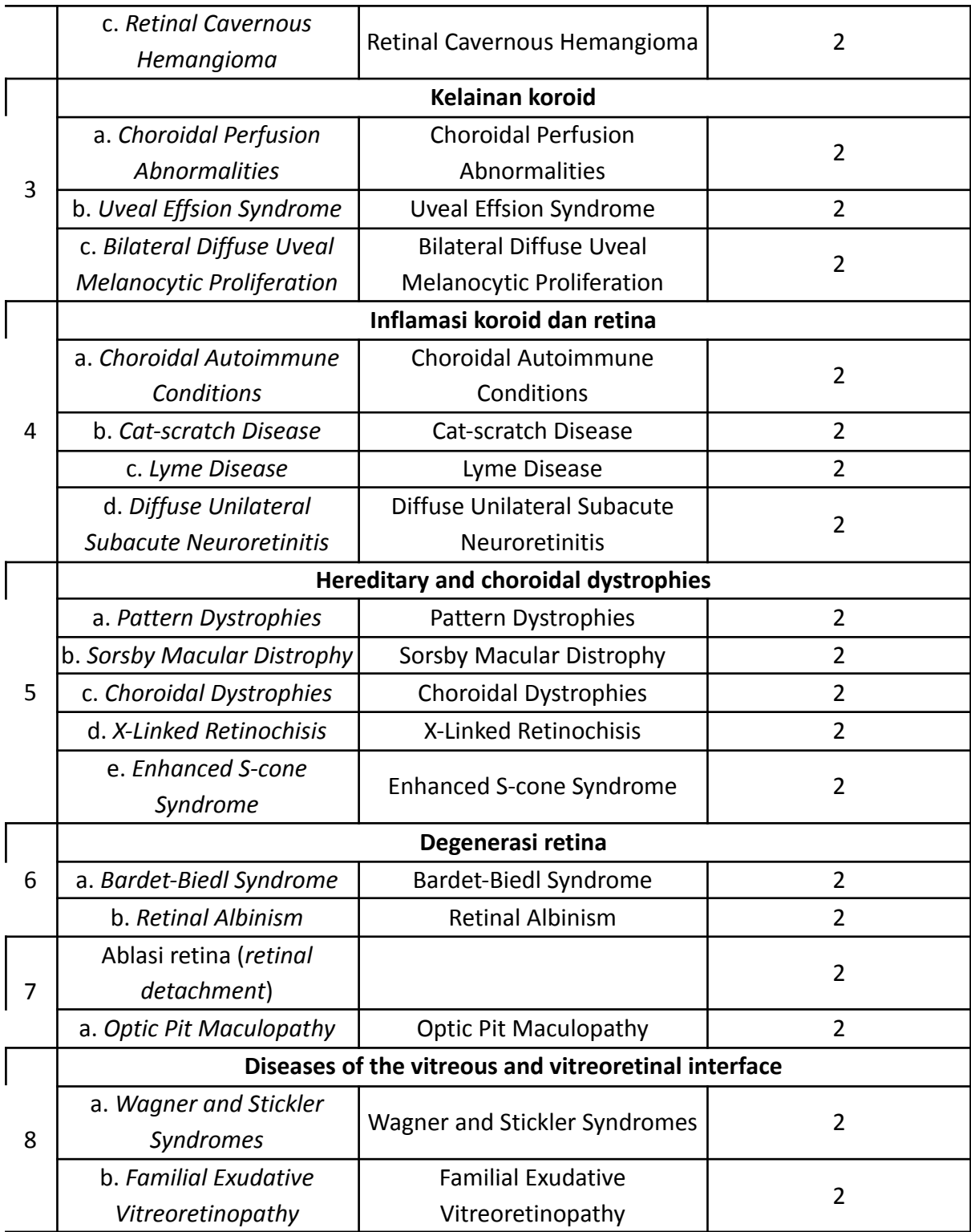

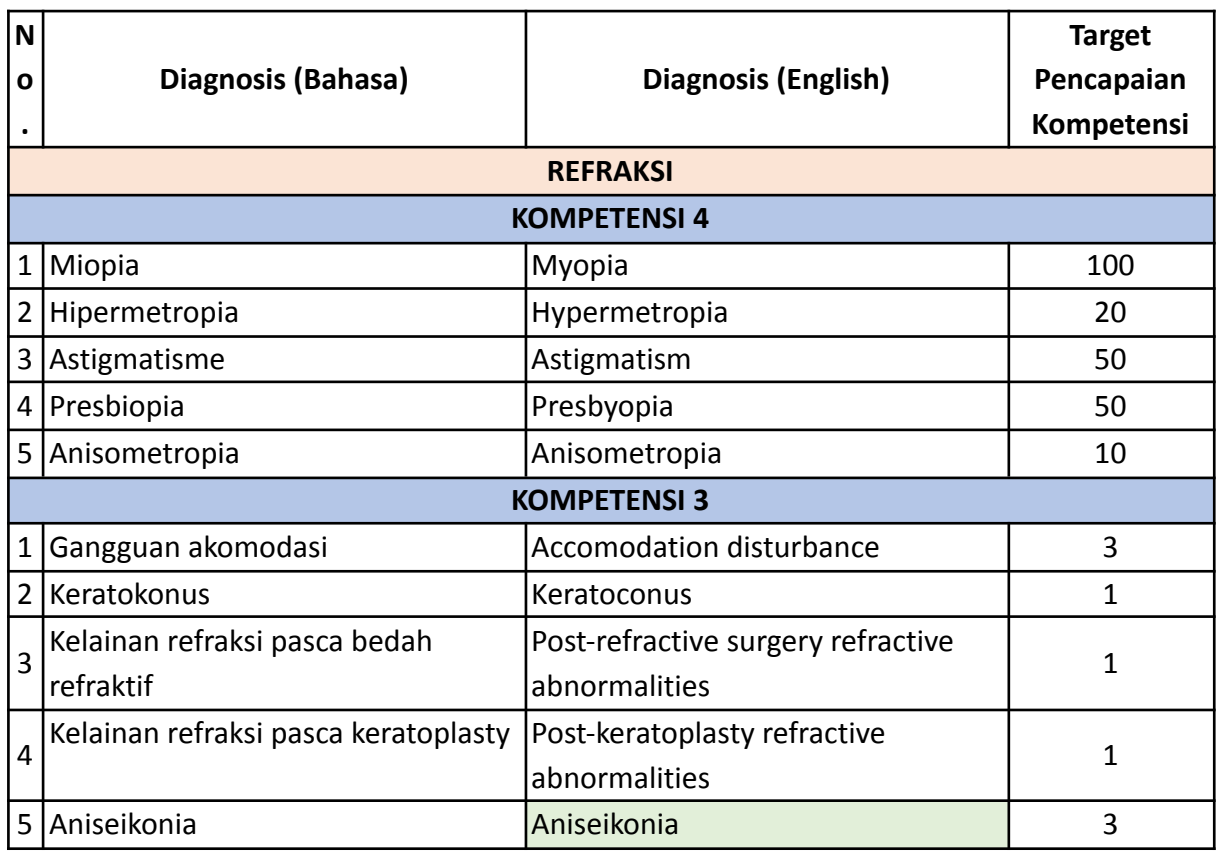

## **Unit Refraction, Contact Lens & Low Vision**

## **Unit Cataract & Refractive Surgery**

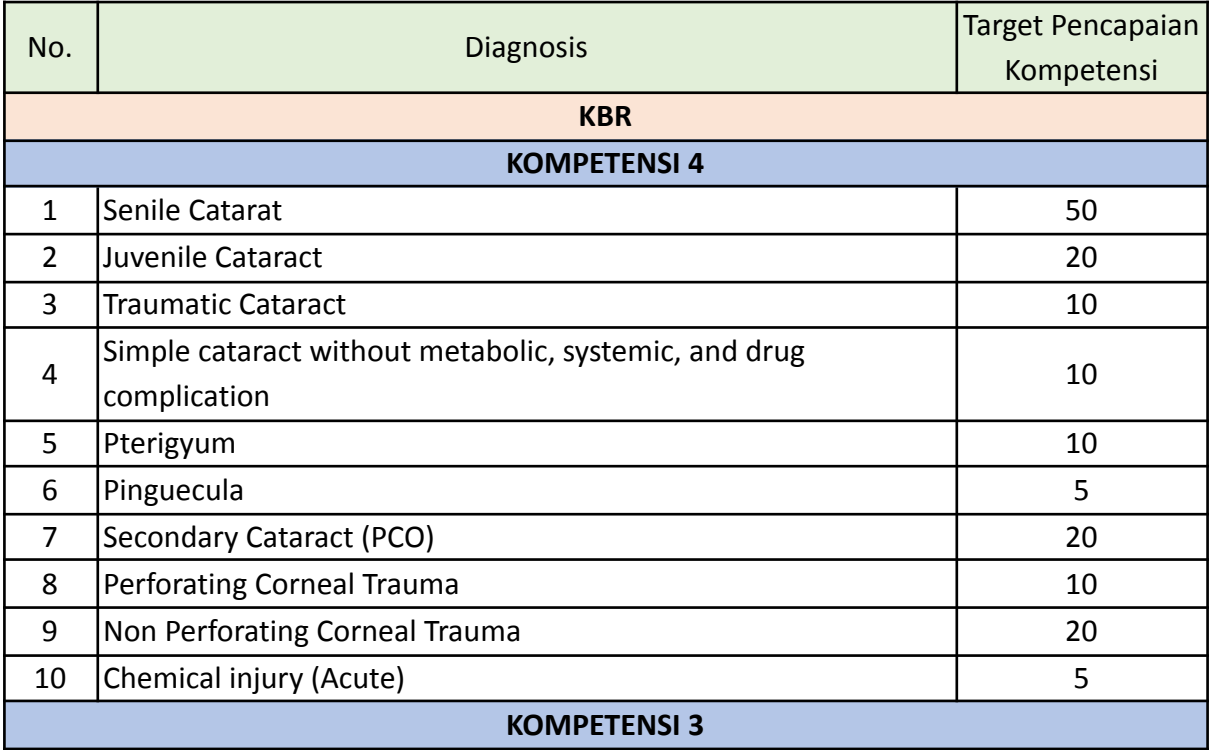

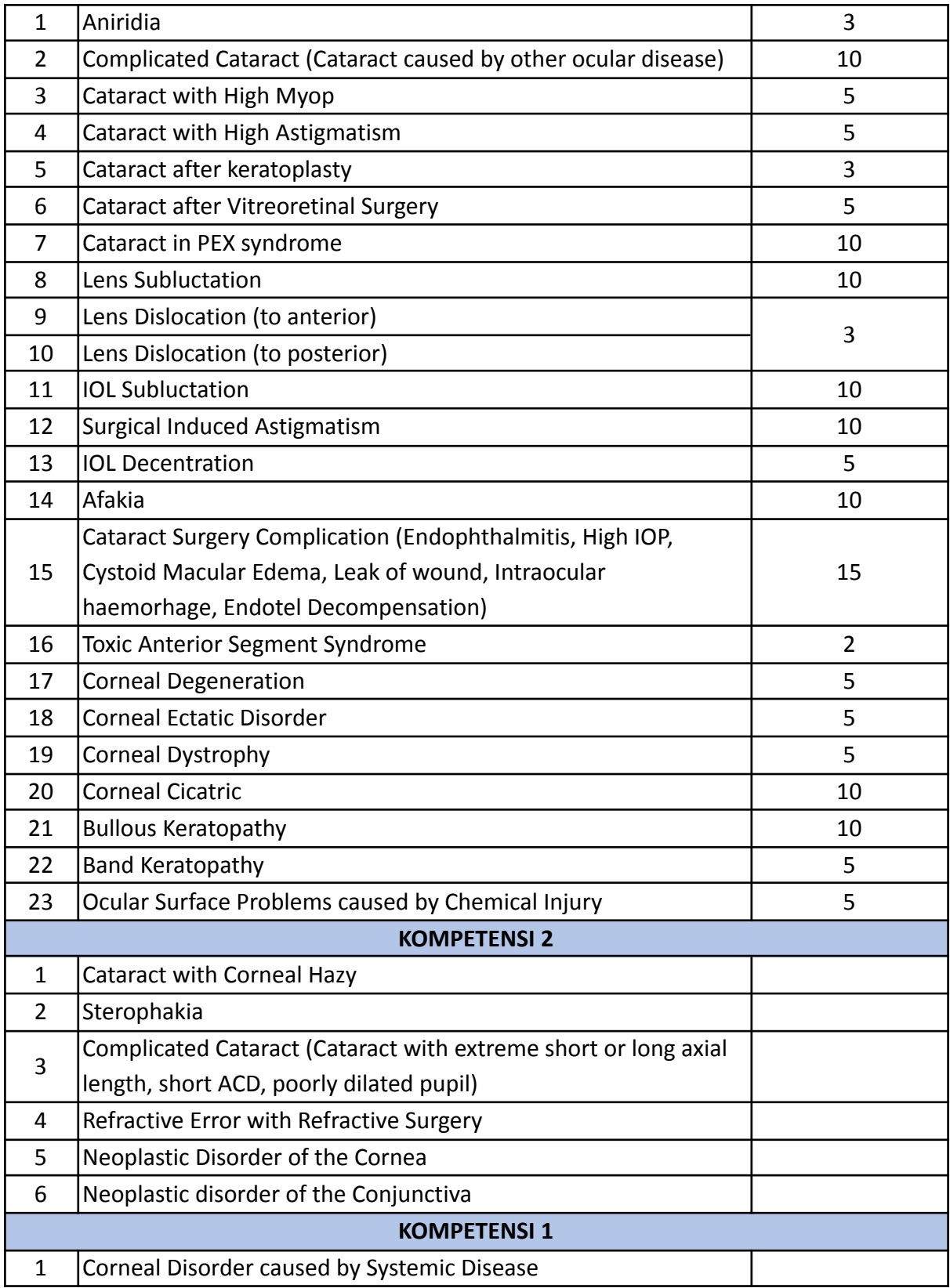

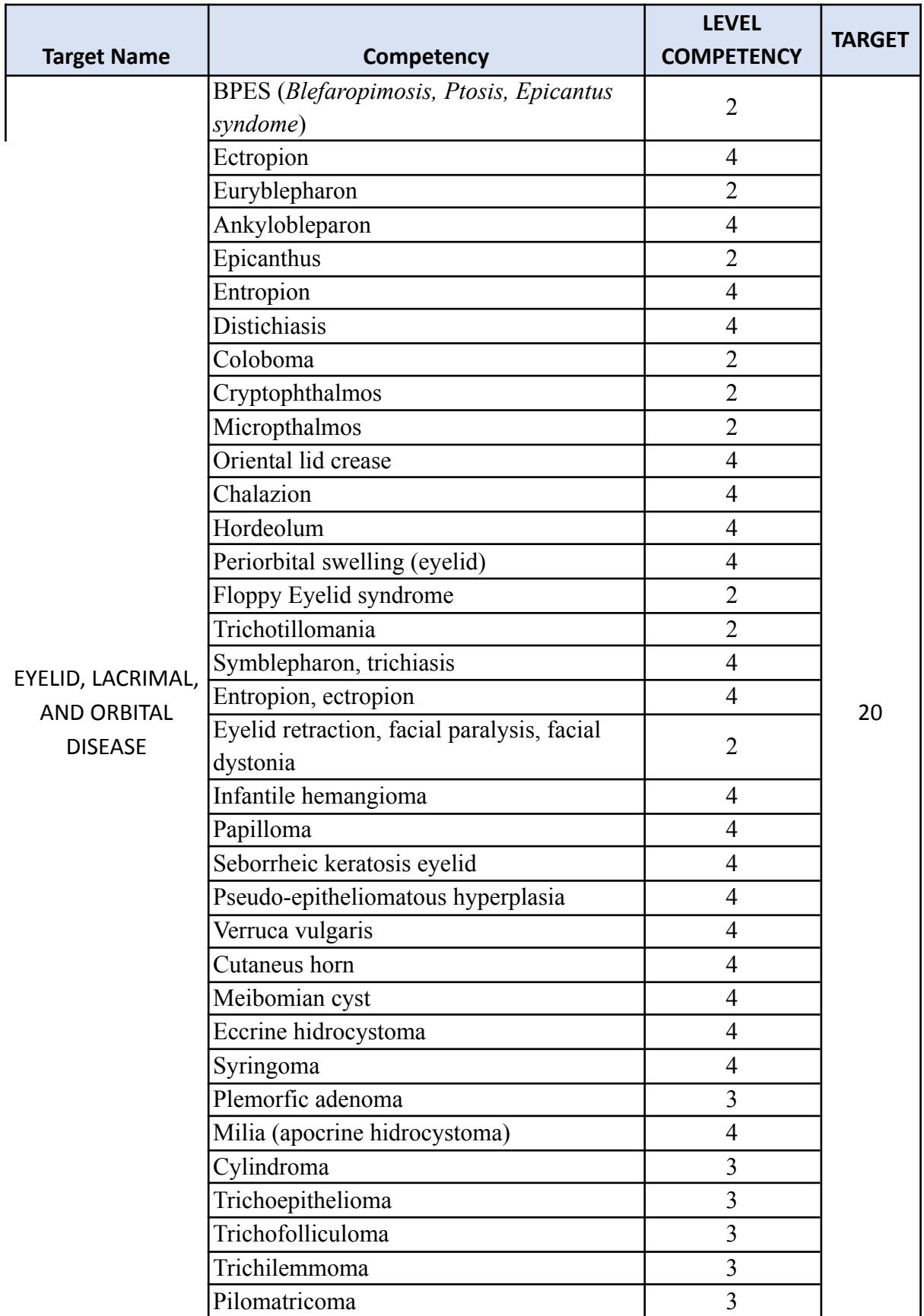

## **Unit Reconstruction Oculoplastic and Oncology**

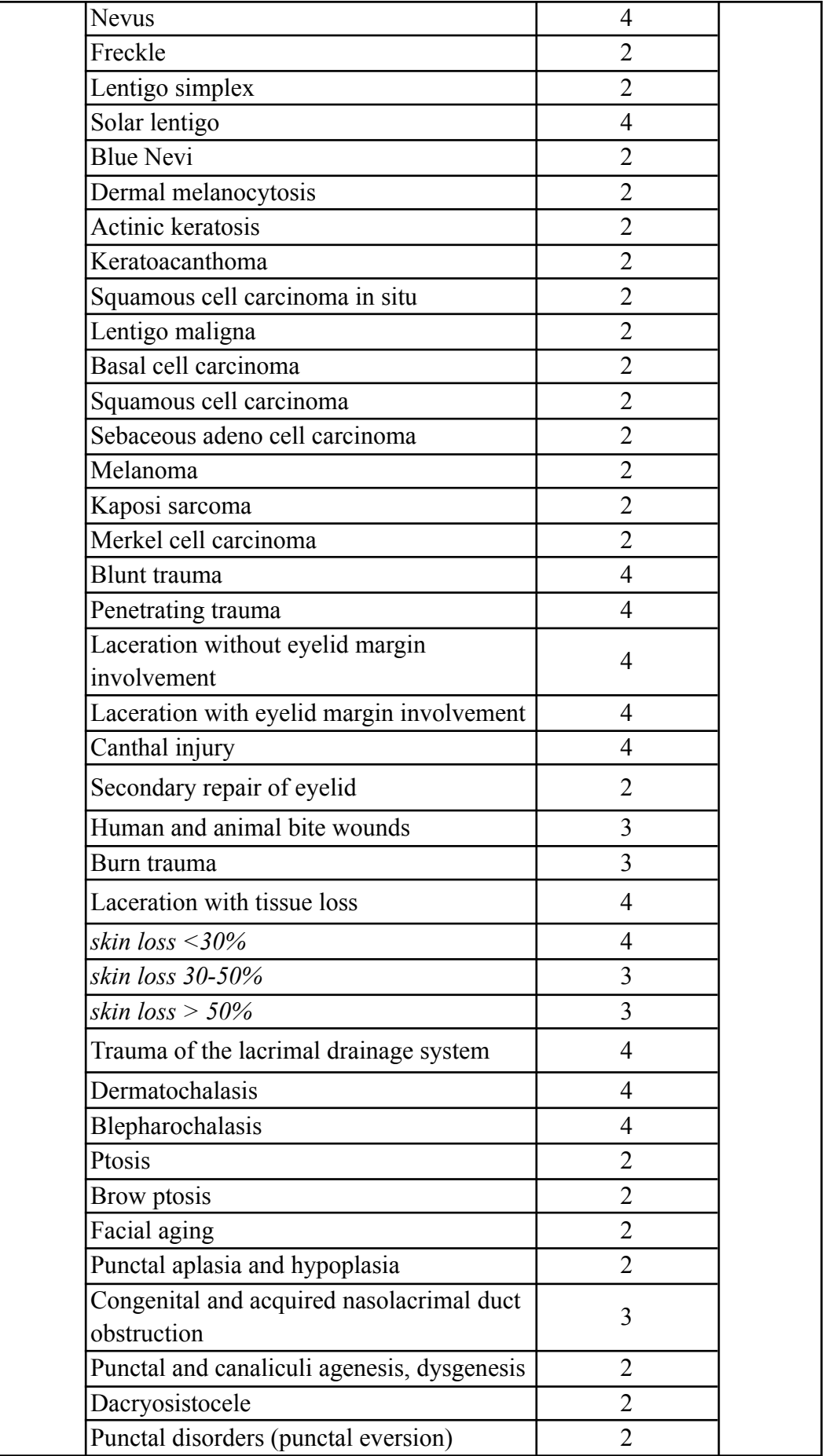

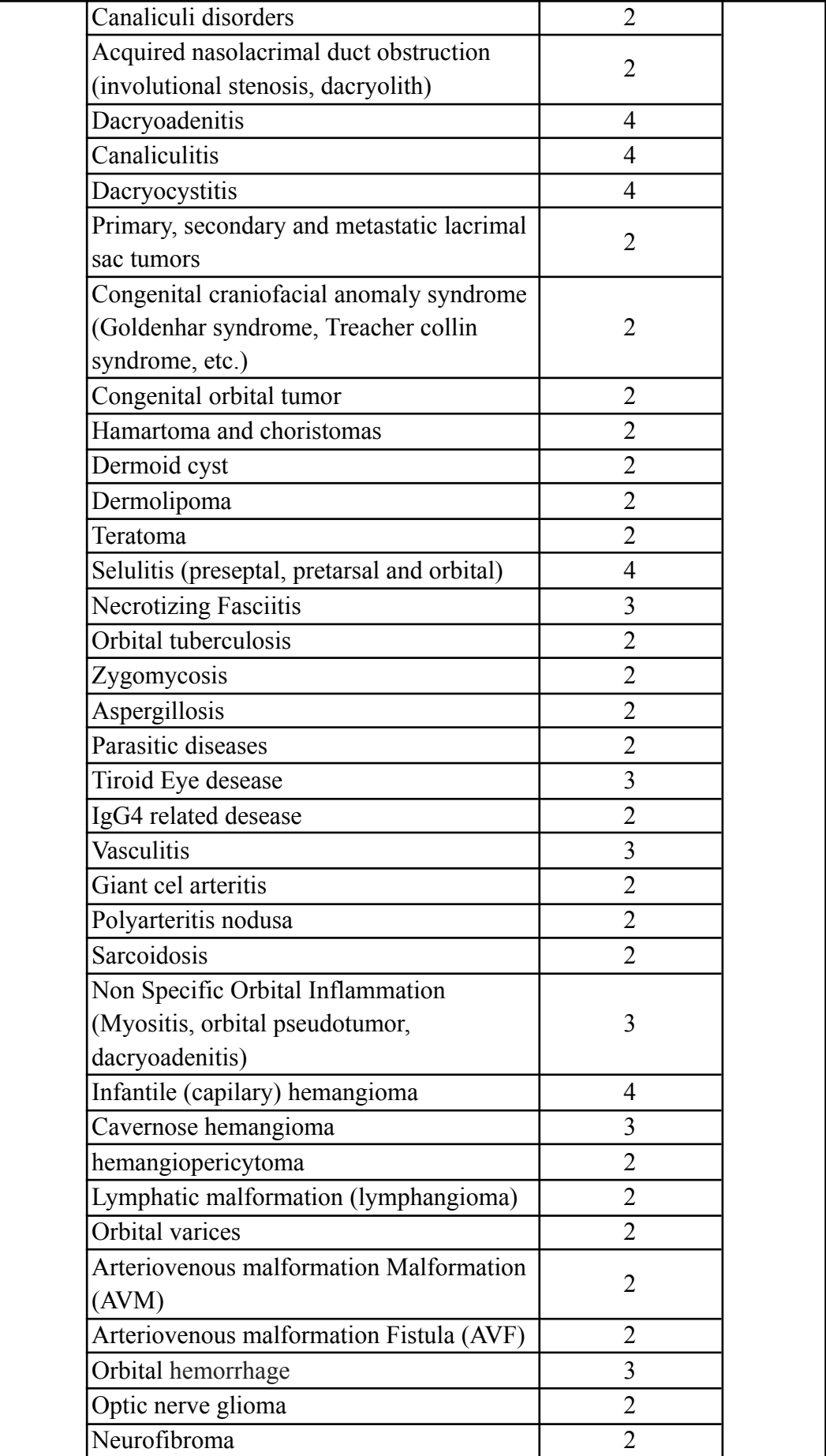

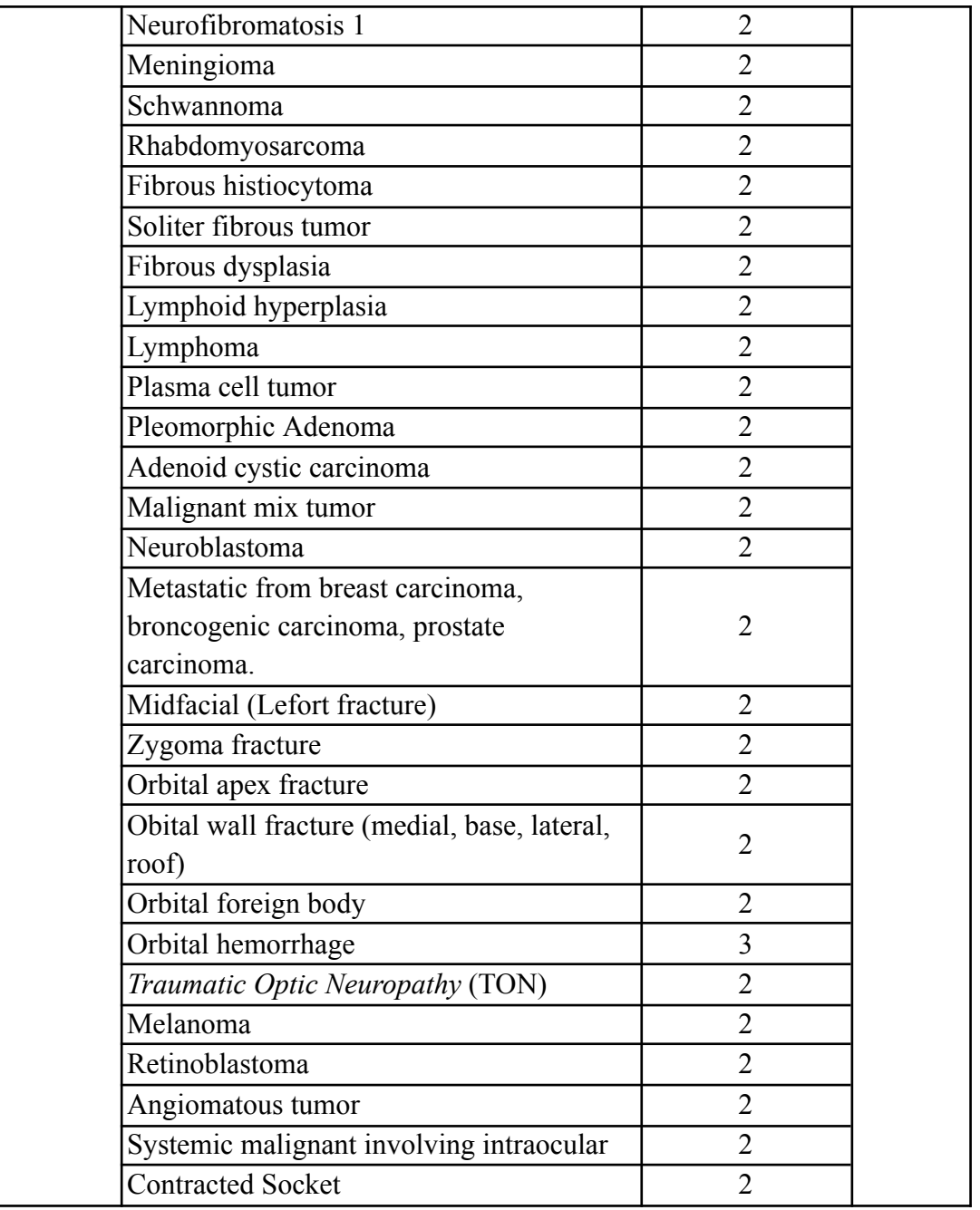

# **5.3 Daftar Jenis Tindakan/Manajemen beserta Target**

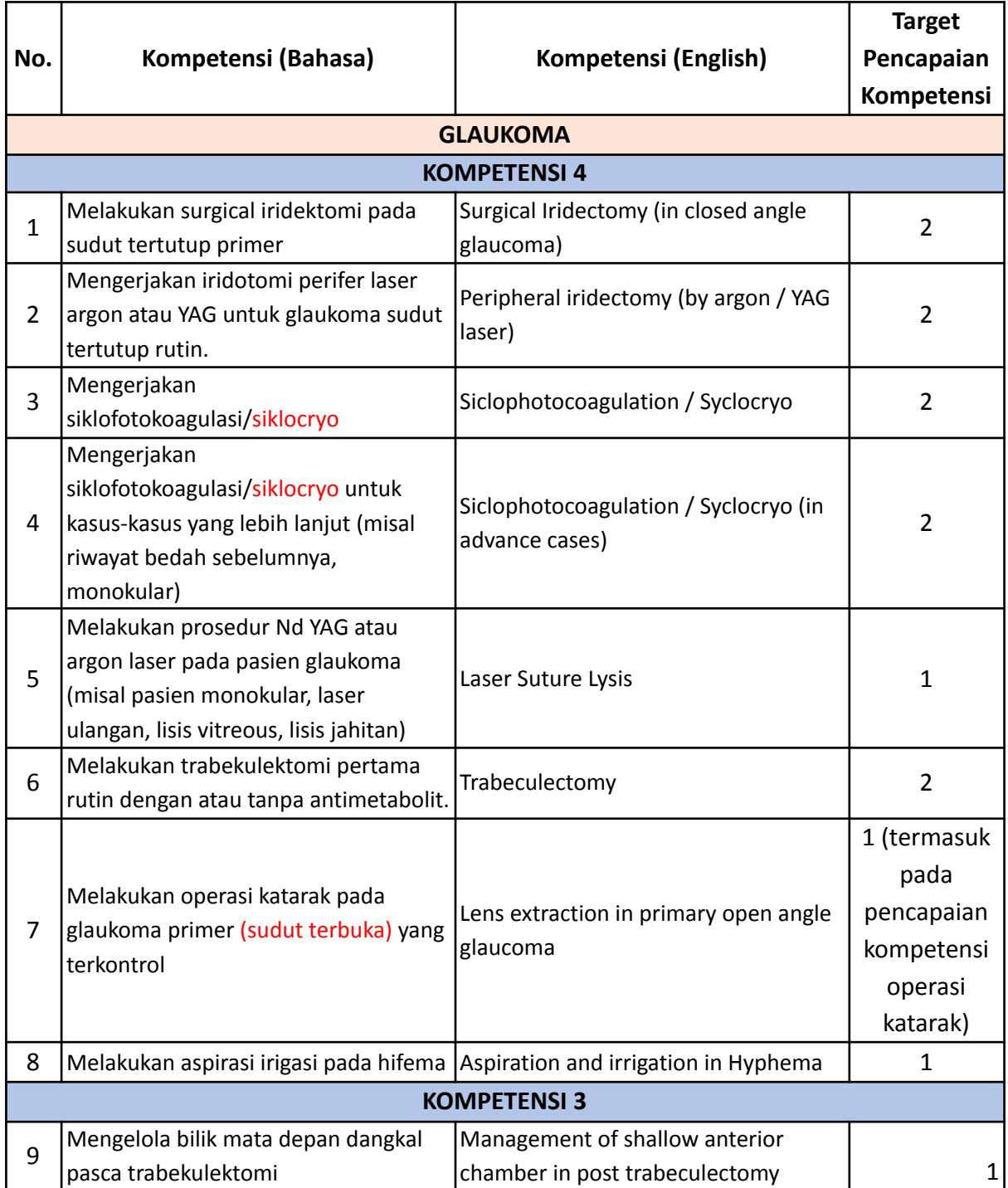

## **Unit Glaukoma**
#### **Unit Infeksi dan Immunology**

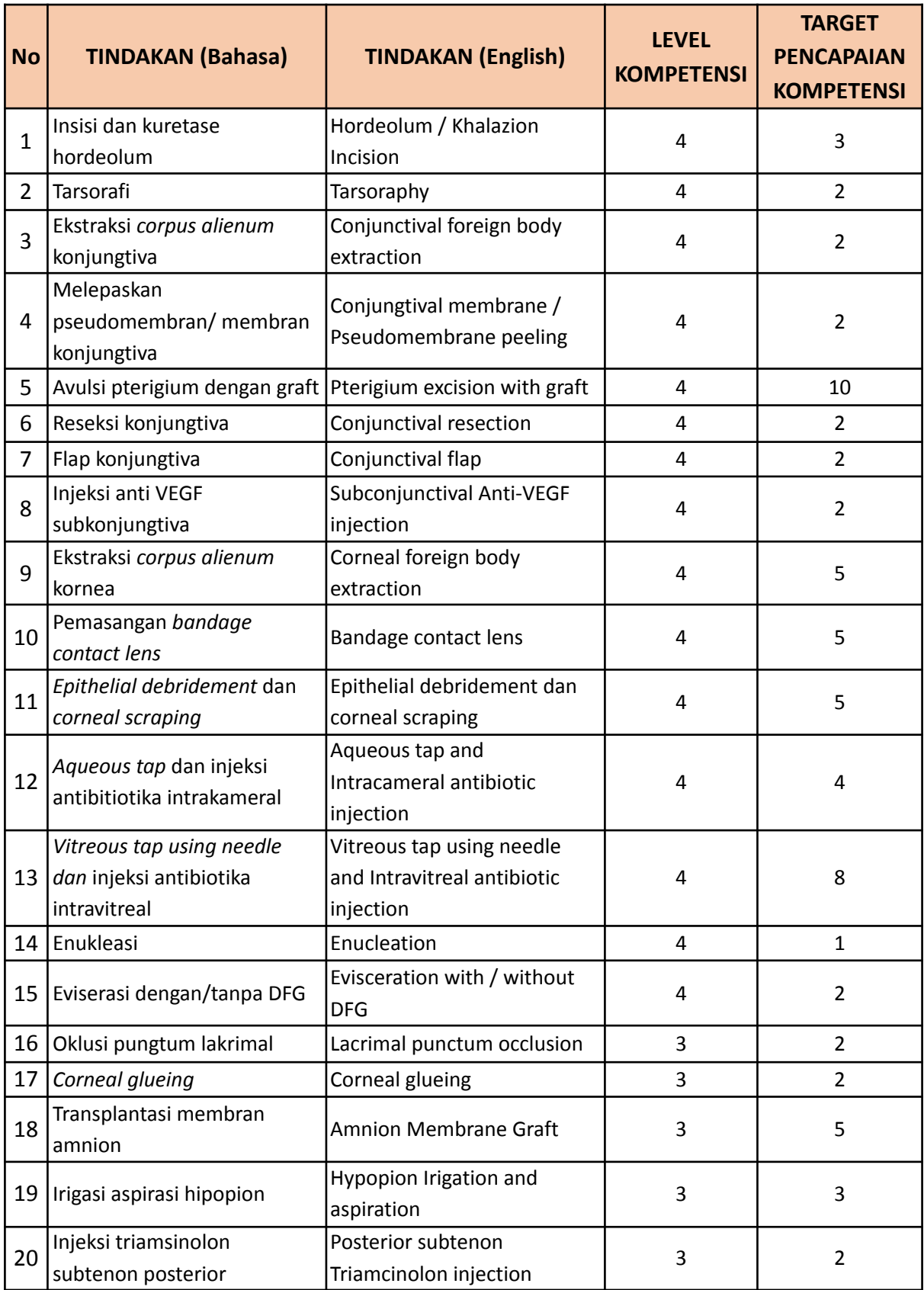

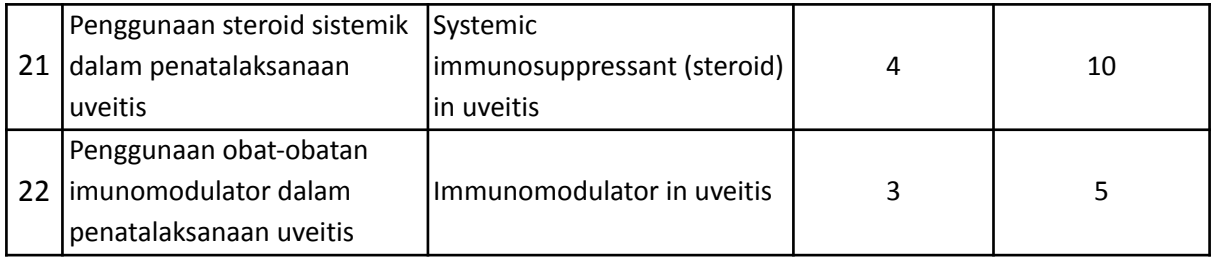

## **Unit Neuro-Ophthalmology**

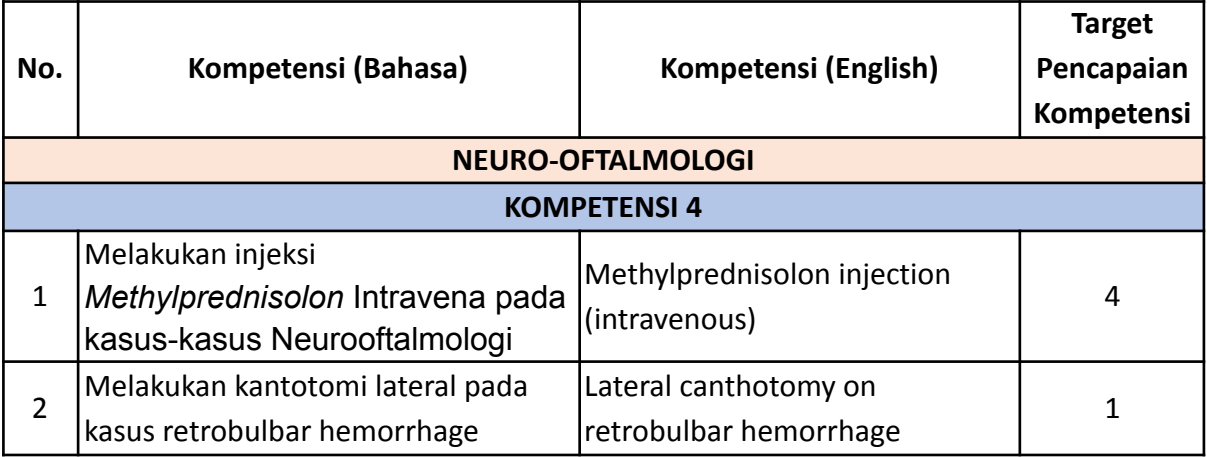

# **Unit Pediatric Ophthalmology & Strabismus**

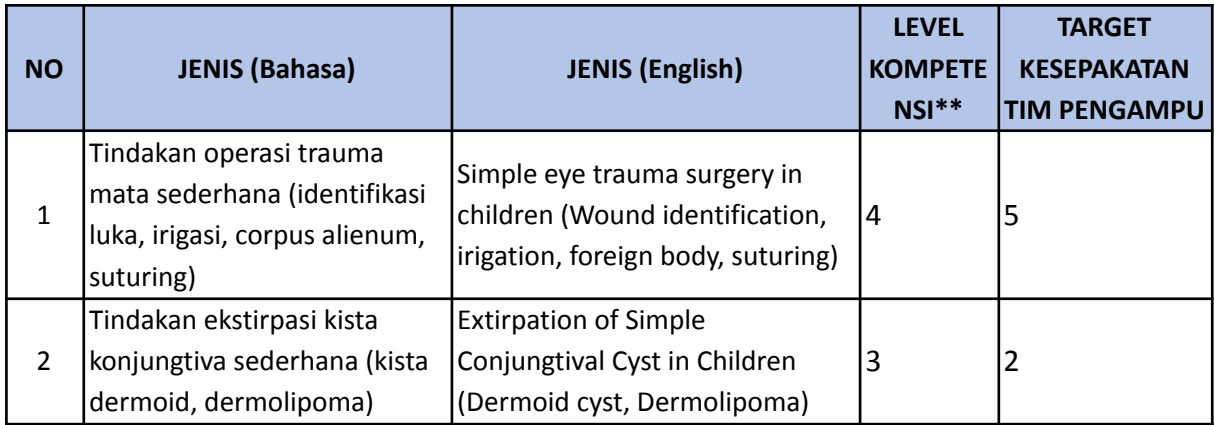

### **Unit Vitreoretina**

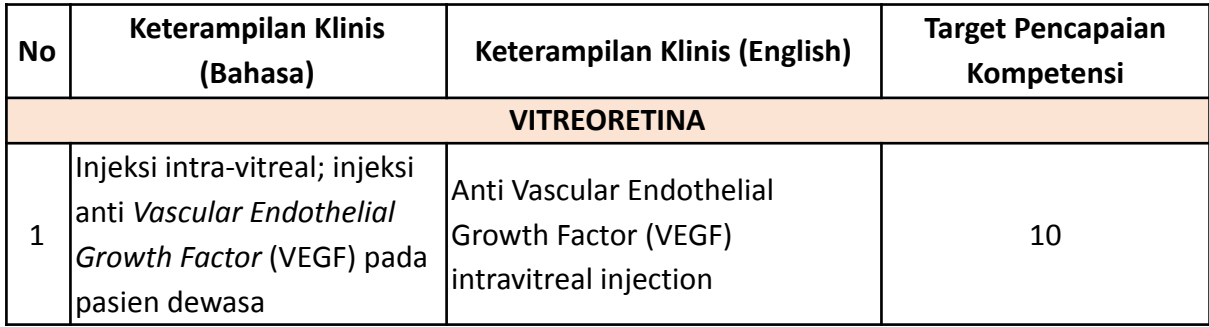

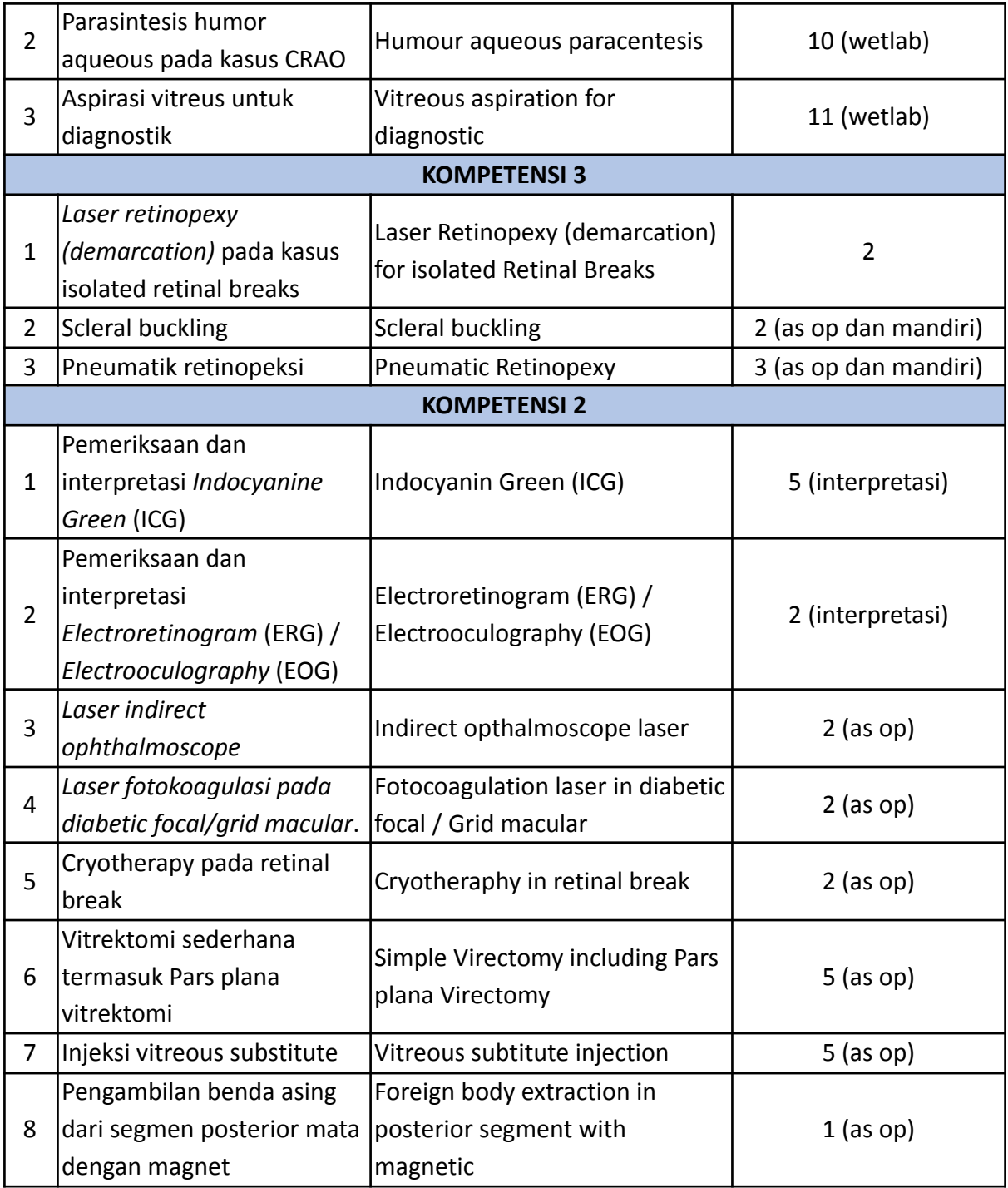

#### **Unit Refraction, Contact Lens & Low Vision**

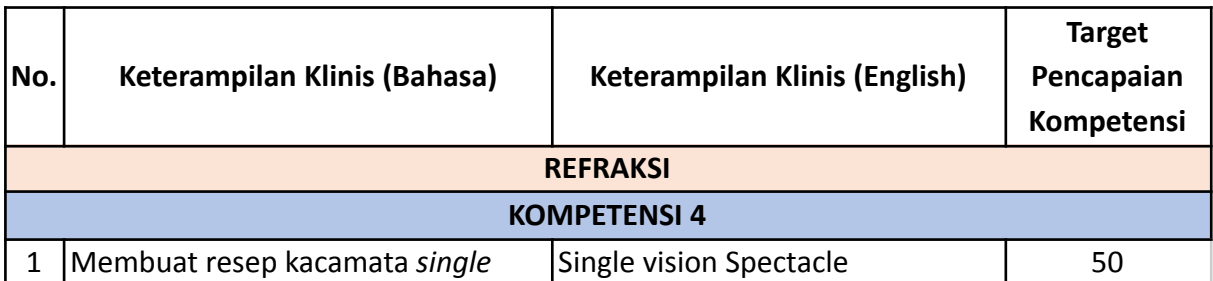

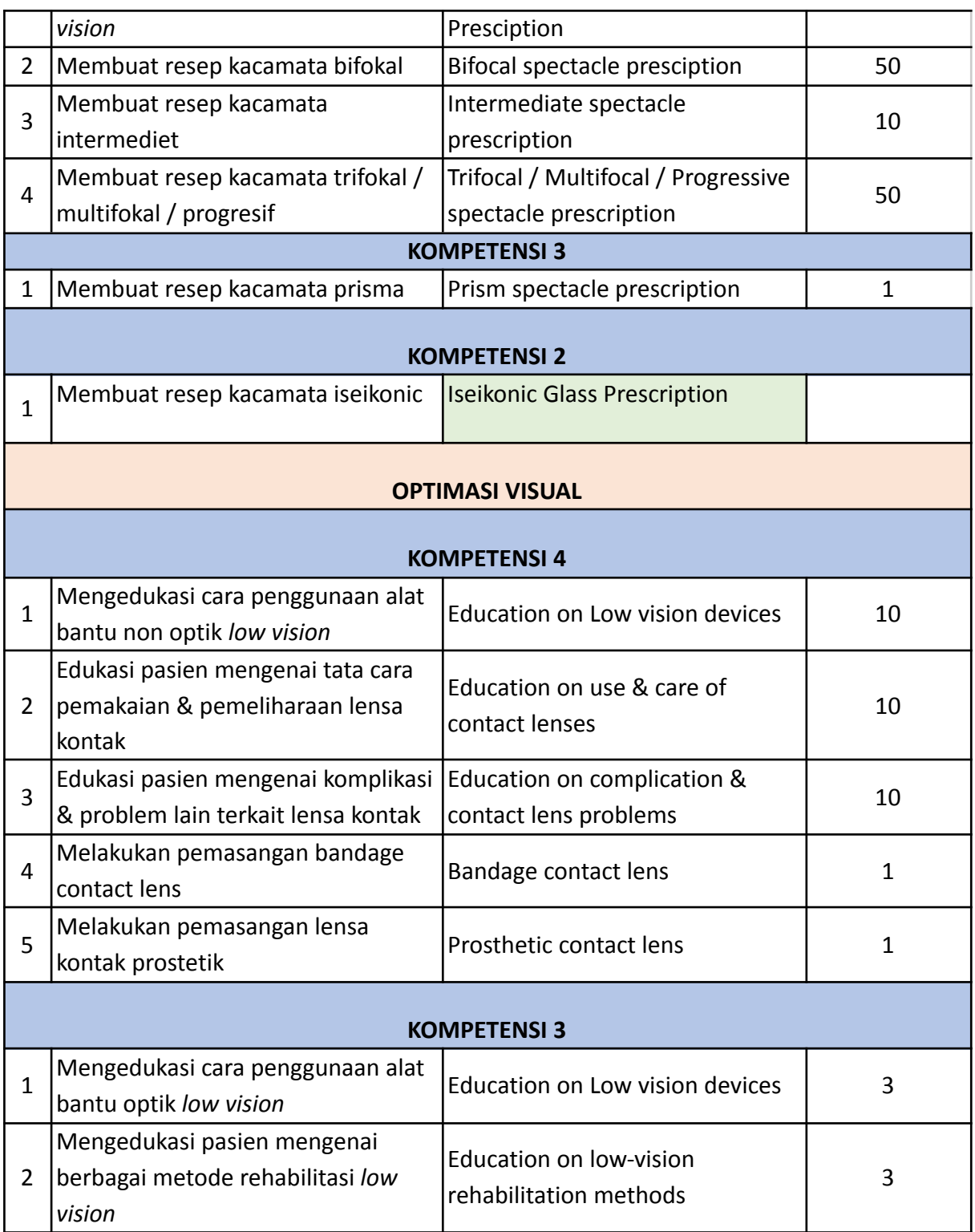

## **Unit Cataract & Refractive Surgery**

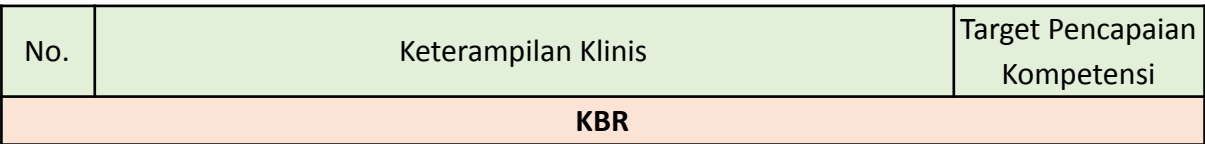

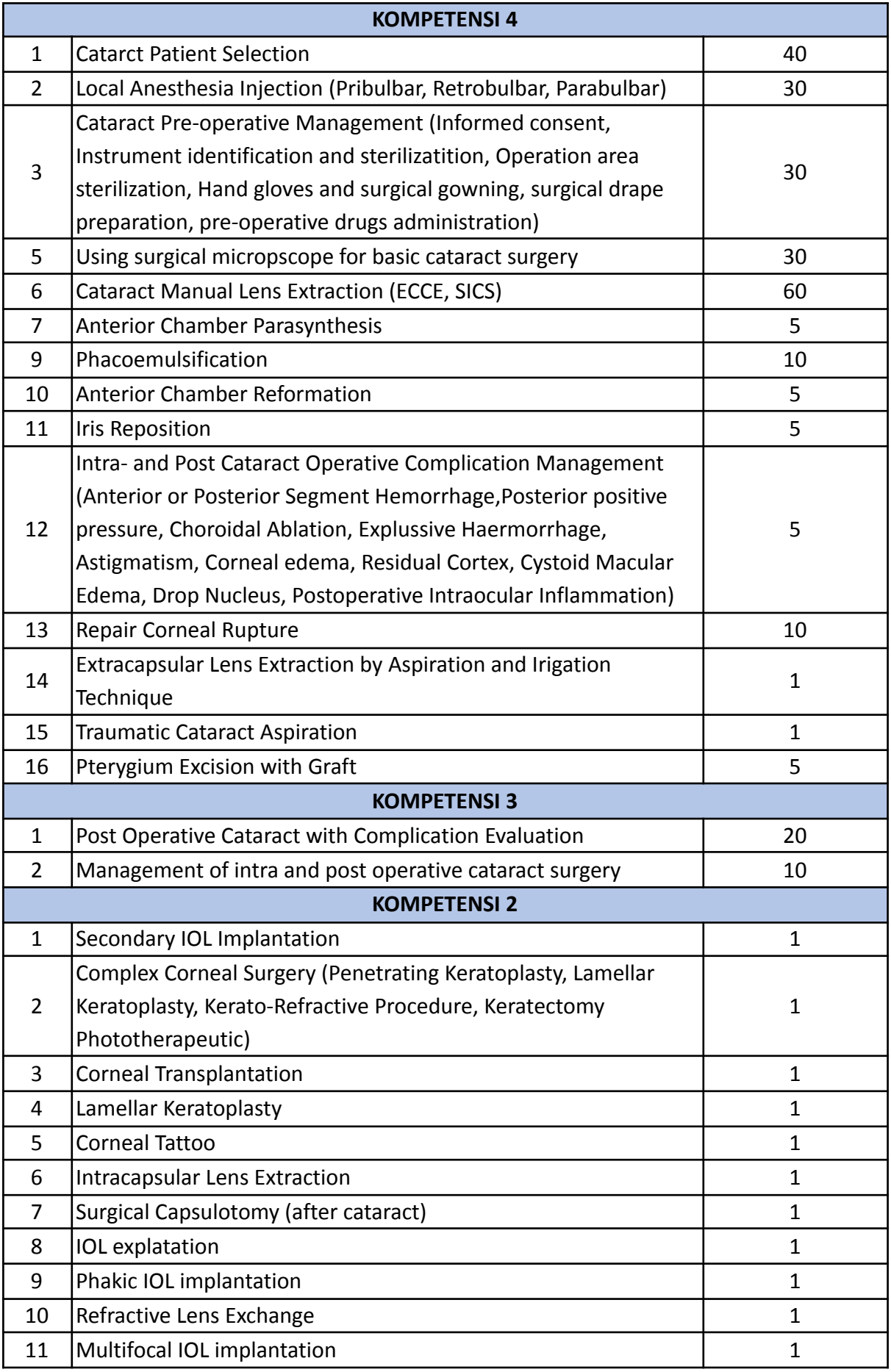

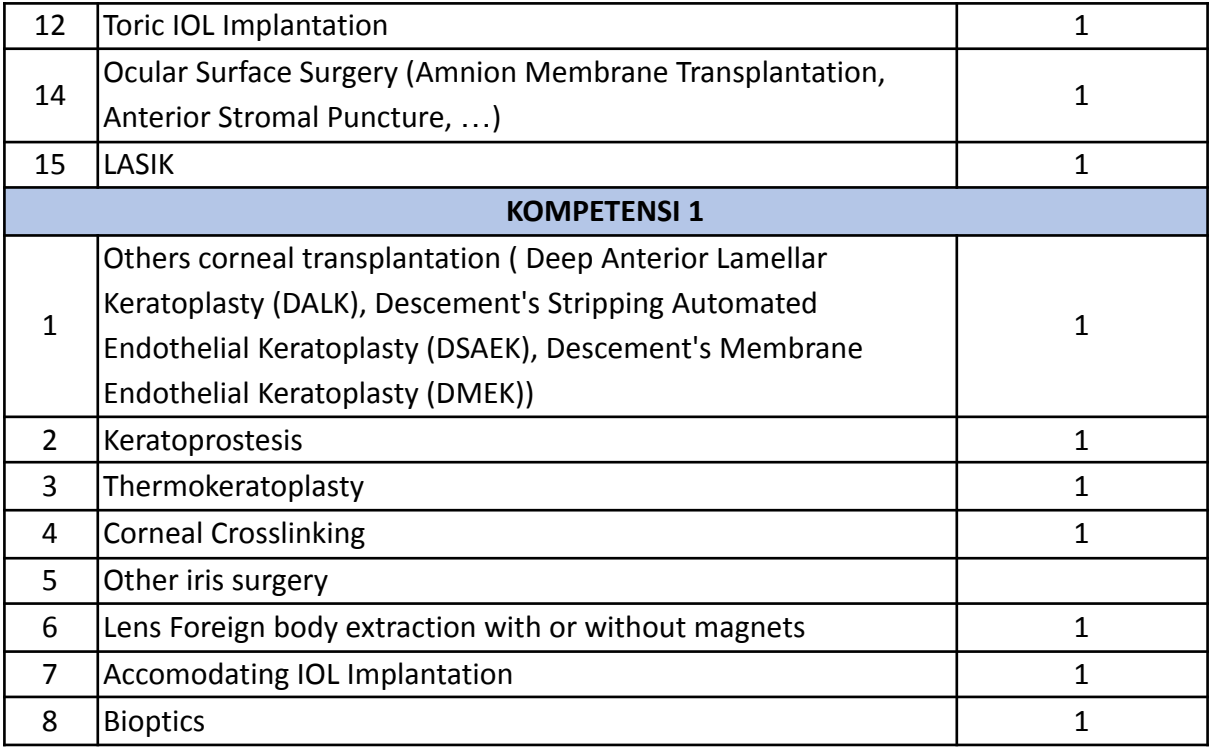

## **Unit Reconstruction Oculoplastic and Oncology**

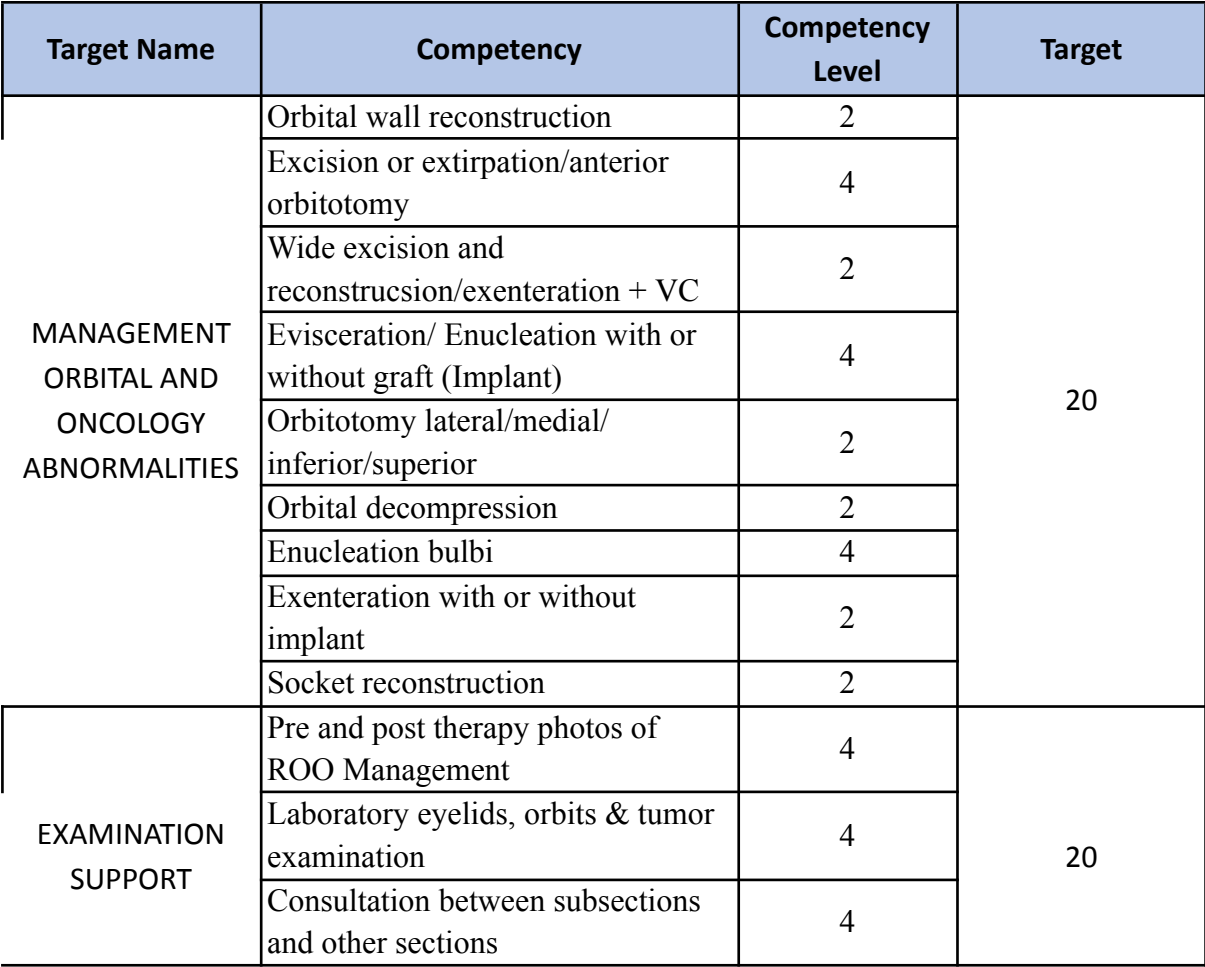

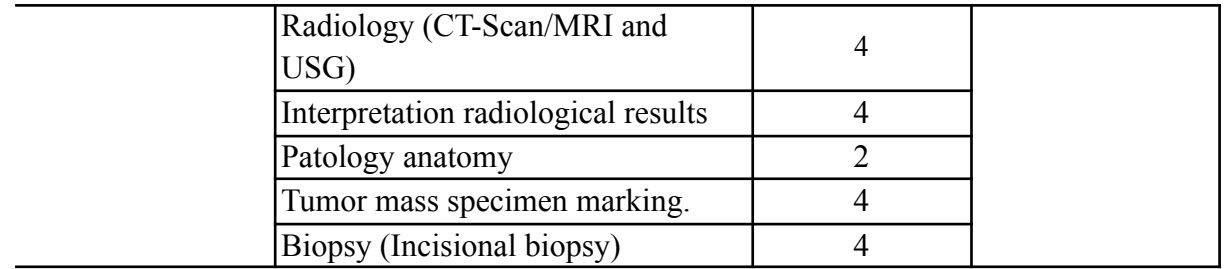